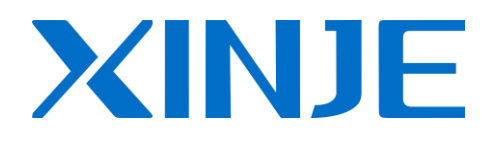

# **Touchwin Special function component**

**User's manual**

WUXI XINJE ELECTRIC CO., LTD.

# **Catalog**

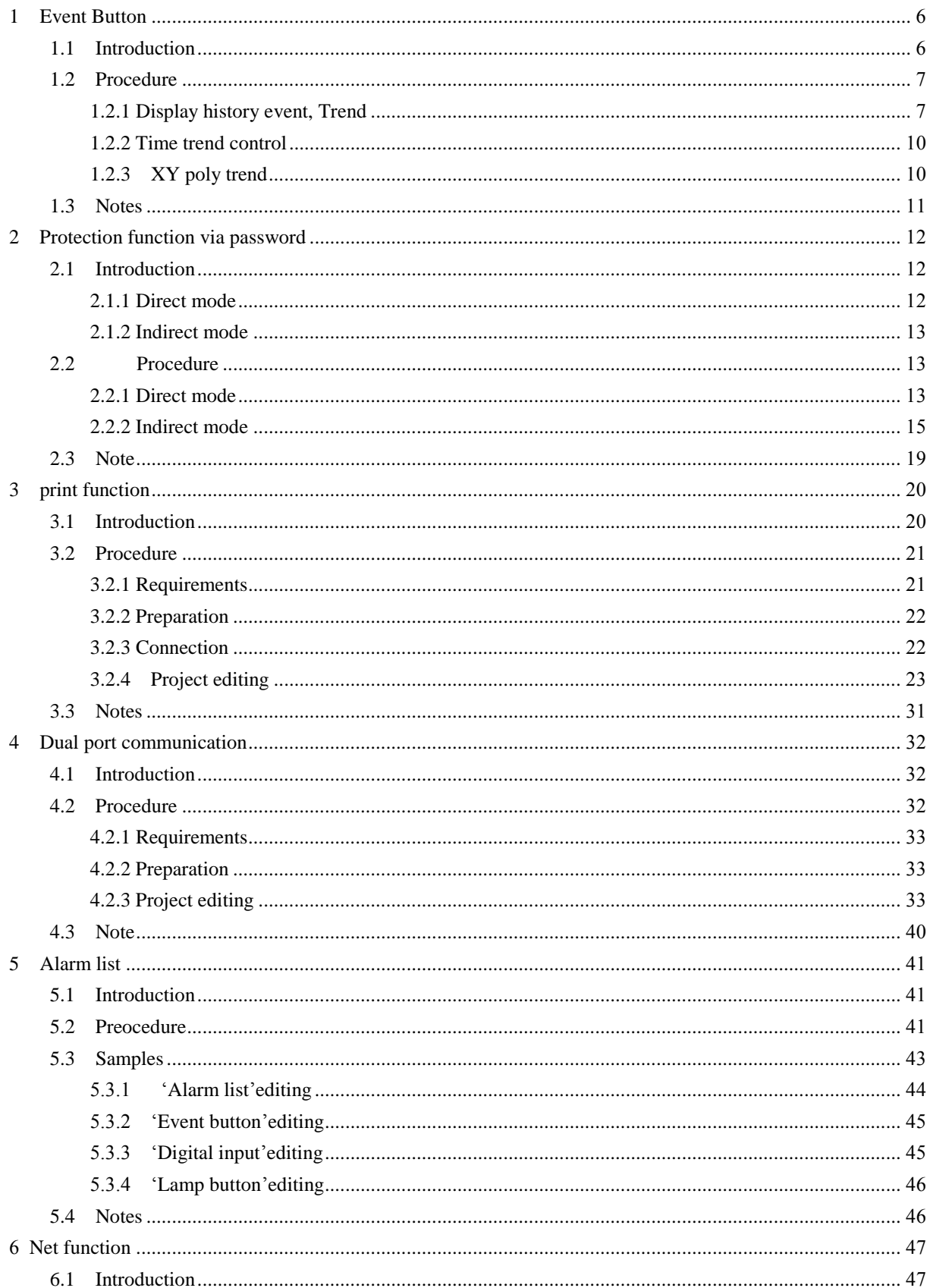

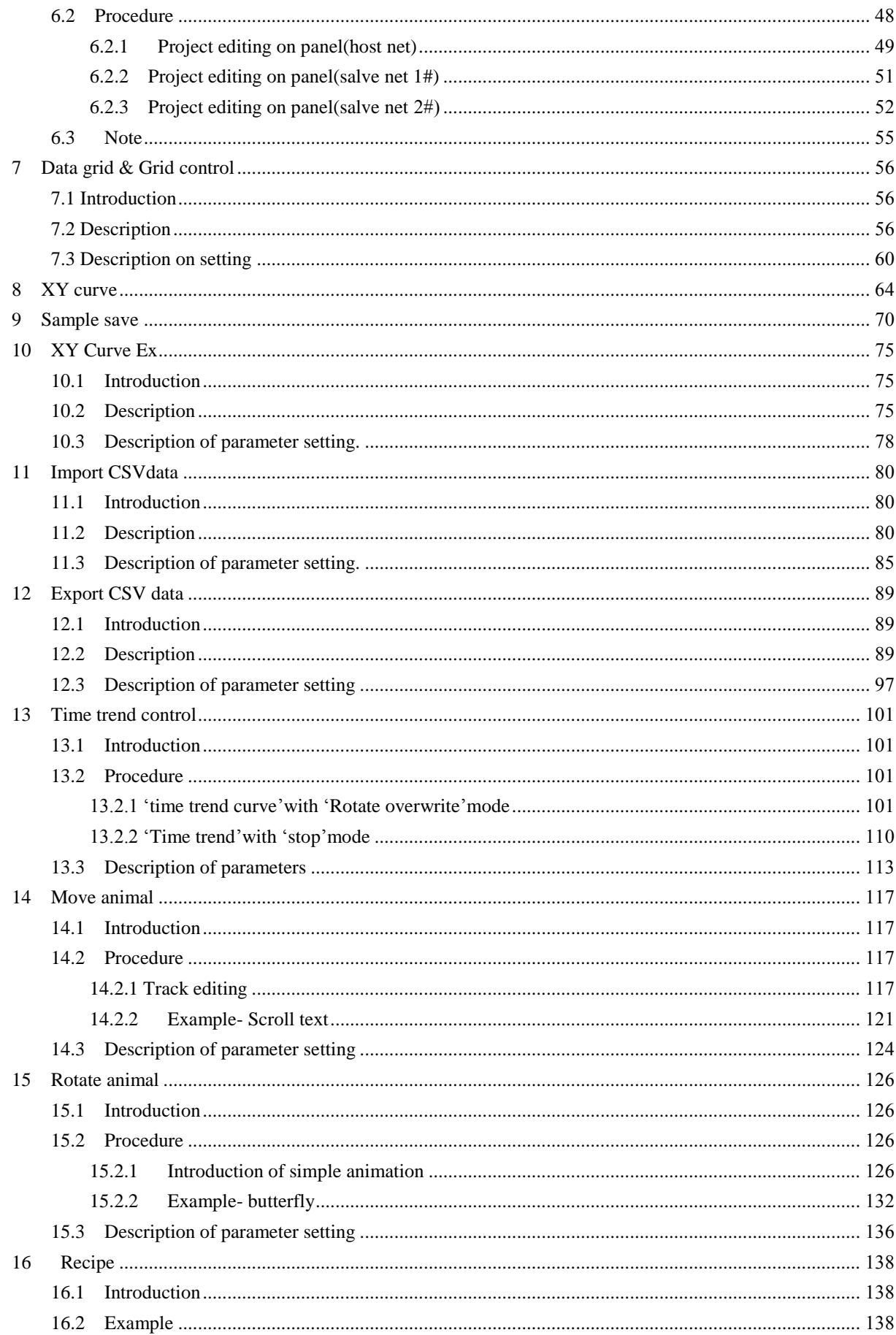

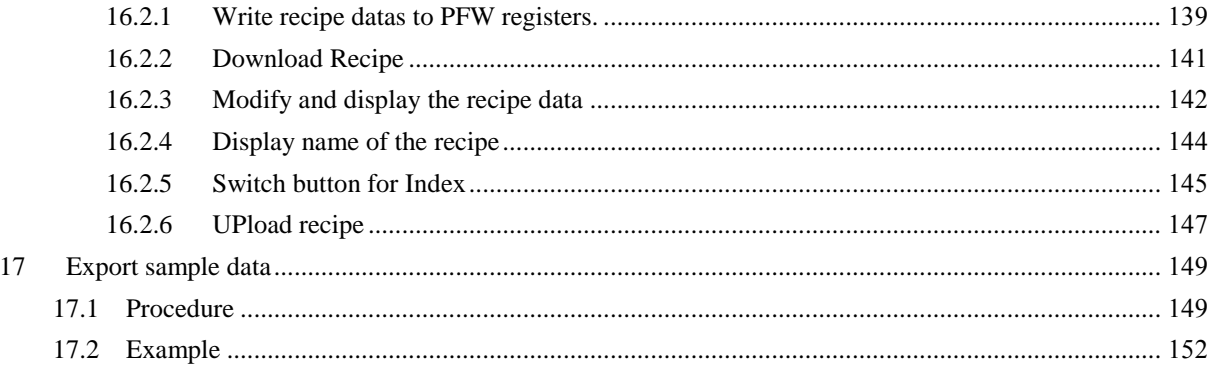

#### **Preface**

This charpter describes how to use the Special function component ,including component introduction ,procedure and samples .Welcome to give good suggestions .

Note :Regarding common component please refer to <HMI manual Basic> Please use 2.c.3 version of software or above to open the samples .

# **1 Event Button**

## <span id="page-5-1"></span><span id="page-5-0"></span>**1.1 Introduction**

"Event Button"t is used to mached with data dealing component to acheive operations(page changing,confirm ,movement ) .Its advantage is obviously in the performace of "History data map", "Real Trend Map", "Display history Event", "Time trend control"and "XY curve"and so on.

#### **Features**:

(1)"Page changing" macthed with "history data map"

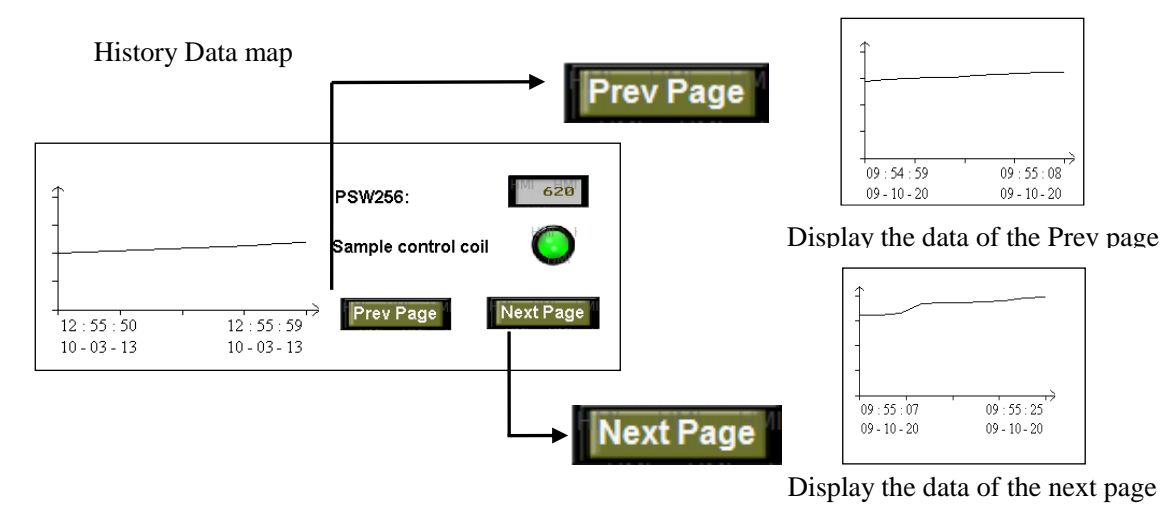

(2) "Movement "matched with "Time trend control"

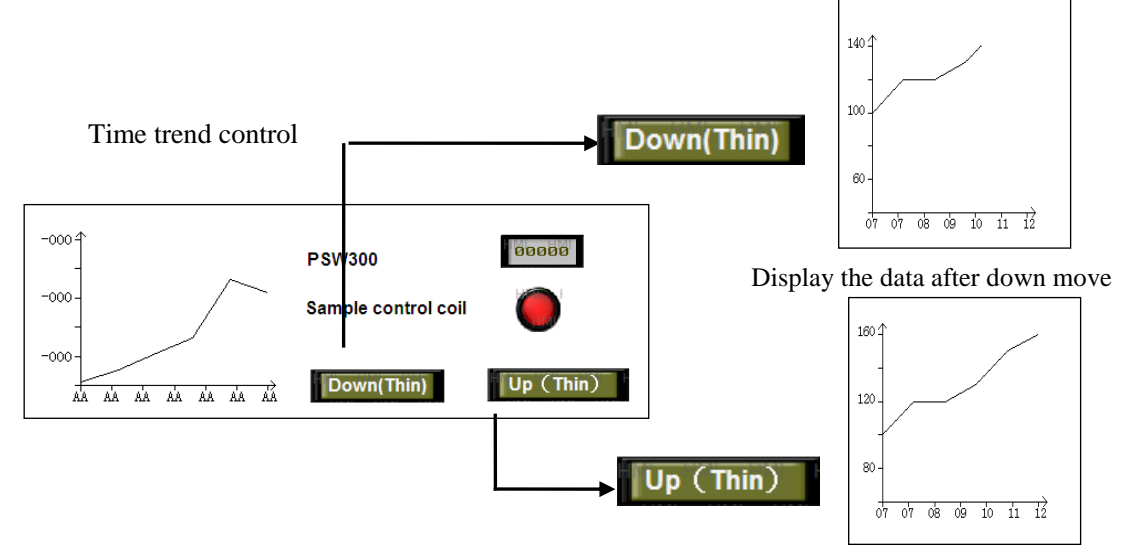

Display the data after up move

(3) "Clear","Clear and draw","Reserve and draw","Repete and Draw" matched with "XY curve"

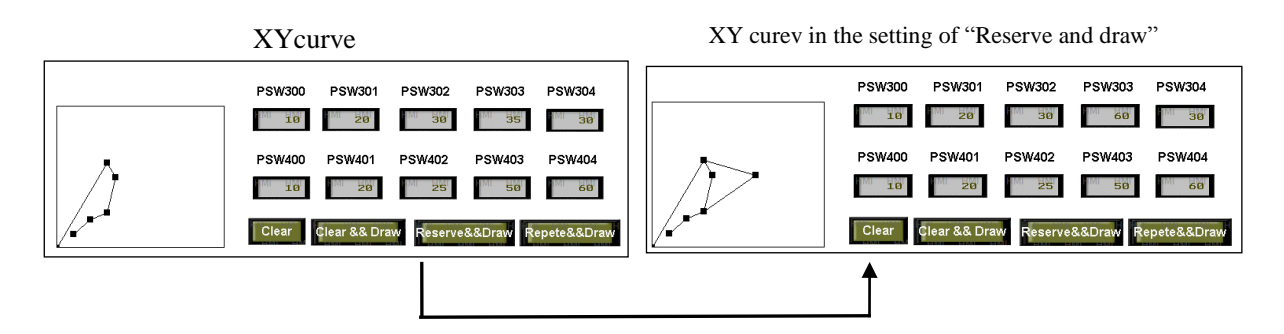

## <span id="page-6-0"></span>**1.2 Procedure**

Step 1:click the component  $\boxed{\triangleq}$  from toolbar and leave it to the target position,as below

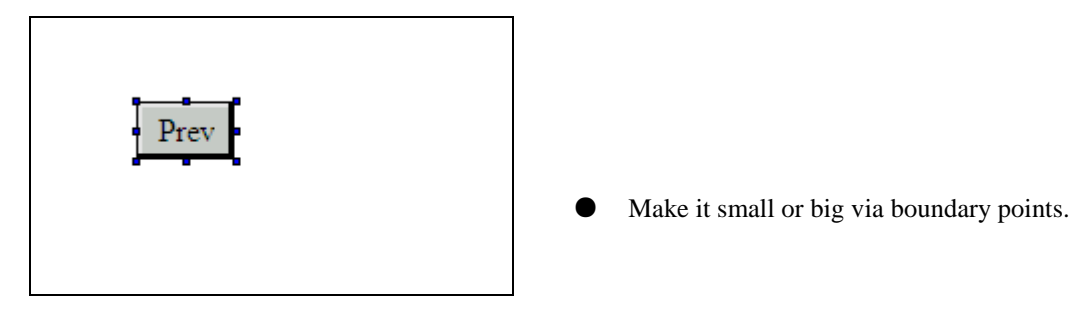

Step2 :property setting ,including "Event ,Button,Color,Position" Property ------"Event"

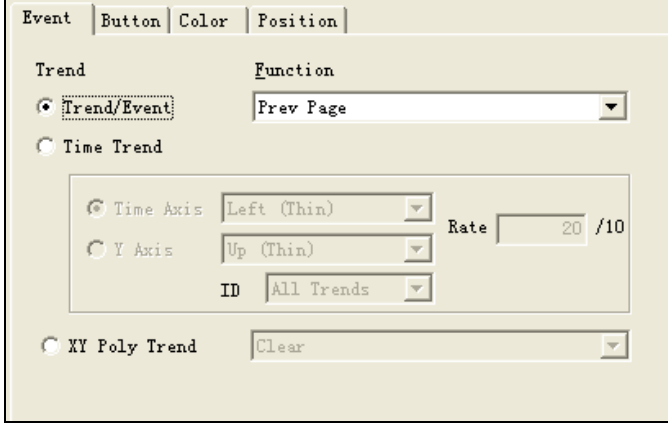

According to event object,there are 3kinds:

"Display history event,Trend ": support "page changing,confirm,clear" operations

- Time trend: coordinate movement
- XY curve: Clear , Clear and draw, Reserve and draw,Repete and draw

<span id="page-6-1"></span>The following charpter will describe the procedure:

## **1.2.1 Display history event, Trend**

• Display history event——confirm , choose Item and page changing to the event

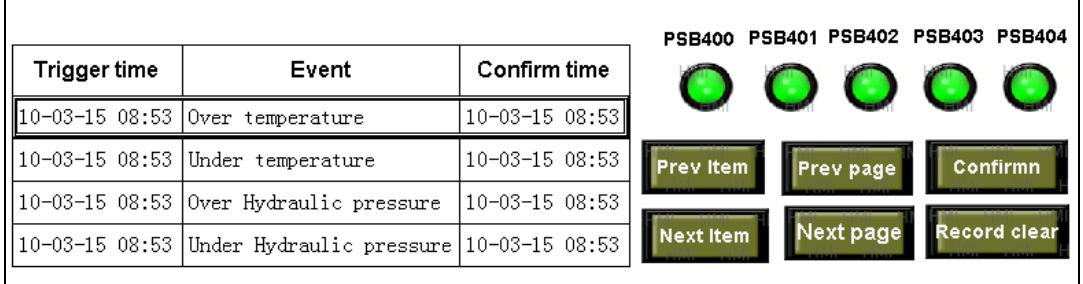

#### Shown as above

Prev Item,Next Item: press the key to move the Data frame up and down

Prev page,Next page :page changing

Confirm: check the confirm time

Clear record : clear all the data in the table

How to: Select "history event ,trend" in the "Event "property,then click the corresponding operation "Prev item", "Next item", "Prev page", "Next page", "confirm", "clear record"in the sequence of above. For example : the setting of "Prev Item" is shown as below:

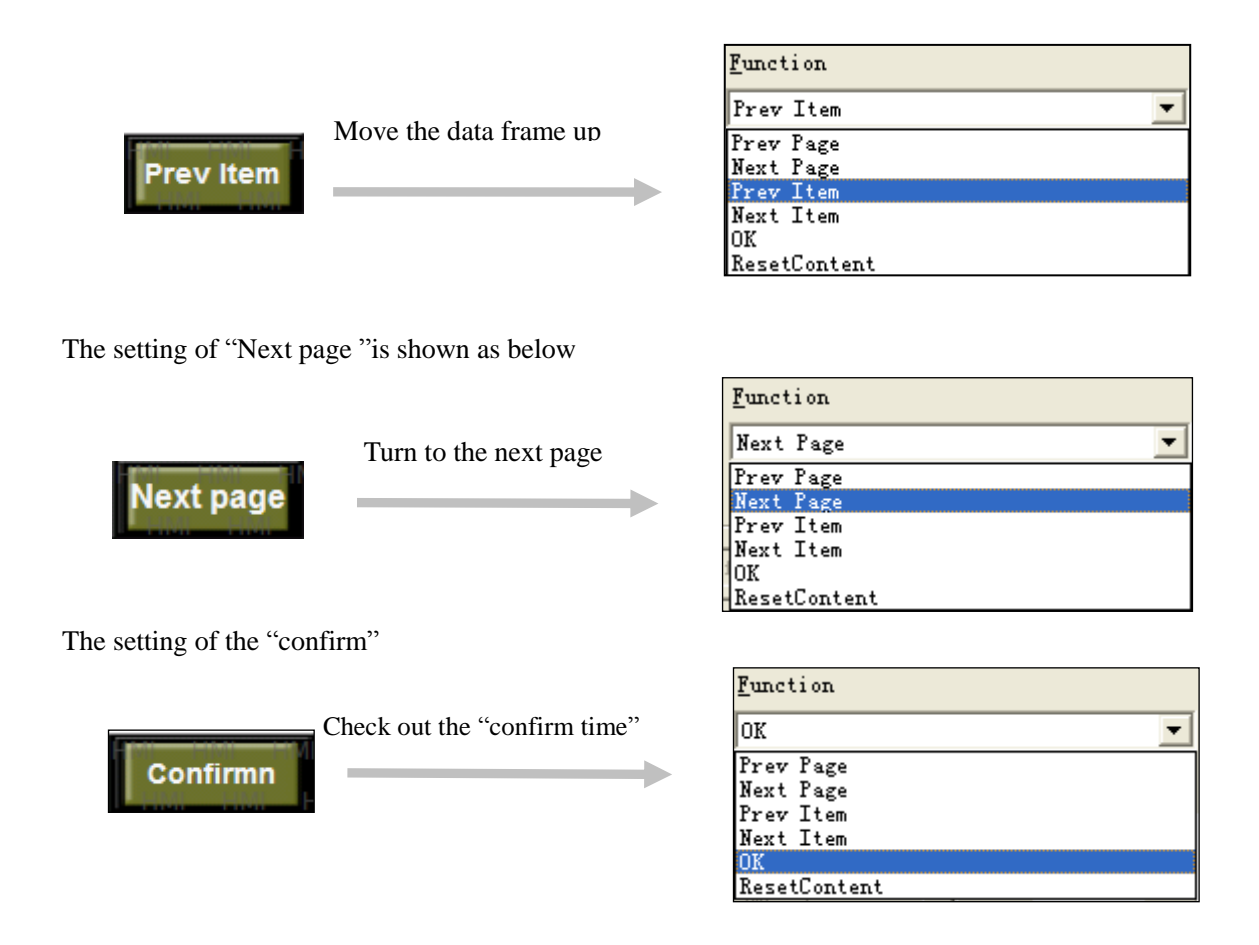

The setting of the "record clear"

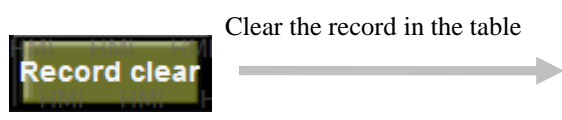

History Data map—— Page changing (Prev page, Next page)

Eunction

Prev Page Next Page<br>Prev Item Next Item ∥oĸ

ResetConten

ResetContent

Display the data on defference page

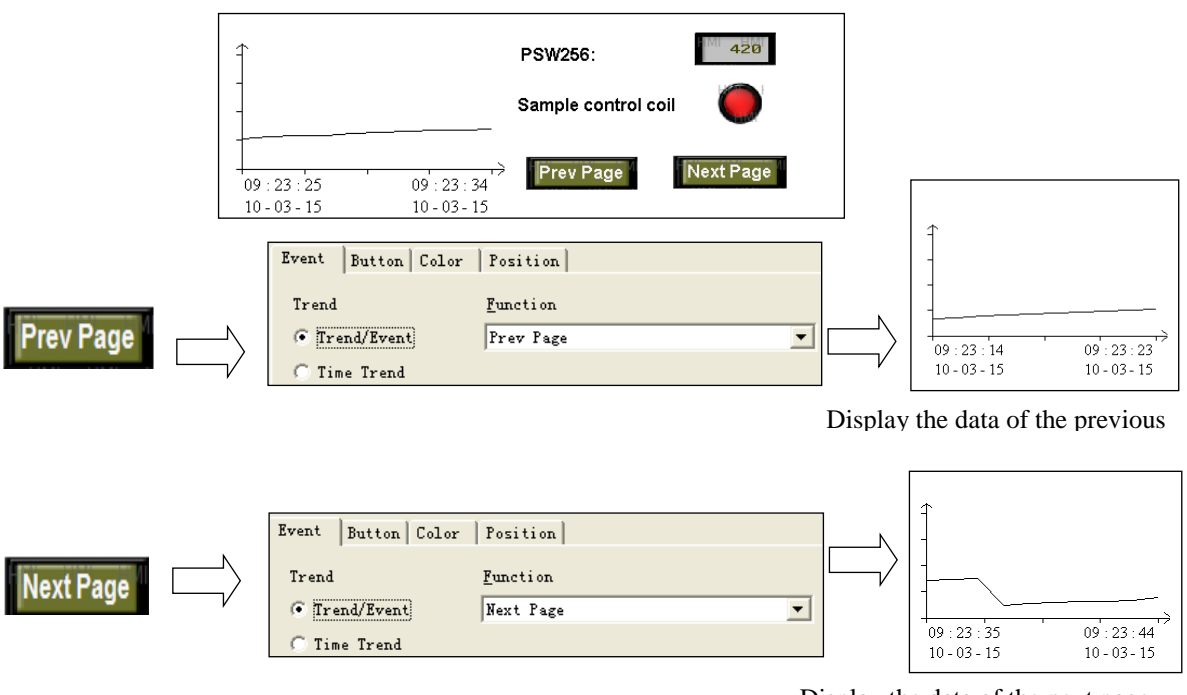

Display the data of the next page

 $\blacktriangledown$ 

## <span id="page-9-0"></span>**1.2.2 Time trend control**

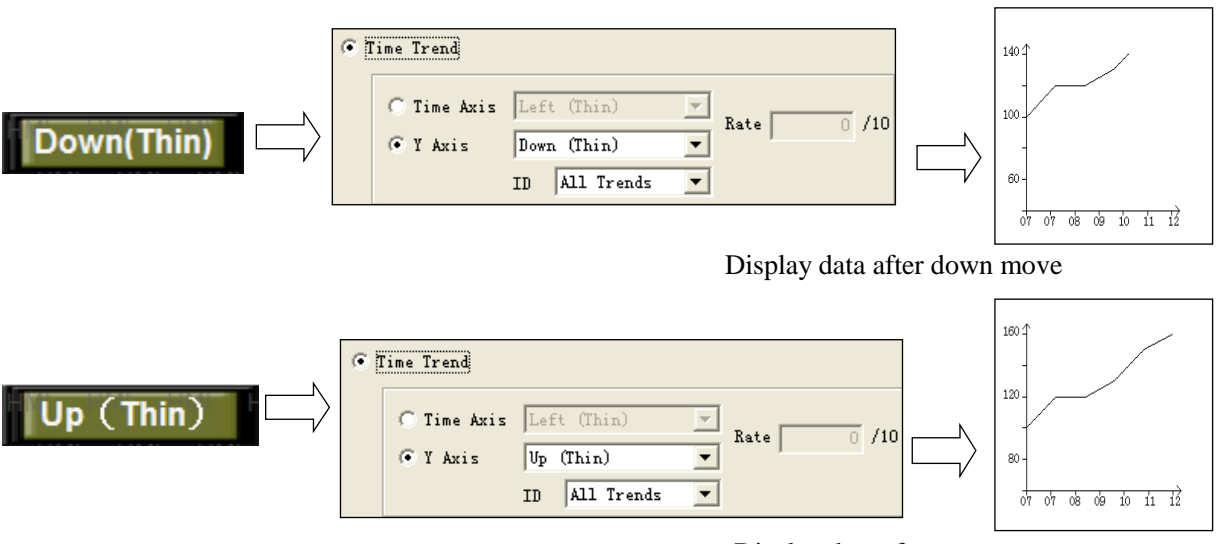

Display data after up move

The function corresponding to time trend control is shown as below:

Move up(wide/thin): move the coordinate up( movement amount is based on the selection of wide or thin) Move down(wide/thin):move the coordinate down( movement amount can be slected in wide or thin mode)

Zoom out(wide/thin): zoom the current coordinate out (the ratio is based on the selection of wide or thin) Zoom in(wide/thin): zoom the current coordinate in (the ratio is based on the selection of wide or thin)

Show: show the current curve,corresponding with "hiding".

Hide: hide the current curve,corresponding with "display'.

Reset: return to initialized value.

Zoom out/in in ratio:zoom the coordinate out or in accoding to the setting ratio.

## <span id="page-9-1"></span>**1.2.3 XY poly trend**

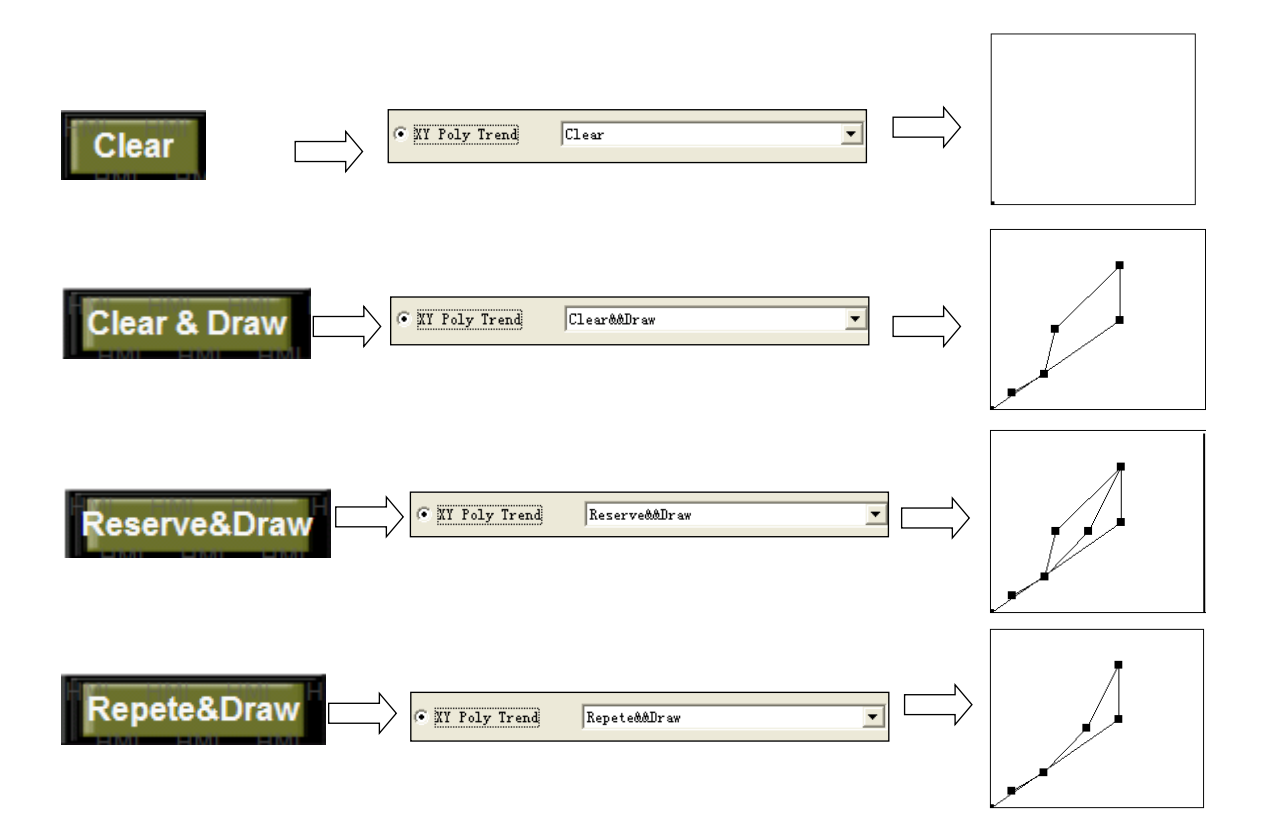

More details is showed as below:

Clear: all the curve is cleared.

Clear and draw: clear all the curve,then draw the new curve.

Rserve and draw: keep the old curve and draw the new curve.

Repeat and draw:draw the curve in circulation way,once the data changes ,the new curve replace the old curves.

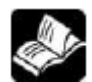

More details regarding the property setting"button,color position",please refer to the component

"button"parts.

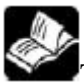

The details about "clear ,reserve and draw ,clear and draw, repeat and draw "please refer to the component "XY curve" parts.

# <span id="page-10-0"></span>**1.3 Notes**

Only one objective component matched with "event button " can be authorized in one screen,for example,if the event button is used for page changing of "display histroy data" , then this kind component like "history event"or "XY curve" is not allowed to use in this screen.

# <span id="page-11-0"></span>**2 Protection function via password**

## <span id="page-11-1"></span>**2.1 Introduction**

This function is used to limit the access authority. There are 2 modes:

(**1**)**Direct mode:enter into the password screen after clicking the objective component. This mode is active only to "screen jump "component.**

(**2**)**Indirect mode:jump into the "60001" screen via "screen jump"component, the objective component is available when the password is correct.**

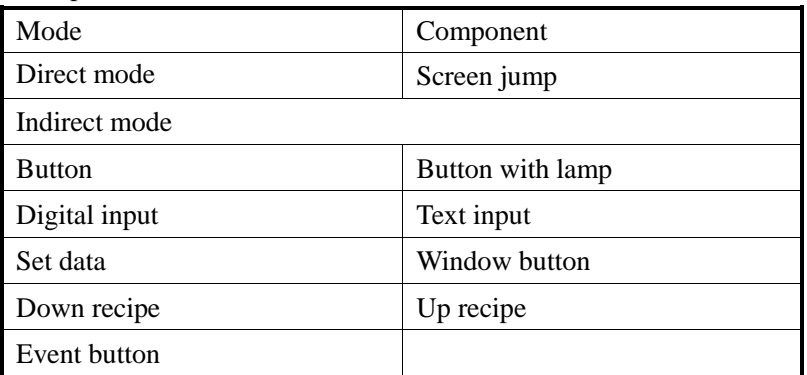

Component mached with this function is shown as below:

### <span id="page-11-2"></span>**2.1.1 Direct mode**

Click the component "screen jump",enter the password in the dialog box,then jump into the objective screen when the password is correct.

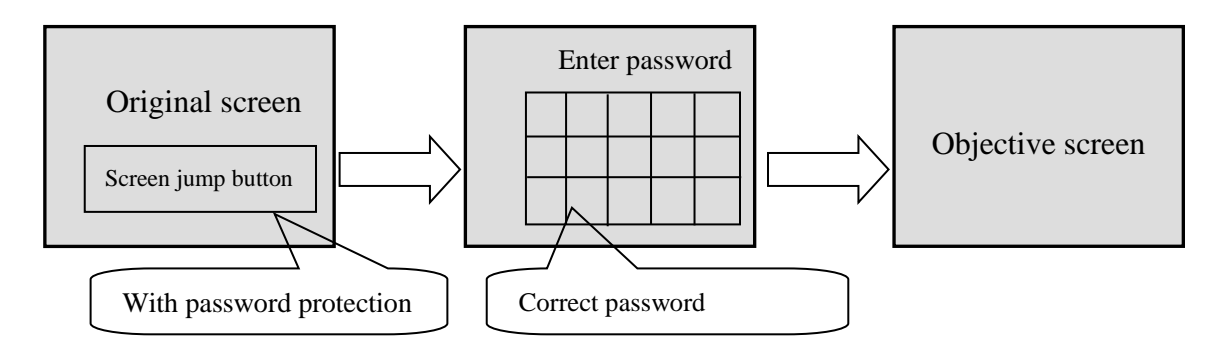

## <span id="page-12-0"></span>**2.1.2 Indirect mode**

When you use other component with password function ,please jump into "60001"screen to enter correct password first.

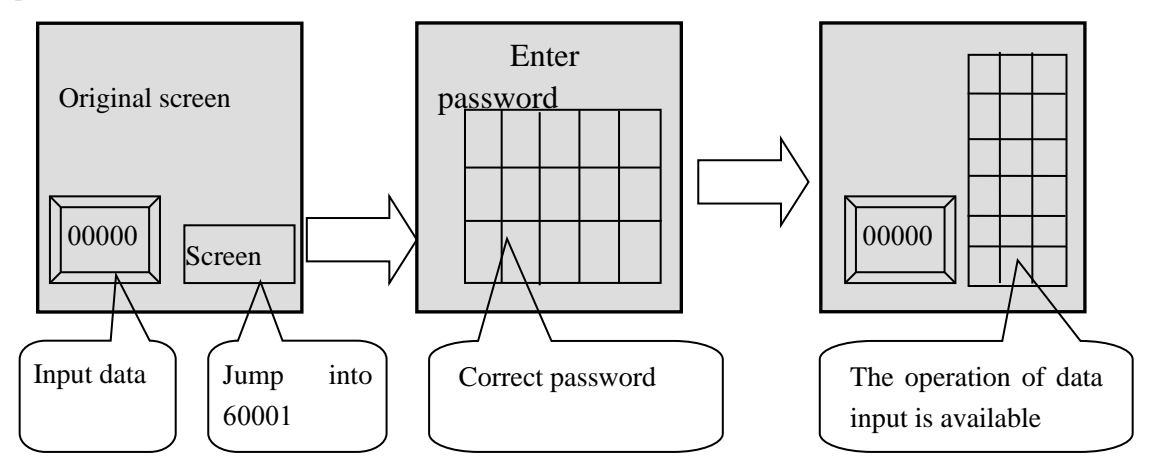

## <span id="page-12-1"></span>**2.2 Procedure**

## <span id="page-12-2"></span>**2.2.1 Direct mode**

This mode is avialable only to "screen jump "component.

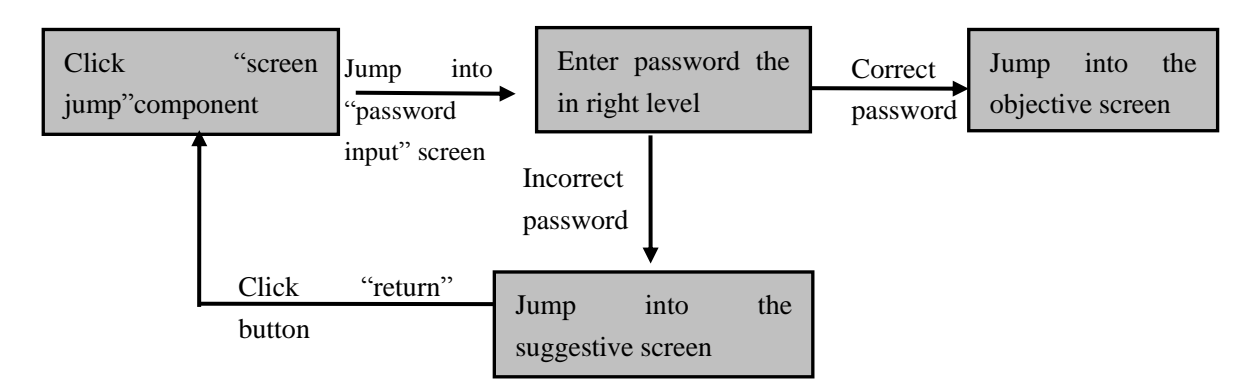

**Purpose:** jump into the second screen with correct password .

#### **Procedure**

The procedure is comprised of screen editing, system setting, and emulator offline. Step1: screen editing

Screen1:Click component  $\begin{bmatrix} 1 \\ 1 \end{bmatrix}$  from toolbar and leave it to the objective position, modify the property "operate"and "button".

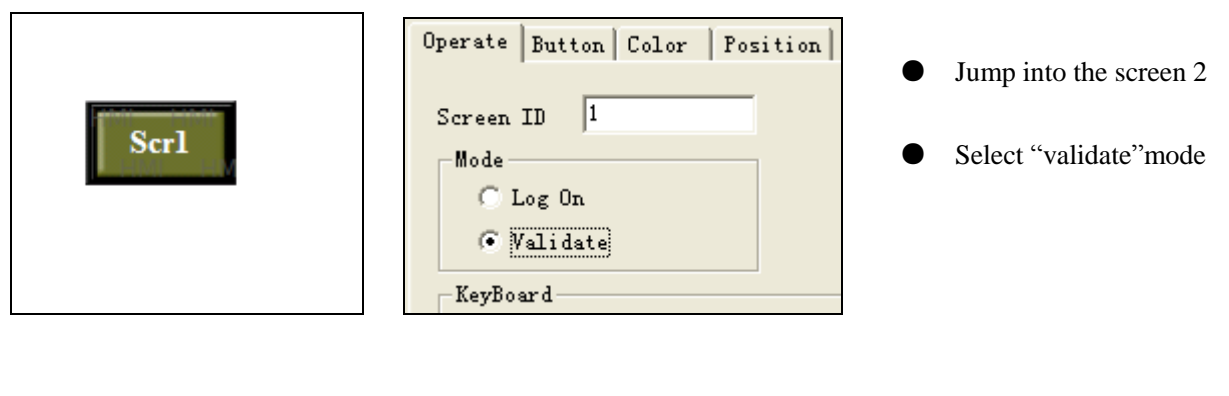

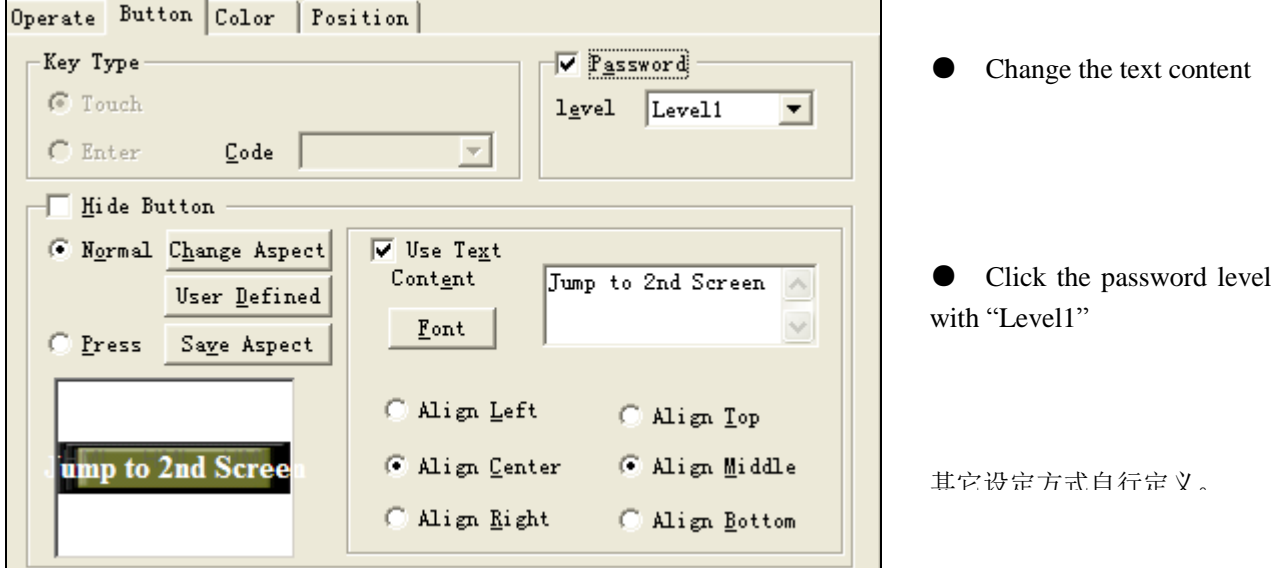

Add screen 2:right click the screen in the project bar, press the insert then edit to show the screen ID.

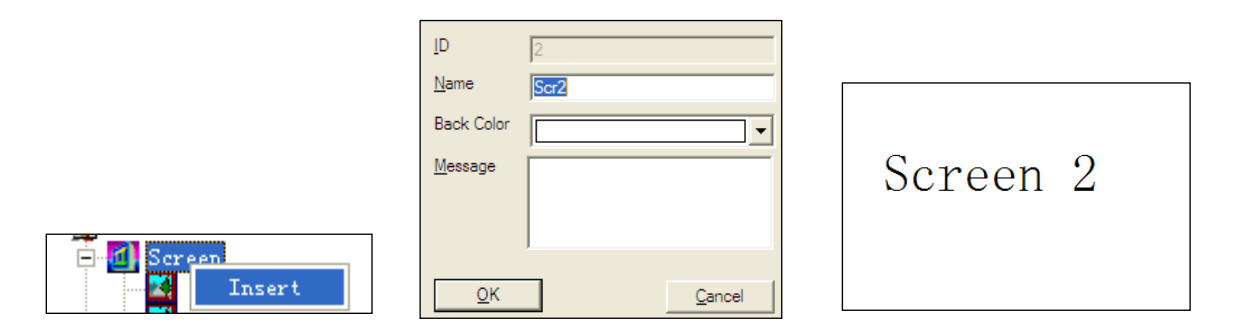

Step 2: password setting

Set the password follow the path"file/system setting\parameters"

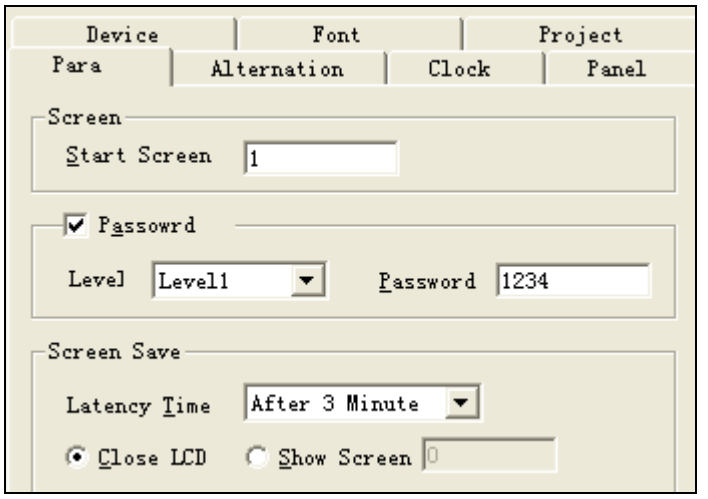

● Click "password", choose the first leve, enter "1234"as the first level password.

Thus, screen editing and password setting are finished. Investigate the run situation via emulator offine.

When the password is correct, then jump into the next page

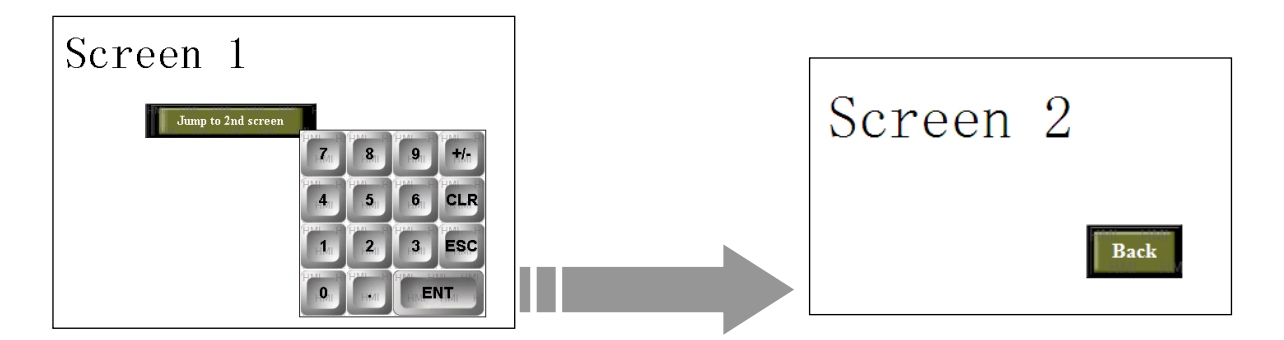

when the password is not correct, suggestive dialog box appears.

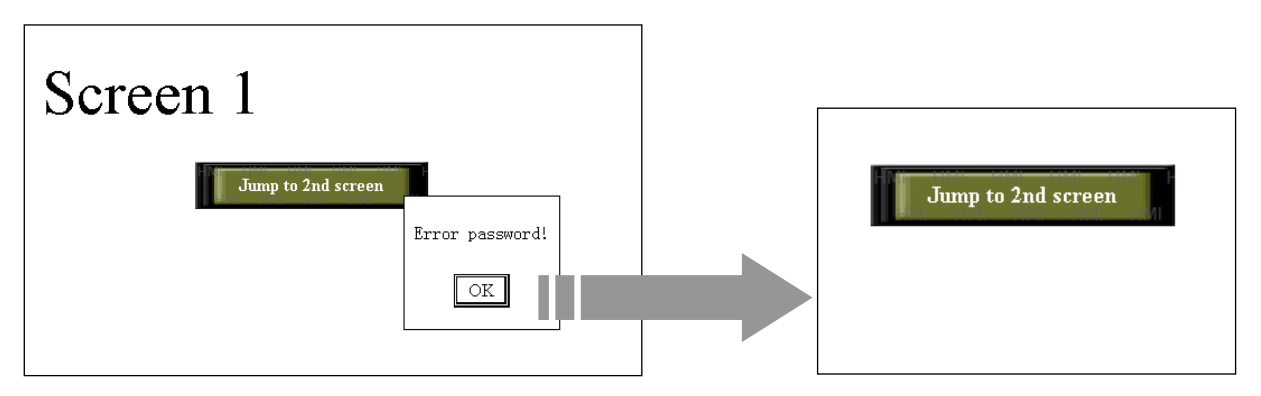

#### <span id="page-14-0"></span>**2.2.2 Indirect mode**

Realease the password limiting by jumping into the password screen first,then do the objective operation.The procedure is shown as below:

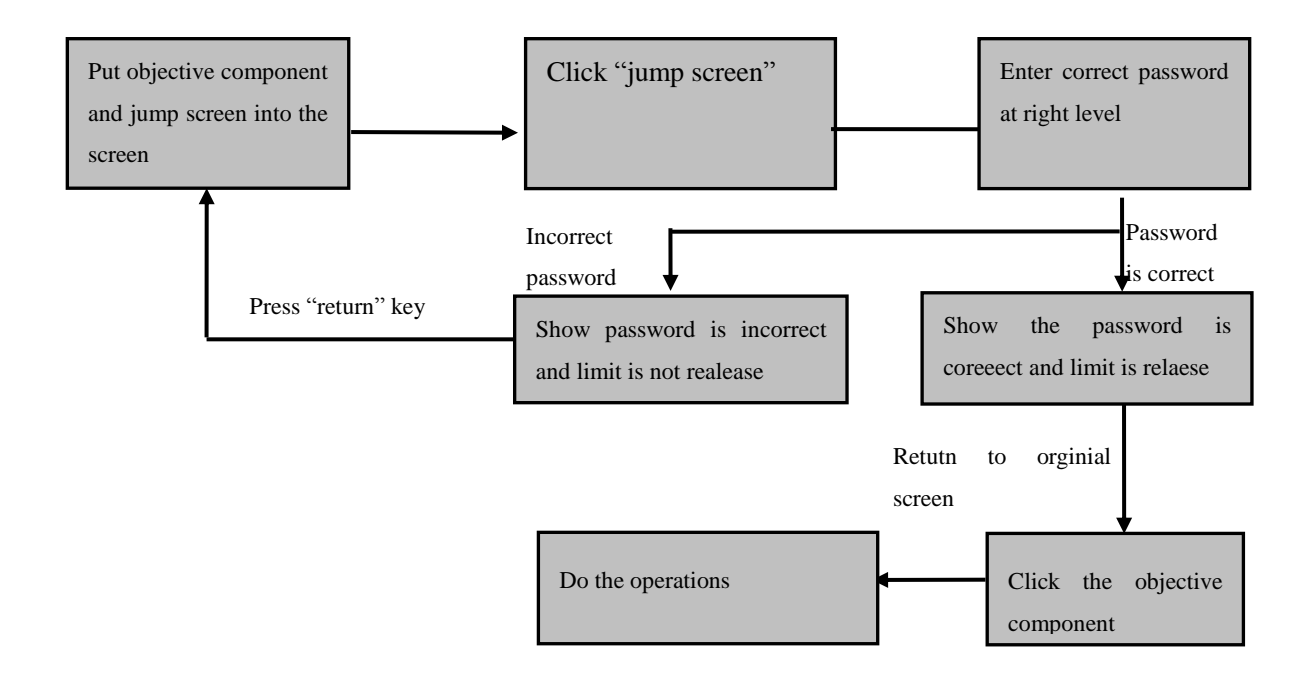

Purpose:the objective component is not available unitl the limit is released.

Procedure

The procedure is comprised of screen editing and system setting.

**The College** 

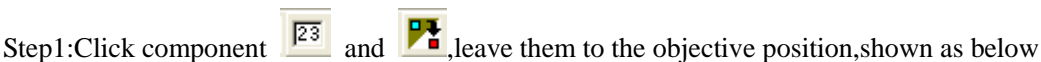

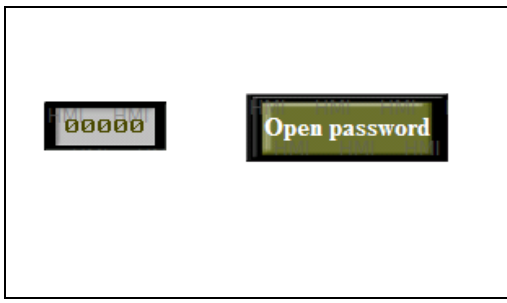

Set property of these two component.

Set the property "input"of "digital input"as below, others can be defined by users.

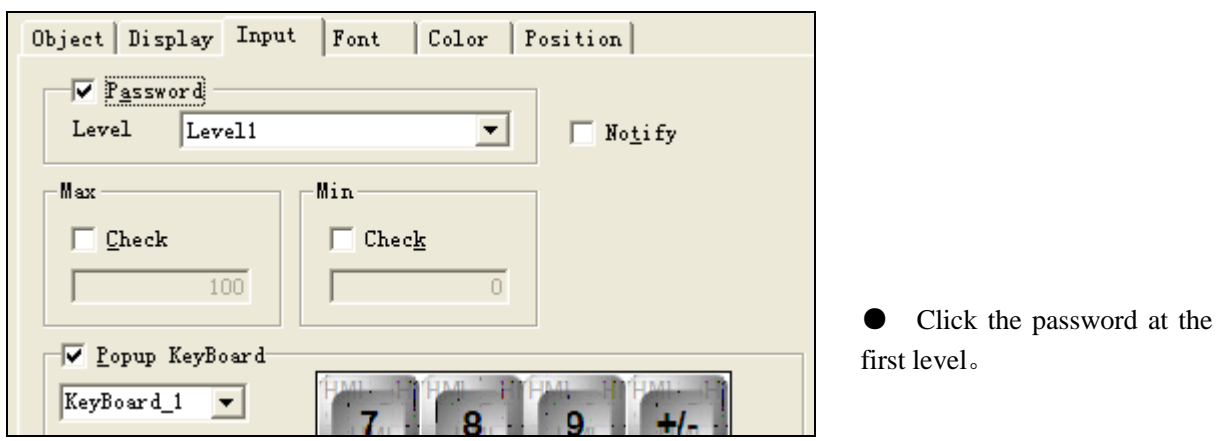

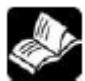

More details regarding "digital input"please refer to introduction of component—digital input.

Set the property "operate" of "jump screen",the other property can be defined by users.

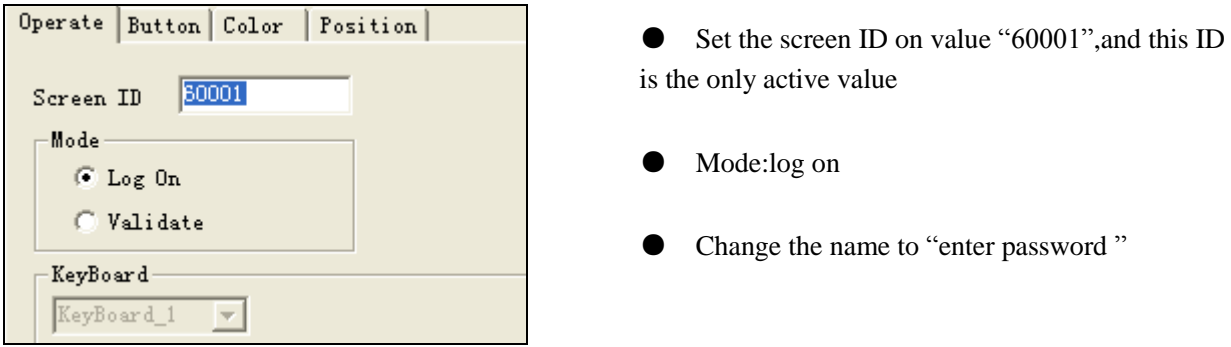

More details regarding "jump screen" please refer to introduction of component "jump screen".

Thus, the screen editing is finished.

#### Step2,set the system password

Set the password follow the path"file/system setting\parameters"

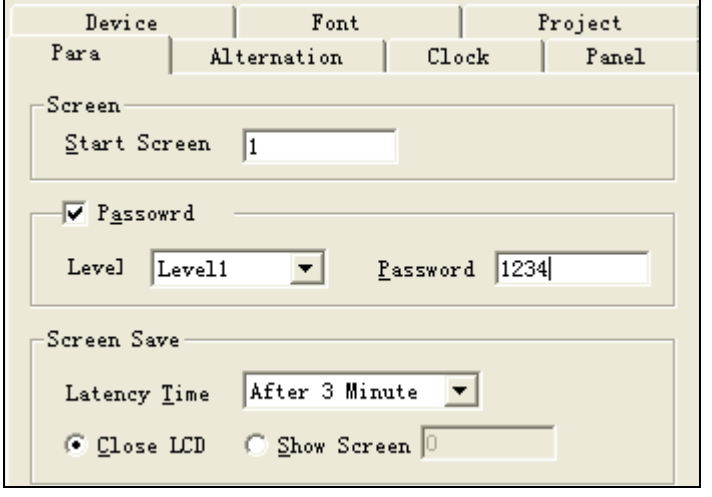

● Click the password with the first level,and set the password at the value"1234"

Investigate the run situations via emulating offine

We can see that the component "digtial input "is not available because of the limit.

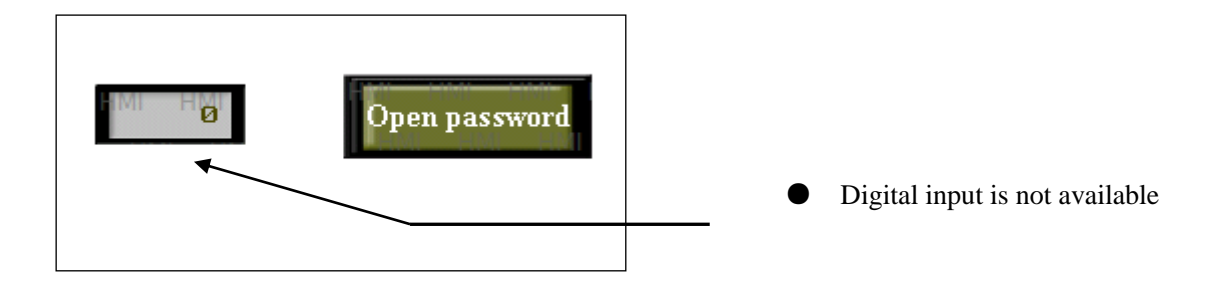

Procedure

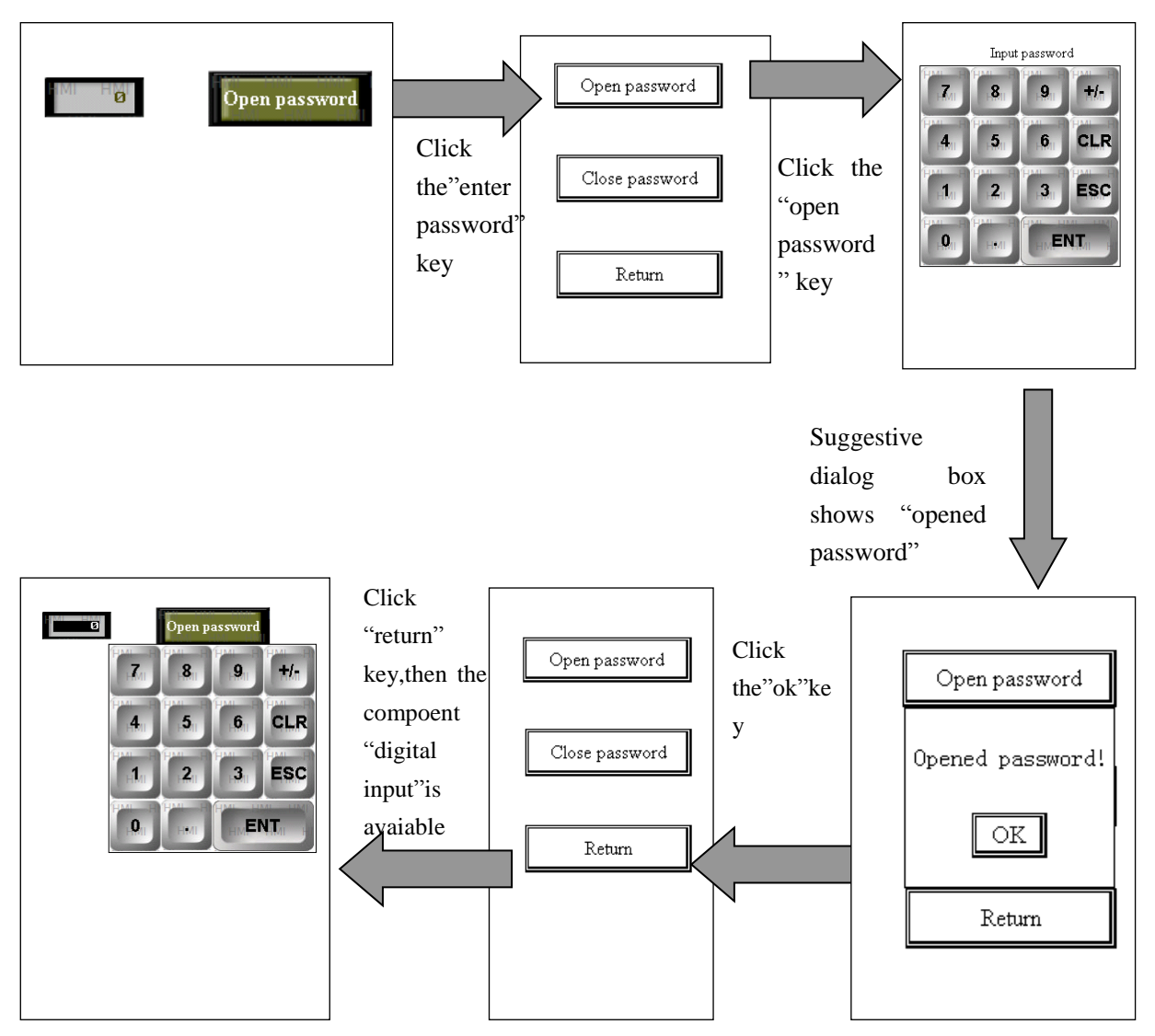

If the limit of the component is needed again,please jump into the "password screen"then colse password,the protection is available again.

# <span id="page-18-0"></span>**2.3 Note**

Jump into "password screen"with ID60001 first to open password when you use indirect way with "validate mode"

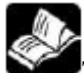

The procedure regarding how to enter into advanced function mode please refer to the <HMI

manual basic>

# **3 Print function**

# <span id="page-19-1"></span><span id="page-19-0"></span>**3.1 Introduction**

Both TH series and TP series touch panels can connect with panel printers ,bringing good performance in the data operations ,such as "data collection","trend curve"and so on.

At present ,Touch panels can only connect with the following two brand printers.

(**1**)**Sprt micro printers** (**2**)**Weihuang printers**

It is noted that there is defferece in connection between TH series panels and TP series panels

connection between TH series panel and pinters

Connect COM1 port of TH series panels to printers directly.

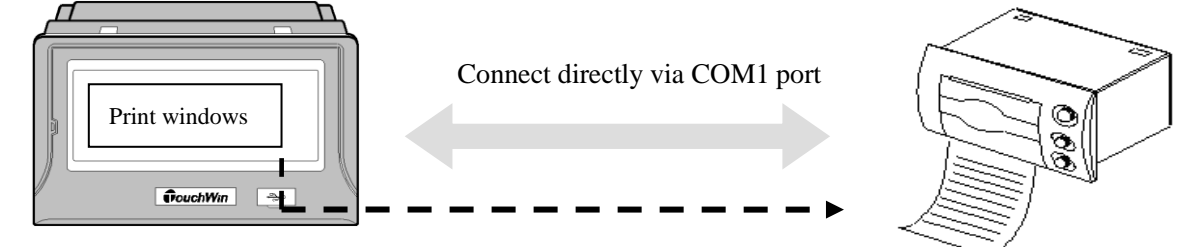

Connection between TP series panels and printers

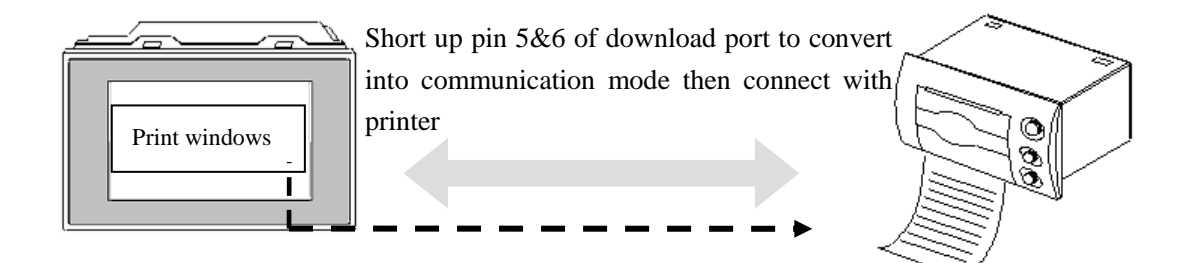

This charpter takes SPRT printer for example to describe how to arrange the printer function,the procedure is shown as below:

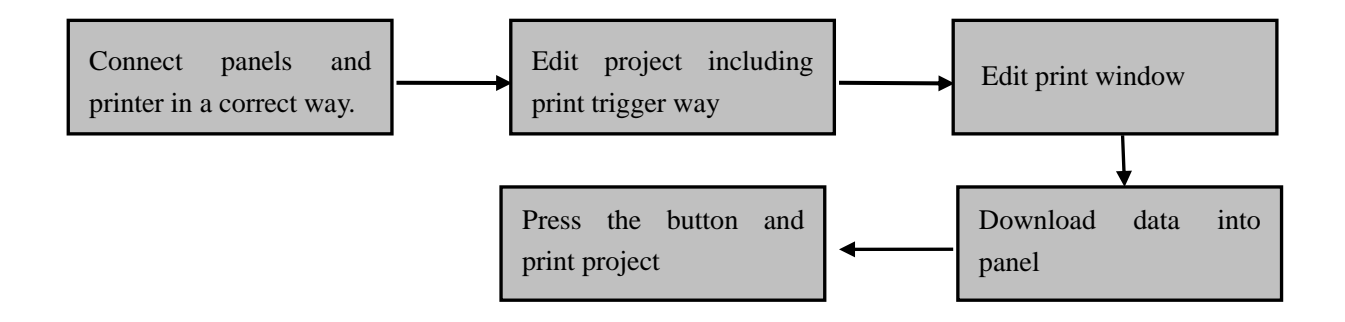

## <span id="page-20-0"></span>**3.2 Procedure**

### <span id="page-20-1"></span>**3.2.1 Requirements**

Purpose of this project is to record useful data bringing analyse advantage,including time, duty NO,operater's ID, product batch NO,and so on.

Thus ,the whole project is comprised of four sreens ,(1) operators information (2) print window,(3) 2 process control information

 $(1)$  Component comprising operators information: duty NO, opertaor ID, batch NO, jump screen

(2) Component comprising Print window:Date,time,dutyNO,operator ID,batch NO,batch NO.

(3) Component compring process control information:composed of heat up and leak hunting, record date ,time,temperaature,pressure and value of F0.

Structure of project is shown as below:

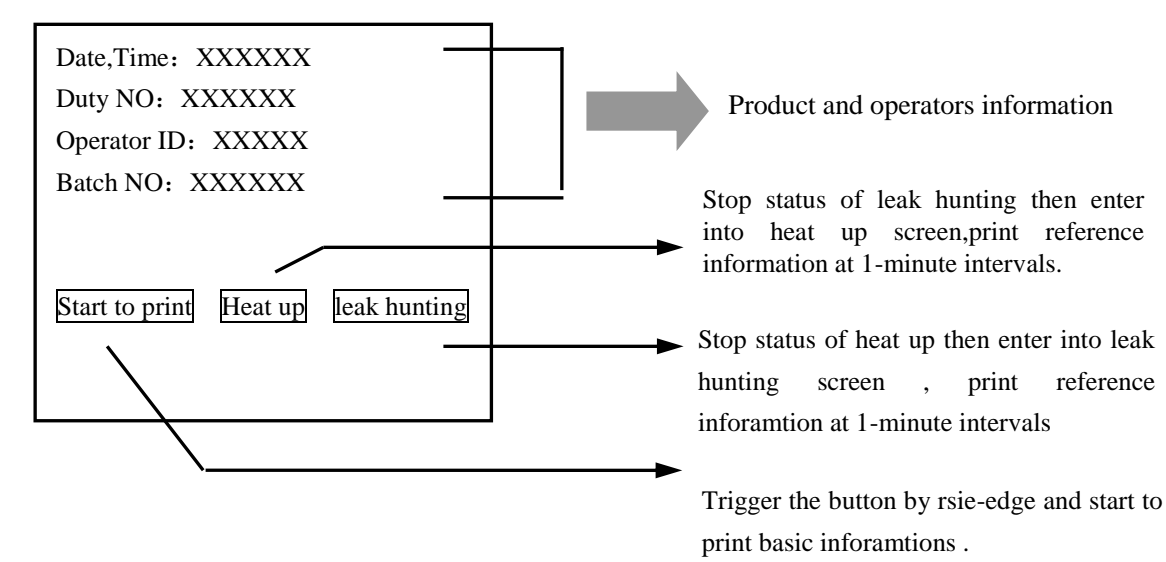

## <span id="page-21-0"></span>**3.2.2 Preparation**

Hardware prearation

- $(1)$  TP series panels with type TP562-T
- (2) Sprt DNseries printer with type SP-RMⅢ32SH
- $(3)$  Version of editing software is V2.87 or above
- (4)Download cable used for TP, communication cable bewteen panels and PLC.
- (5) Printout paper: 57.5mm thermal printer paper

Document prearation:Sprt printer user manual

## <span id="page-21-1"></span>**3.2.3 Connection**

The following take SP-RMIII32SH (DN series) for example to describes connection.

#### (1)**For TH series panels, connect to printer with COM1 port directly.**

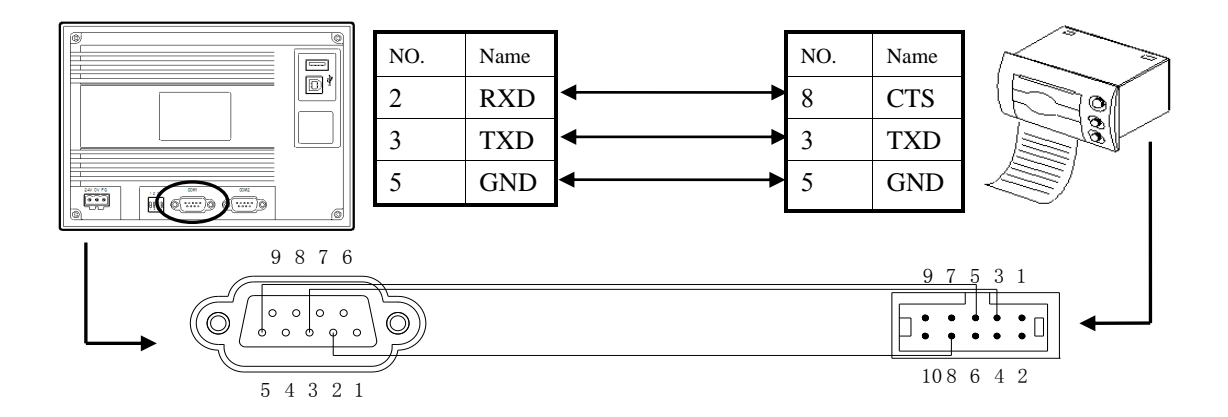

(**2**)**For TP series panels,please short up 5 pin and 6pin of download port first, then connect with printer.**

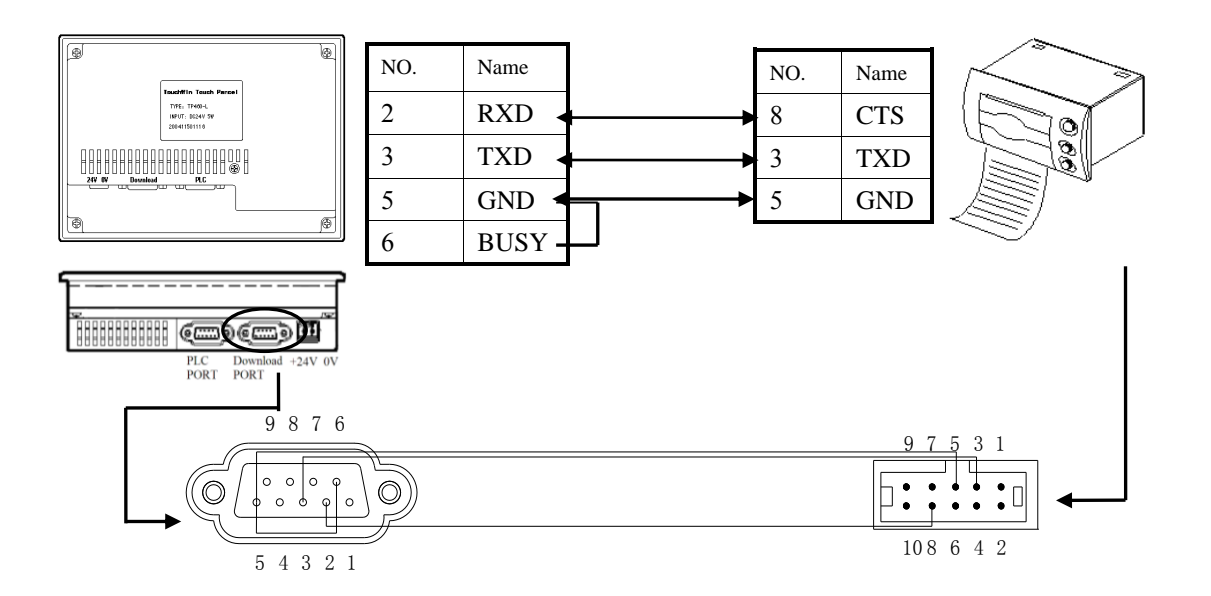

#### **Setting on printer**

Setting cummincation paramters ON Baudrate: 9600 0000**m** Parity check: even  $\blacksquare$   $\blacksquare$   $\blacksquare$  $_{\rm OFF}$  $\Box$ 1 2 3 4 5 6Handshake:random DIP swithes status: turns 1 and 6 ON,others are OFF, showed right

## <span id="page-22-0"></span>**3.2.4 Project editing**

As above ,the whole project is compried of 4 screens :(1) operators information (2) print window,(3) heating process control information(4)leak hunting process control inforamtion. There are 3 registers and 3 coils used for this print project,assignment is showed as below

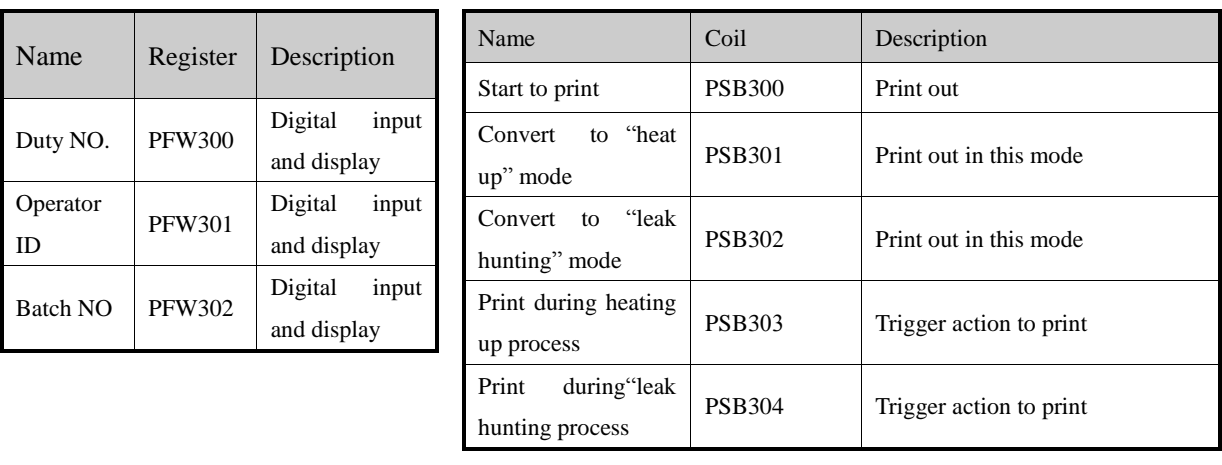

#### Operators information (main screen)

Step1,insert a new screen,set the parameters of PLC port and Download port.

Insert a new screen as path "file/new" or click component  $\Box$  from toolbar, choose panel type with TP562-T, then set the parameters of PLC port and Download port, showed as below:

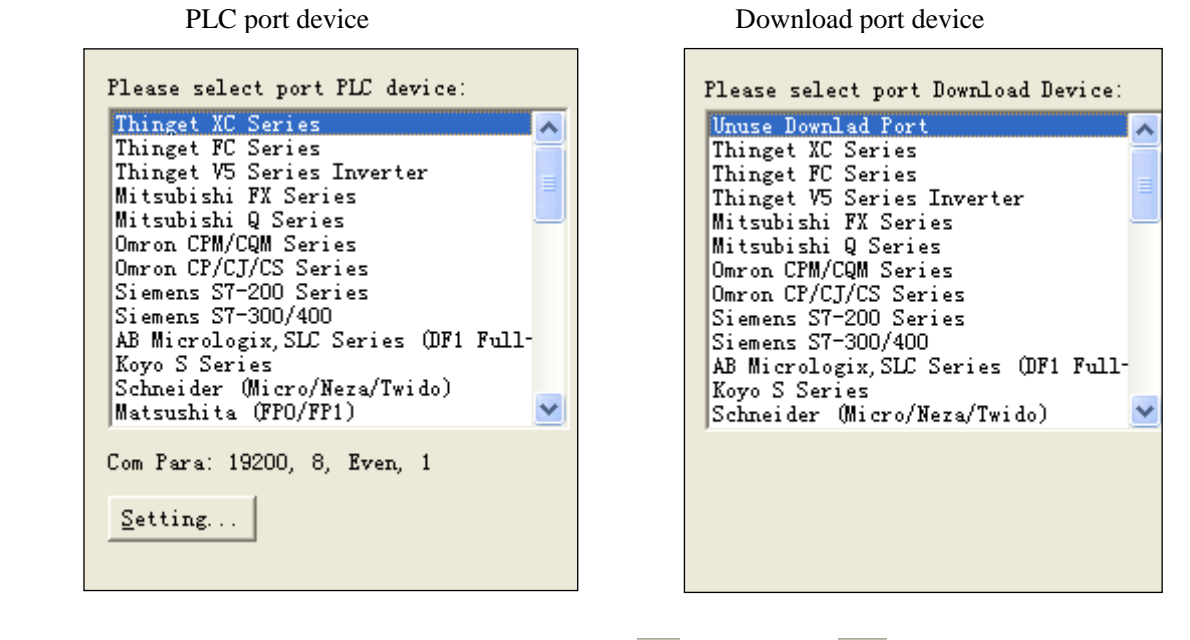

Step2 ,add these component into main screen,Text  $\overline{A}$ , digital input  $\overline{23}$ , button+function field"

 $\Box$ , date  $\Box$ , time  $\Box$ , is showed as below:

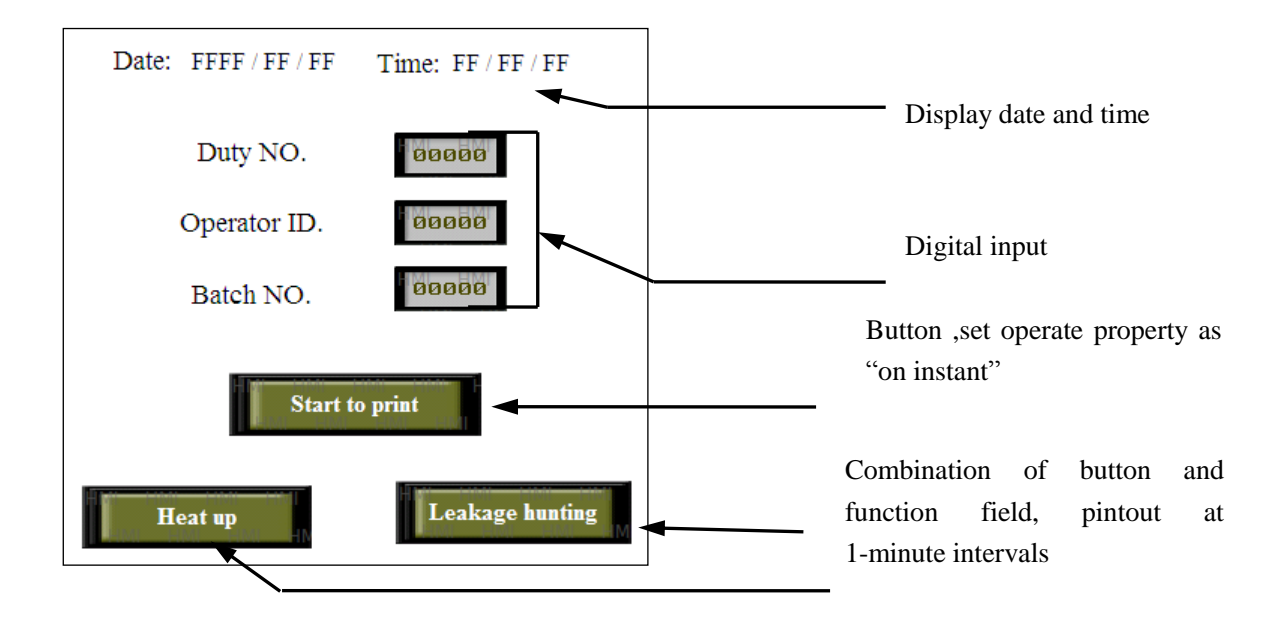

Property of "digital input"

Set the operate object based on the sequence of "duty NO—PFW300, operator ID—PFW301,batch NO—PFW302." as follows

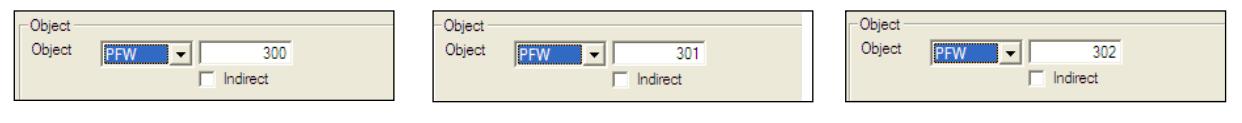

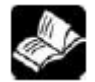

More details about "Display"input","Font","color""position"please refer to

"components——digital inout "parts"

Property of "button"

Set the objet to PSB300, and operate as ON instant

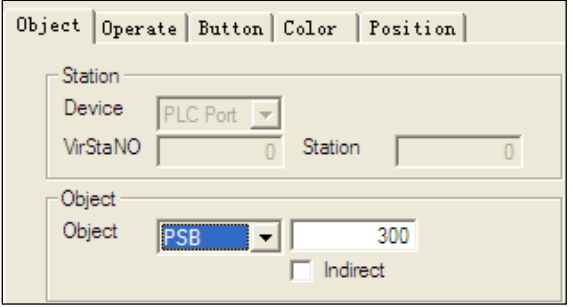

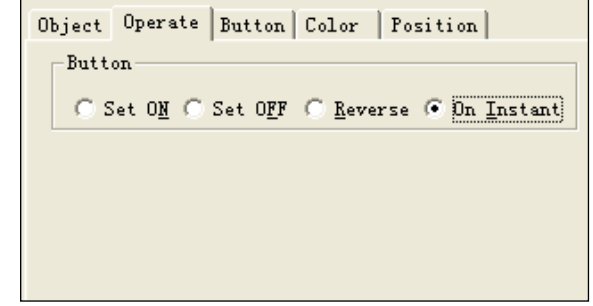

More details about "button", "color" "position" please refer to "components—button, parts

Property of "button+function field"

Press "button"key to enter "heating up"or "leakhunting"status,at same time, "function feild "is active leading to set on/off appionted coil reguarly.

For example, when coil PSB301 is ON, screen enter into status of "heating up", meanwhile,the function field is active leading coil PSB303 to be off,and convert coil PSB303status between On and Off at regular intervals.

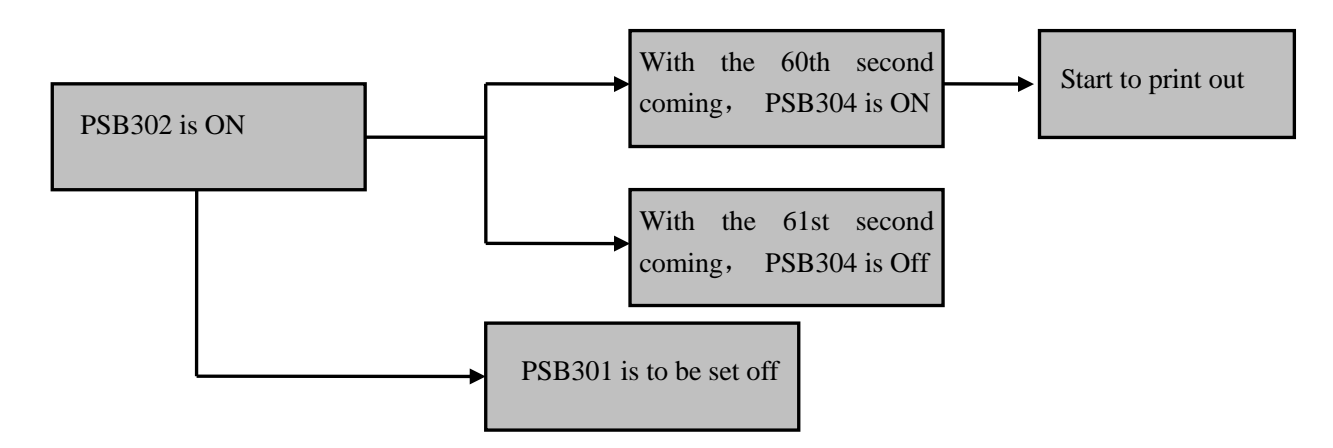

PSB302 (leak hunting) work's procedure

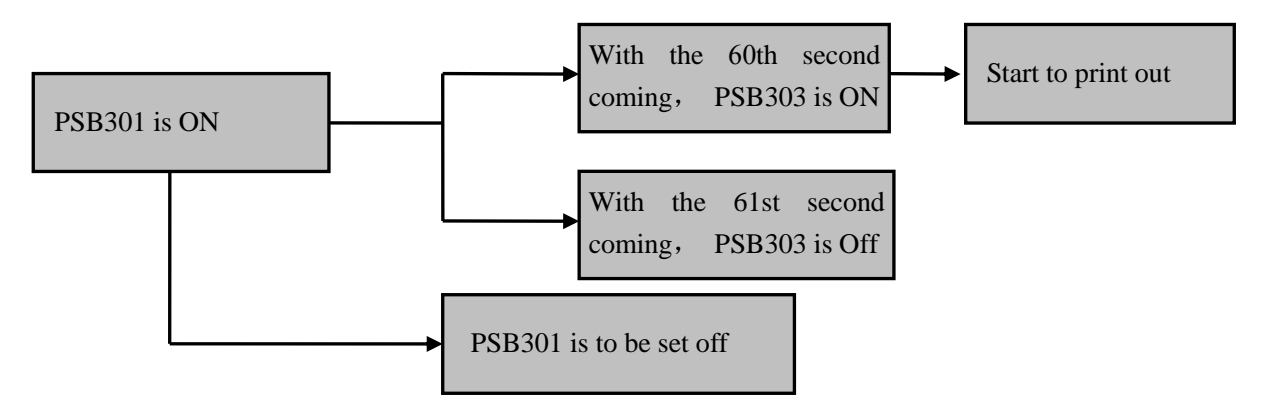

PSB301 (leak hunting) work's procedure

Assignment of the above component

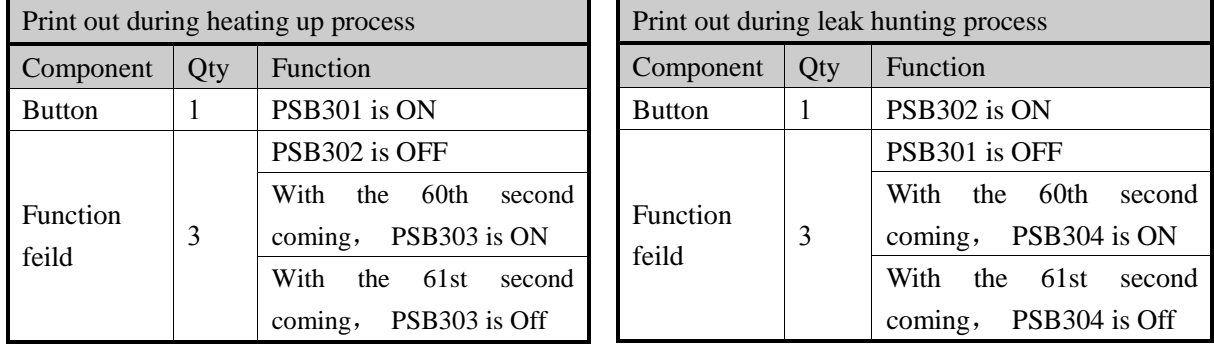

The following charpter describes how to set property of "button"and "function field",

Setting property of "button"

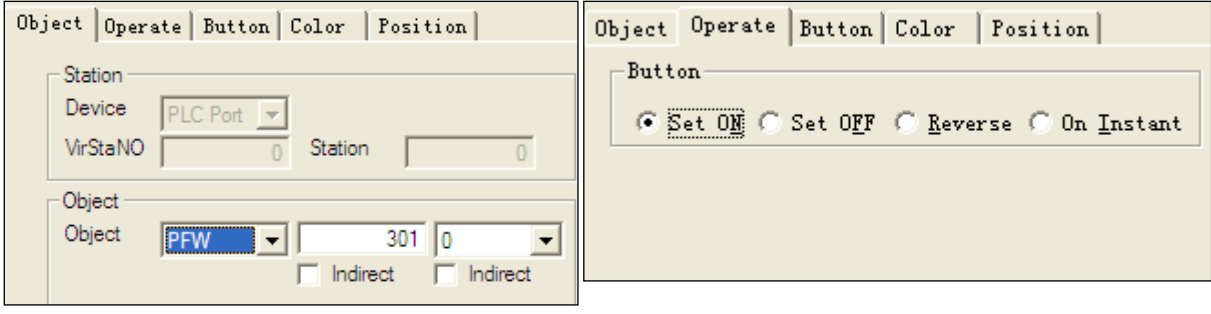

(2) setting property of "function field"

**Trigger PSB301 to set PSB302 off by using "function feild"**

Click component  $\frac{1}{2}$  from toolbar, then set the property

"mode"setting

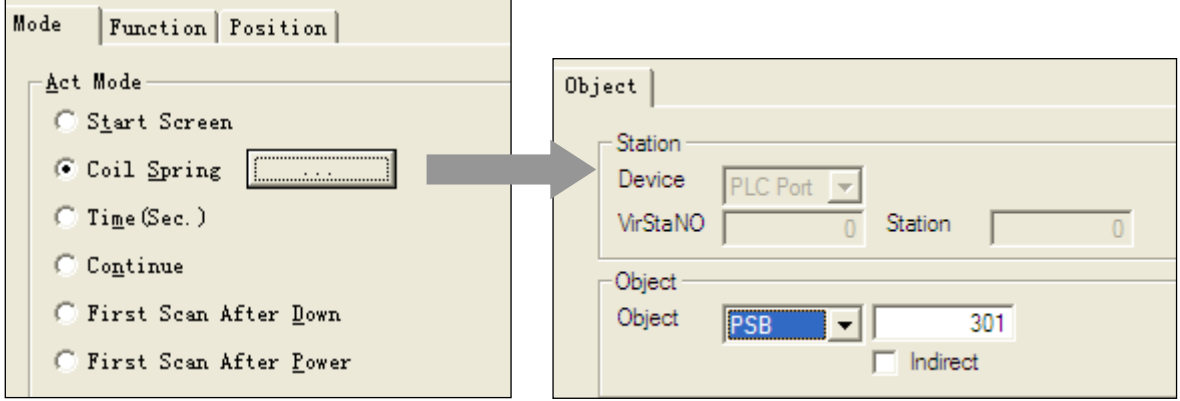

function setting, reset coil PSB302

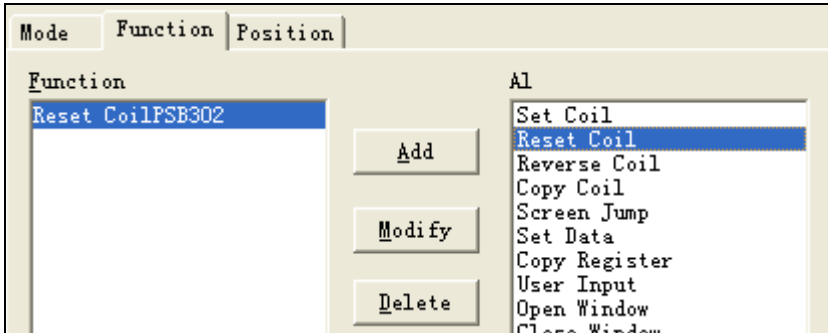

**Trigger PSB301 to set coil PSB303 by using "function feild"**

"mode"setting,set intervals value

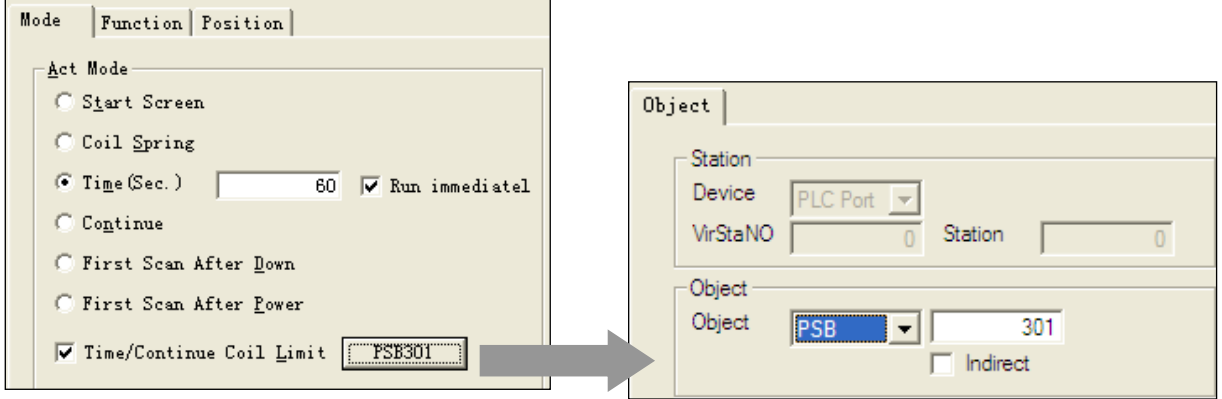

function setting,set coil and start to printout

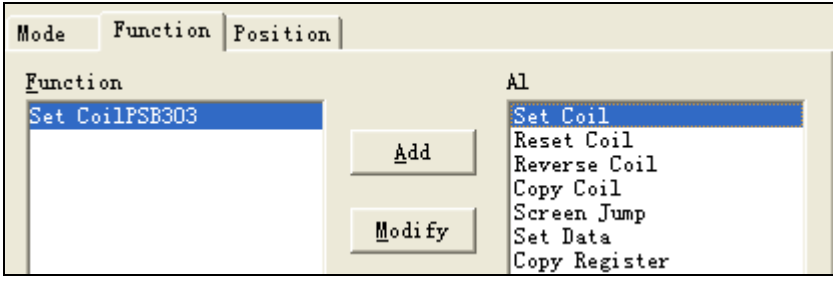

#### **Trigger PSB301 to reset coil PSB303 by using "function feild"**

mode setting, set intervals value

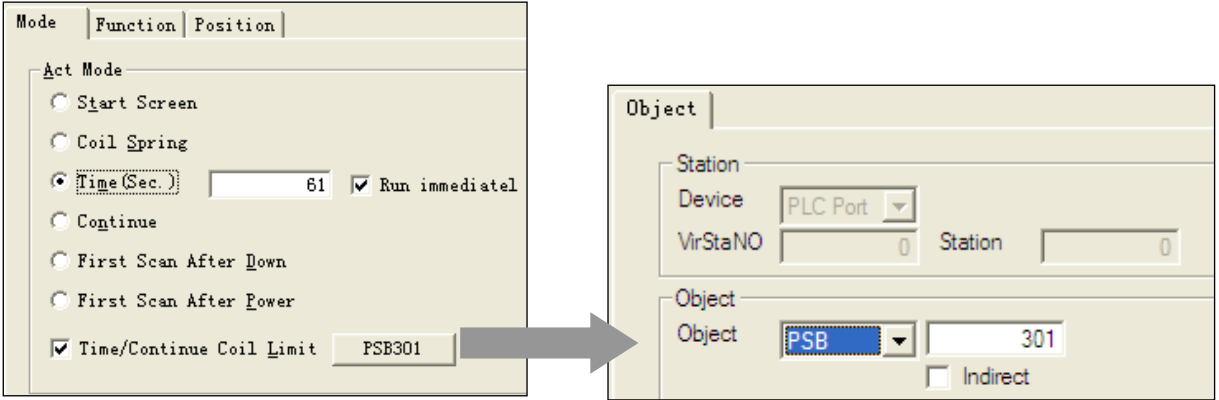

function setting,set coil and start to printout

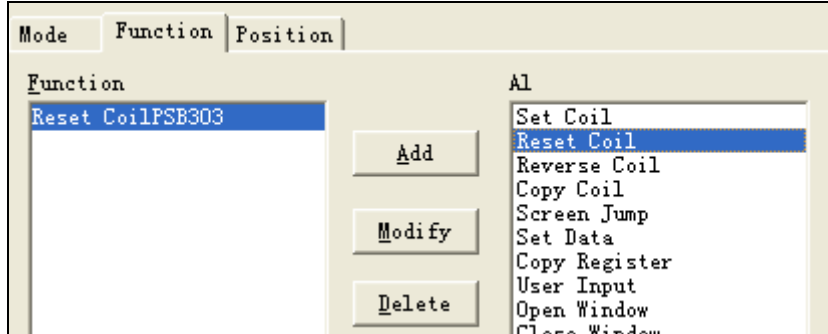

thus ,all seeting of "heat up"is finished

S regarding the setting of "leak hunting" please refer to procedure of "heating up"

The main screen is showed as below

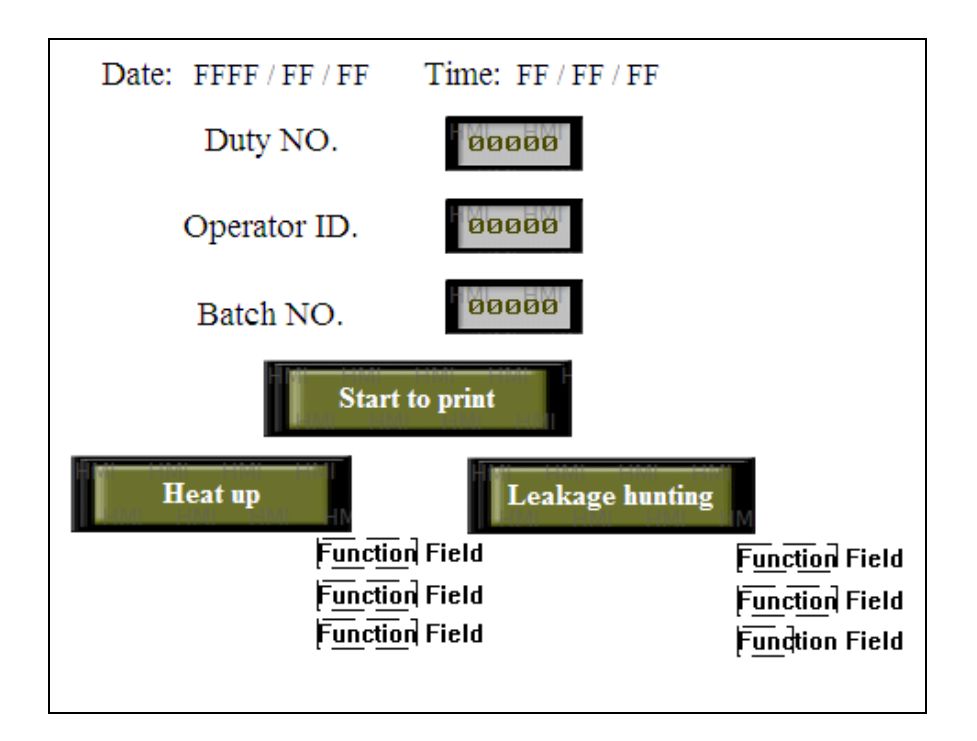

### • Print window for basic informations

 $\overline{\text{Al}}$ arm **Print** Right click "print" **in engineering bar and choose** "insert", set property as below:

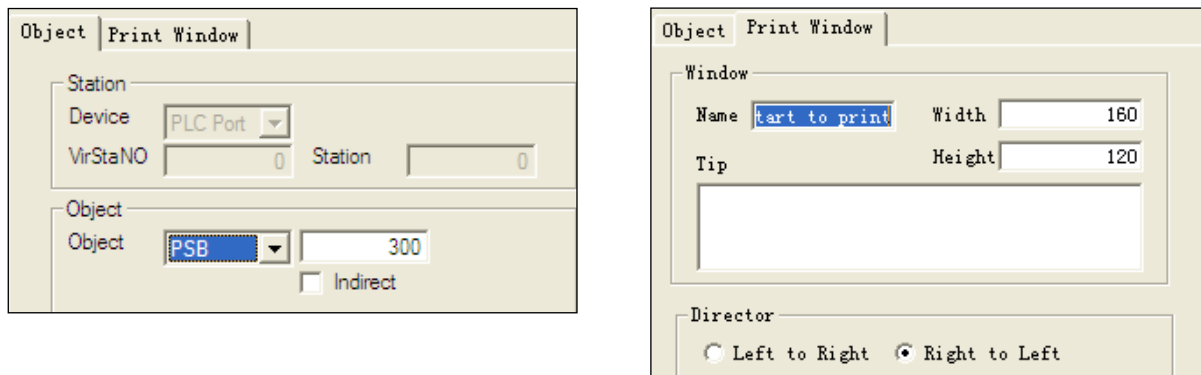

Object property: start printout by coil PSB300 triggering.

Print window: print direction is from right to left with name "start to print"

ビデ

#### **Make sure the print direction is from right to left while use this function.**

#### (2) Project editing

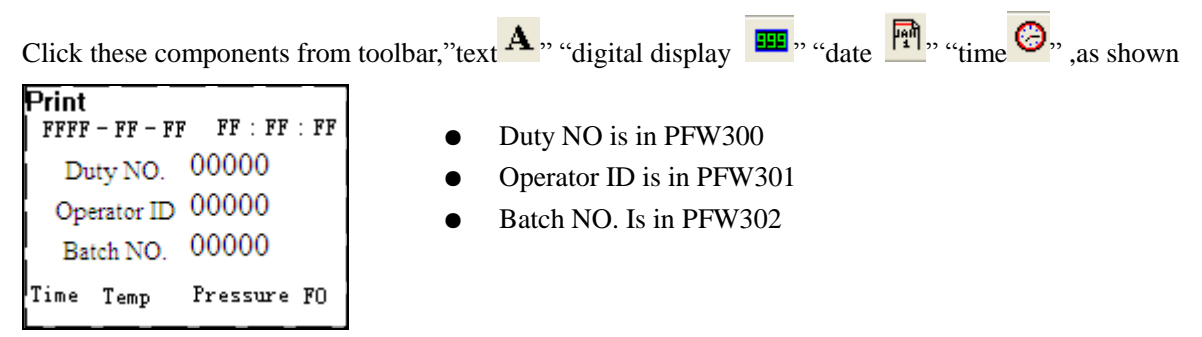

Process control screens ,including "heating up " and "leak hunting",

#### **Printout during "heating up"process at 1-mintue intervals**

Procedure details please refer to the above charpters ,the setting is showed as below:

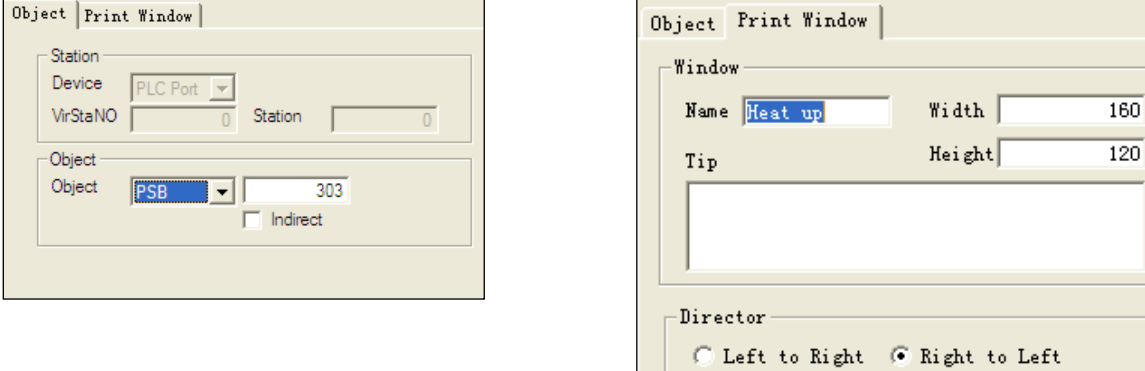

The print window is showed as below:

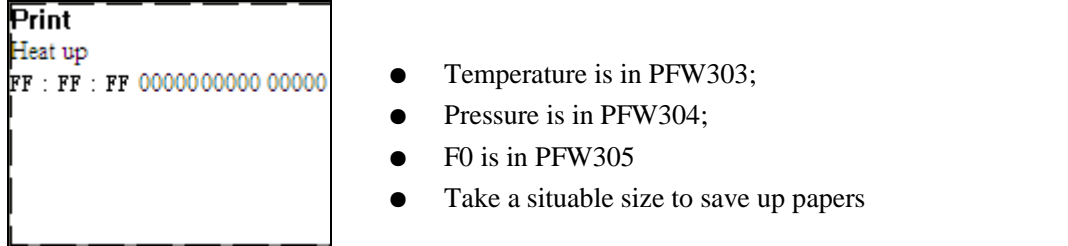

#### **Printout during "leak hunting"process at 1-mintue intervals**

Procedure details please refer to the above charpters ,the setting is showed as below:

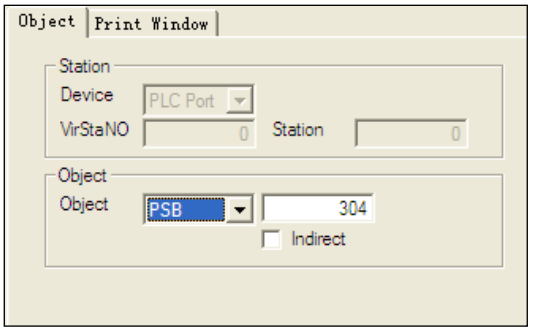

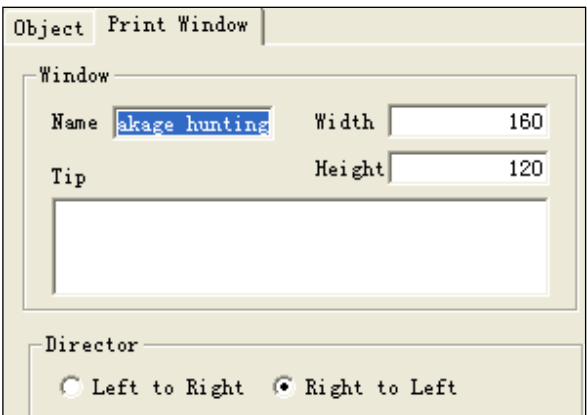

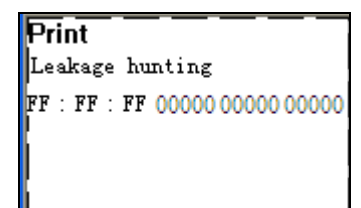

- Temperature is in PFW303;
- Pressure is in PFW304;
- F0 is in PFW305
- Take a situable size to save up papers

# <span id="page-30-0"></span>**3.3 Notes**

- (1) Print direction:from right to left
- (2) Coil used to trigger printing : For manual operation, it is adviced to use coil after PSB257;for controled by PLC, it is adviced to use auxiliary coil M, and keeping on about 3 seconds.
- (3) Make sure all components is in range of print window ,otherwise , it will print unsuccessfully.
- (4) Don't copy the print window to others to avoid print twice.

# <span id="page-31-0"></span>**4 Dual port communication**

## <span id="page-31-1"></span>**4.1 Introduction**

Both TP series panels and TH series panels support Dual port communication function,which means not only Download port can connect with devices but aslo PLC port does. With independent data transmittion,this system have a perfect performance based on one-panel &two-devices structure.

Communication structure is showed as below:

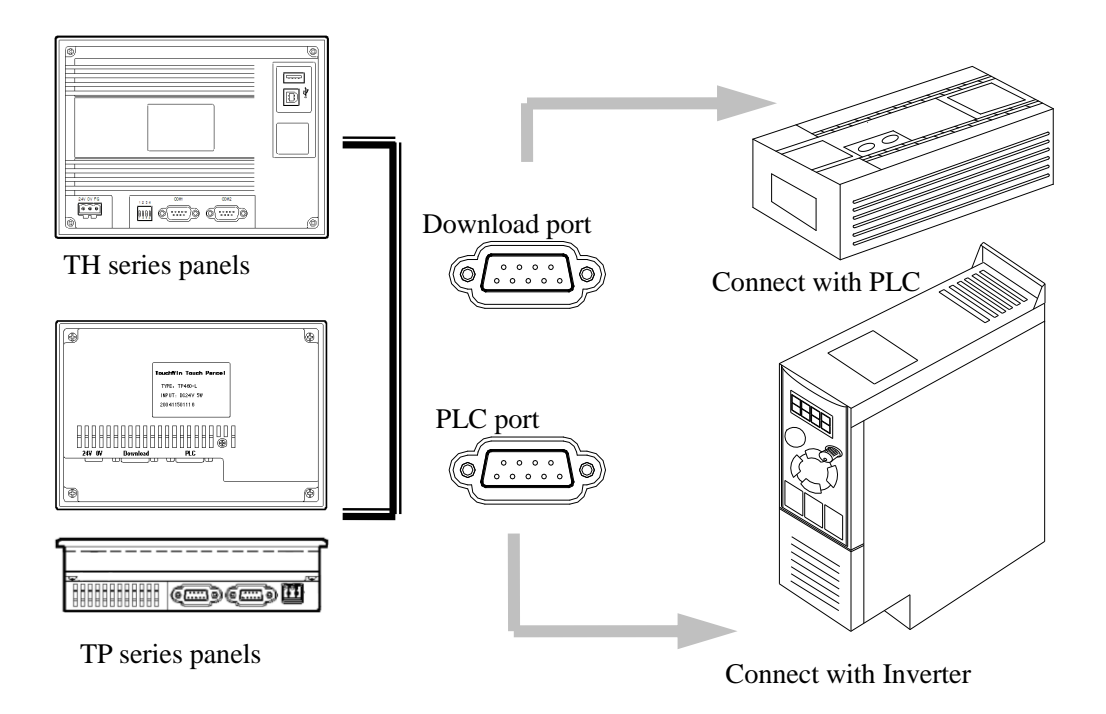

## <span id="page-31-2"></span>**4.2 Procedure**

This charpter take example to decribe how to use function with download port connect to PLC while PLC port connect to inverter.

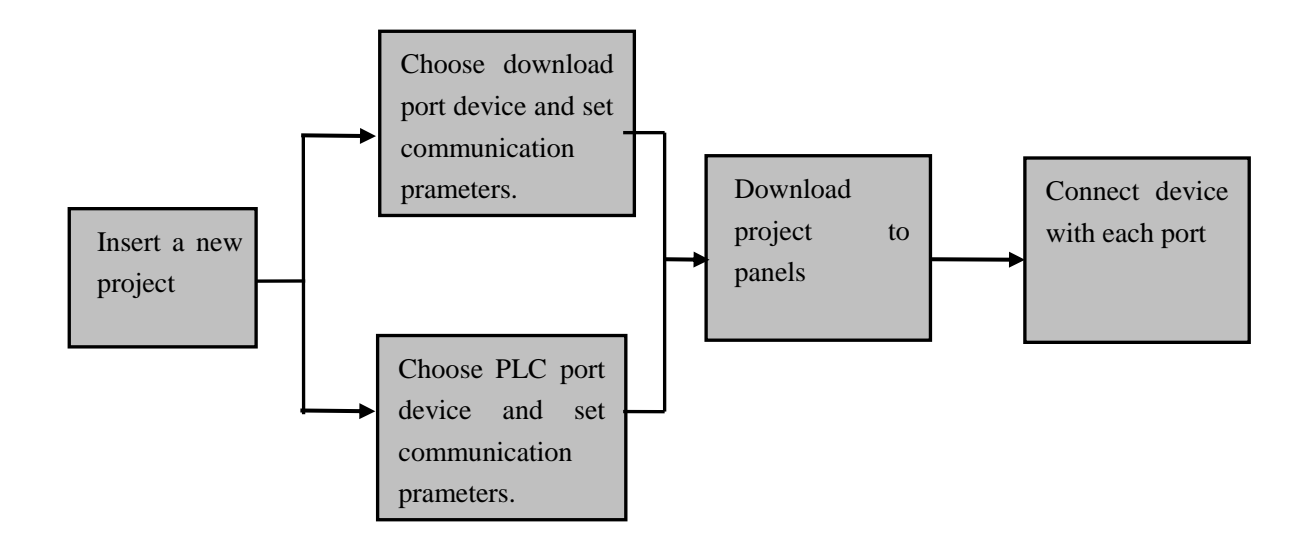

### <span id="page-32-0"></span>**4.2.1 Requirements**

- $(1)$  Connect to PLC with Download port, controling and indicating PLC output Y2.
- <span id="page-32-1"></span>(2)Connect to Inverter with PLC port ,do the operations including start ,stop and frequency setting .

#### **4.2.2 Preparation**

- $(1)$  TH series panels with type TH765-MT;
- (2) XC3 series PLCS with type XC3-32R-E;
- (3)V5series Inverters with type V5-21P5
- (4) Software version is above Twin V2.C.3
- (5)Download cable used for panel, Download cable used for panel used for PLC,communication cable between panels and PLC, RS485communication cable.

## <span id="page-32-2"></span>**4.2.3 Project editing**

The procedure of project editing is comprised of new project open and component editing, is showed as below:

Step1:open a new project,set parameters as below:

Insert a new project as path "ffile/new" or click component  $\Box$  from toolbar, is showed as below:

Select XC port device with XC Select PLC port device with series PLC V5 series inverters Please select port PLC device: Please select port Download Device: Thinget XC Series Unuse Downlad Port ᄎ Thinget FC Series<br>Thinget FC Series Inverter Thinget XC Series<br>Thinget FC Series<br>Thinget V5 Series Inverter Mitsubishi FX Series Mitsubishi Q Series Mitsubishi FX Series Omron CPM/CQM Series Mitsubishi Q Series Omron CPM/CQM Series Omron CP/CJ/CS Series Omron CP/CJ/CS Series Siemens S7-200 Series Siemens S7-300/400 Siemens S7-200 Series Siemens S7-300/400 AB Micrologix, SLC Series (DF1 Full-AB Micrologix, SLC Series (DF1 Full-Koyo S Series Schneider (Micro/Neza/Twido) Koyo S Series v Matsushita (FPO/FP1) Ÿ Schneider (Micro/Neza/Twido) Com Para: 19200, 8, Even, 1 Com Para: 19200, 8, Even, 1  $\underline{{\tt Setting.}}$  . . Setting...

Step 2:edit the control screens including PLC and inverters

(1) Connect Download port to PLC(XC3-32R-E) to control output Y2 with "button "component and indicate status with indicator light.

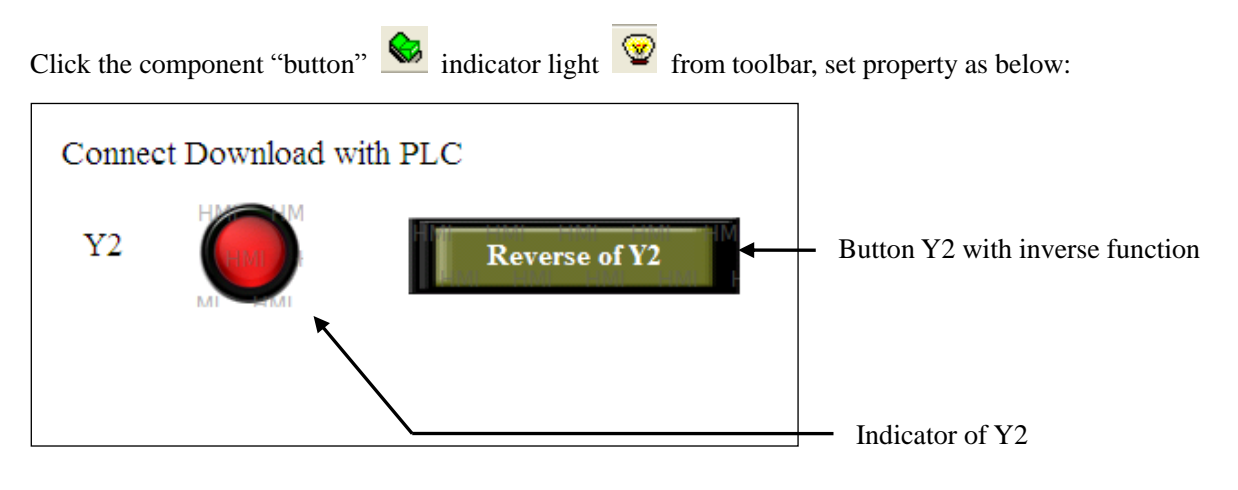

#### Property of indicator

**Button With Lamp** × Object General Aspect Color Position Operate Object Station Device Download -VirStaNO Station  $\overline{0}$  $\mathbf{1}$ Object Object  $\overline{\phantom{0}}$ 5  $\Box$  Indirect

- Station NO: select connection device via dowload port。
- Object : select to Y2

#### Properrty of button

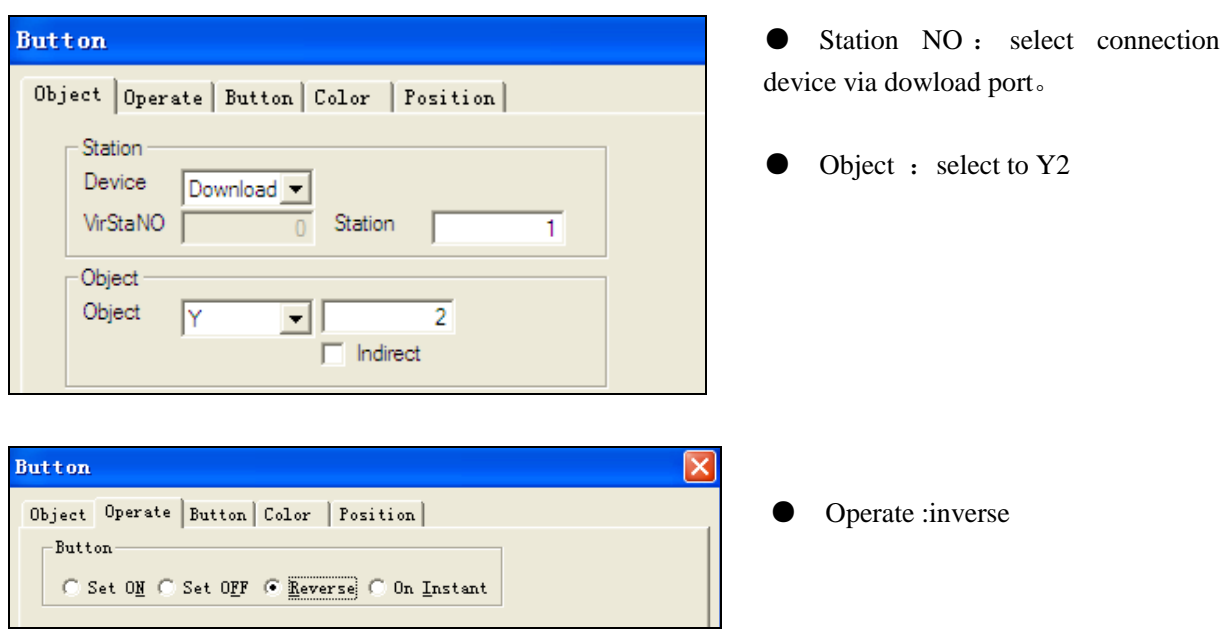

(2) Connect V5 inverter with PLC port ,achieve operation including start ,stop, frequency setting,frequency indication.

Click "digital input  $\boxed{23}$  ""digital indicator  $\boxed{III}$ ""lamp button  $\bullet$ " and leave it in objective position editing project is showed as below

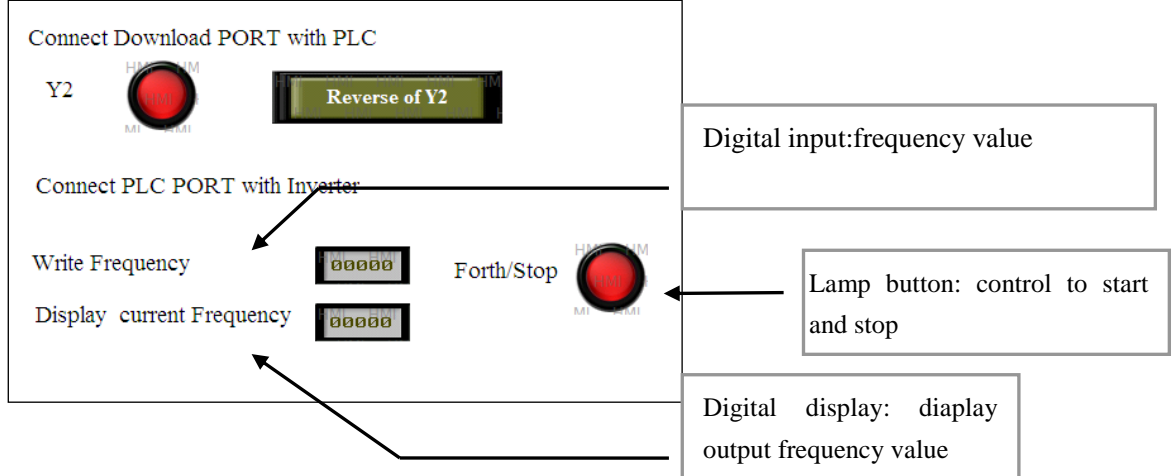

Property of digital input

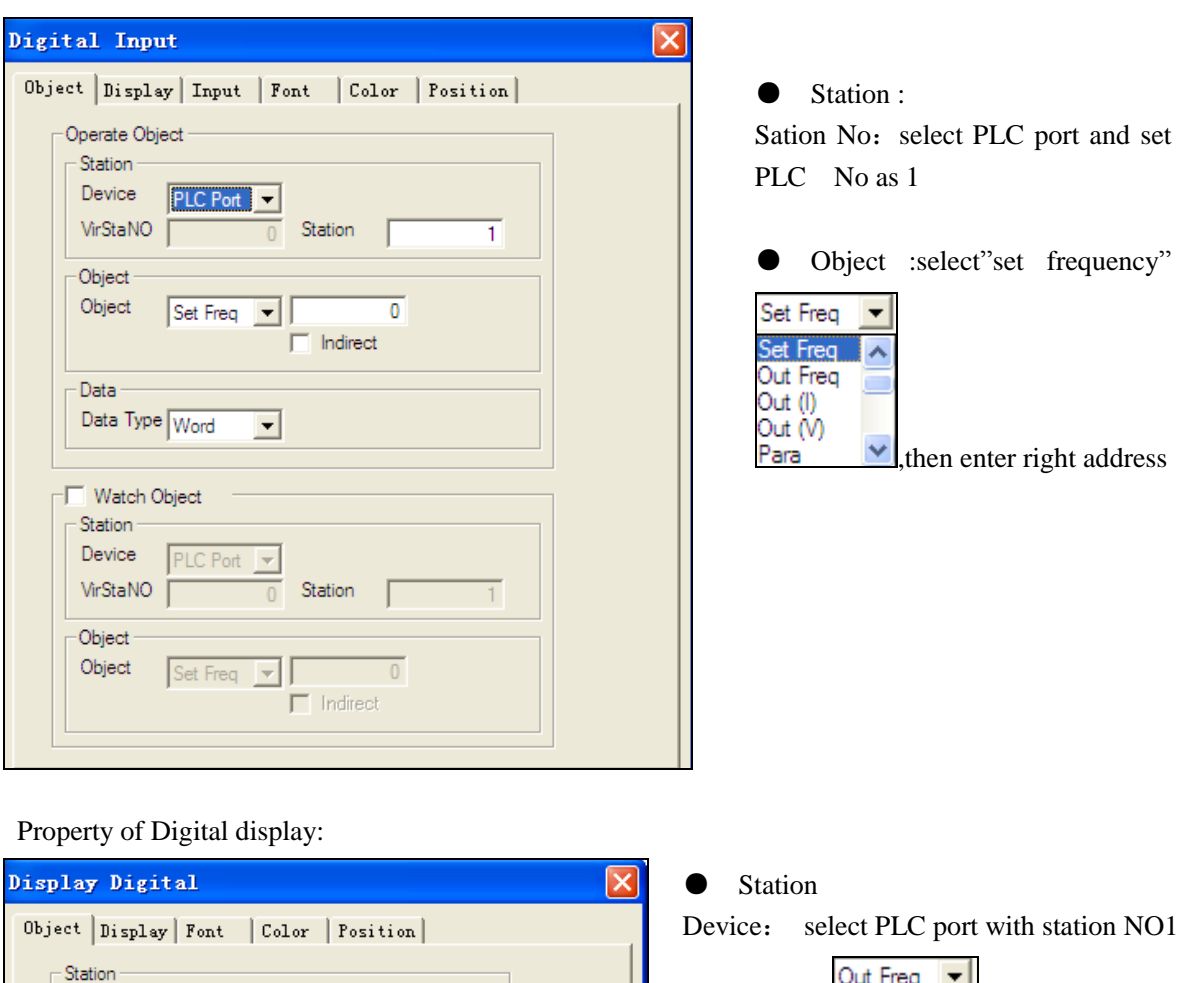

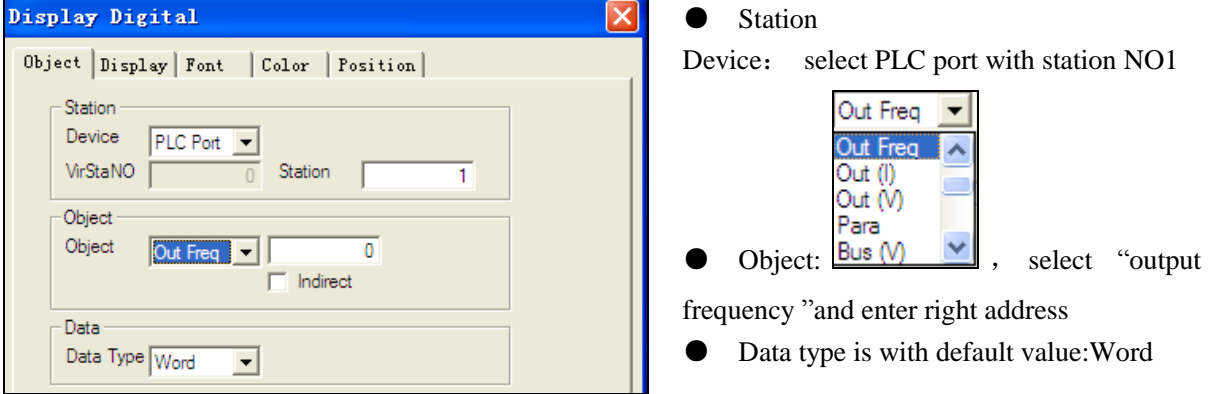

Property of "lamp button"
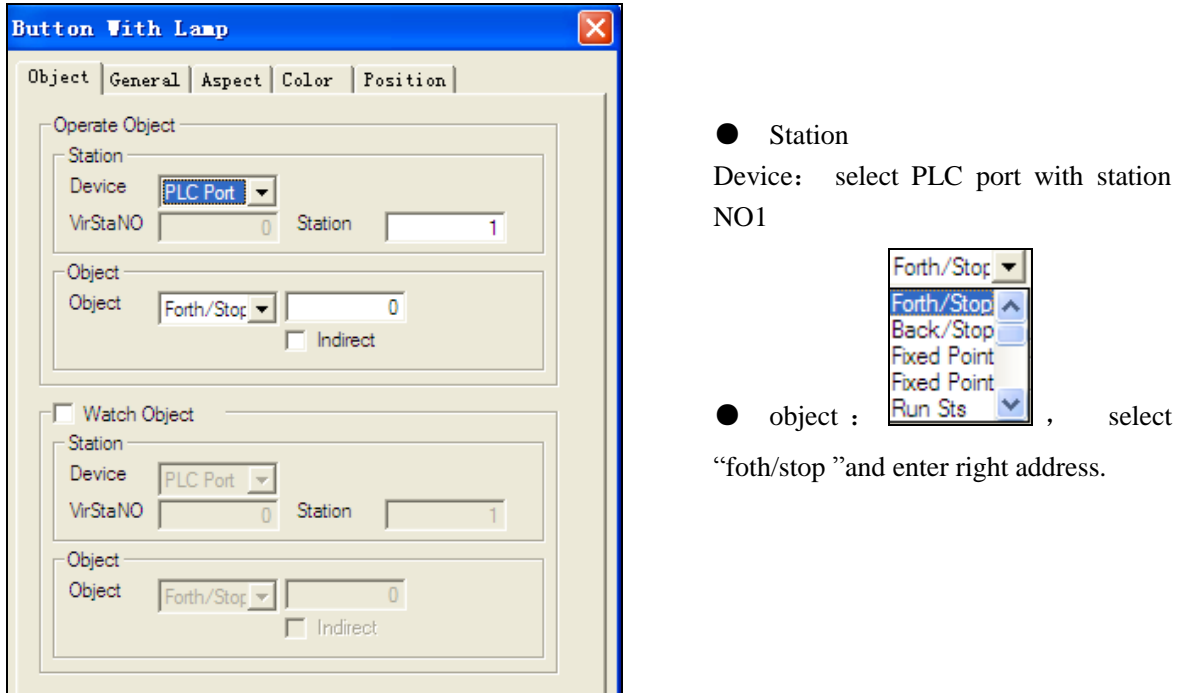

Thus,the editing project is finised ,please use original cable to download data, the project is showed as below

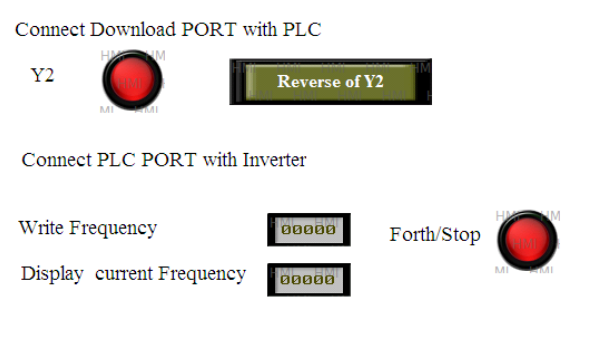

Regarding how to download data please refer to"open a new project "for more details

#### ● **Connection**

Do the following connections and parameter settings ,PLC with download port and inverter with PLC port.

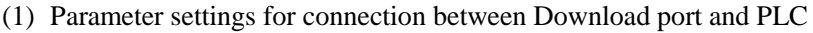

In this example, take PLC type with XC3-32R-E then choose port2 ,as below:

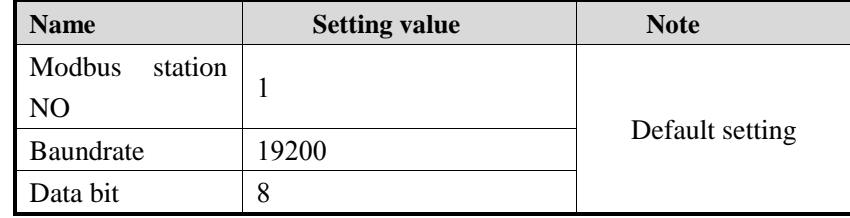

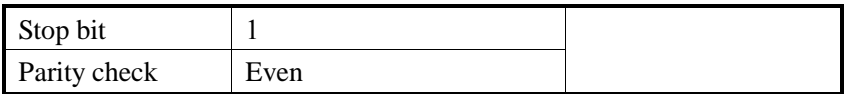

B Set the downlaod parameters of TH765-MT as same as PLC

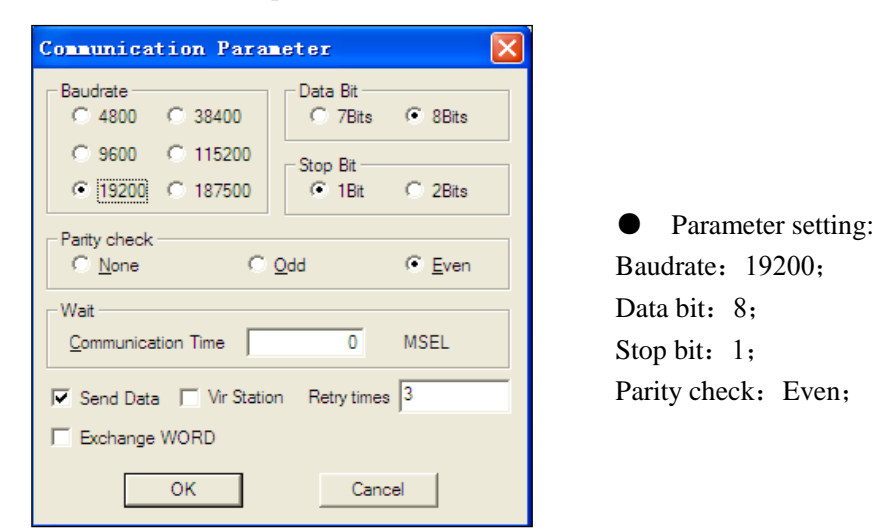

More details regfarding parameters setting of PLC please refer to the XC series PLCS manual, can

get from Xinje website"**[www.xinje.com](http://www.xinje.com/)**"

(2) Parameter settings for connection between PLC port and inverter

A Parameter setting for Inverters

Set the parameters of V5-411P5

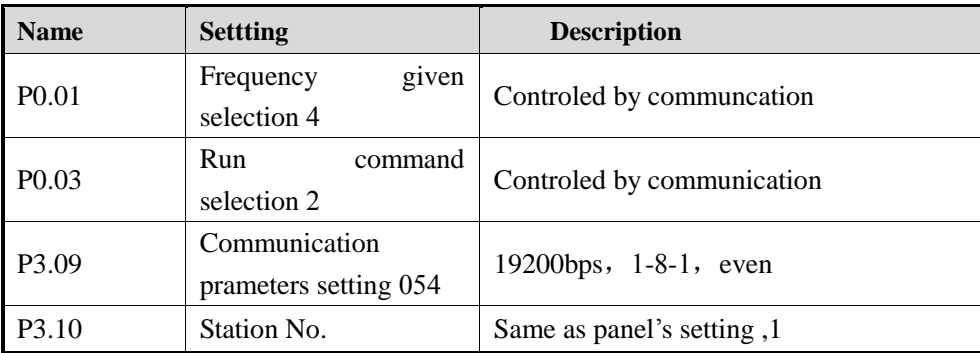

B Parameters setting of panel's PLC port:

Set the downlaod parameters of TH765-MT as same as PLC

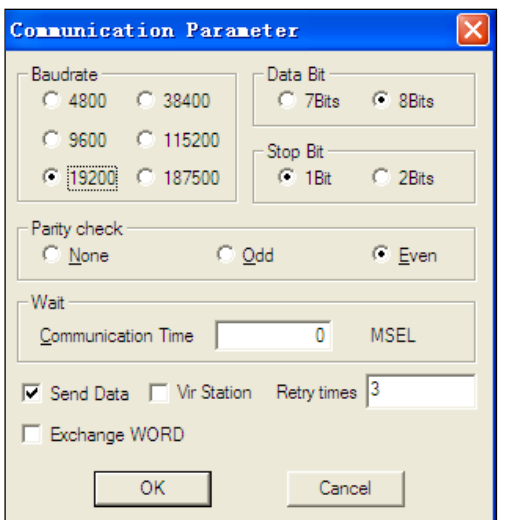

● Parameter setting: Baudrate:19200; Data bit: 8: Stop bit: 1; Parity check: Even;

- (3) Cable connection
- A Connect download port to PLC with original cable or user defined cable, as below:

TH series panels port 2of XC series PLC

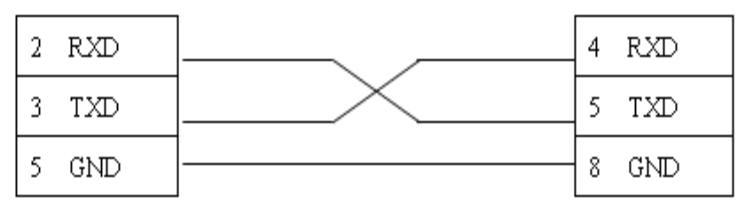

B Connect PLC port to Inverter with communication cable RS485, as below

PLC port of TH series panels Terminals of inverter

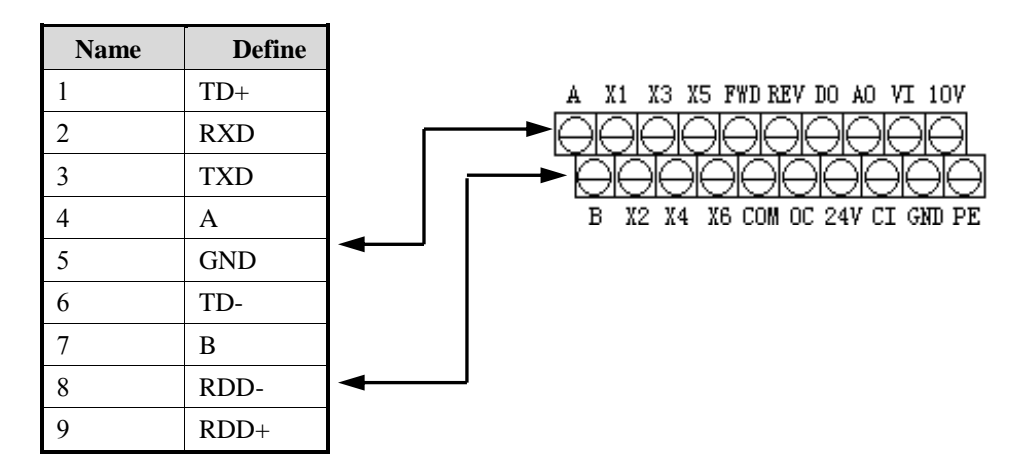

Turn on the power of system after confirming all the connections and settings ,debugging step by step with the operations of panels until it have a good perfermance.

## **4.3 Note**

It is important to note the difference between TH seriers panels and TP series panels ,with default value, COM1 port of TH panels is in communication mode ,but COM1 port of TP series panels is used for download,please short up 5&6 PIN before it enter into communication mode.

# **5 Alarm list**

## **5.1 Introduction**

Display alarm inforamtion when a problem occurs , usually matched with 'text,dynamic text,digital display,event button' components.

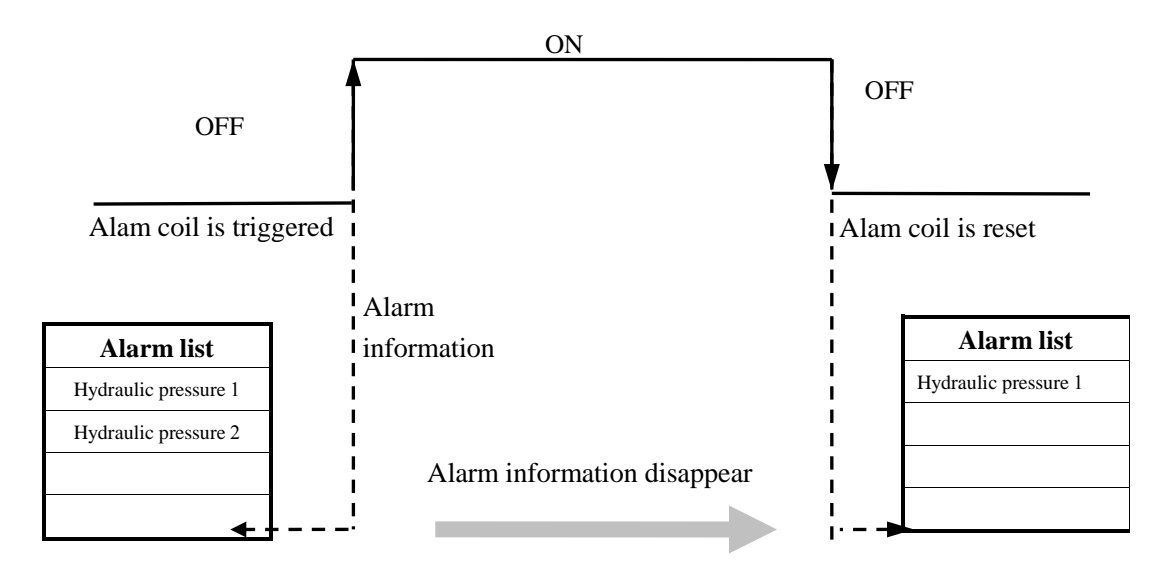

When coil M0 is triggered,display alarm information; When M0 is reset ,alarm information disppears.

## **5.2 Procedure**

Step1; click the component for from toolbar and leave it to the objective position, is showed as below:

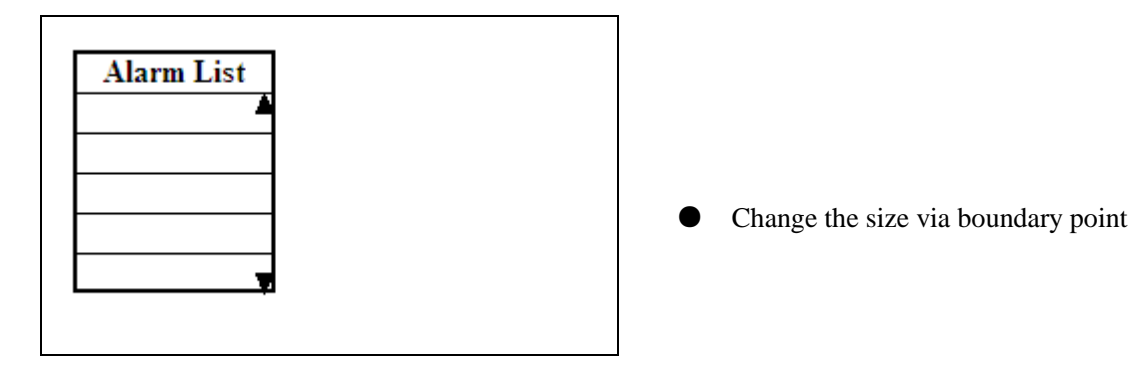

Step2: set property ,including'common,alarm,font and position'items

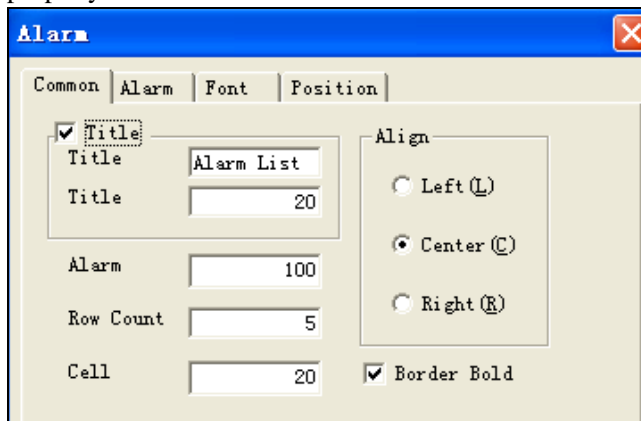

#### property of 'alarm'

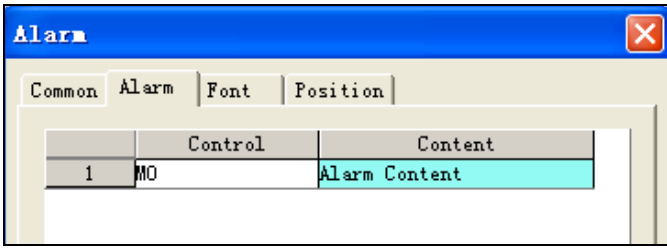

- Title: alarm list is showed with title, the width can be set.
	- Align : select the align mode

- Control coil: coil used to trigger the alarm
- Content : display alarm information

Alarm message adding or deleting

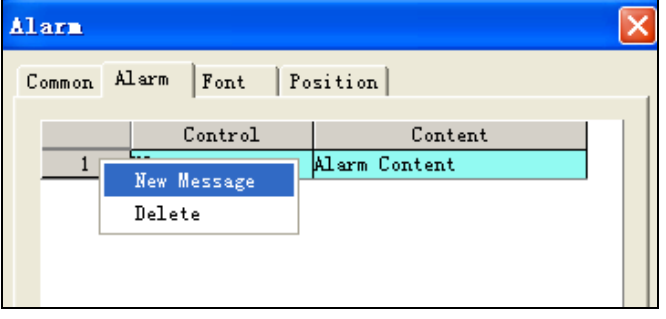

● Move to the NO. Position and right-click to select 'new message'or 'delete'.

How to do the operations with'new text,new data and delete'

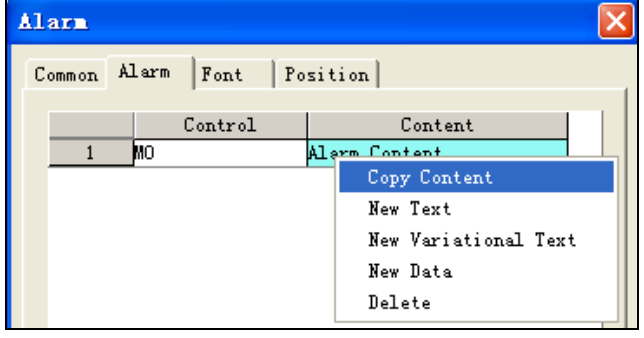

Details of above is showed as below:

● Move to the 'content' position.

● Copy content: copy the content to another place.

- Paste content: paste the objective content
- New context: add new content
- New variational text: add variational text.
- New data:add new data
- Delete: delete the content

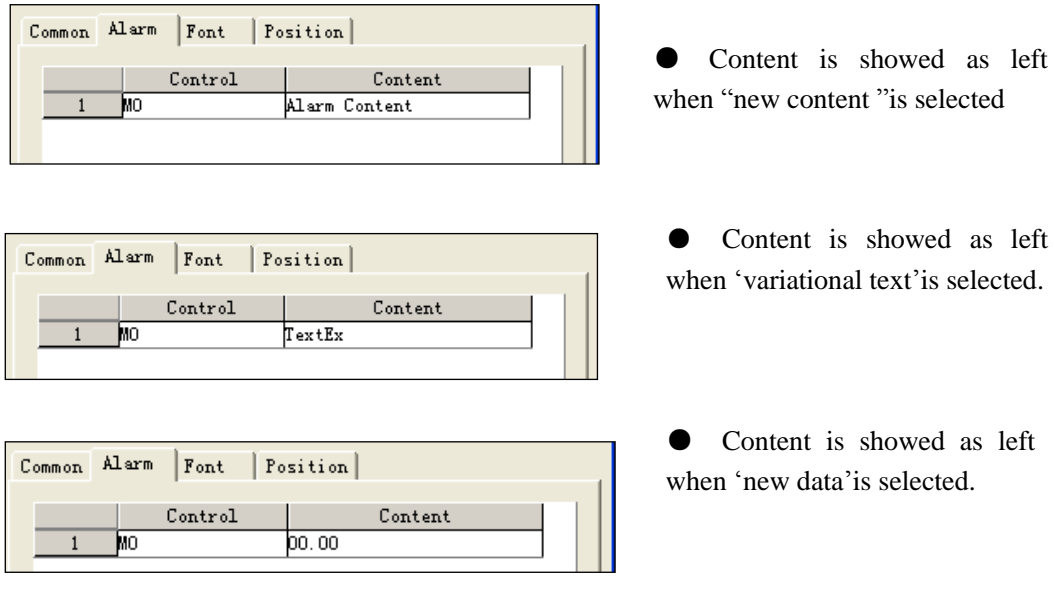

More details regarding 'font ,position'please refter to 'button'part.

## **5.3 Samples**

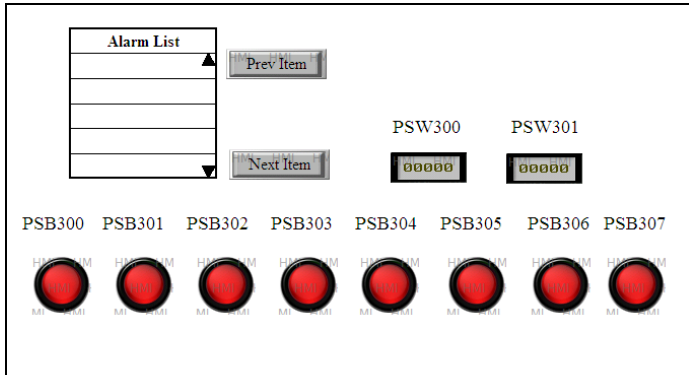

● In this example, alarm information is triggered by bit PSB300-PSB307,meanwhile the 'variational text 'is based on value of register PSW300 and 'data' is according to register PSW301.

● Matched with 'event button',Alarm list can show more information.

The whole procedure can be comprised of 4 steps ,is showed as below:

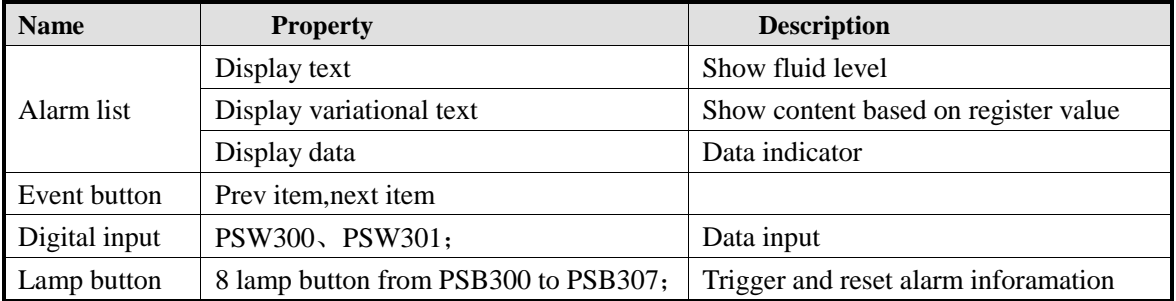

## **5.3.1 'Alarm list'editing**

Click component  $\Box$  from toolbar and set 'alarm' property as below:

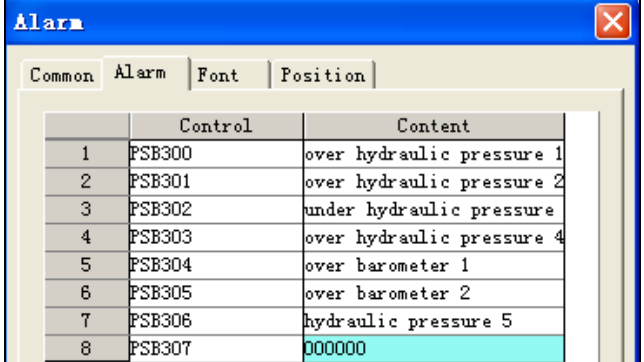

● Add new messages to 8items , from 1 to 6 are text, double-click to set property as below:

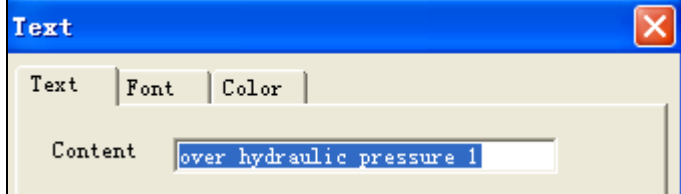

• Alarm message triggered by PSB306 is referenced with PSW300,double-click this item  $\sqrt{\text{TextEx}}$ , its property is showed as below: its property is showed as below:

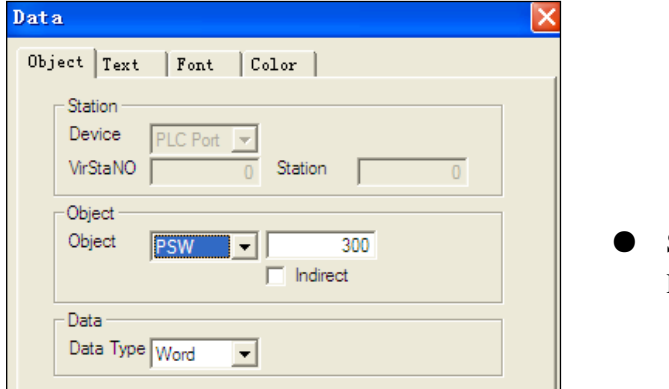

Select the object with register PSW300

'Display'property:

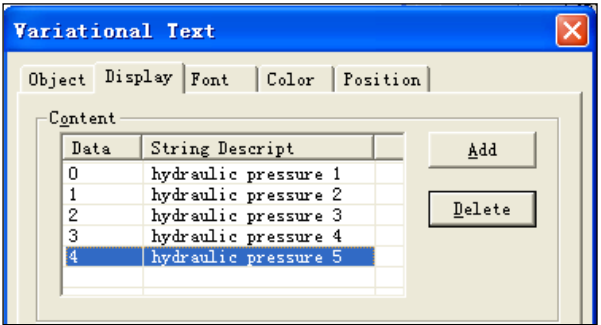

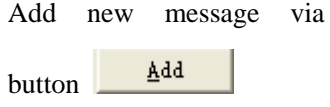

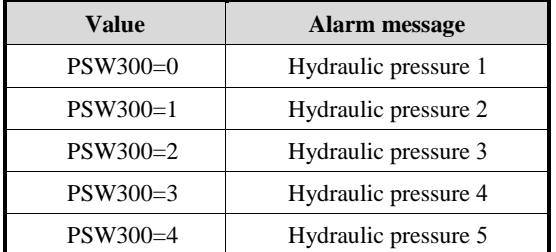

The contact between PSW300 and alarm information is showed as below:

The alarm message triggered by PSB307 displays data,double-click 000000 to set property as below:

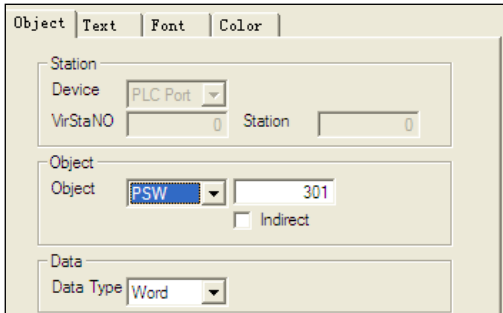

Select the object with register PSW301,which means when the value of PSW301 dsiplay when PSB307 is triggered.

## **5.3.2 'Event button'editing**

Click component  $\boxed{\square}$  from toolbar and set property as below:

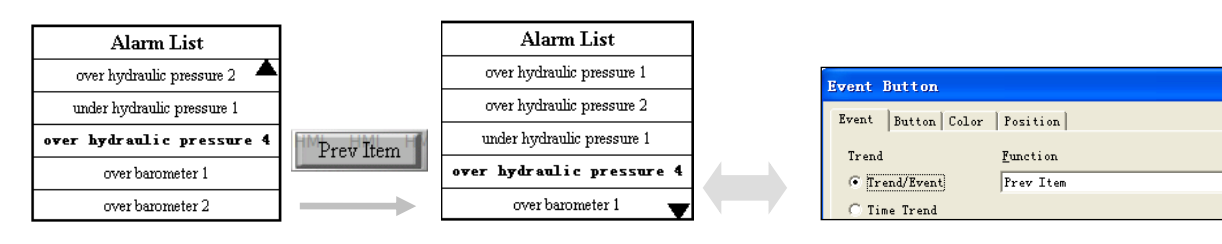

Other components are similar to this ,more details please refer to above .

### **5.3.3 'Digital input'editing**

Click component  $\frac{23}{123}$  from toolbar and set property as below:

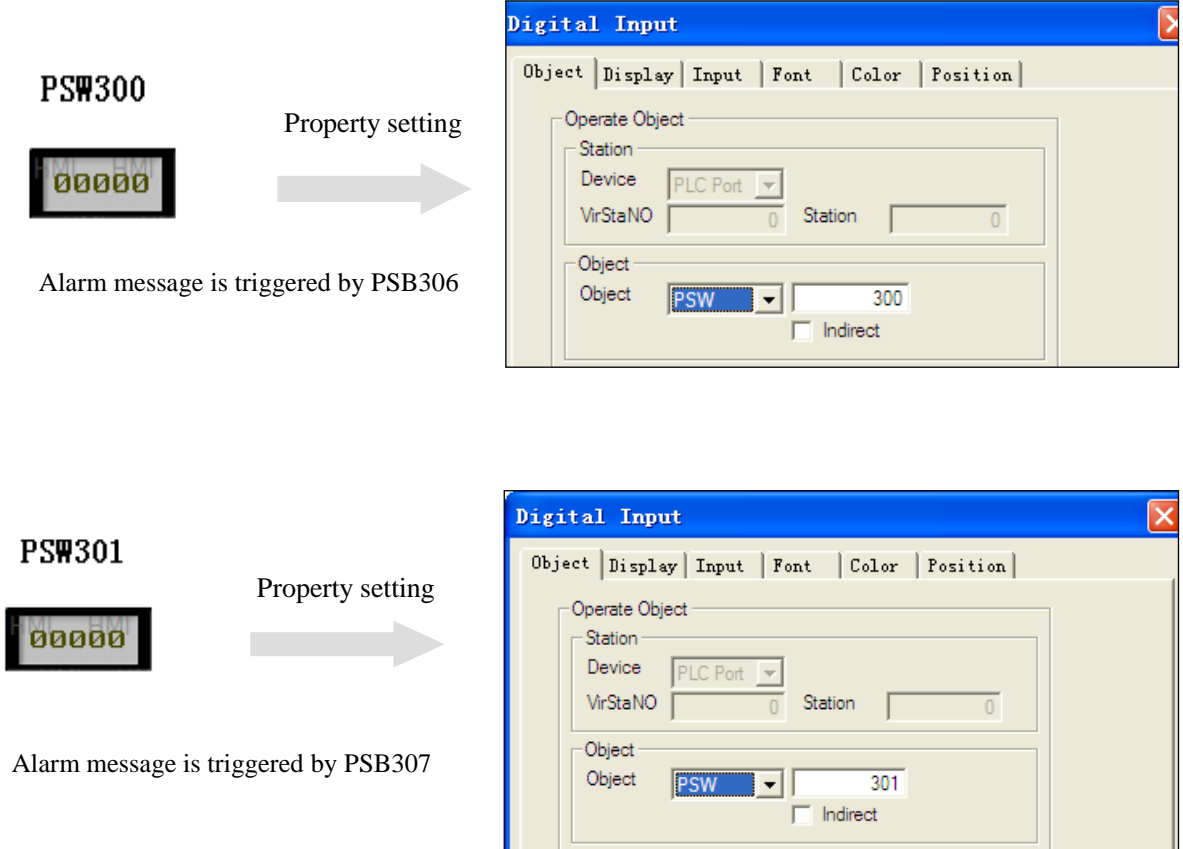

## **5.3.4 'Lamp button'editing**

Click compoent  $\bigcirc$  from toolbar and set property as below:

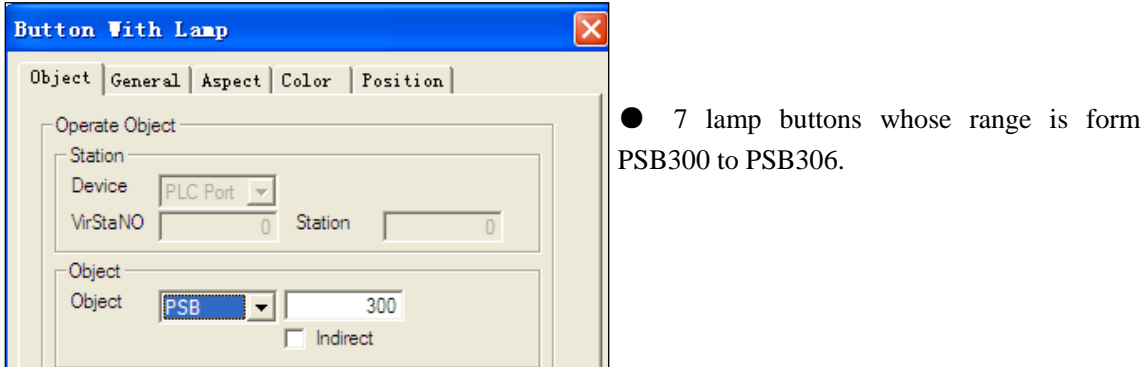

Thus , the whole project is finished.

## **5.4 Notes**

The selection on alarm message can be achieved by 'event button'when amount of alarm meaasges is more than the number set.

# **6 Net function**

## **6.1 Introduction**

Both TH series panels and TP series panels support Net functions which means one objective device can be controled by several panles,specially in the situations where monitoring is need.

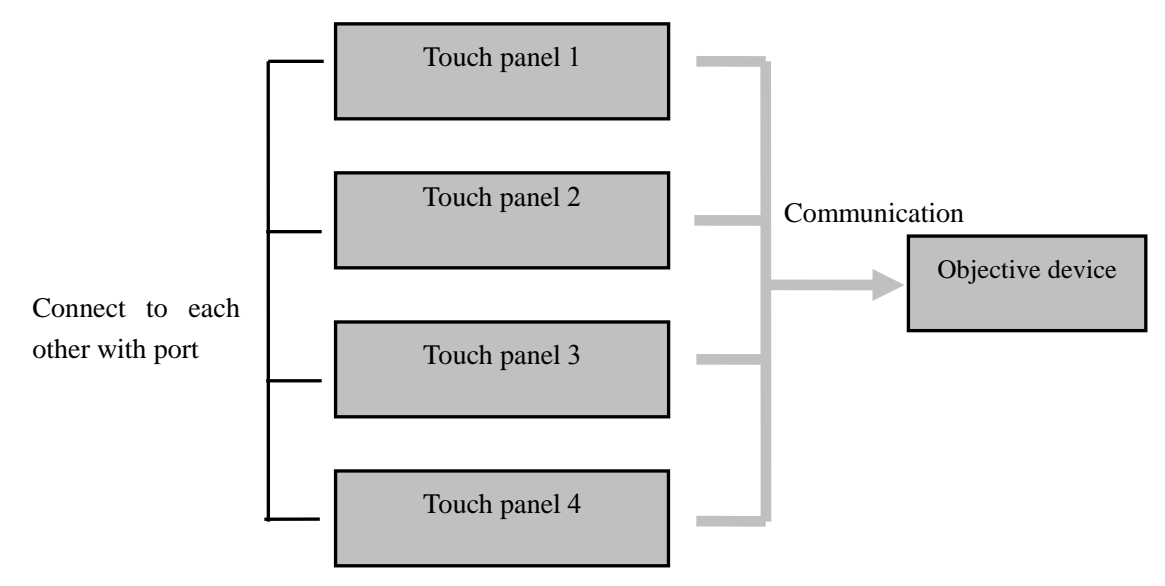

The panels is comprised of host net panel and slave net panels. Only one panel controls as a host ,other panels are in slave mode which connects to each other via RS485 with independent station NO. The structure is showed as below

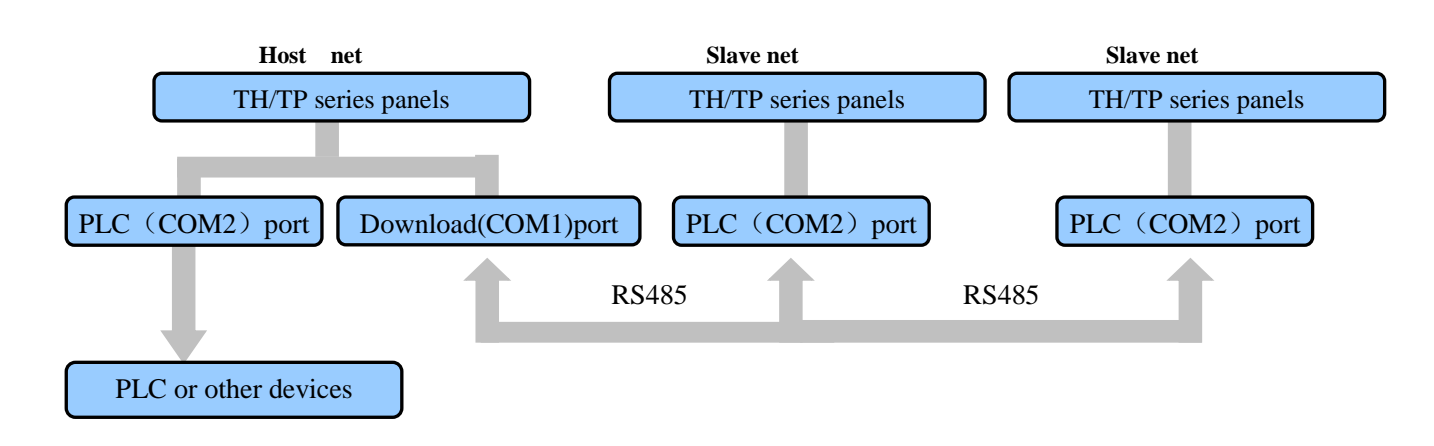

For example,the structure of system comprised of four panels and one PLC is showed as below:

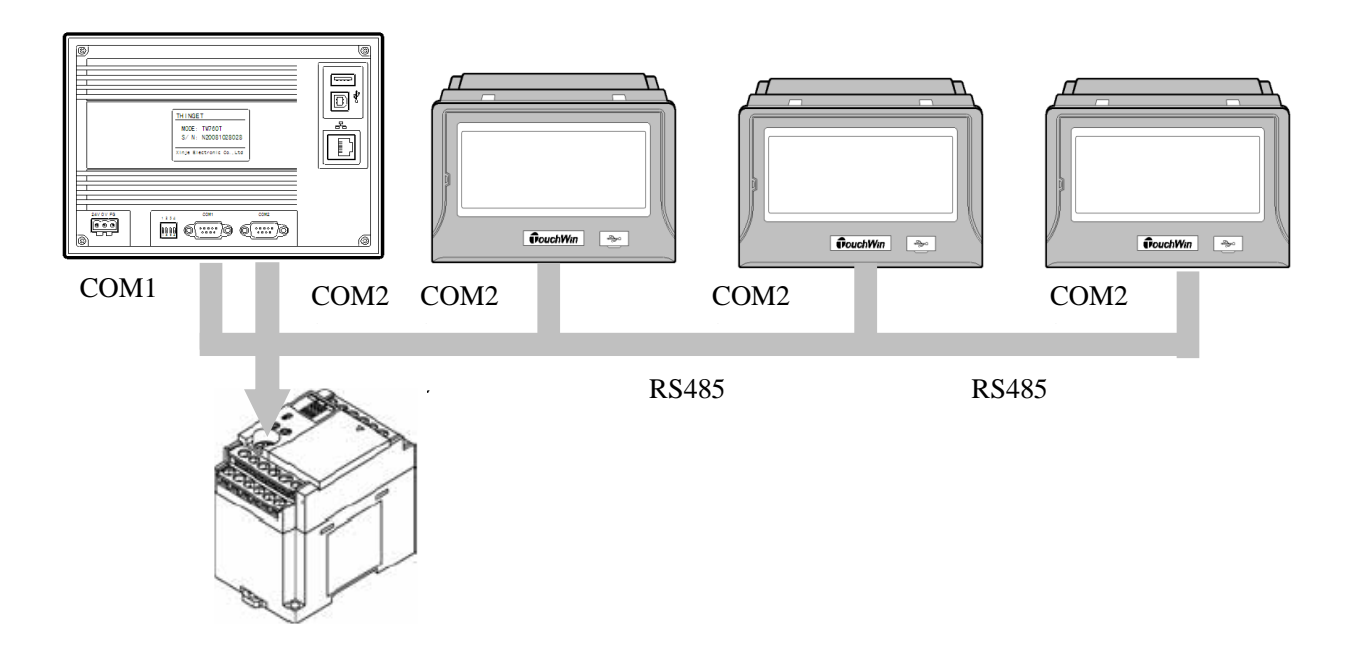

## **6.2 Procedure**

The following charpters will take the sample to show how to set this net system including three panels and one PLC.

Connection is showed as below.

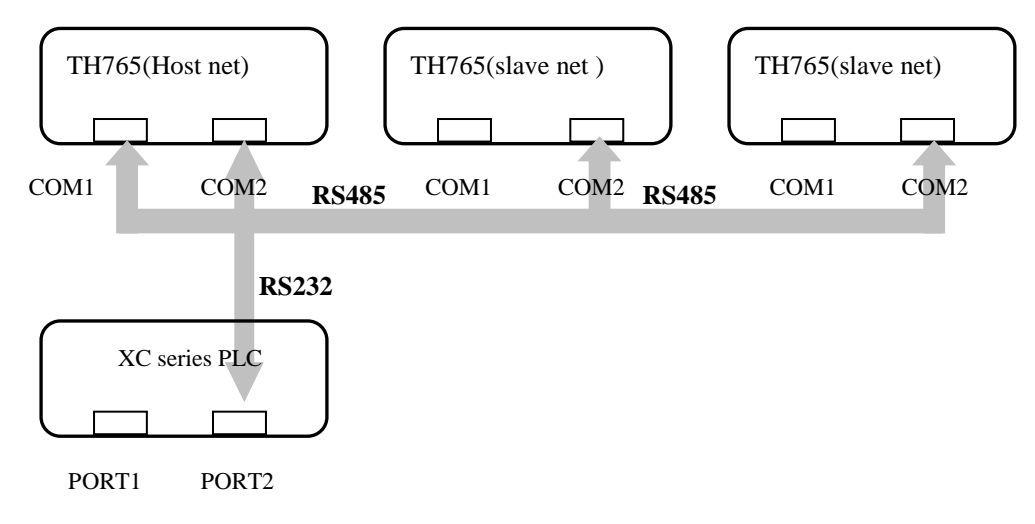

All devices comprised this system is showed as below:

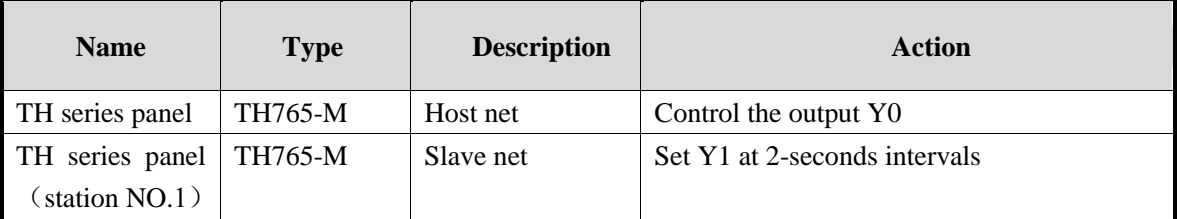

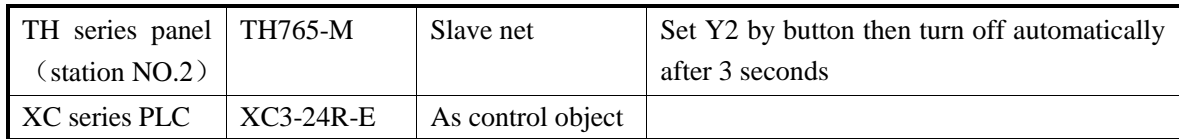

Procedure

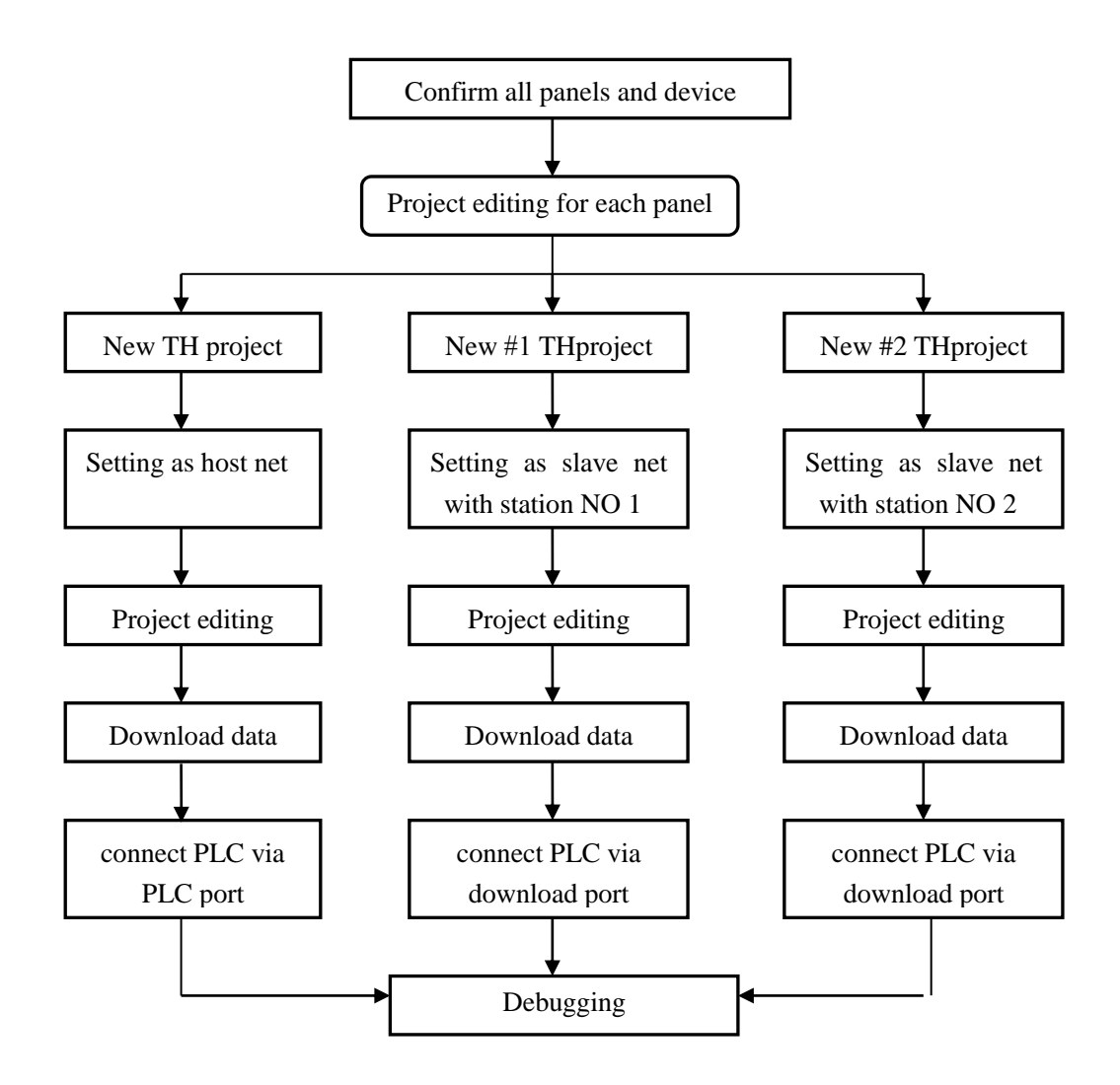

### **6.2.1 Project editing on panel(host net)**

• Mode setting :

Set as path 'file/system setting/device',as below:

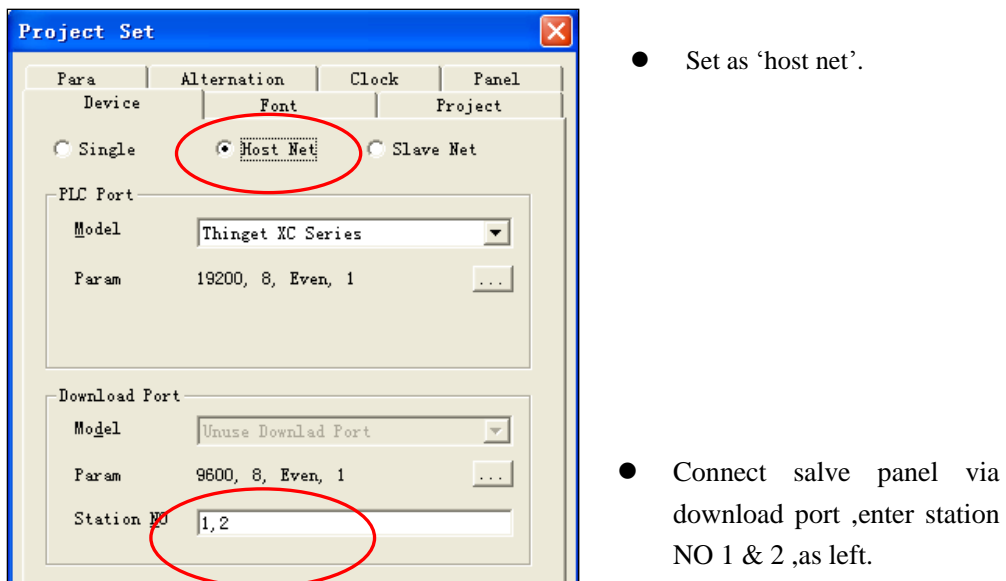

• Project editing

Do the inverse operations to PLC output via lamp button.

Click component  $\left\| \bigotimes \right\|$  from toolbar and set property as below:

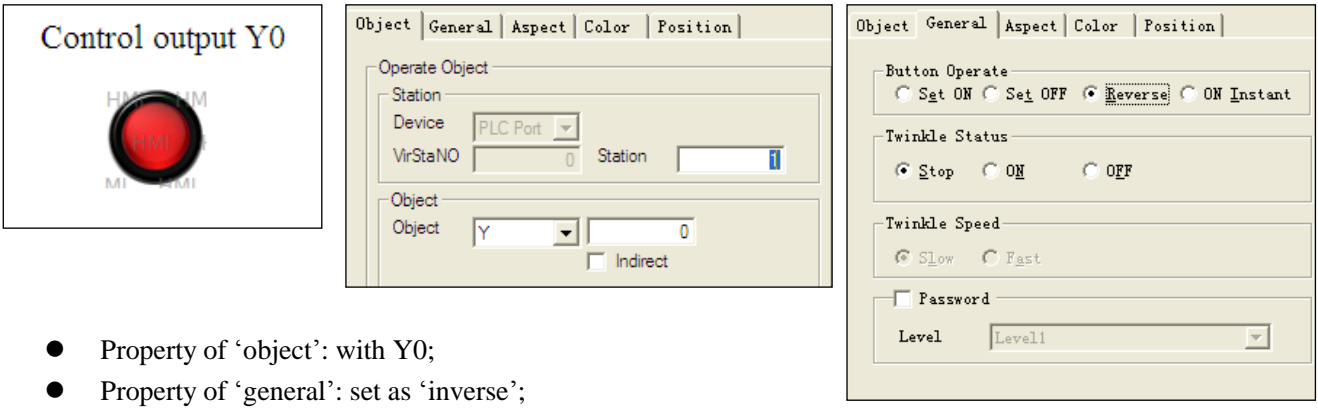

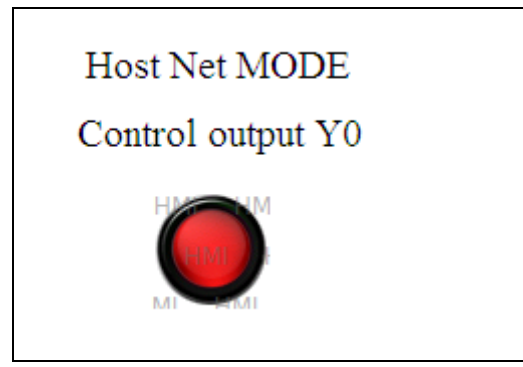

### **6.2.2 Project editing on panel(salve net 1#)**

This charpter describe how to set the output Y1 at 2-second intervals.

#### **Mode setting**:

Set as path 'file/system setting/device' as below

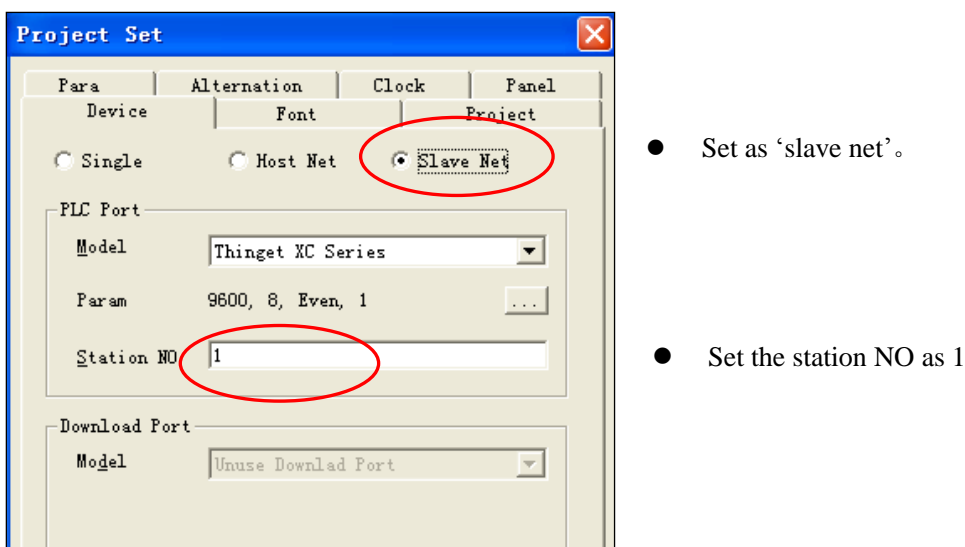

#### **Project editing**

In this screeen,output Y1 is controled by PSB300 at 2-seconds intervals.

(1) Component PSB300

Click component  $\bigotimes$  from toolbar, and set property as below:

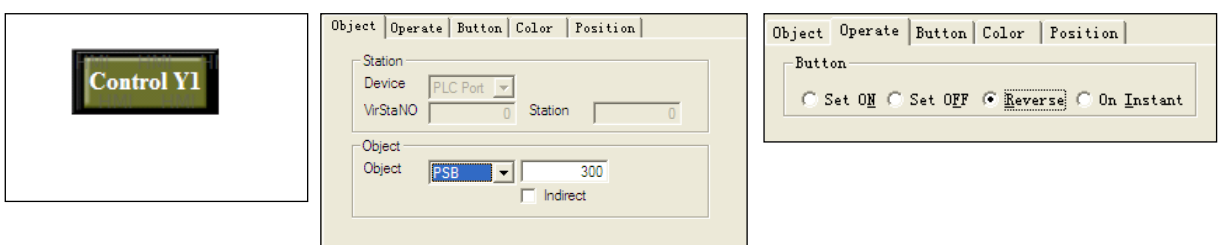

- Property of 'object', with PSB300;
- Property of 'general';set as 'inverse'

(2) Componnet 'function field'

Click conponent  $\frac{1}{2}$  from toolbar and set property as below

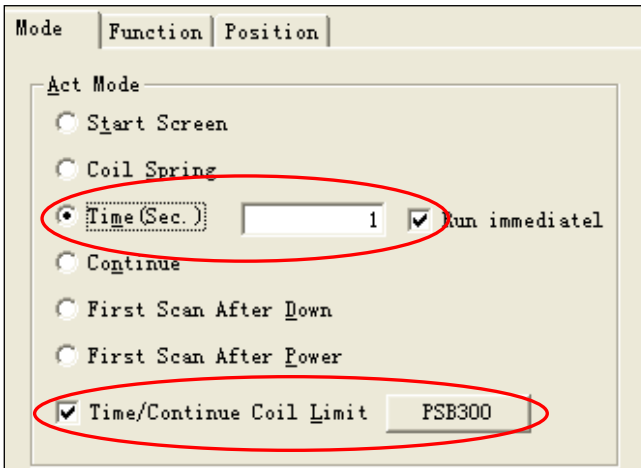

### Property of 'function'

#### Function Position Mode Eunction Al **Algement**<br>
Set Coil<br>
Reset Coil<br>
Reverse Coil<br>
Copy Coil<br>
Set Data<br>
Set Data<br>
Copy Resistan Reverse Coil Y1  $\mathop{\rm Add}$ Modify Set Data<br>Copy Register<br>User Input<br>Open Window<br>Close Window<br>Down Scheme Delete Nove Down un - Scheme<br>Data Block Transmit Arithmetic<br>Arithmetic<br>Import CSV Data<br>Export CSV Data Nove Up

Control Y1 by PSB300

- Select 'time': set Y1and keep 1 second and another second keep as off status
- 'Time' is avaiable when triggered coil PSB300 is on

 Select 'reverse coil'function with object Y1

Thus, the project of salve-net 1# is showed as below:

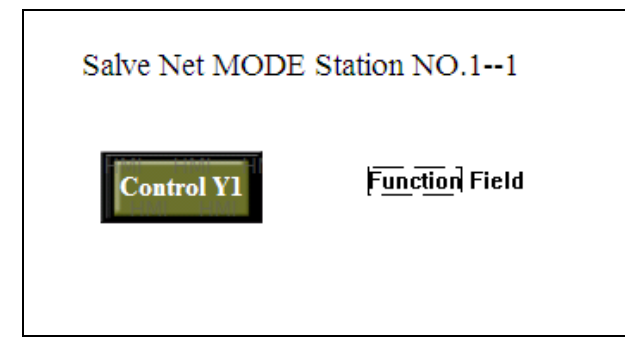

### **6.2.3 Project editing on panel(salve net 2#)**

This charpter describe how to set the output Y2 to achive objective operation

#### **Mode setting**:

Set as path 'file/system setting/device' as below

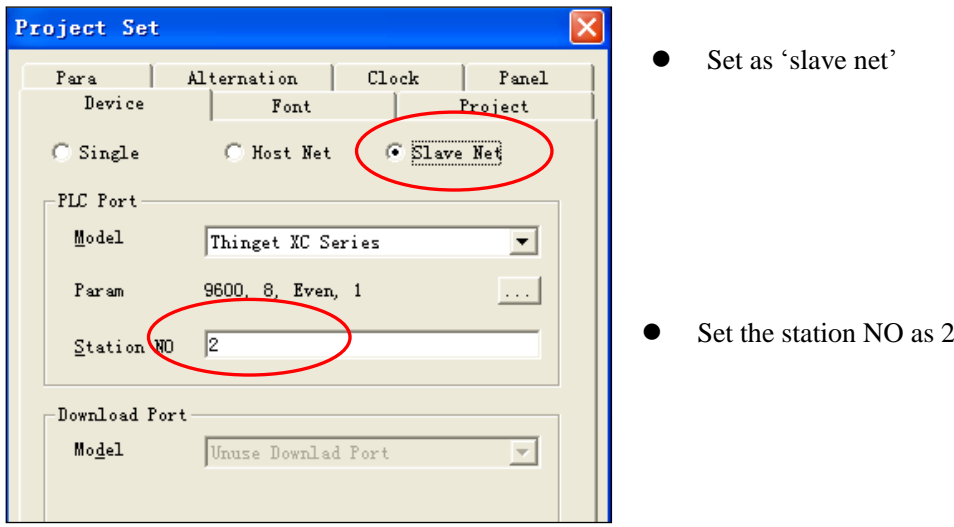

#### **Project editing**

In this screeen,output Y2 is set via button and turns off automatically after 3-seconds.

(1) Component 'button'

Click component  $\bigotimes$  from toolbar, and set property as below:

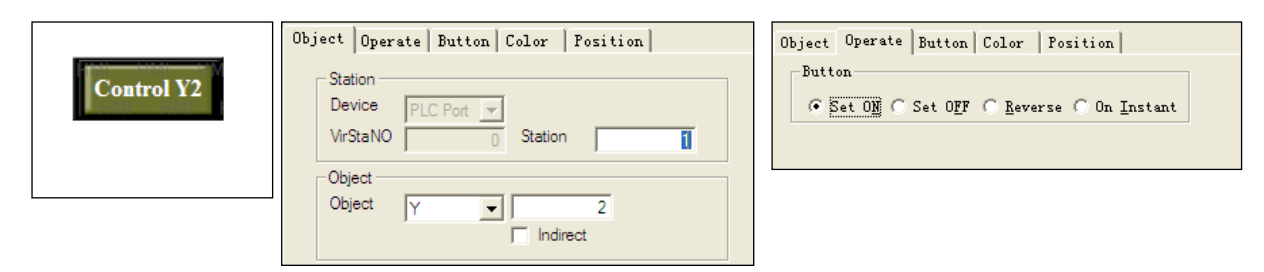

#### (2) Componnet 'function field'

Click conponent  $\frac{1}{2}$  from toolbar and set property as below

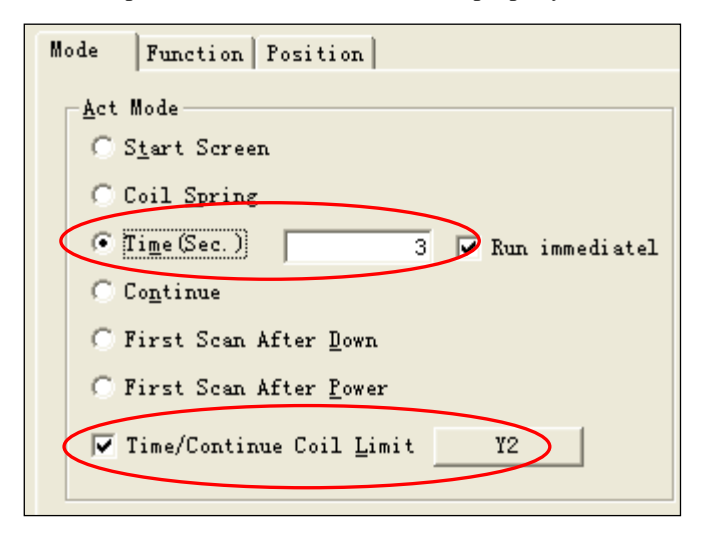

The time start to count when Y2 is turn on via button,set the constant time with 3 seconds.

Property of 'function'

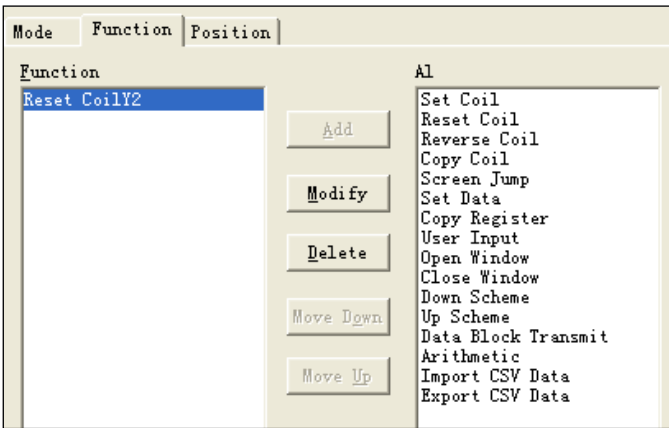

 Select 'reset coil'function with object Y2

Thus, the project of salve-net 2# is showed as below:

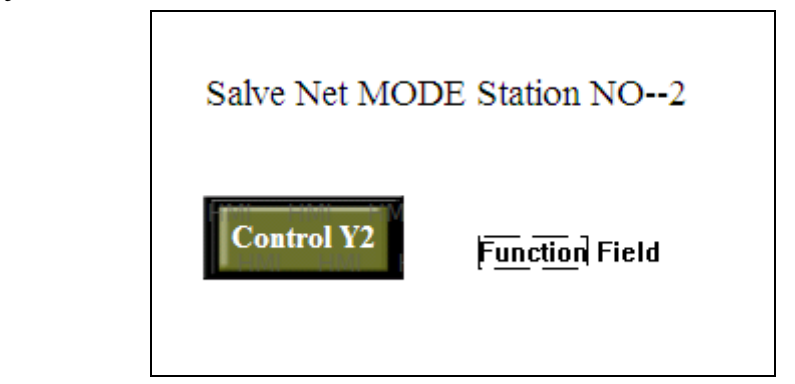

Above all, the whole project is showed as below:

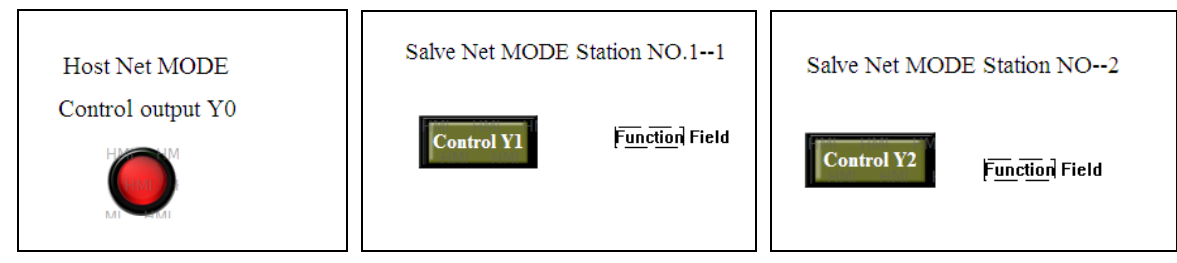

## **6.3 Note**

During the above example ,we used all TH series panels as the control devcie with COM1 port in comunication mode directly,while use TP series panels ,please convert COM1port from download mode to communication mode first ,otherwise ,the commuication will be lost.

# **7 Data grid & Grid control**

## **7.1 Introduction**

Both 'Data grid 'and 'Grid control' can display continuous register valus in list form, the register address is showed as diagram 1

This list is start from PSW300 to PSW309:

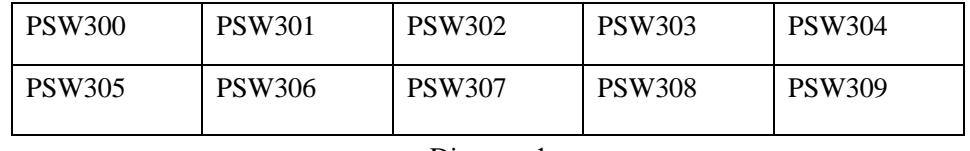

Diagram 1

Address assignment rule: from left to right,from up to down.

**The difference between these two compoents is:**

- 1. 'Grid control'is usually used to modify datas where needs large numbers to monitor.
- 2. 'Data grid'display datas with circle buffer and time.

This difference is showed in the 'Column' form,the details will describes in following charpters.

## **7.2 Description**

### Examples:

Matched with component'sample save', this example collect data from registers PSW300 and PSW301 to be saved in registers with first address PFW300.All sample datas are divided into 10 groups and displays values via 'data grid'and 'grid control'.

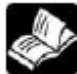

Description regarding the other component used in this example please refer to<HMI manual

basic> ,or get from website [http://www.xinje.com"](http://www.xinje.com/).

### **Click component 'sample save 'from toolbar and set property as below:** Sample Save Object Pick Save Position Display Object Table: PSW[300]<br>PSW[301] Add Modify

Diagram 2

● Object : set object with PSW300 and PSW301,as left.

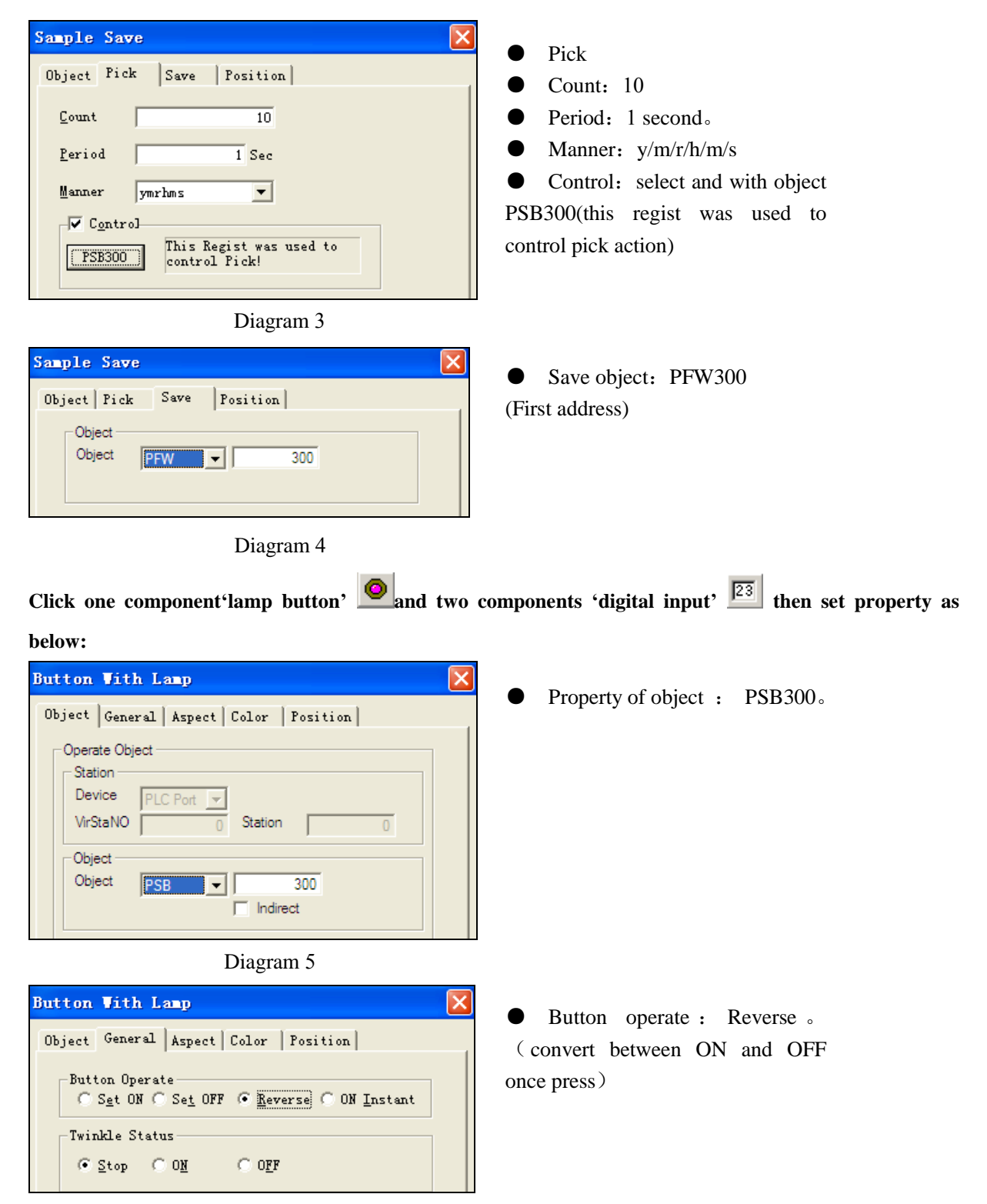

Diagram 6

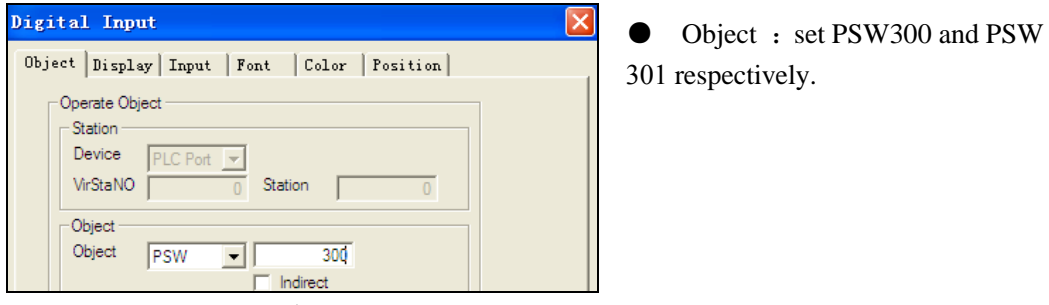

Diagram 7

Click component 'grid control' and set property as below:

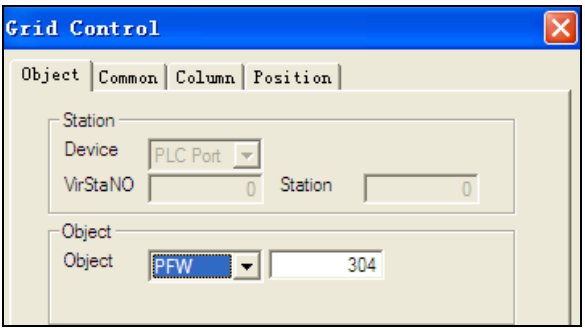

● Object : set first address with PFW304 (With 'circle buffer'takes up 4 registers from PFW300 to PFW303,so take PFW304 as start)

Diagram 8

More details regarding 'circle buffer'please refer to introduction of 'sample save'parts

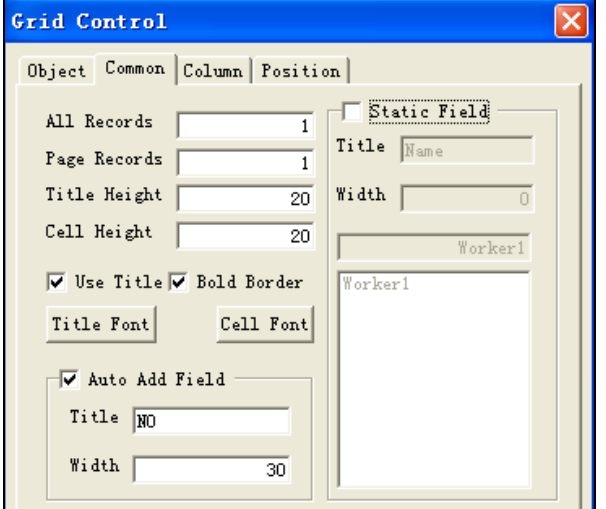

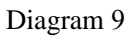

● Font: select font that you want.

- Auto add field: as record NO.
- Static field: set title name of each line

● All records: amount of all record of this list.

● Page record: records showed on each page.

- **•** Title height: height of title
- Cell height: height of each
- Use title: use title or not
- Bold font: bold or not

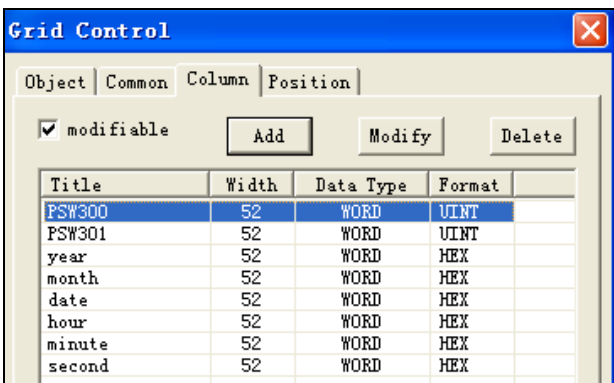

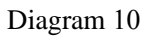

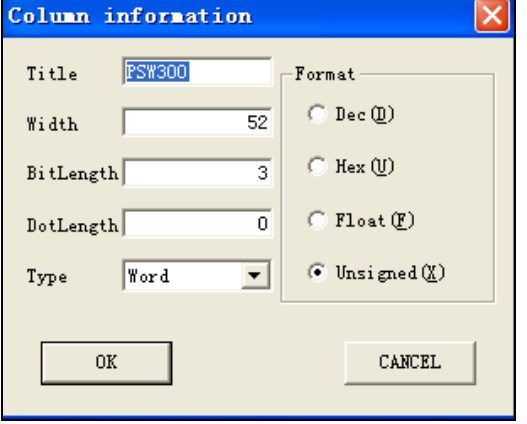

Diagram 11

Description of type: Byte, Word, Dword, String.

● Fornat: format of data

DEC ,HEX,FLOAT,UNSIGNED Time is in HEX format

Click component 'data grid' **form** toolbar and set property as below:

There only show the difference between these two components :

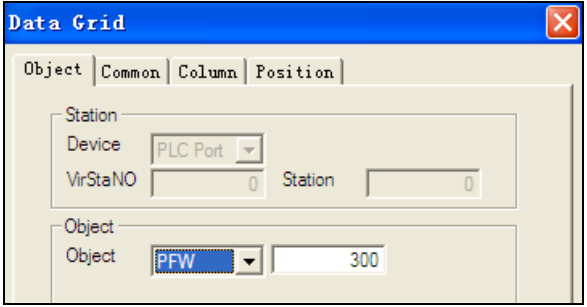

Diagram 12

● Modifiable: data can be modfied when selected

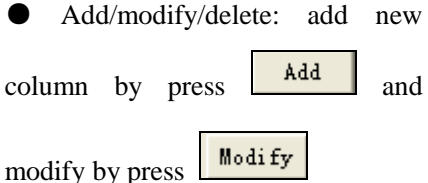

● Title: title of column

● Width : width of column

● Bitlength/dolength: set length of data,(set dolength as 4 when display year inforamtion)

● Type : data type

● Object : PFW300. (first address from PFW300, it is important to noted this is difference from 'grid control')

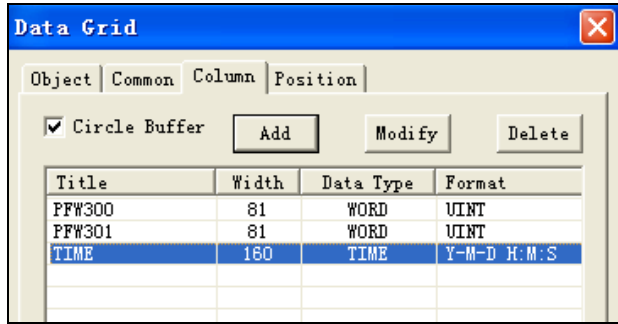

Circle buffer: when selected the saved register from the register that 'object 'set. Is showed as left.

Diagram 13

More details regarding 'circle buffer'please refer to introduction of 'sample save'parts

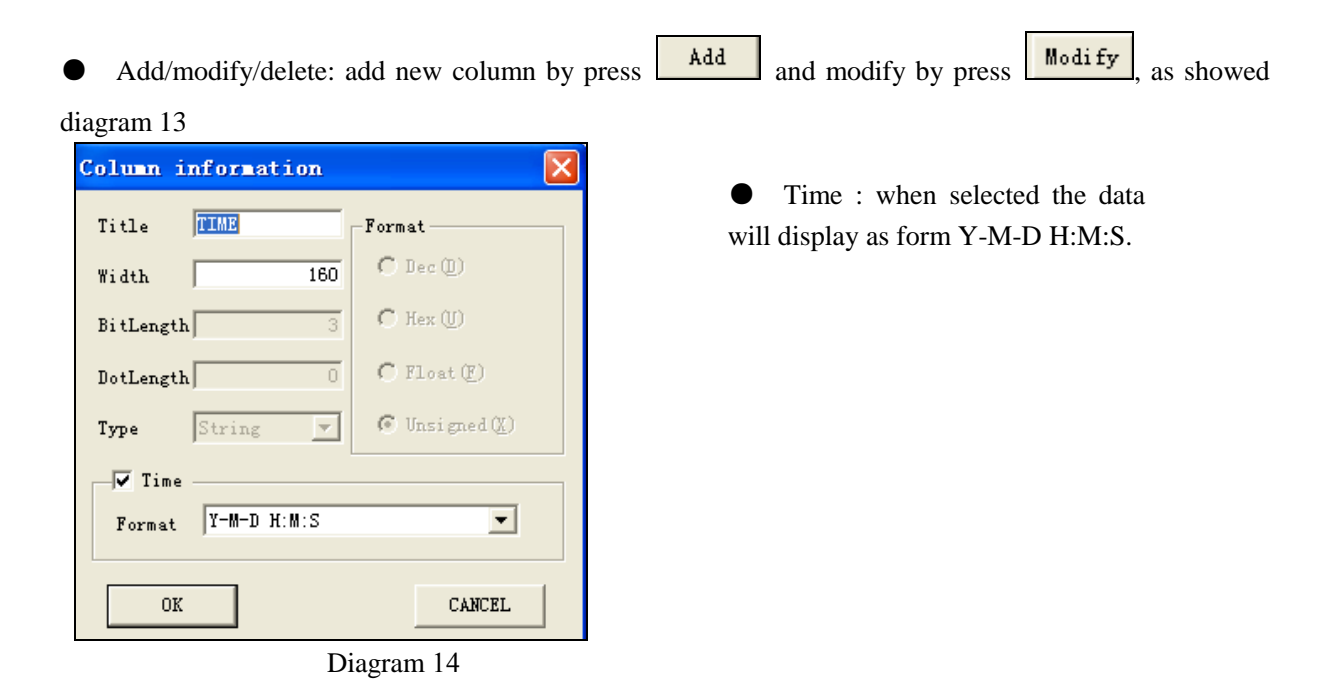

**Investigate the data in the two list via emulator offline.**

## **7.3 Description on setting**

Property of 'object' for lamp button

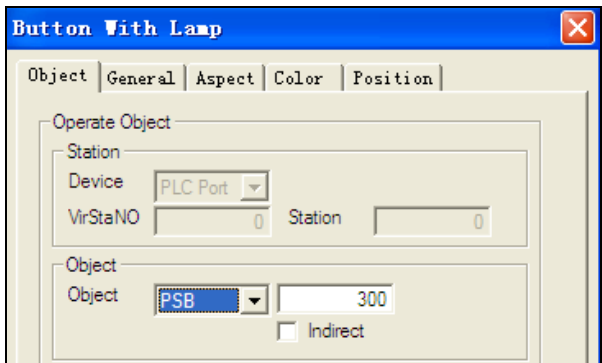

Diagram 15

| Setting | Description         |
|---------|---------------------|
| Object  | As operation object |

Property of 'common' for grid control

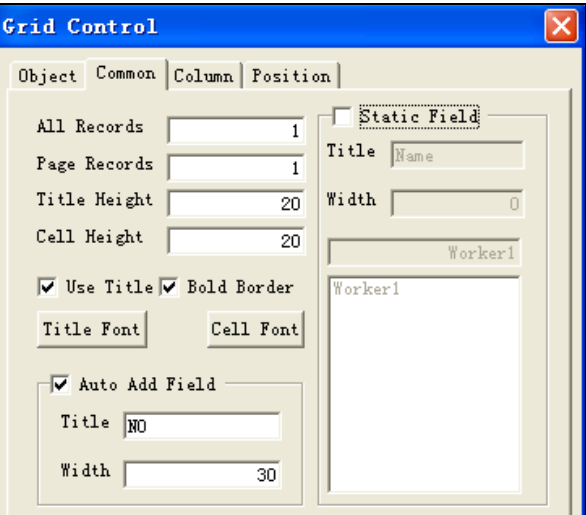

Diagram 16

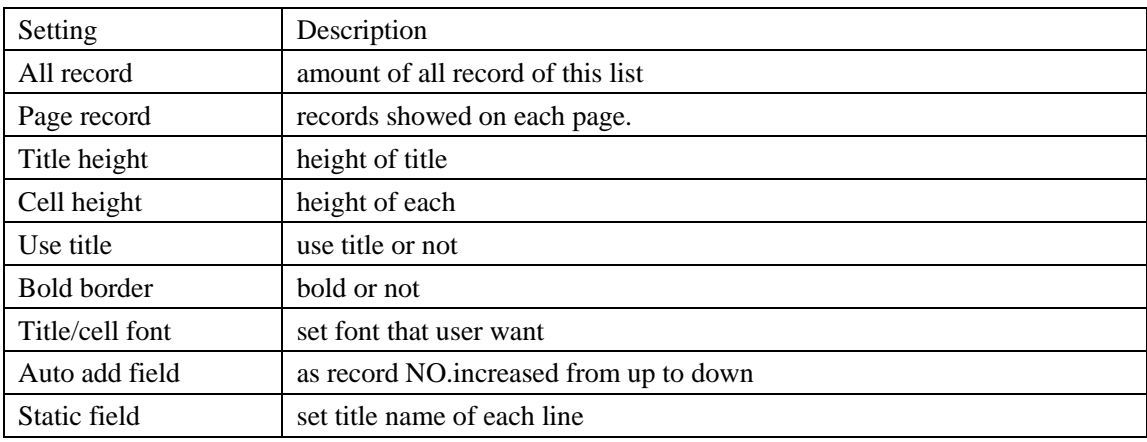

Prop

#### erty of 'Column'

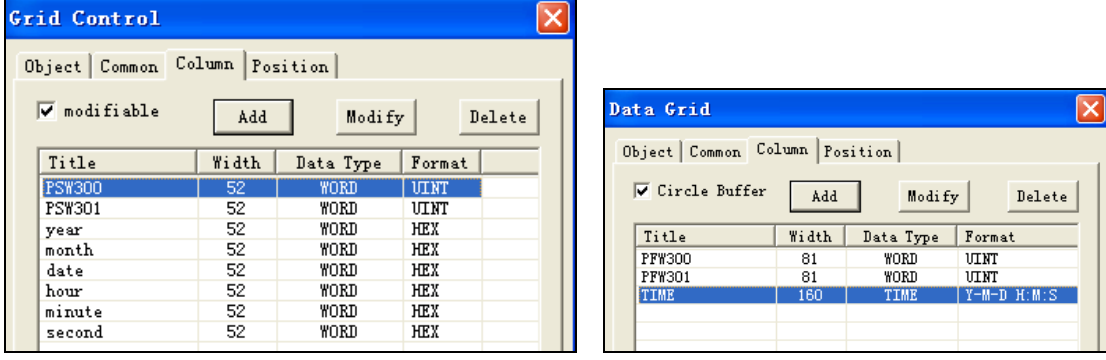

Grid control Data grid

### Diagram 17

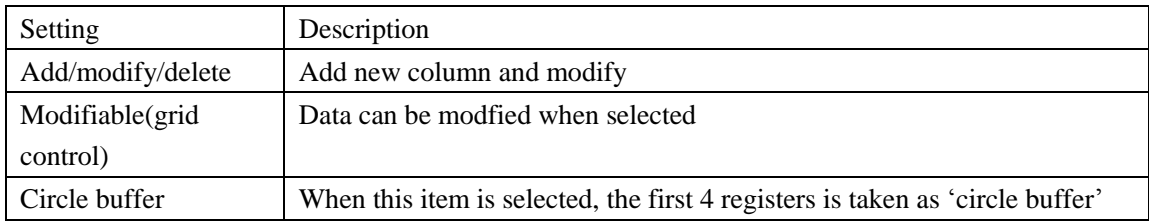

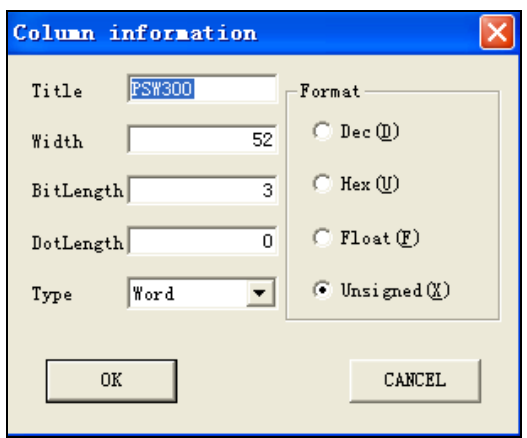

Diagram 18

### Property of 'column'

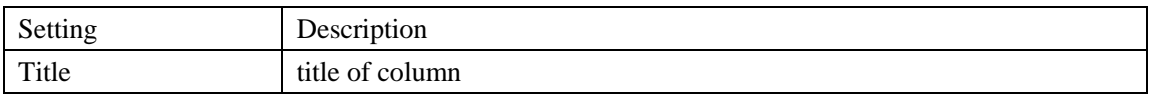

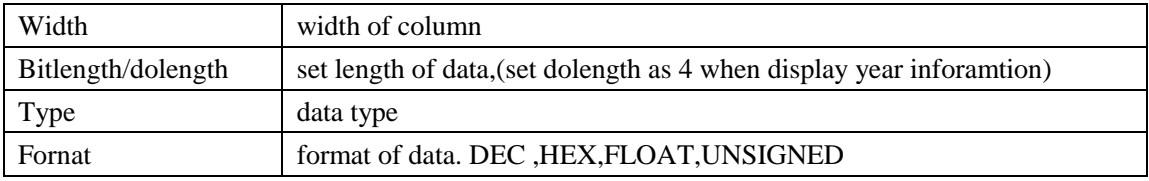

# **8 XY curve**

### **Introduction**

This component is used to display object position on plane coordinate with fold or dot mode. Datas collecting from 2 registers can be compared with the referenced curve ,bringing convenience for investigation and debugging.

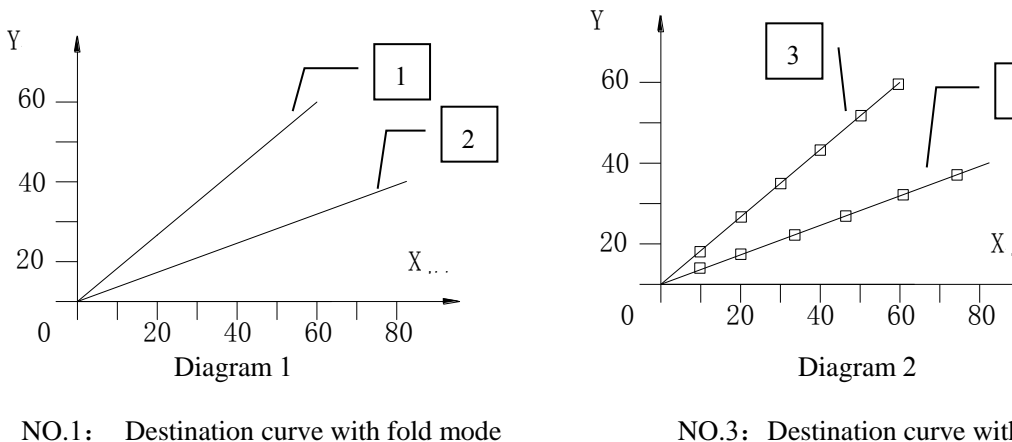

NO.3: Destination curve with dot mode NO.4: Sample curve with dot mode

4

### **Description**

### Example:

Take registers PSW300 and PSW301 as data source ,and compare sample cure with destination curve.

Other components included in this example please refer to the 'Basic manual for touch panels'.get

from website["http://www.xinje.com](http://www.xinje.com/)

NO.2: Sample curve with fold mode

### **Procedure**

**Cilick component 'XY curve**  $\frac{1}{2}$  from toolbar and se property as below:

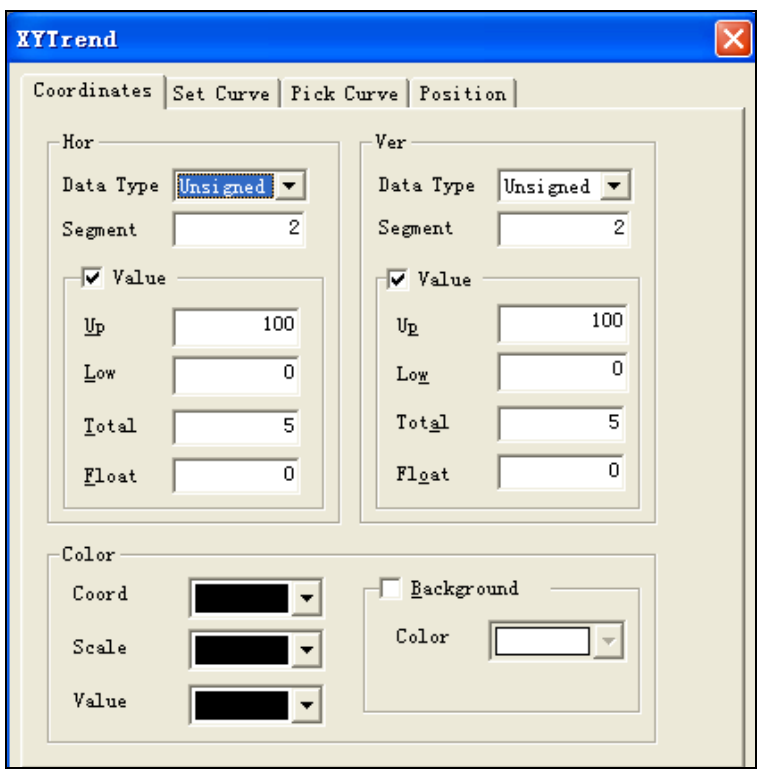

Diagram 3

- Horizon:
- Data type: select data type of horizon, the same as the data source.
- $\triangleright$  Segment: set the numbers of scales segments.
- $\triangleright$  Value: display the value of the scales when selected.
	- $\triangleright$  Up/Low value: set upper-limit value and lower-limit value.
	- $\triangleright$  Total: the bitlength of scales.
	- $\triangleright$  Float: the dolength of scales.
- Vertical: parameters setting refer to 'horizon'setting.
- Color: set color for curve.

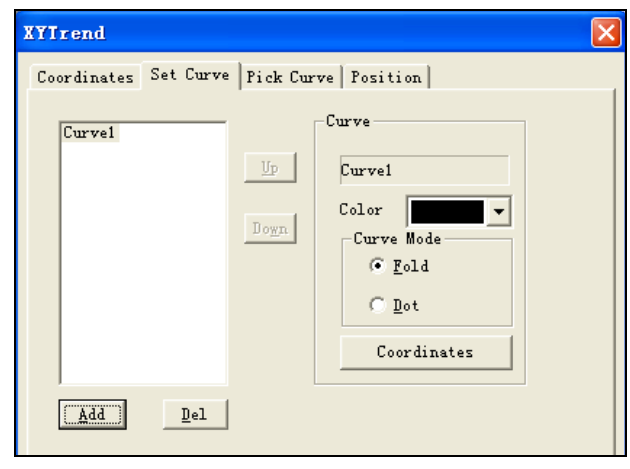

● Add/Del: add or delete a set curve as referenced curve for pick curve.

- Curve :
	- $\triangleright$  Color : selevt destination color.
	- $\triangleright$  Curve mode: with fold mode or dot mode.

Coordinates:set coordinates

 $value, double-click$   $\boxed{\text{Coordinate} \atop \text{to set}}$ details.

Diagram 4

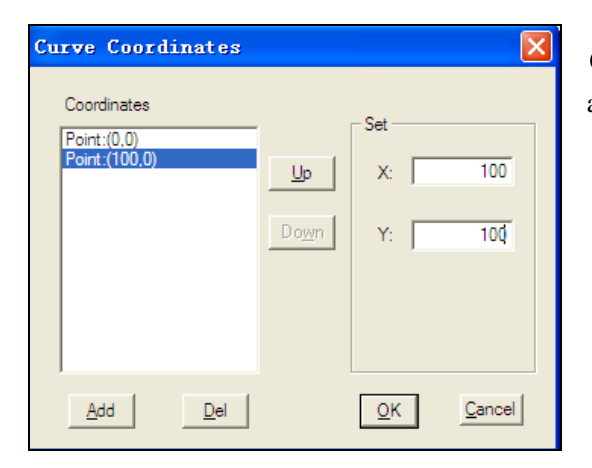

Add/Del :add/delete coordinates and set value via right box.

Diagram 5

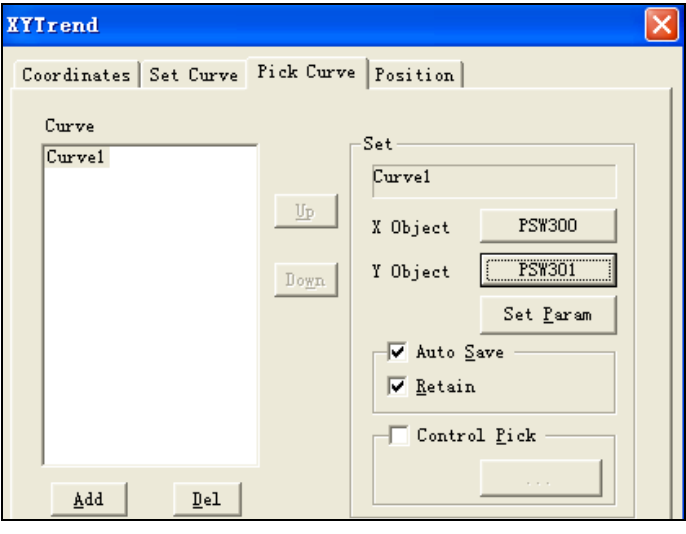

Diagram 6

- Add/del : add/delete a pick curve.
- **Set** 
	- X Object/Y Object: set data source for sample.(In this example,X axis collect from PSW300,Y axis is from PSW301).
	- $\triangleright$  Set parameters: parameters setting for curve(double-click to enter into this mode,refer to diagram 7)

Auto Save: coordinates value is saved into internal space automatically when this item is selected. Otherwise ,the values saved from the address defined by user.

● Retain :collecct data saved in retentive registers , keeps value for ever, otherwise, data lose when power off.

● Control pick: object coil used to control pick. If selected that means the data collection start with coil is ON.

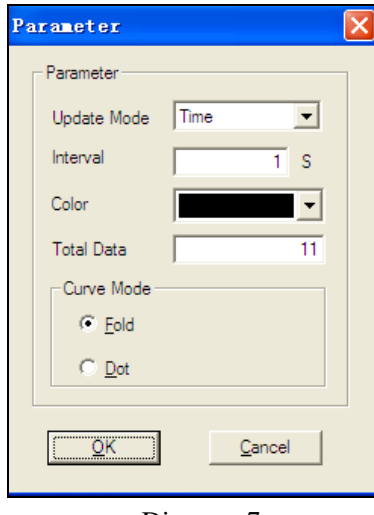

- Update Mode:select mode that you want .
- I. Time : updat curve at intervals (interval unit is second)
- II. X value changed: new curve is generated once value of X axis is changed.
- III. Y value changed: new curve is generated once value of Y axis is changed.
- IV. X or Y value changed: new curve is generated once either X or Y axis value is changed.

Diagram 7

- Color: set color of pick curve.
- Total data: number of data can be display. The earliest data will be replaced when there is more datas.
- Curve mode: set mode with fold or dot.

### **click two components 'digital input 'from toolbar and set property as below:**

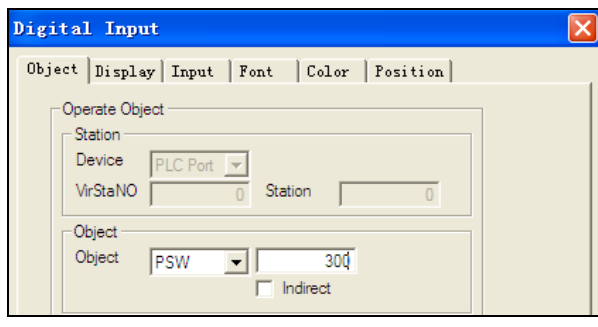

Object : set with PSW300,and the other with PSW301.

Diagram 8

#### **Thus,all setting is finished and investigate the curve by emulator offline.**

Input data via component 'digital input'.

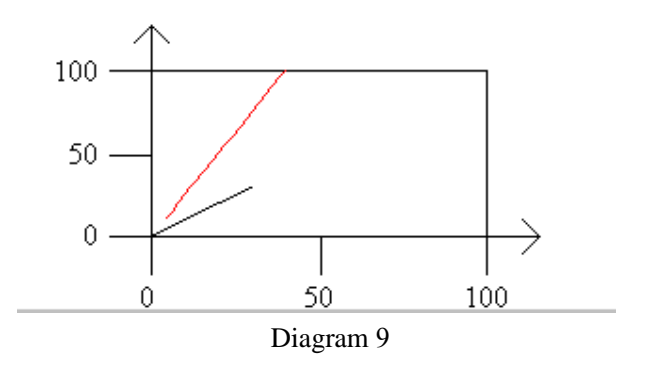

Black curve: stand for set curve(destination curve). Red curve:stand for pick curve(actual curve)

### **Description for parameter setting:**

Property of 'coordinates'

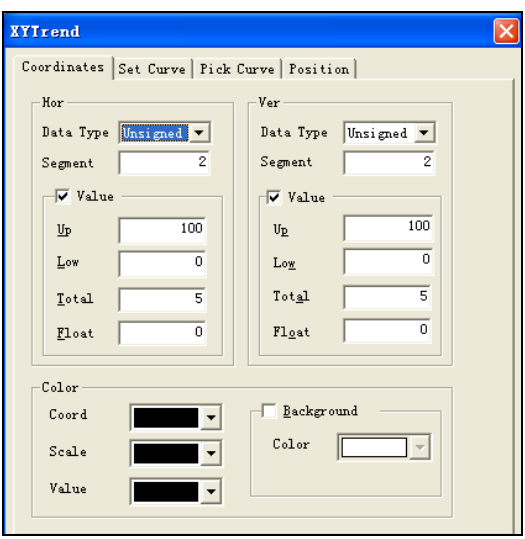

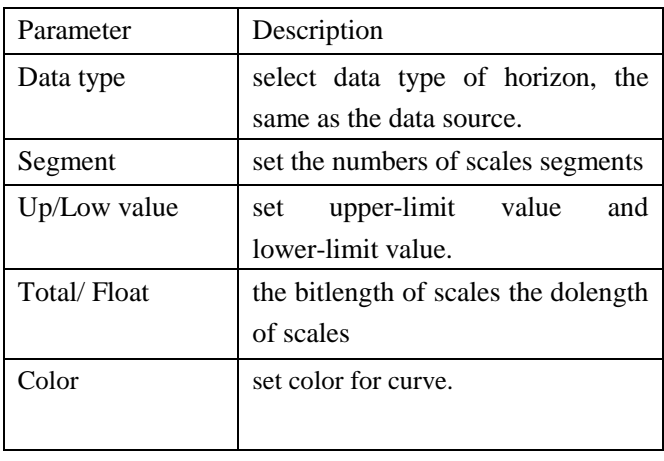

### Property of set curve

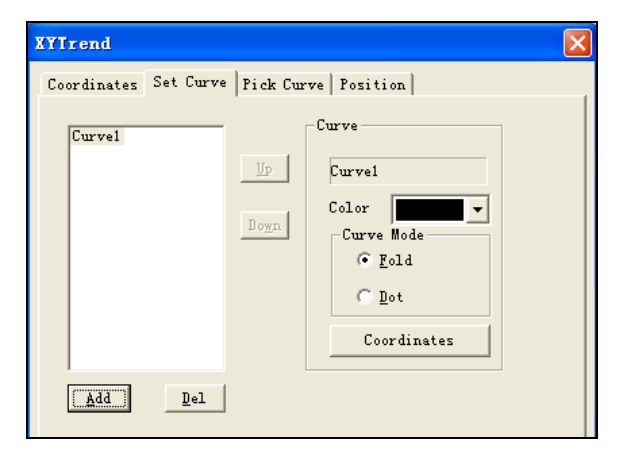

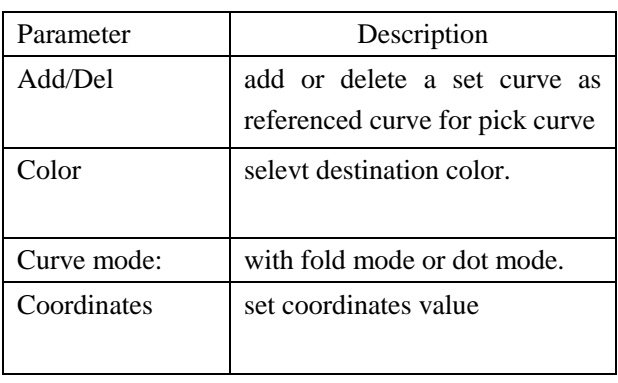

Property of 'pick curve'

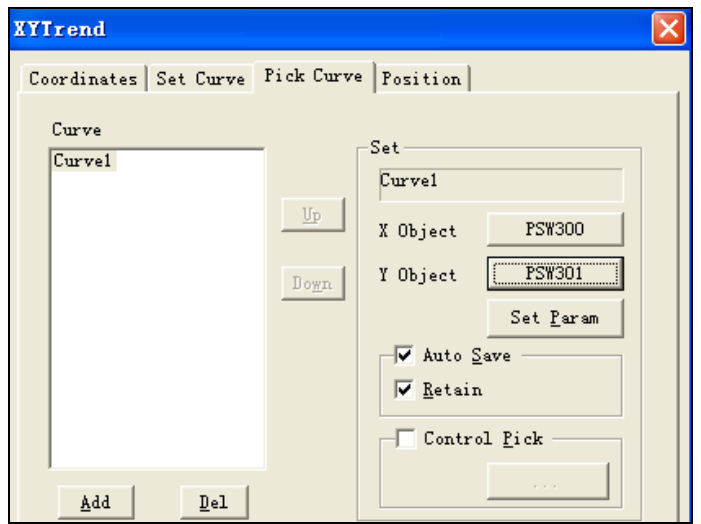

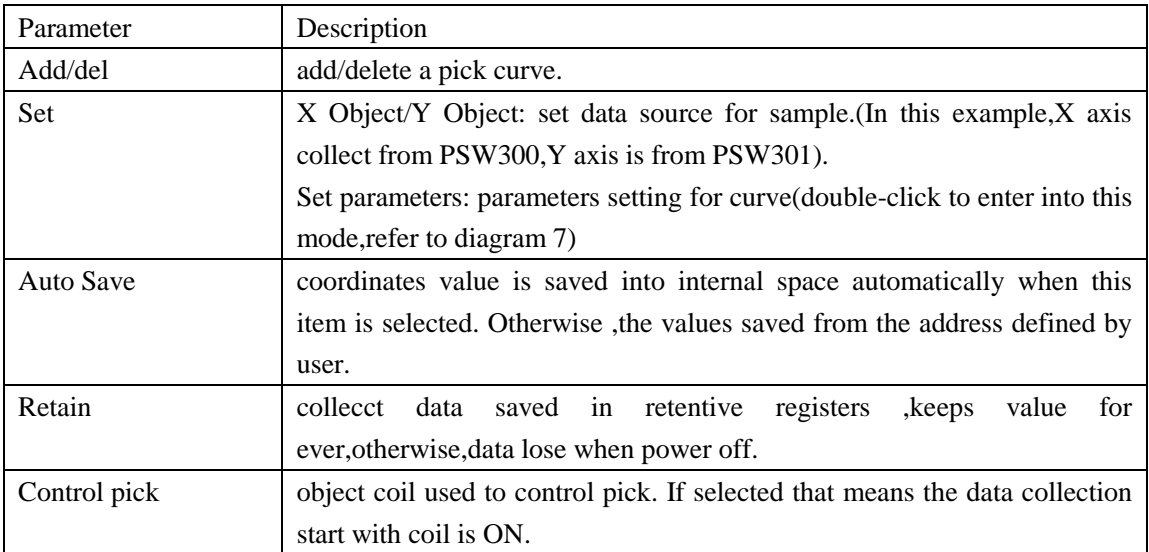

Property of 'set parameters'

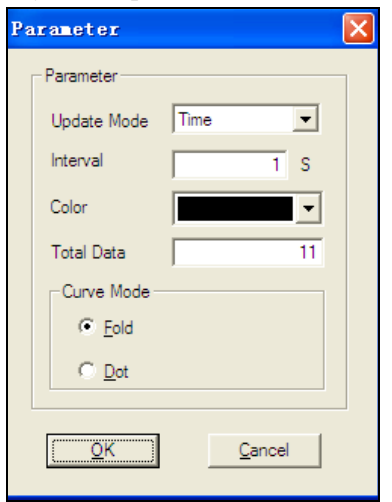

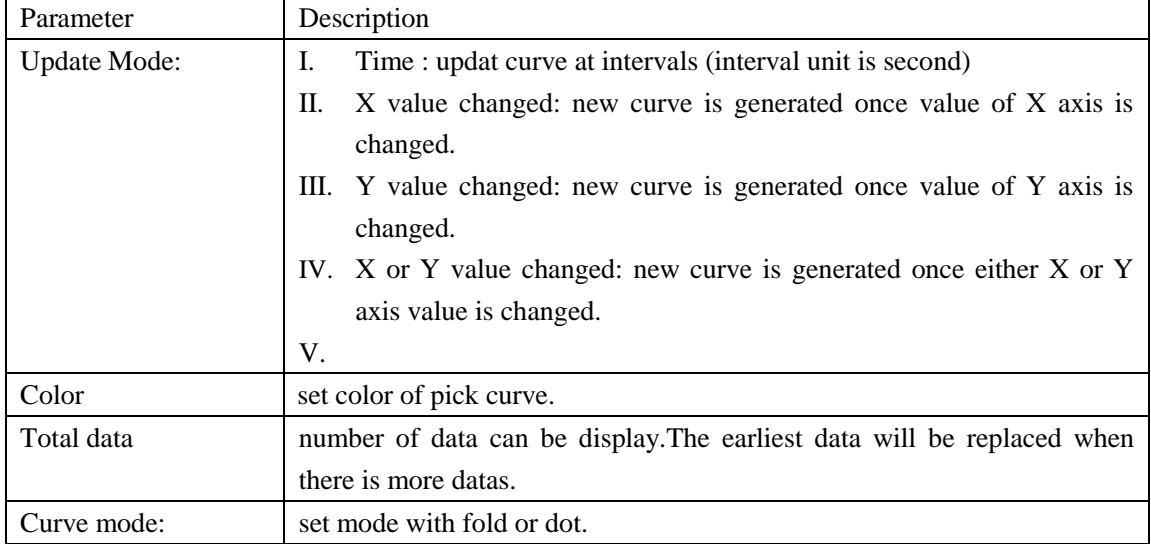

# **9 Sample save**

### **Introduction**

This component supports both data collection and data save for ation datas .

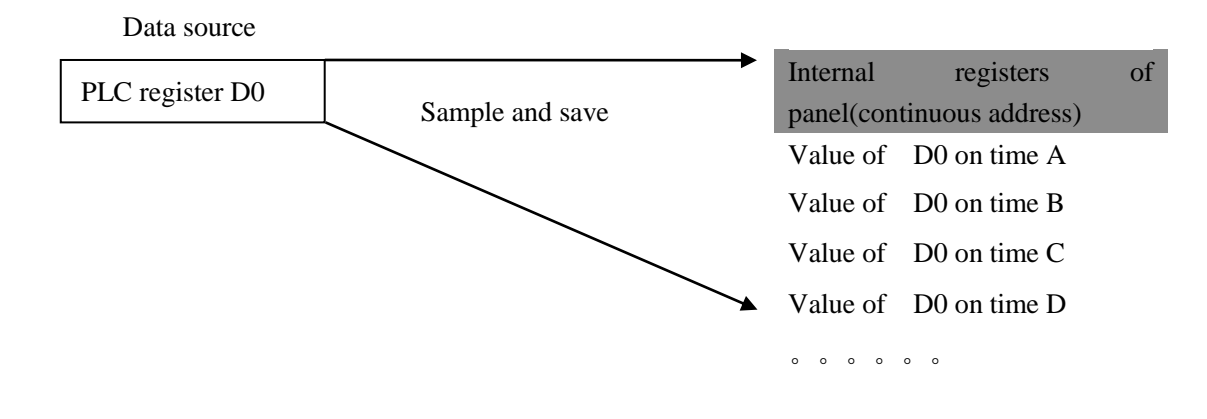

### **Description**

Diagram 1

### Example:

Collecting 20 groups datas from data sources PSW300 and PSW301 then save to the registers with beginning PFW300.

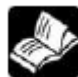

Other components included in this example please refer to the 'Basic manual for touch panels'.get

from website["http://www.xinje.com](http://www.xinje.com/)

# Click component 'sample save' **47** and set property as below:

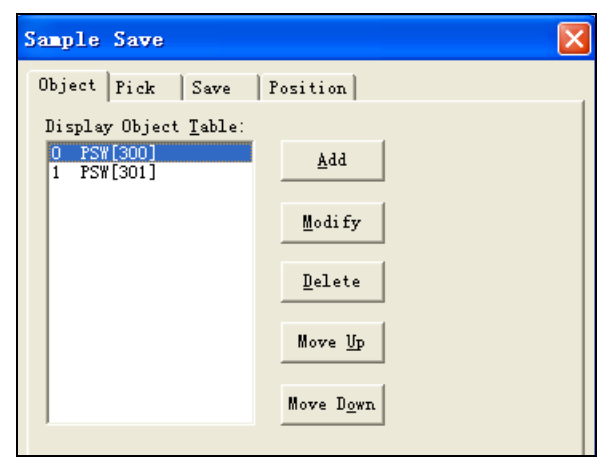

Diagram 2

- Add:add a new data source;
- Modify: modify the data source;
- Delete : delete the chosen data source;
- Move up/move down:move the chosen data source up or down.

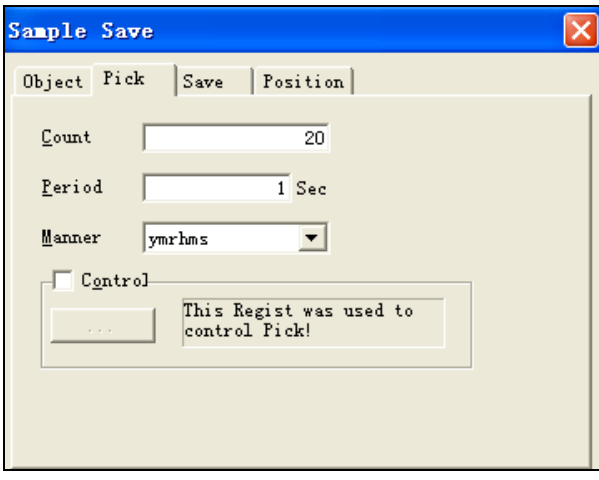

#### Diagram 3

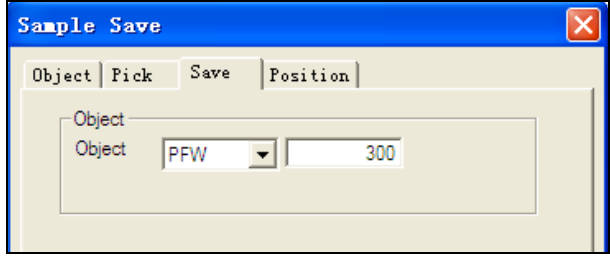

#### Count: pick times Period: interval between two picks

Manner: time manner

Control: this regist was used to control pick.(sample all the time if not selected)

● Object :define the beginning register for data saving(in this example ,data is saved from register PFW300.)

#### Diagram 4

## **Cliclk component 'grid control' from toolbar and set property as below:**

This component used in this sample is for data investigation,but please note this componnet is not necessary to be macthed with component 'sample save'.

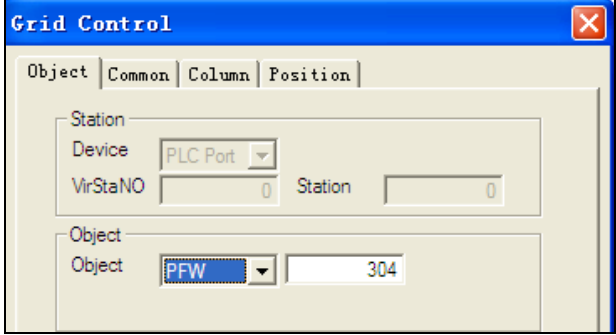

Diagram 5

● Object: display datas from register PFW304.

Note :'sample save'takes up 4 registers as 'circle buffer' where address pointer lies. These pointers indicate address for data saving, structure is shoewd as below(diagram 6)

#### Data source (PSW300, PSW301)

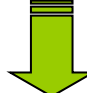

Address assignment

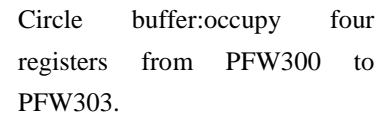

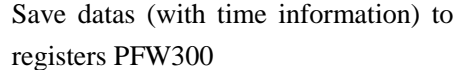

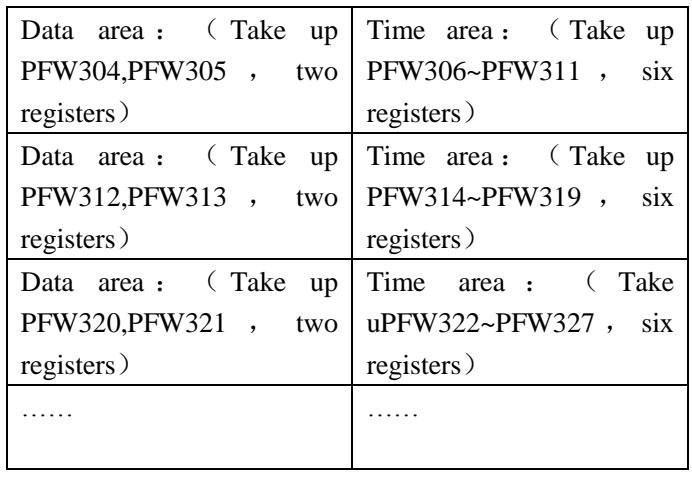

#### Diagram 6

As said above,'grid control'dispaly datas from PFW304 because there is no need to know the values of circle buffer.

Data area displaying time information is assigned in sequence: year ,month,date,hour,minute,second(in HEX format).

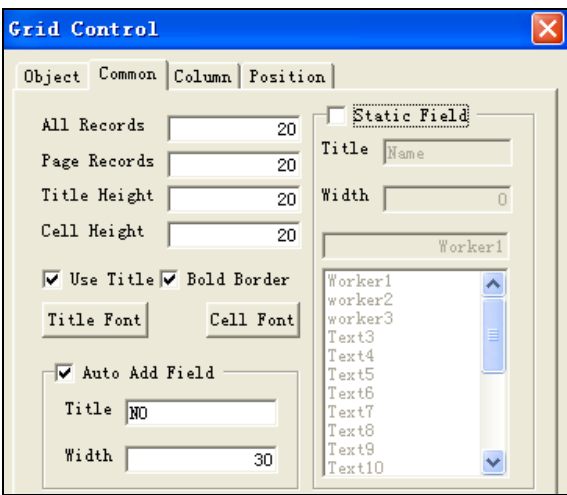

Diagram 7

● All records:20(20groups to be sampled)

● Page records:set same as 'all record'(page record can not more than all records)

● Static field:not selected in this example.
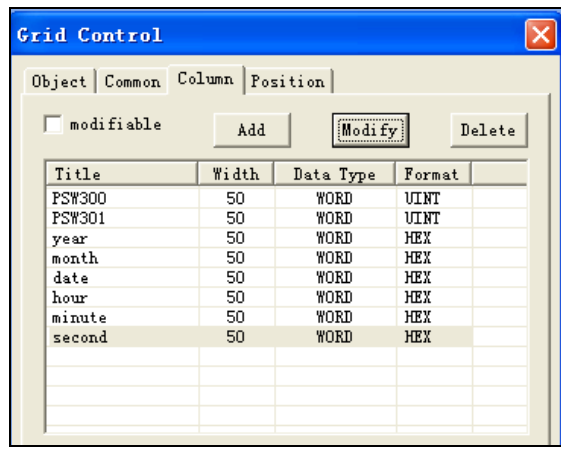

● Add/modify/delete:add to 8 columns(as showed diagram 8)

● Note: year information display in 4 bits .

Diagram 8

**Click 2 components 'digital input 'from toolbar and set property as below:**

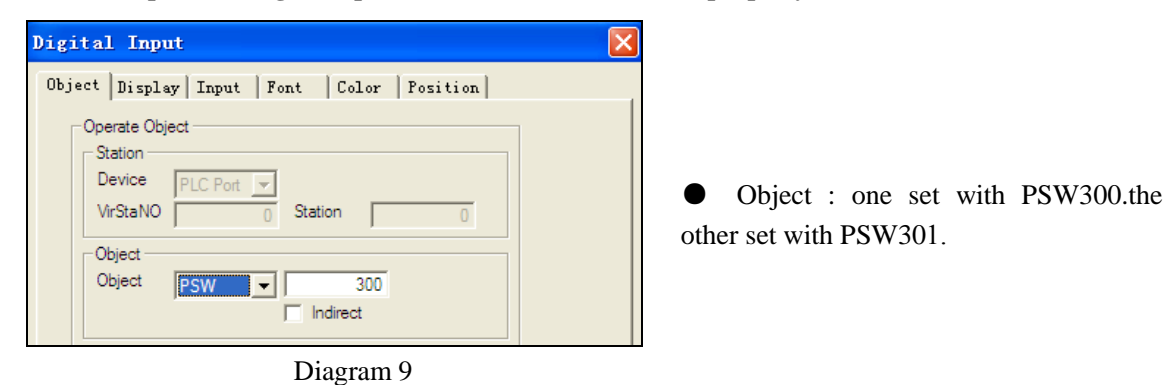

**After all conponents seting over,investigate run status via emulator offline.**

 $^{\dagger}$  500

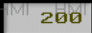

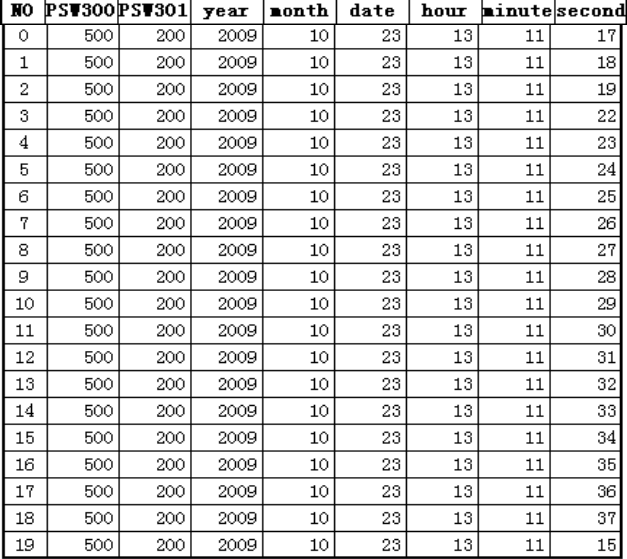

Diagram 10

### **Description of parameters setting**

"Property of 'object'

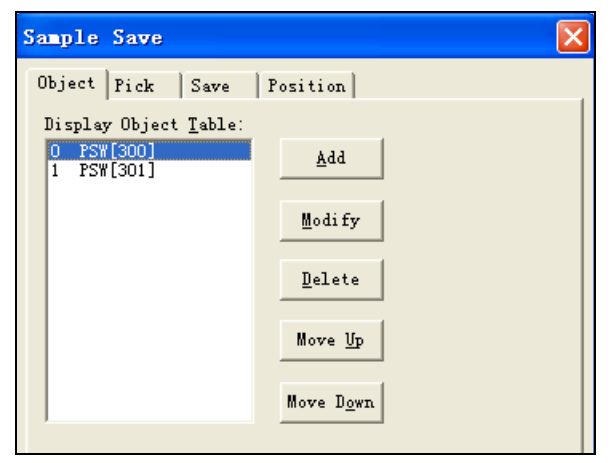

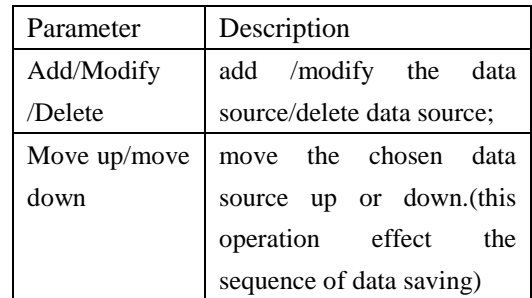

"Property of 'Pick'

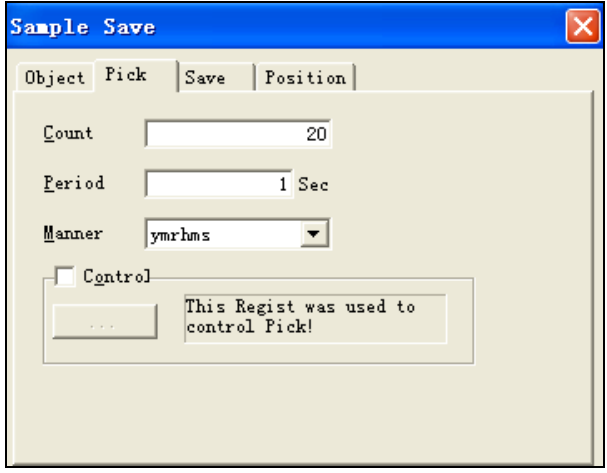

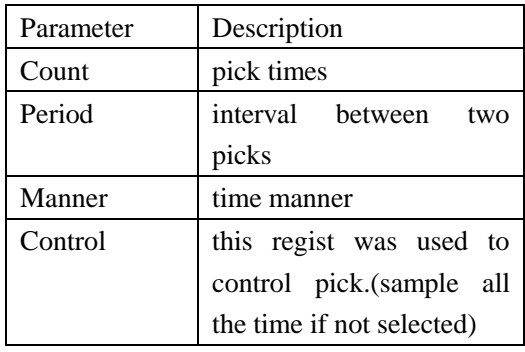

"Property of 'save'

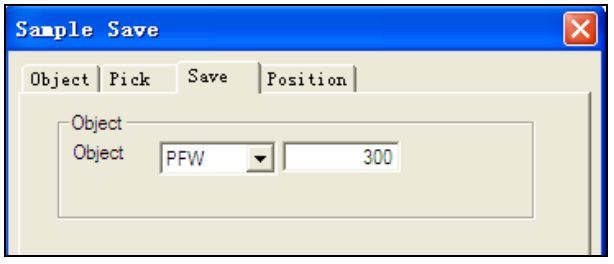

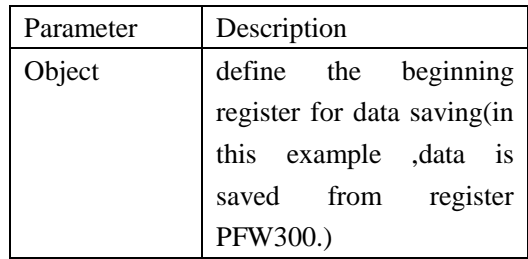

## **10 XY Curve Ex**

### **10.1 Introduction**

XY curve EX is used to display a series values from X axis and Y axis with fold mode. The difference compaired with XY curve is:

First ,XY curve Ex display datas from continuous registers rather than two fixed registers(X is from one register,and Y is from one register).

Second: There is no referenced curve for comparing.

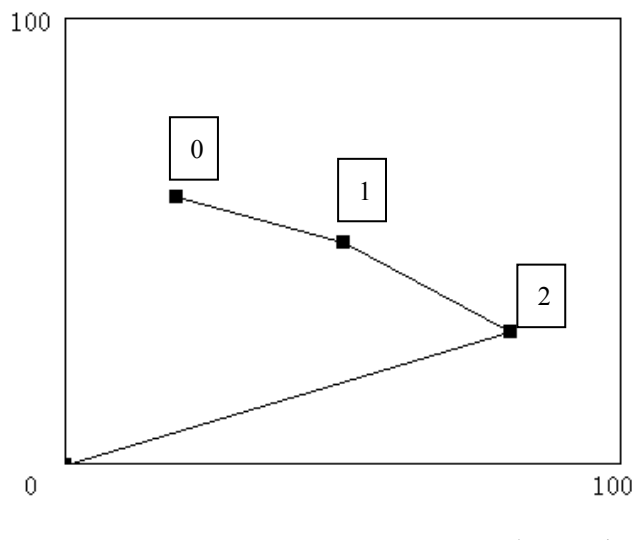

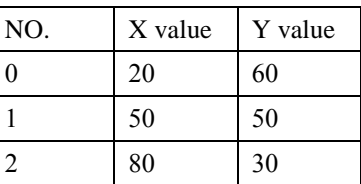

Diagram 1

### **10.2 Description**

#### Example:

Draw XY curve based on values from 20 registers from PSW300 to PSW319 with 10 dots.

Other components included in this example please refer to the 'Basic manual for touch panels'.get from website["http://www.xinje.com](http://www.xinje.com/)

**Click** pomonent 'XY curve Ex' from toolbar and set property as below:

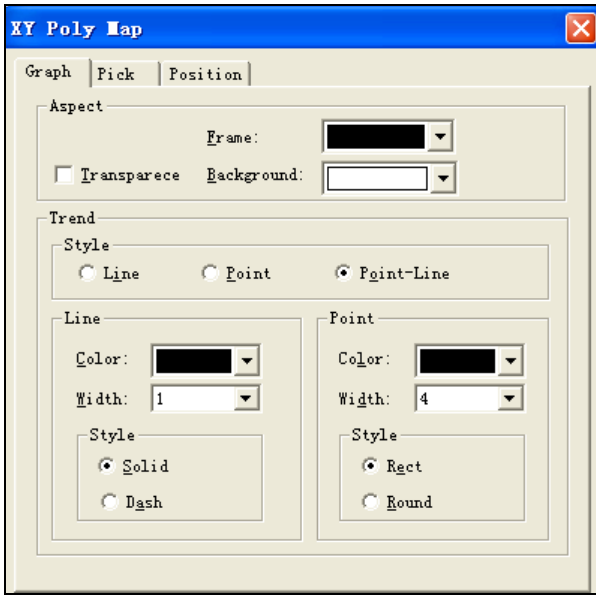

Aspect: set color of frame and background.

● Style :set curve mode.(in this sample ,select point-line mode)

● Line :set color, width and style of line.

Point : set color, width and style of point.

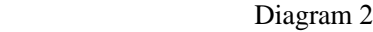

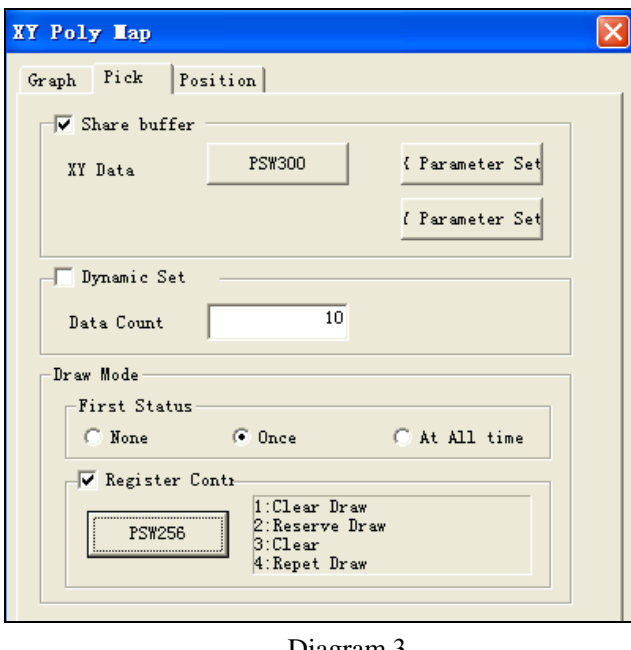

Diagram 3

● XY data:data source is from one area or not.(in this example,'share buffer'is selected and from register PSW300 which means the first dot Xvalue is from PSW300,and Y value is from PSW301,and so on. )

● Data count:the count of points on curve,(when 'dynamic buffer'is selected,it means that data count is based on the referenced register value)

● First value: set the initial mode of curve:

- None: do no draw automatcially.
- $\triangleright$  Once :only draw once at intinal values .
- $\triangleright$  At all time : draw curve all the time.

● Register control: do the operation based on the value of referenced reister, there are four operation can be selected.

- $\geq 1$ :clear draw:clear all previous records and draw new one.
- $\geq$  2:reserve draw: reserve all previous and draw new one.
- $\geq$  3: Clear: clear all records.
- $\triangleright$  4: Repet draw: repeat draw continuously instead old ones.

**Click 'grid control' from toolbar and set property as below:**

This component used in this sample is for data investigation,but please note it is not necessary for

#### Grid Control  $\times$ ● Object :PSW300(beginning address Object Common | Column | Position | as data source) Station Device PLC Port  $\overline{\phantom{a}}$ VirStaNO Station  $\sqrt{ }$  $\sqrt{0}$ Object Object **PSW** 300  $\vert \cdot \vert$  Diagram 4 Grid Control All records:10 Object Common Column Position Page records:10  $\overline{\Box}$  Static Field All Records  $\overline{10}$ Static field:not use Title **Mame** Page Records  $\overline{10}$ Title Height Width [  $\overline{35}$  $\overline{\phantom{a}}$ Cell Height |  $\overline{35}$ Worker1  $\overline{\vee}$  Use Title  $\overline{\vee}$  Bold Border Worker1<br>worker2 Title Font  $Cell$  Font vorker3  $ext{3}$  $_{\alpha v}+4$  $\overline{\blacktriangledown}$  Auto Add Field ext5 'ext6<br>'ext7 Title  $\boxed{\text{NO}}$  $ext{8}$  $ext{9}$ Width |  $\overline{30}$  Diagram 5 Grid Control Add/modify/Delete:add to 2 Object Common Column Position columns. $\overline{\blacktriangledown}$  modifiable Modify Delete Add Title Width | Data Type  ${\tt Format}$ X value<br>Y value  $\frac{73}{73}$ **WORD** UINT **WORD** UINT Diagram 6

**After above components are finished ,please use 'emulator offline'to investigate the run status.**

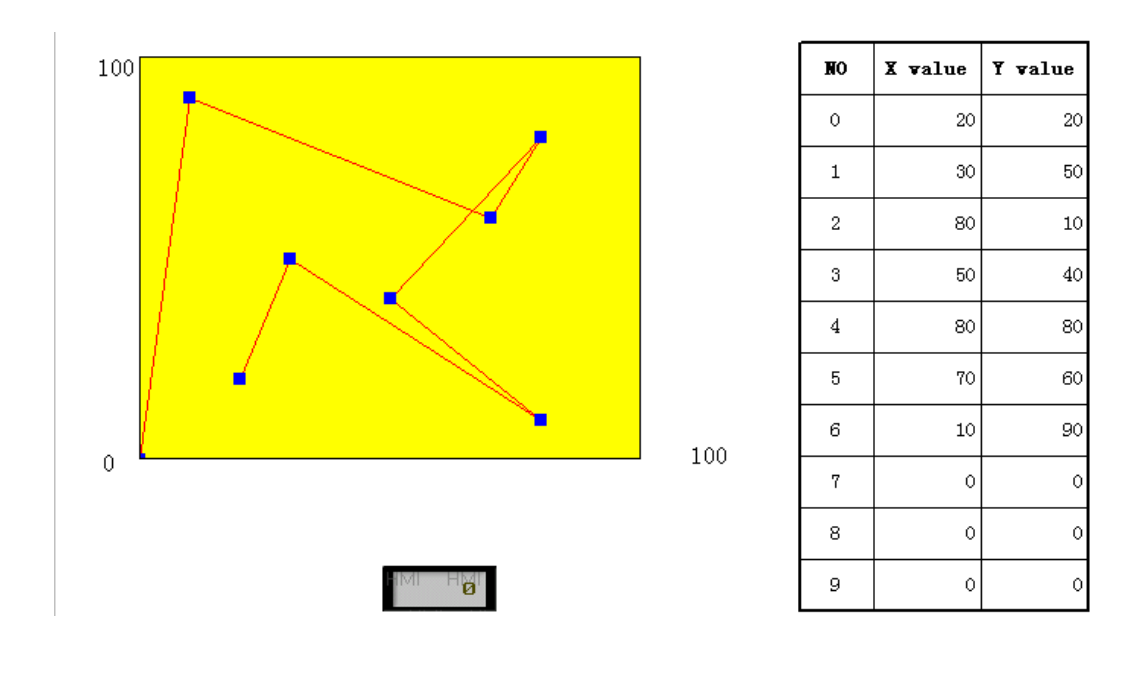

Diagram 7

## **10.3 Description of parameter setting.**

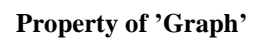

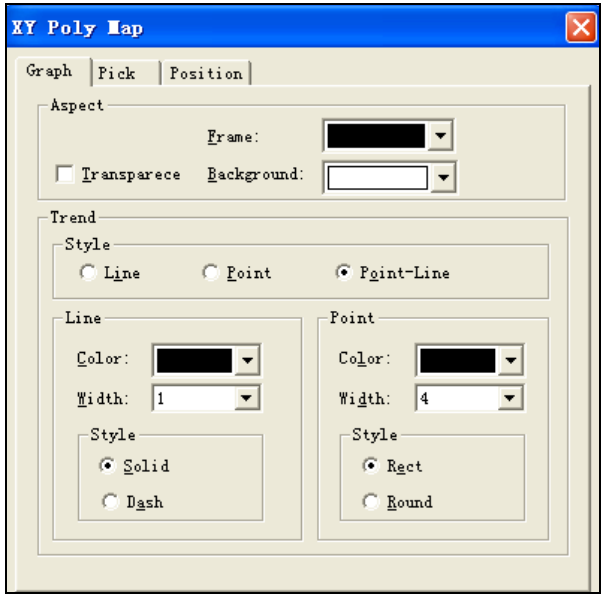

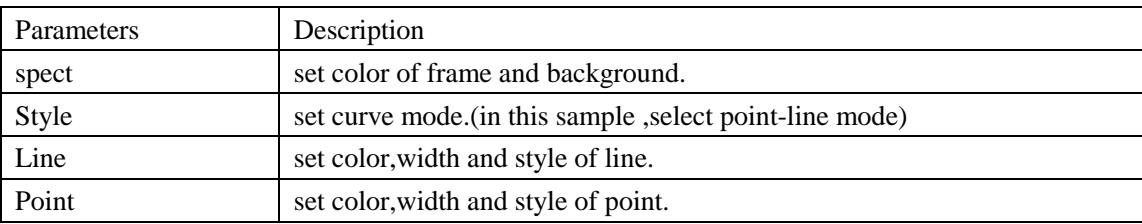

#### **Property of 'pick'**

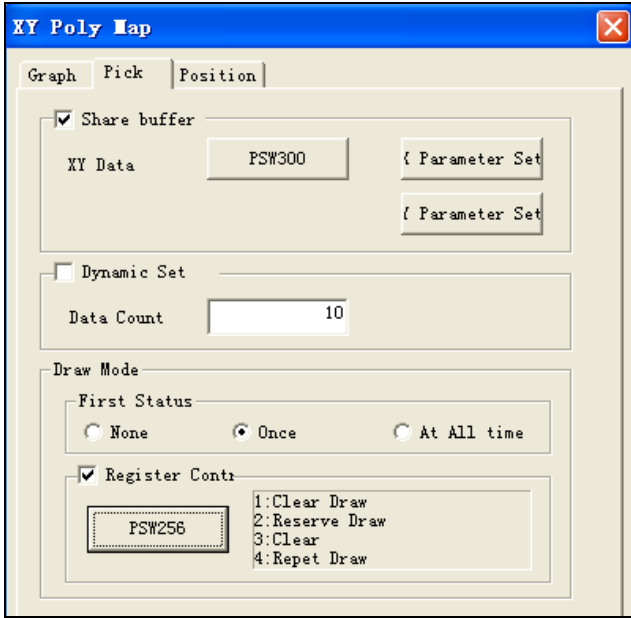

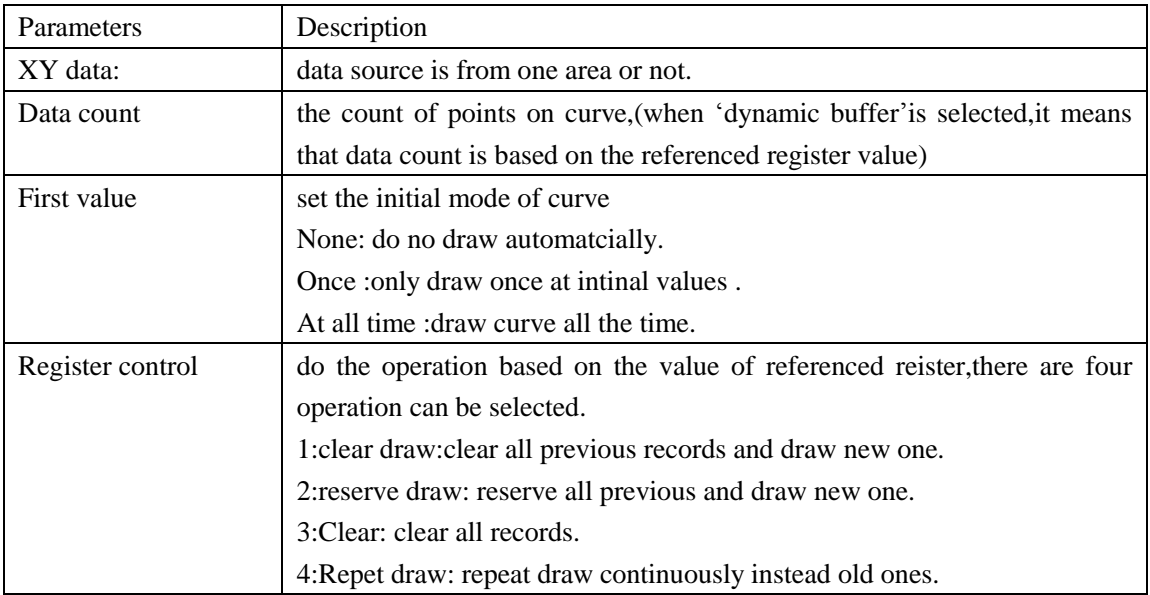

## **11 Import CSVdata**

### **11.1 Introduction**

This function supports data import from U-disk to TH series touch panels in CSV format,bringing convenient data analyse and update with software or other devices.

• Please pay attention to the following inforamtion:

1.Title in CSV files can not be impoerted with other information.

2.CSV files can be produced by touch panels ,EXCEL and other ways .

### **11.2 Description**

#### Example 1

Import datas from CSV files which has the following features:

- 1. This CSV files is produced by touch panels as filename:TH.CSV.
- 2. This CSV file is in 'liner'mode with '5\*5 'array.

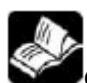

Other components included in this example please refer to the 'Basic manual for touch panels'.get

from website["http://www.xinje.com](http://www.xinje.com/)

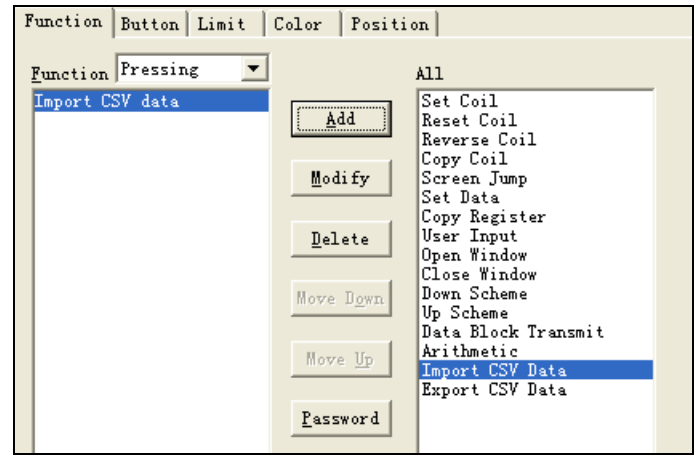

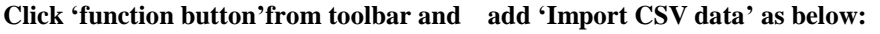

● Function: select 'Pressing'. Add/Modify:click 'import CSV data'from 'all' list and click' Add then click 'modify' key to set its property

Diagram 1

**Property of 'Import CSV datas'**

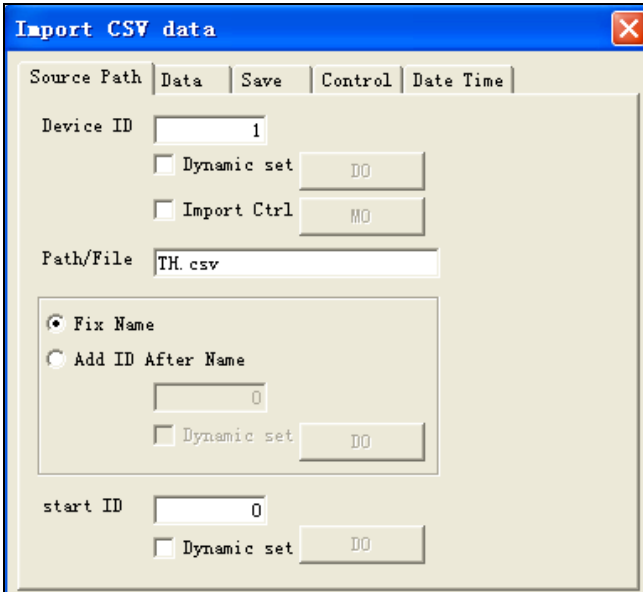

#### Diagram 2

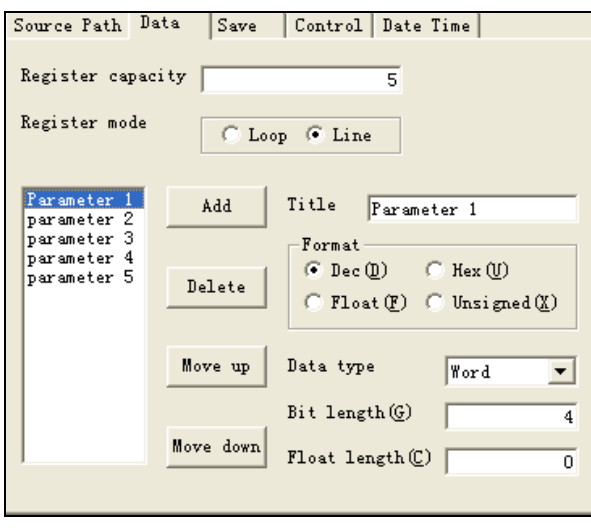

Diagram 3

Bit length/Float length: set the same format as 'CSV files'.

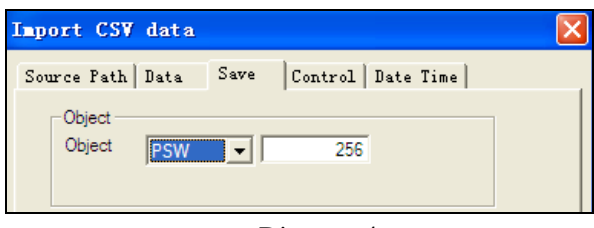

#### Diagram 4

Device ID: the ID of U.disk when there are more than one disk. ID can be set by manual or dynamic register .

● Import control: import operation is allowed when referenced coil is set,otherwise ,import is forbided.

● Path/File:name of import CSV file.

Add ID after name:select file according to file name and ID. ID is set by manual or dynamic register.

● Start ID:set the beginning of CSV list for data import, '0'means start from the first line. Aslo start ID can be set by manual and dynamic register.

● Register capacity: amount of groups for data import every time.

● Register mode: set the same mode as 'CSV files'.(In this example, using 'line'. It is adviced to use'Loop'when mached with 'Real trend map'. 'History data map', 'Time trend map'and 'sample save' components.)

● Add/Delete:add or delete import inforamtion.

Move up/Move down: change the sequence of column information.

Title:set the column title.

Format: set same format as 'CSV files'.

Data type: set same format as 'CSV files'.

● Object: the beginning address for data import.

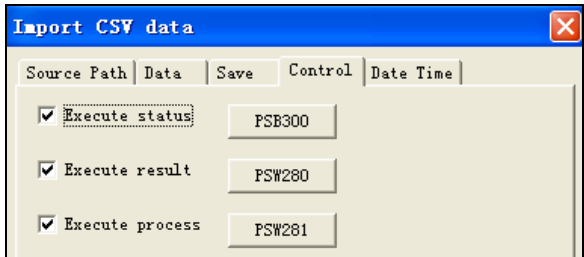

Diagram 5

Meaning based on different value is showed as below:

- 0— Import successfully.
- 1— Device for import doesn't exsit.
- 2— Memory is not enough
- 3— Name of path file is incorrect.
- 4— Read/write file is failed.

● Execute process: show the procedure according to value of referenced register.(range of value is from 0~100,and 100 means finishe import)

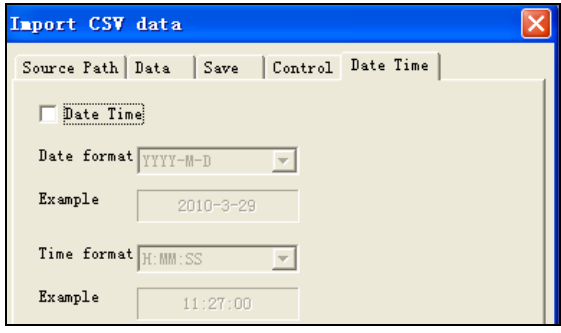

● Date Time:import data with Date/time information when selected.(in this example,there is no time information ,so not select).

Date format/Time format:select the format in touch panel.

Diagram 6

**Click component 'grid control ' and set property as below:**

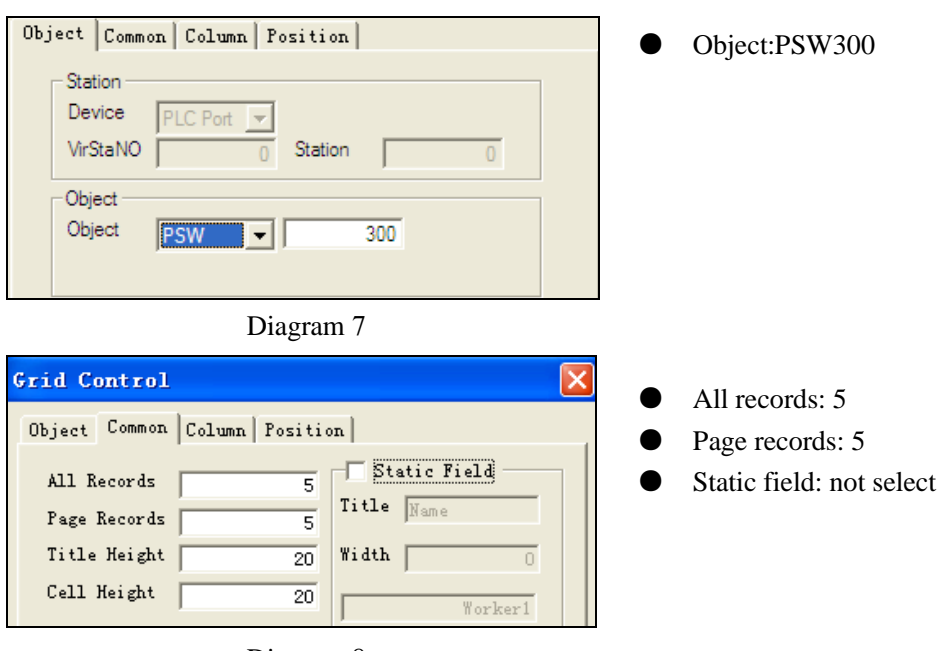

Diagram 8

● Execute status: indicate import status by coil.When coil is on it means it is in import process.

● Excute result: show the result according to value of referenced register.

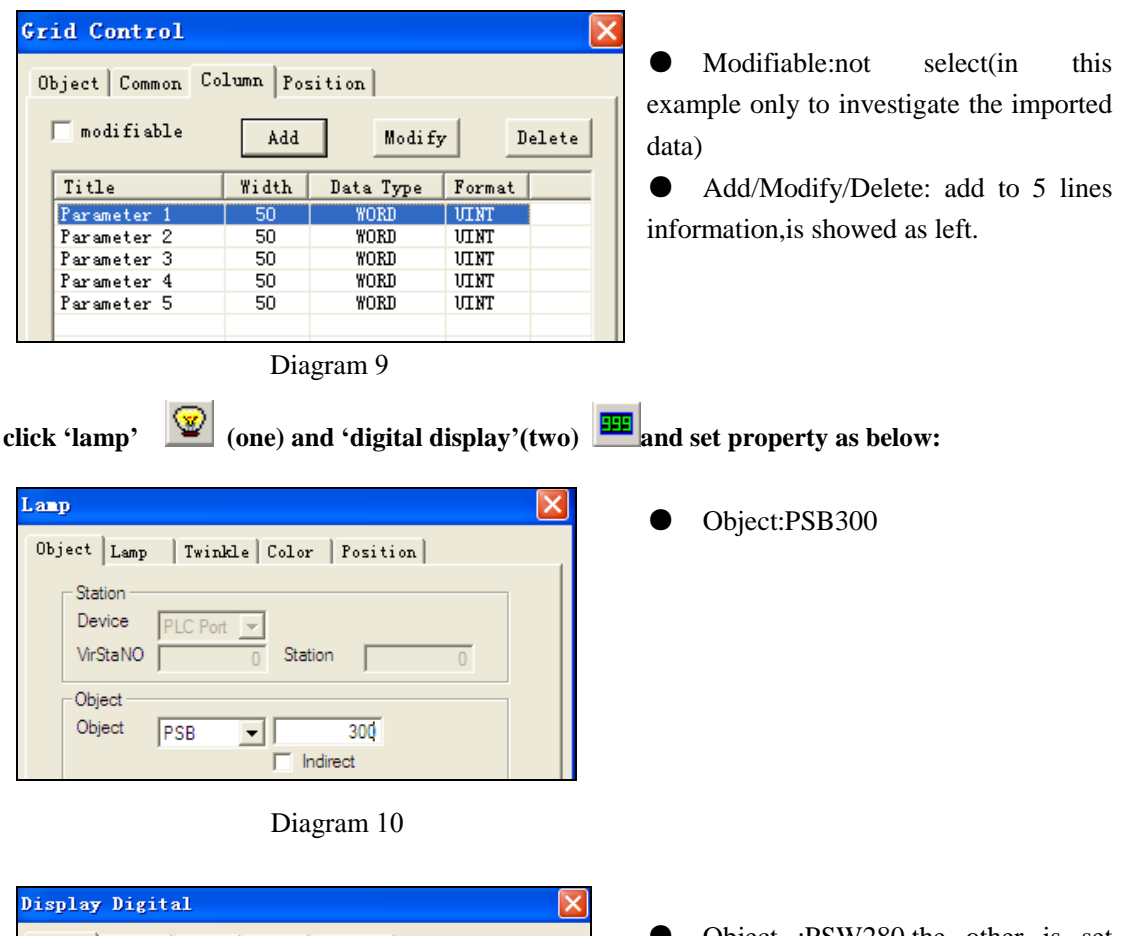

Object :PSW280, the other is set PSW281.

Object | Display | Font | Color | Position | Station Device VirStaNO | Station Object Object  $Fsw$ 280  $\overline{\phantom{a}}$ Indirect

Diagram 11

**After all above components are finished ,please download data to panels and investigate whether the data in 'grid control' is consistent with that ones in CSV files .**

### Example 2:

Import datas from CSV files which has the following features:

- i. This CSV files is produced by touch panels as filename:TH2.CSV.
- ii. This CSV file is in 'loop'mode with '5\*5 'array.

Note: the following charpters only describes the different parts compared with example 1.

Other components included in this example please refer to the 'Basic manual for touch panels'.get

from website["http://www.xinje.com](http://www.xinje.com/)

Click component 'function button'and add function with 'import CSV data' set property of 'import CSV data'

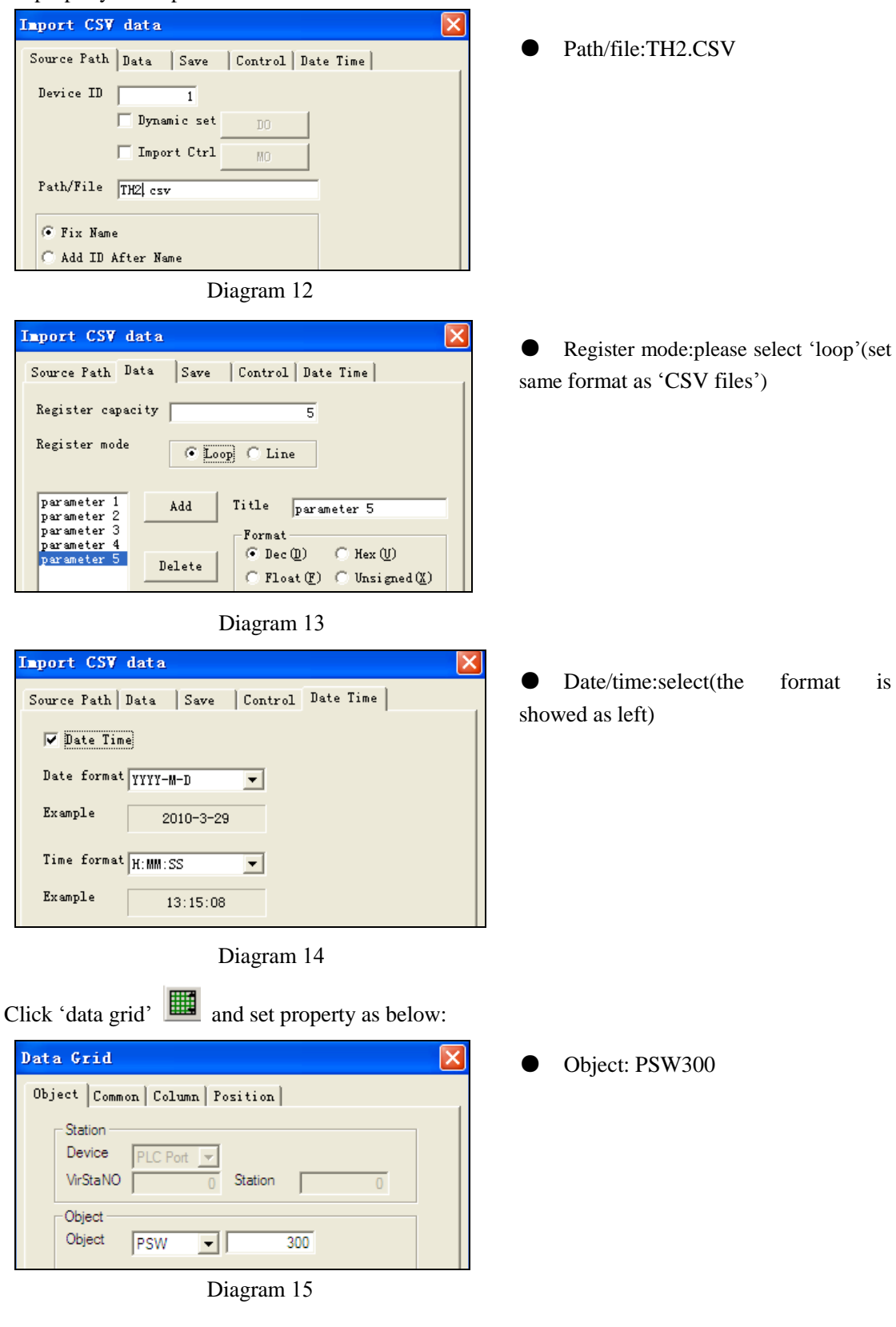

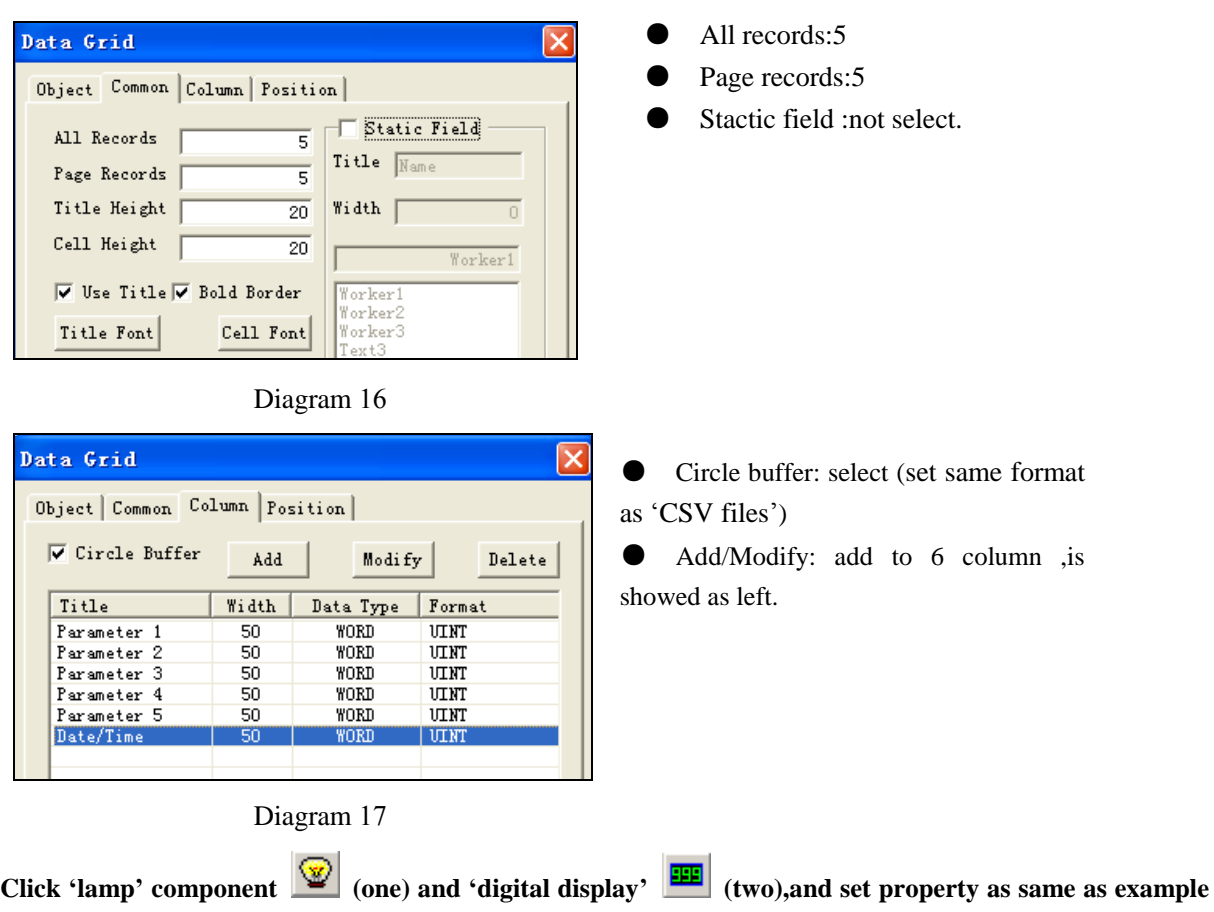

**1,then download data to panels to investigate whether the data in 'grid control' is consistent with that ones in CSV files .**

## **11.3 Description of parameter setting.**

Property of 'Source path'

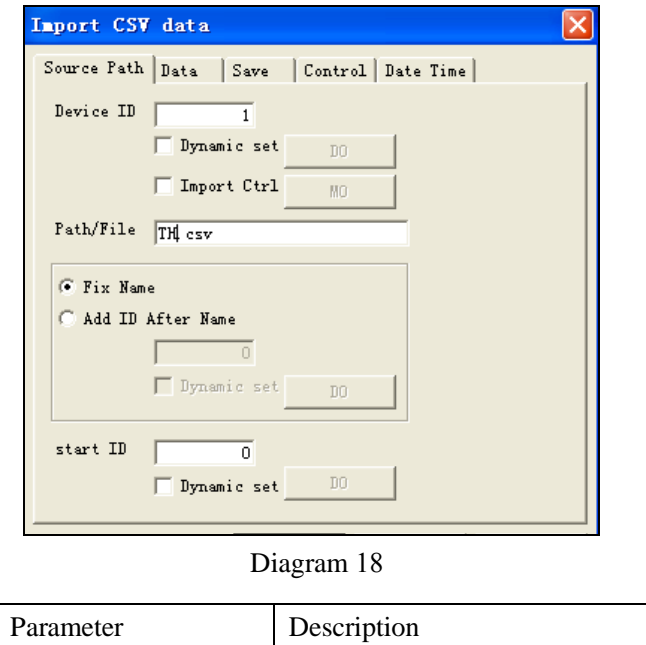

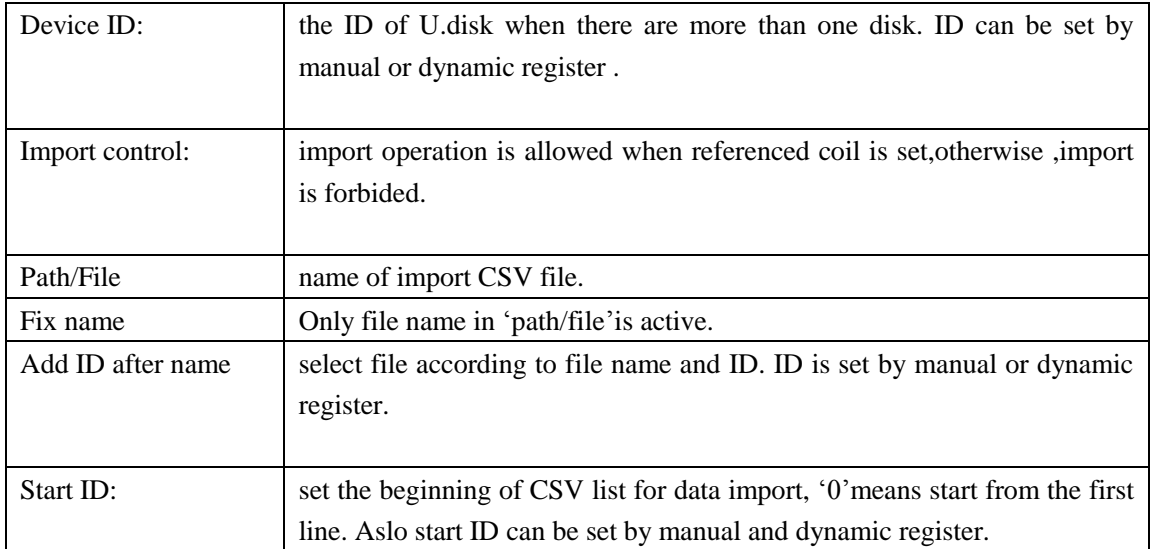

### Property of 'data'

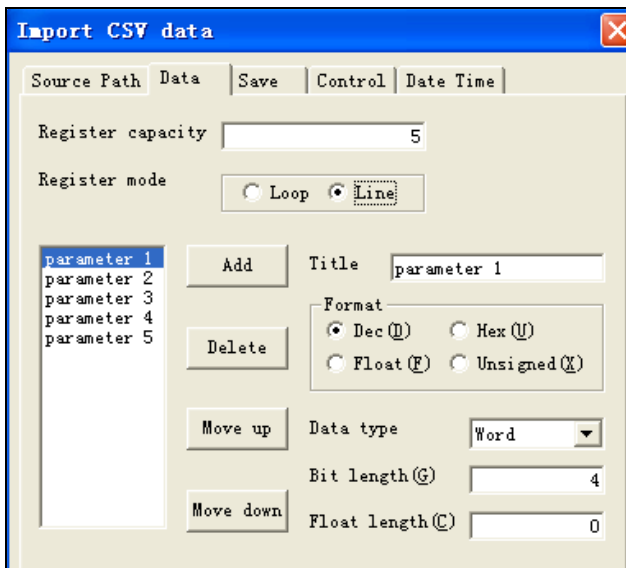

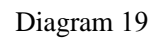

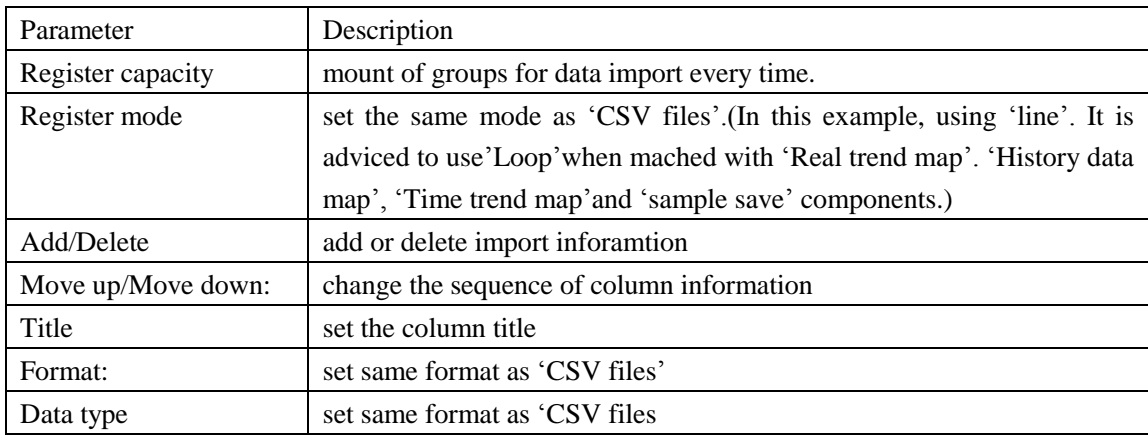

#### Property of save

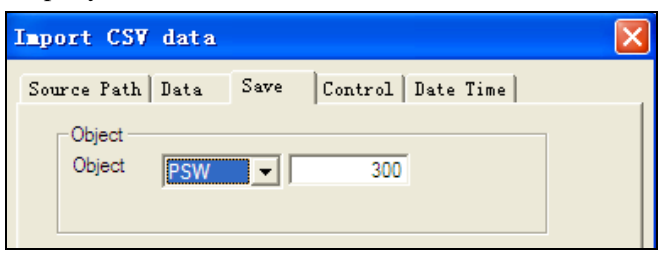

Diagram 20

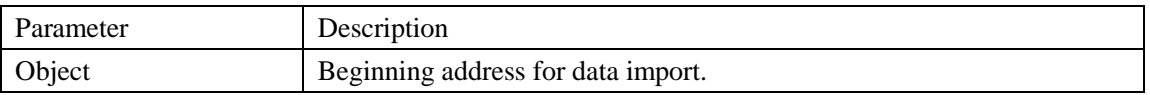

Property of 'control':

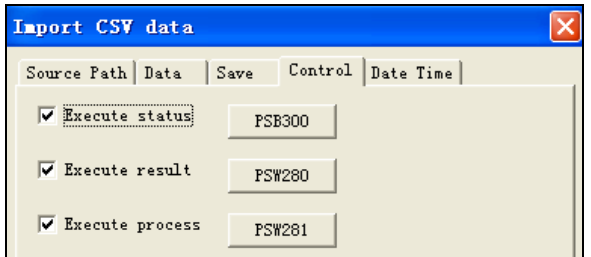

### Diagram 21

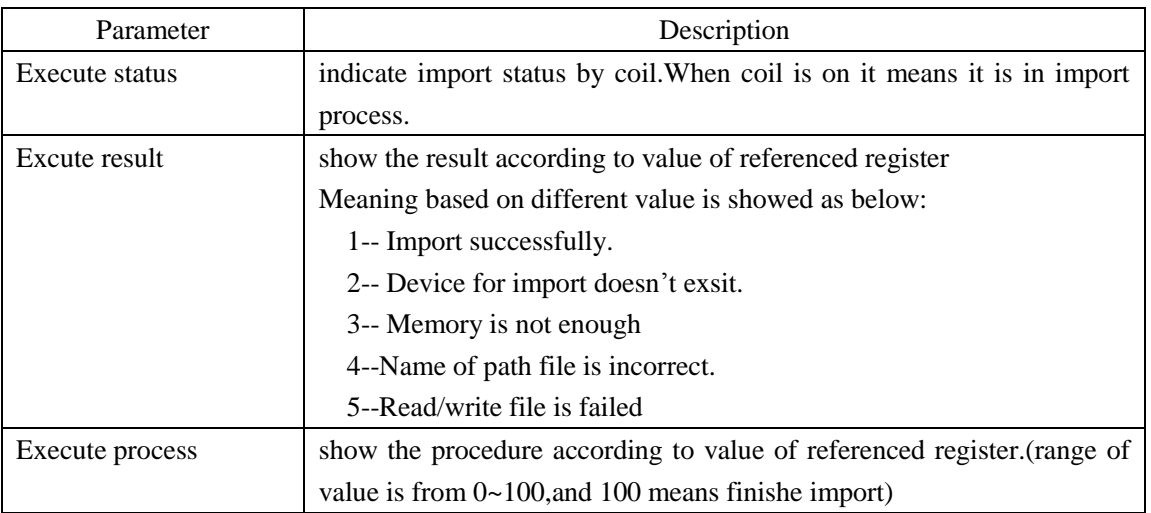

Property of 'Date/time'

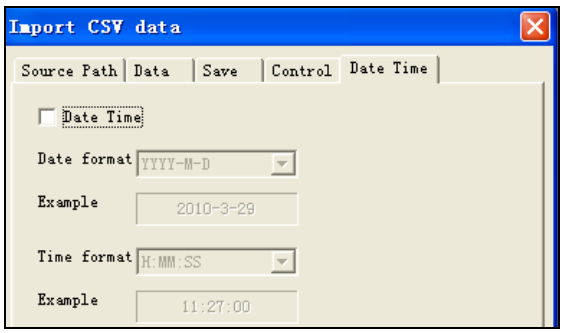

Diagram 22

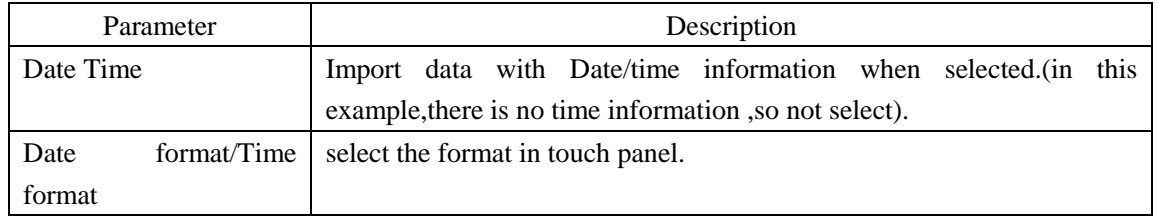

# **12 Export CSV data**

### **12.1 Introduction**

This function is used to export data from U-disk to TH series touch panels with CSV format which can be opened and edited by EXCEL software.

Based on this function ,the save space can be extended to keep avaiable datas with flexibility.

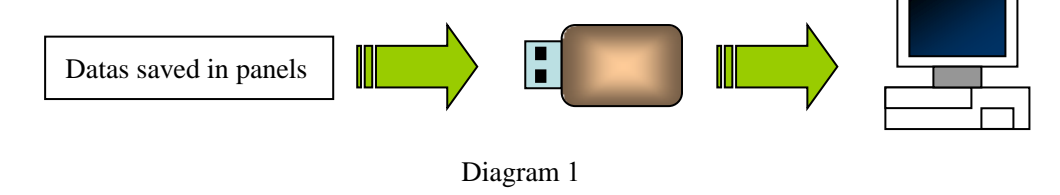

### **12.2 Description**

#### Example1

This charper describes setting and operation of data export with 'grid control as data source'. Component 'grid control 'has following features:

- 1. Beginning address PSW300,
- 2. 5\*5 array,take up 25 registers.

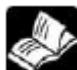

Other components included in this example please refer to the 'Basic manual for touch panels'.get

from website["http://www.xinje.com](http://www.xinje.com/)

#### Click component 'grid control' **and set property as below:**

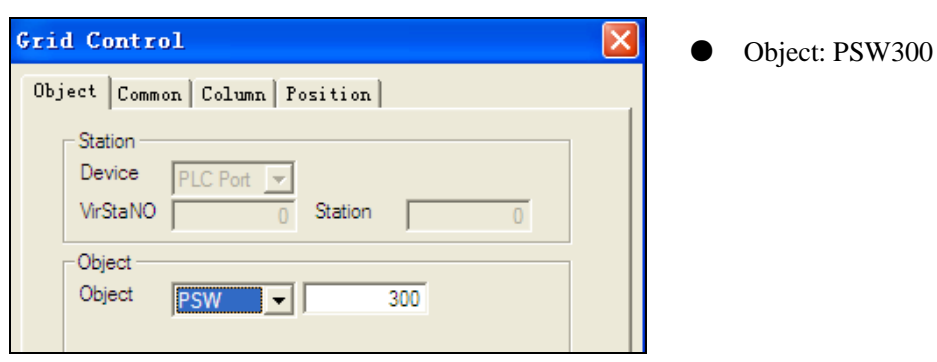

Diagram 2

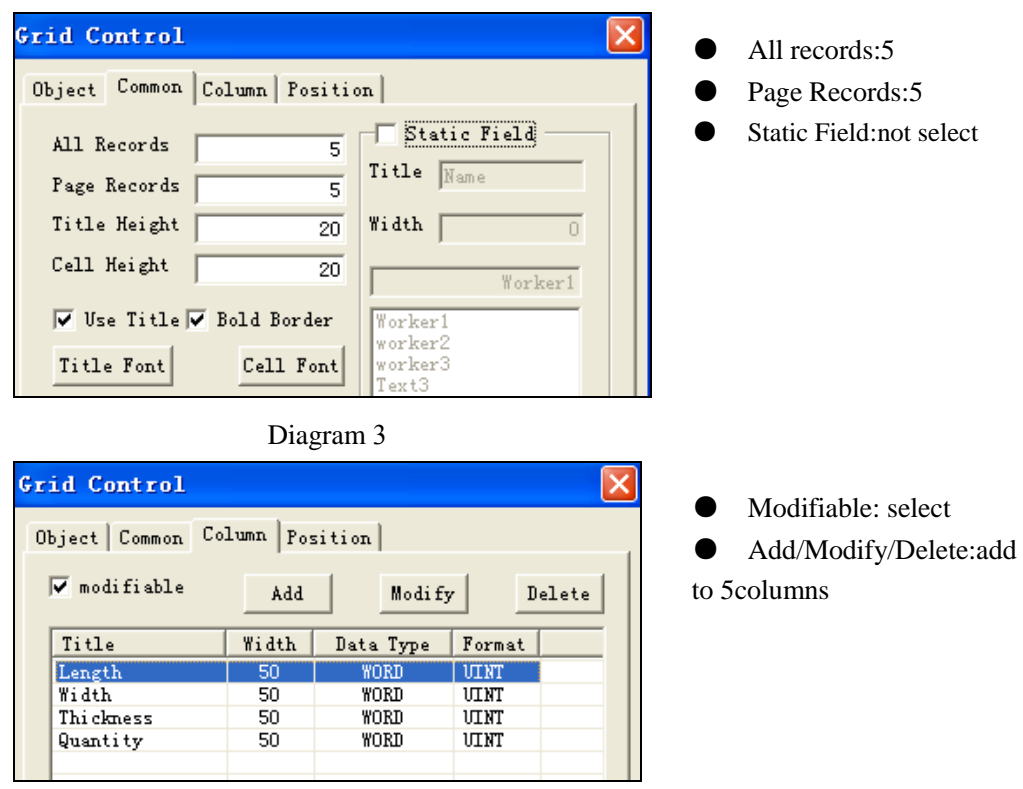

Diagram 4

## **click component 'function button' and add function 'export CSV data'**

Note: both 'function button'and 'function field' support 'export CSV data',aslo setting is same ,in this example.only describes procedure of 'function button'.

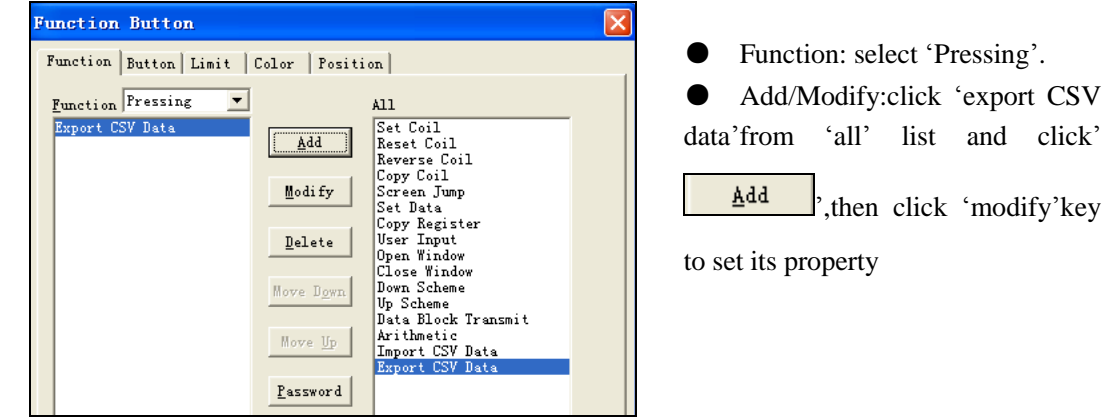

Diagram 5

**Property of 'export CSV data'**

90

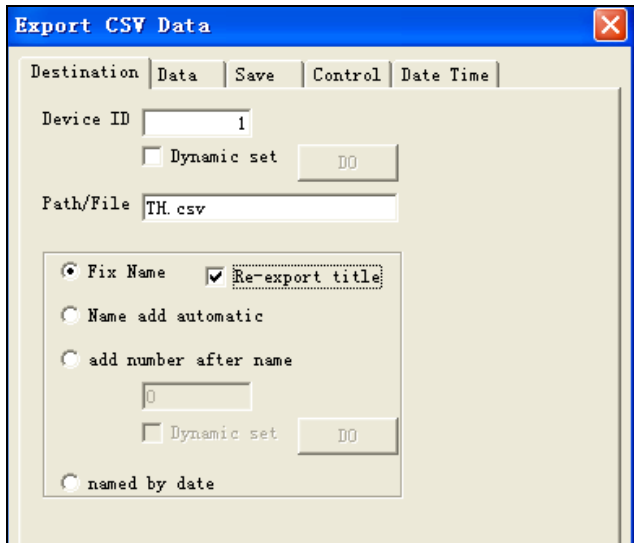

#### Diagram 6

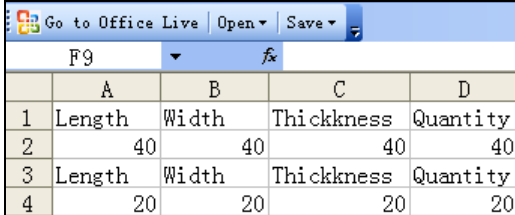

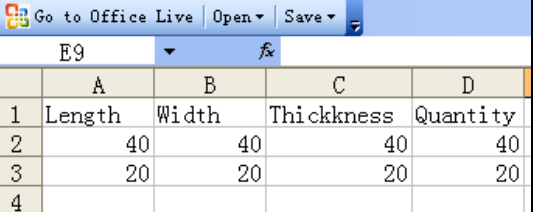

CSV file with 'Re-export title'

Diagram 7

CSV file without 'Re-export title'

● Name add automatic: file name is comprised of name and ID, ID value add 1 automatically by every export operation.(range of ID:000~999),is showed as below:

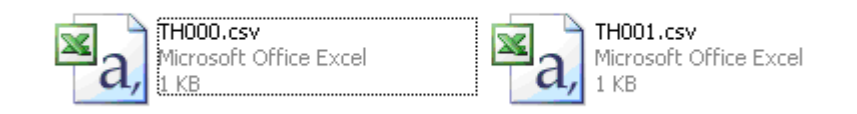

#### Diagram 8

● Add number after name: add ID after file name by manual ,or according to the value of dynamiic regiseter.

● Named by date:take the current date and time information as file name,once it is selected ,the filename in 'path/file'will not be active,as below:

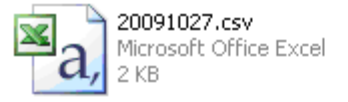

● Device ID: the ID of U.disk when there are more than one disk. ID can be set by manual or dynamic register .

● Path/File: name of export CSV file.

● Fix name: Only file name in 'path/file'is active.

● Re-export title: export data with title information every time. The difference is showed as below:

| Export CSV Data                           |               |                                                                                                    |
|-------------------------------------------|---------------|----------------------------------------------------------------------------------------------------|
| Destination Data                          | Save          | Control   Date Time                                                                                                    |
| Register capacity                         |               | ā                                                                                                    |
| Register mode                             |               | C Loop C Line                                                                                                    |
| Length<br>Width<br>Thi ckness<br>Quantity | Add<br>Delete | Title<br>Length<br>Format<br>$\bullet$ Dec $(\underline{0})$ $\bullet$ Hex $(\underline{0})$<br>$\Box$ Float $(F)$ $\Box$ Unsigned $(X)$ |
|                                           | Move up       | Data type<br>Word                                                                                                    |
|                                           |               | Bit length (G)<br>4                                                                                                    |
|                                           | Move down     | Float length(C)<br>0                                                                                                    |

● Register capacity: amount of groups for data export every time.

● Register mode:check out whether the export data is with 'register buffer' first, if has, select 'loop',otherwise please select 'line'. It is adviced to use'Loop'when mached with 'Real trend map'. 'History data map', 'Time trend map'and 'sample save' components.)

Diagram 9

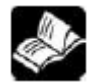

More details about 'register buffer'please refter to description on component'sample

save'parts.

In this example, select register mode with 'line', details regarding 'register buffer' will be described in next chapters.

- Add/Delete:add or delete export inforamtion.
- Move up/Move down: change the sequence of column information.
- Title:set the column title.
- Format: set same format as data source.
- Data type: set same format as data source.

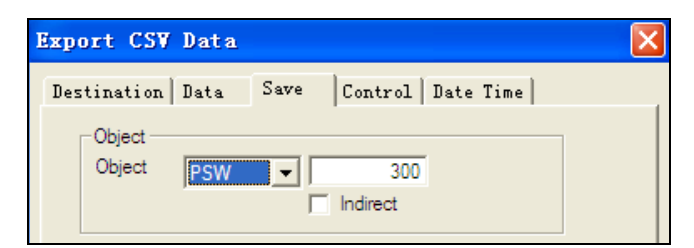

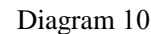

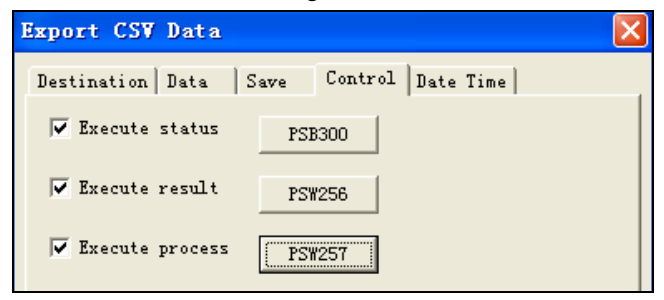

Diagram 11

Meaning based on different value is showed as below:

Object :PSW300

● Execute status: indicate export status by coil.When coil is on it means it is in export process.

Excute result: show the result according to value of referenced register.

- 0- Export successfully.
- 1- Device for export doesn't exsit.
- 2- Memory is not enough
- 3- Name of path file is incorrect.
- 4- Read/write file is failed.

● Execute process: show the procedure according to value of referenced register. (range of value is from

0~100,and 100 means finish export)

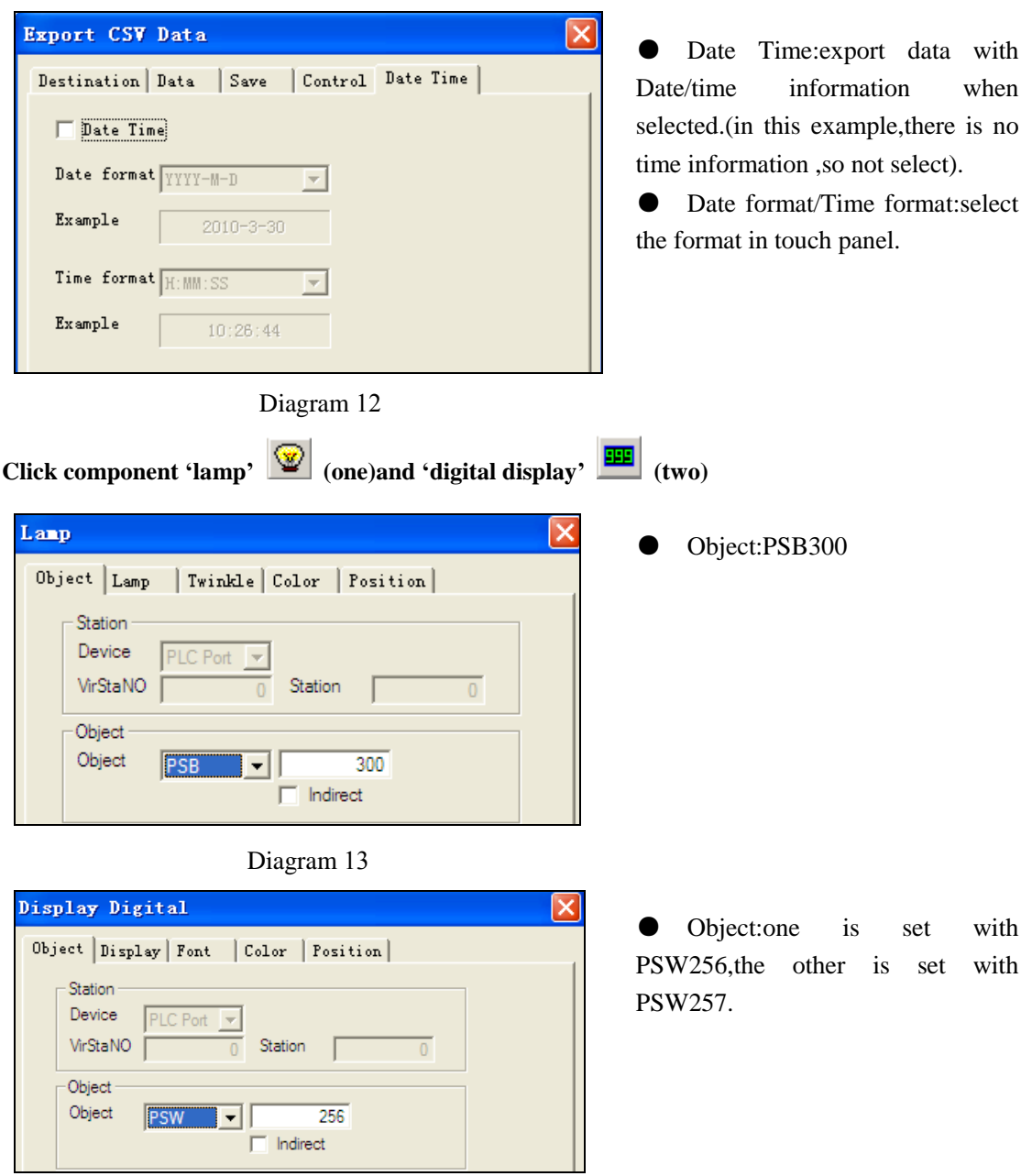

Diagram 14

**After all above component is finished ,please install U-disk and test.** 

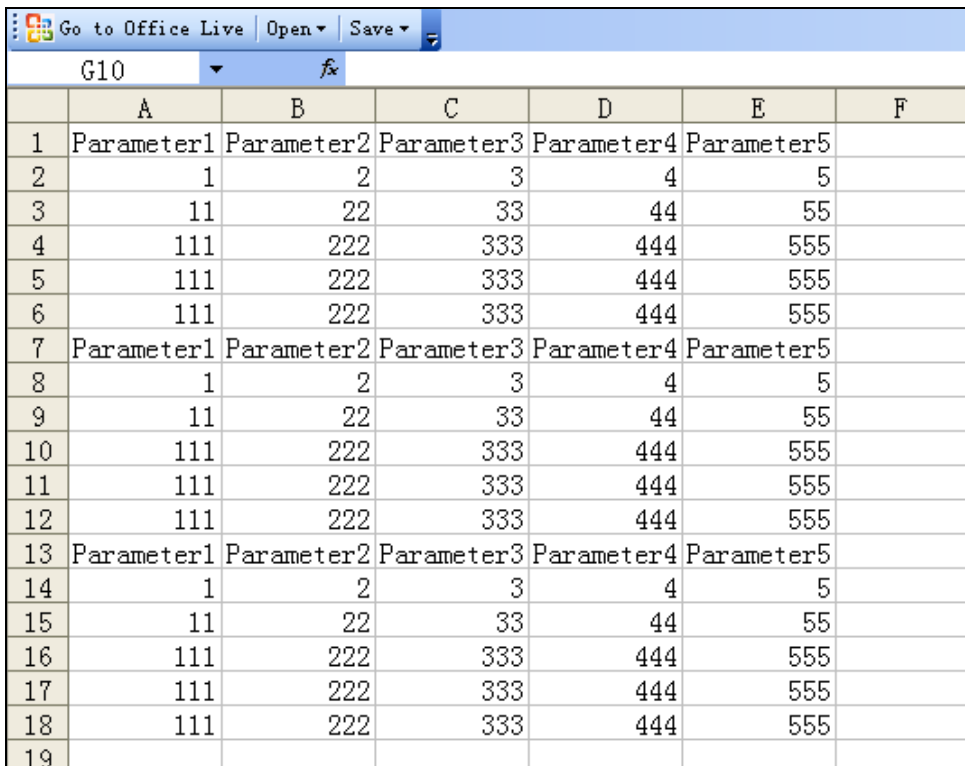

Diagram 15

### Example 2:

This chapter take sample to describe how to set and operate on 'export CSV data',matched with 'sample save 'component from register PSW280 to PSW284.

Note: the following charpters only describes the different parts compared with example 1

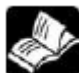

Other components included in this example please refer to the 'Basic manual for touch panels'.get

from website["http://www.xinje.com](http://www.xinje.com/)

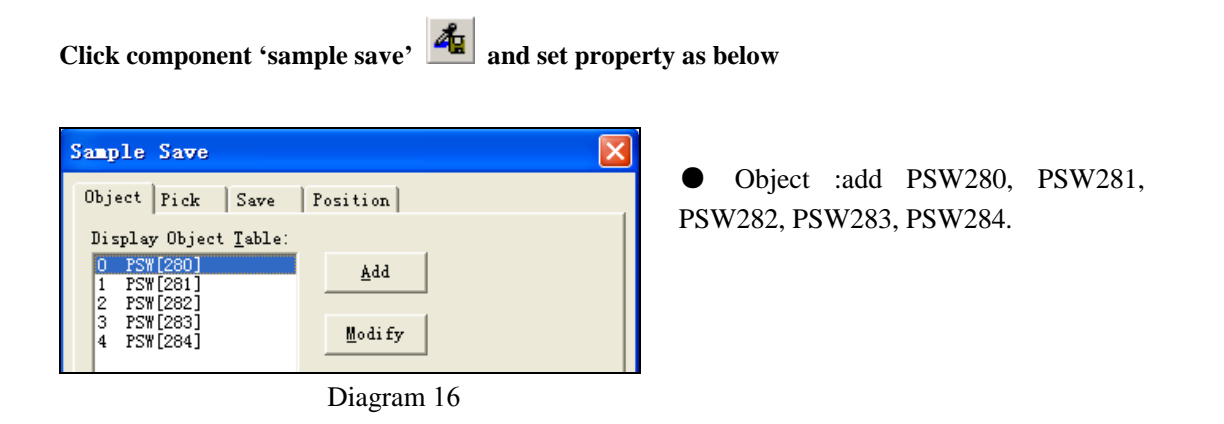

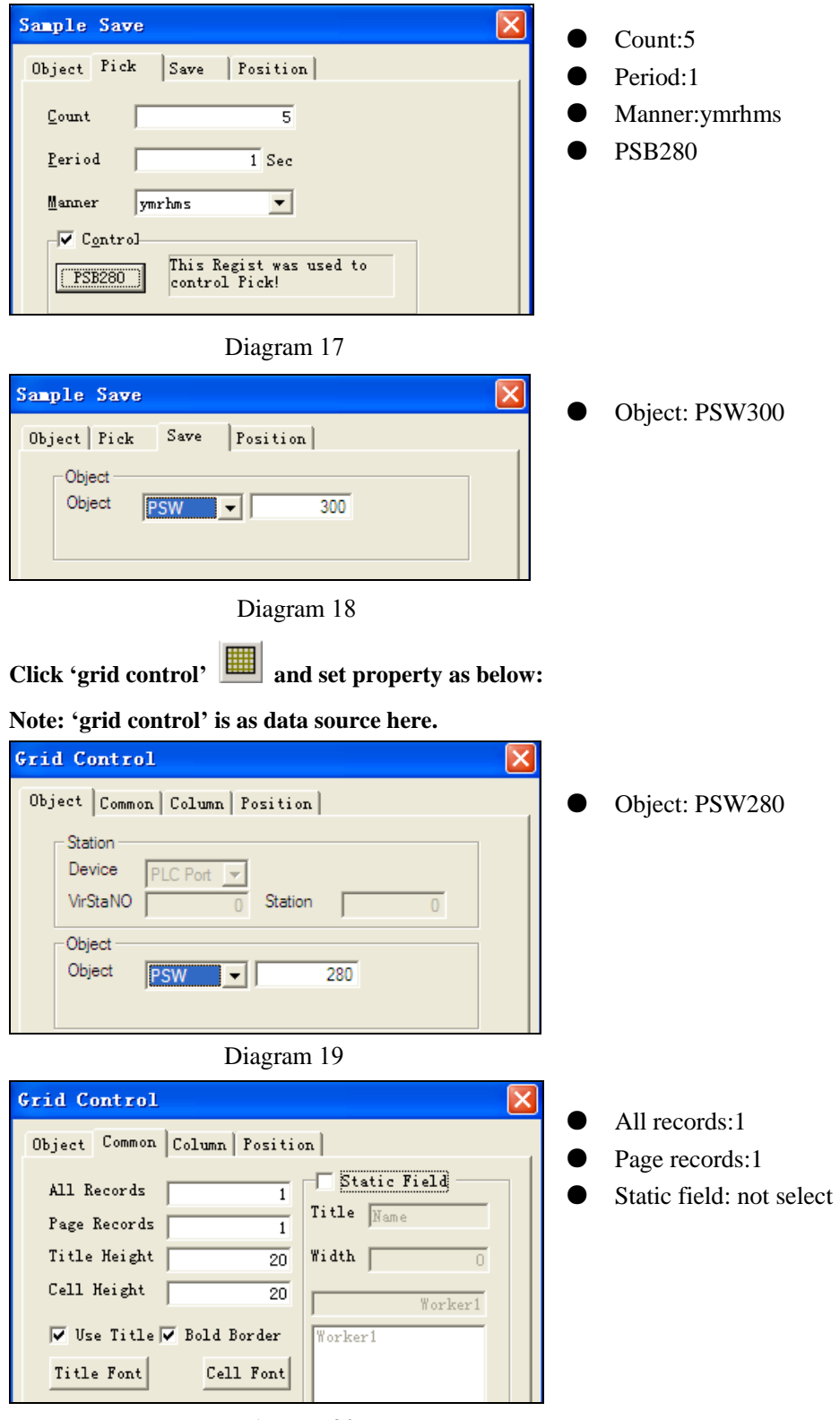

Diagram 20

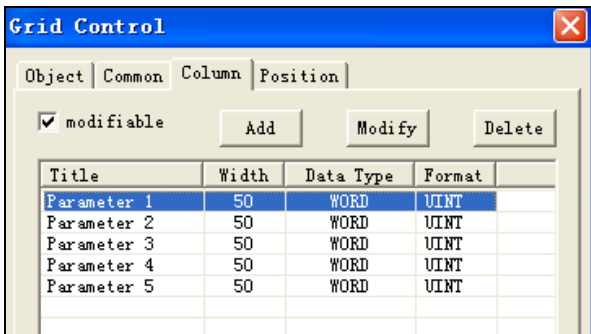

● Column:add to 5 columns, showed as left.

Diagram 21

**Click 'function button' and add function 'export CSV darta'**

#### **Property of 'export CSV data'**

the following charpters only describes the different parts compared with example 1

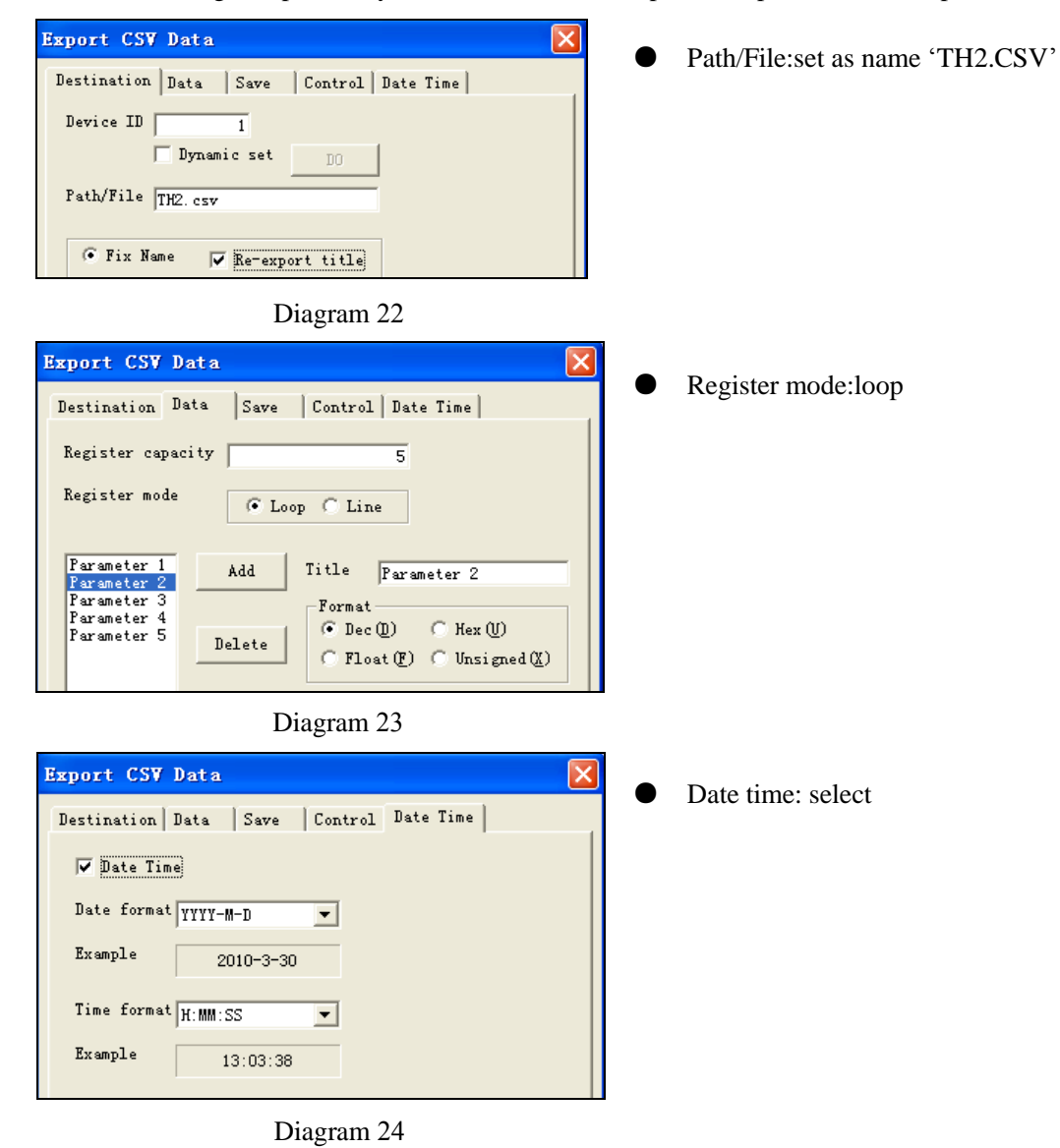

**After all above component is finished ,please install U-disk to test.**

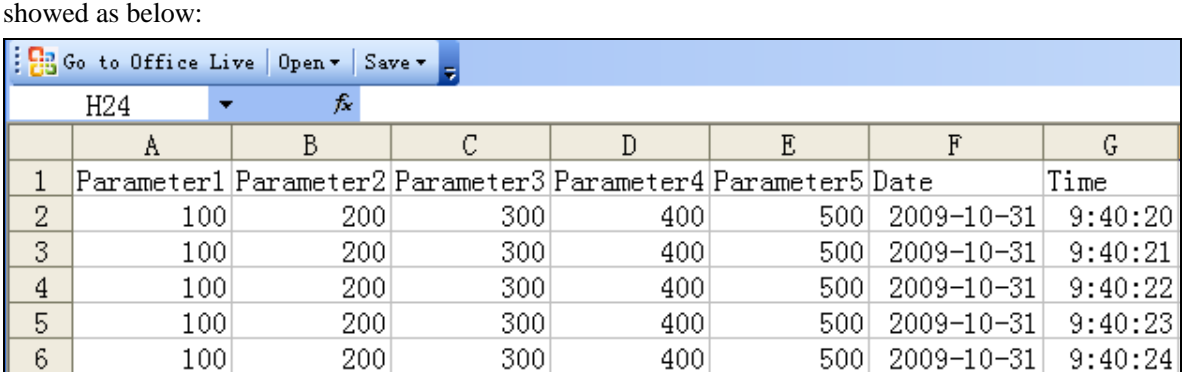

400

400

400

400

400

 $500$ 

 $500$ 

 $500$ 

500

 $2009 - 10 - 31$ 

2009-10-31

2009-10-31

2009-10-31

500 2009-10-31

9:40:25

9:40:26

9:40:27

9:40:28

9:40:29

set 'lampbutton'ON ,and input datas in 'grid control'then export CSV datas ,the generated CSV file is

Diagram 25

300

300

300

300

300

Parameter1|Parameter2|Parameter3|Parameter4|Parameter5

### **12.3 Description of parameter setting**

200

200

200

200

200

**Property of 'destination'**

100

100

100

100

100

 $\overline{7}$ 

8

 $\mathbf 9$ 

 $10\,$ 

 $11\,$ 

12

 $\overline{10}$ 

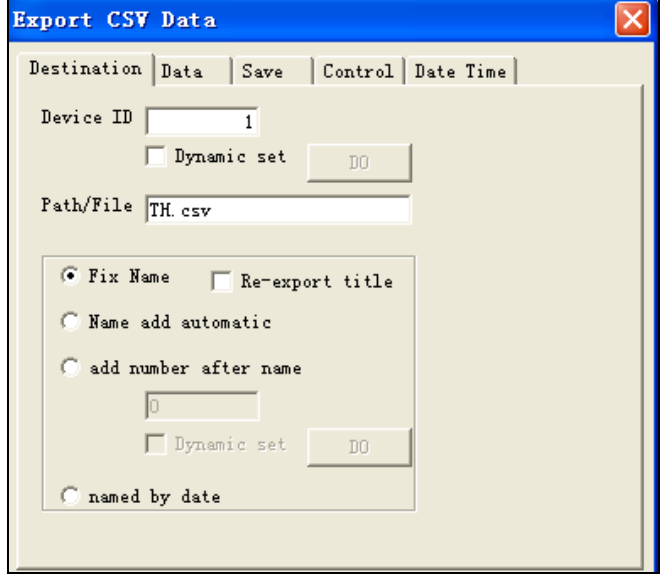

Diagram 26

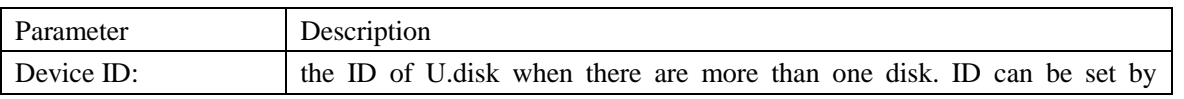

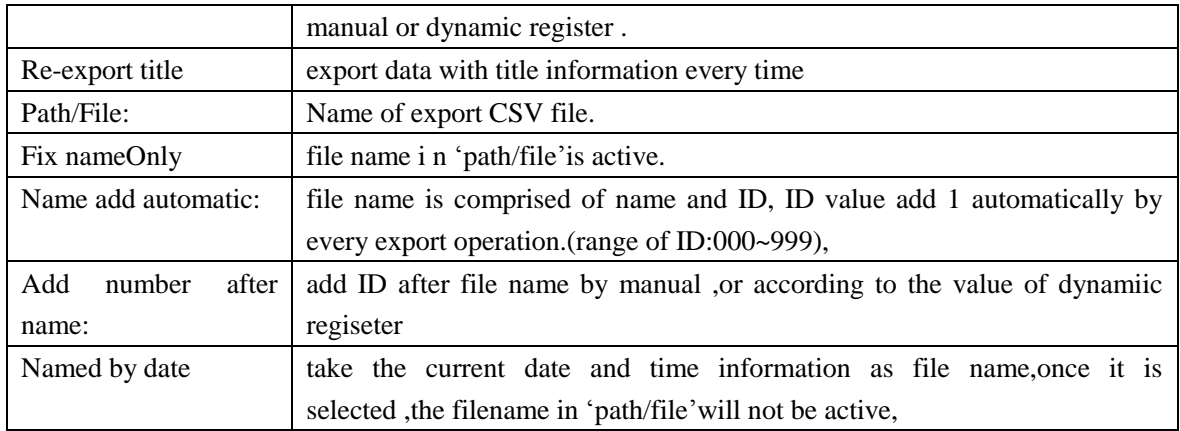

#### **Property of 'data':**

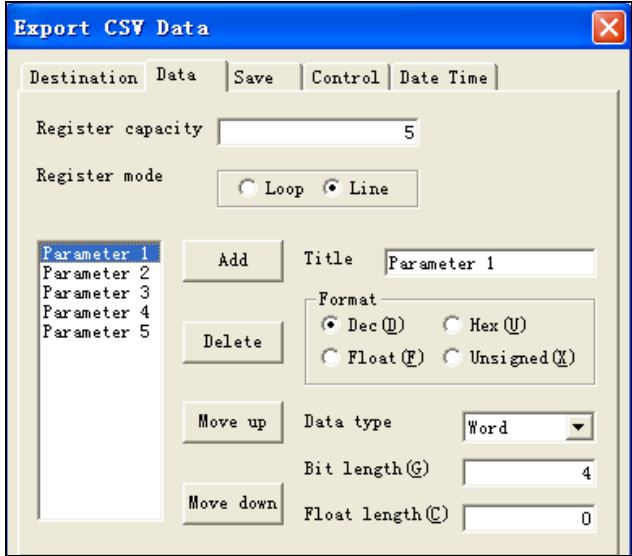

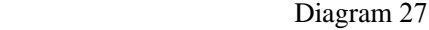

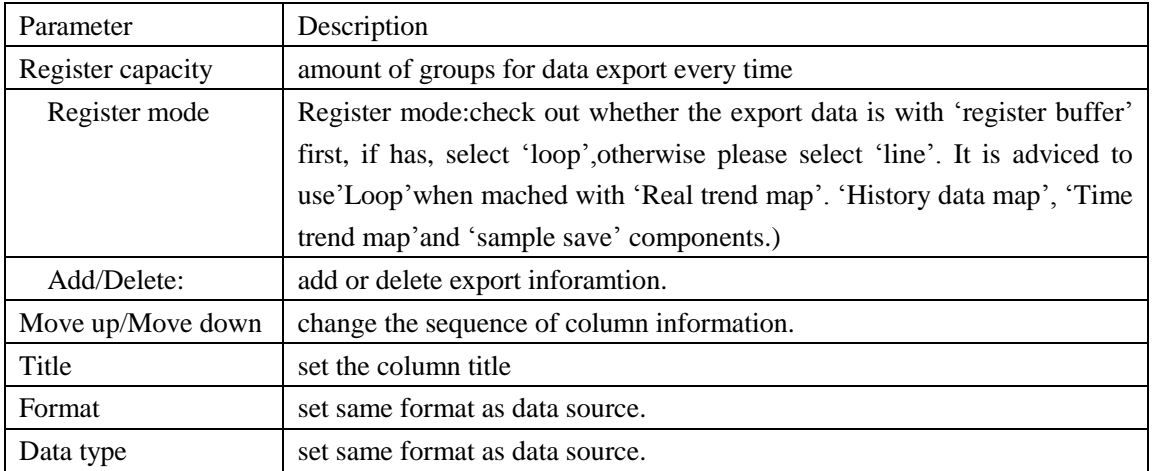

**Property of 'save'**

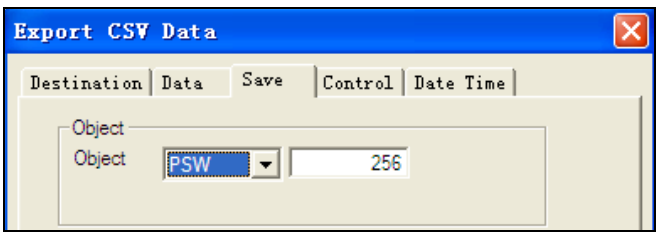

Diagram 28

| l Parameter   | Description                              |
|---------------|------------------------------------------|
| <b>Object</b> | set the beginning address of data source |

#### **Property of 'control'**

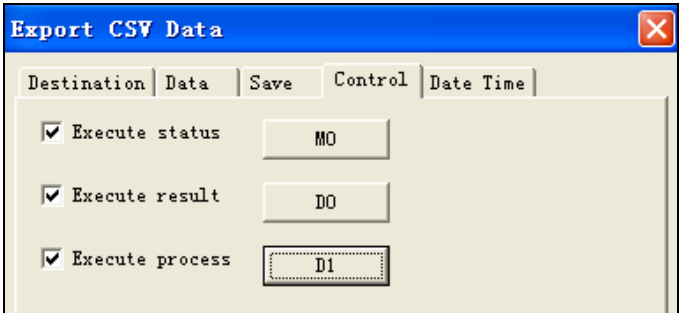

Diagram 29

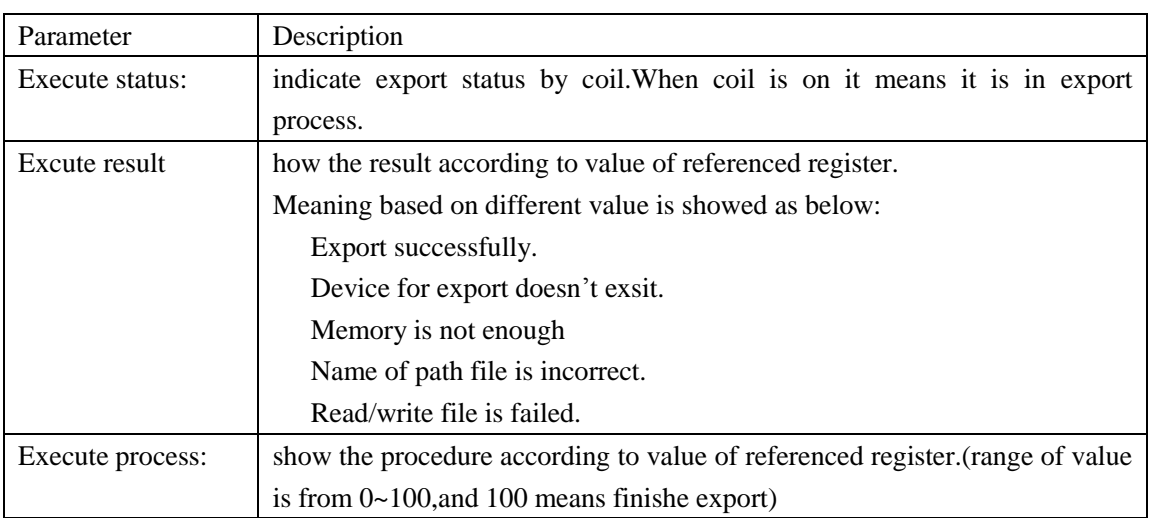

**Property of 'Date/time':**

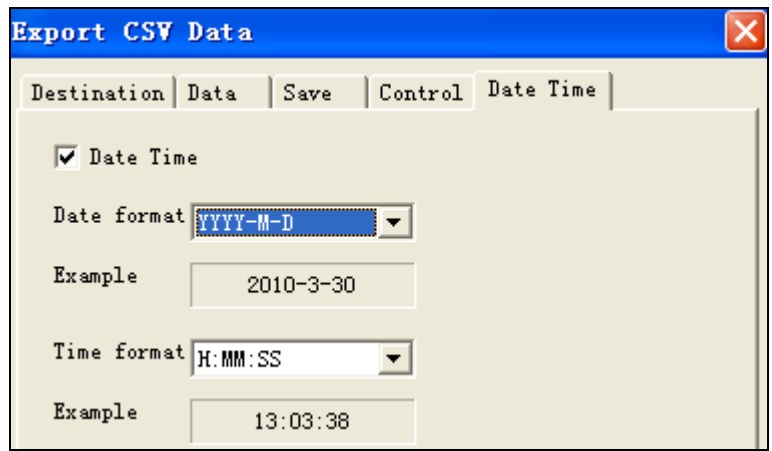

Diagram 30

| Parameter | Description                                           |
|-----------|-------------------------------------------------------|
| Date Time | export data with Date/time information when selected. |
| Date      | format/Time   select the format in touch panel.       |
| format    |                                                       |

## **13 Time trend control**

This chapter describes how to use 'time trend control'.

### **13.1 Introduction**

This component is used to sample data from destination register at intervals and display value with curve mode.

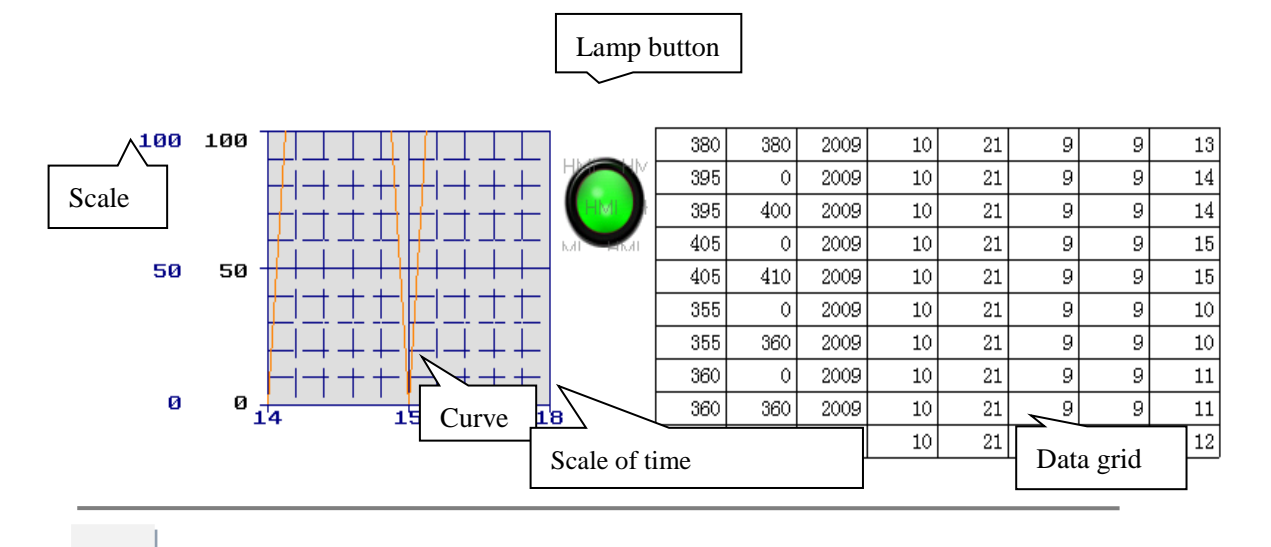

Note: scale can be defined by user,more details please refer to chapter1.4.

### **13.2 Procedure**

Chapter 13.2.1 describes 'time trend curve'with 'Rotate overwrite'mode; Chapter 13.2.2 describes 'time trend curve'with 'full stop'mode.

### **13.2.1 'time trend curve'with 'Rotate overwrite'mode**

Step1. click 'component'

Click componnet 'time trend curve'  $\left[\sum_{n=1}^{\infty}\right]$ 'lamp button'  $\left[\sum_{n=1}^{\infty}\right]$  function field'  $\left[\sum_{n=1}^{\infty}\right]$  and 'data grid'  $\left[\prod_{n=1}^{\infty}\right]$  and

leave them to a suitable position as below.

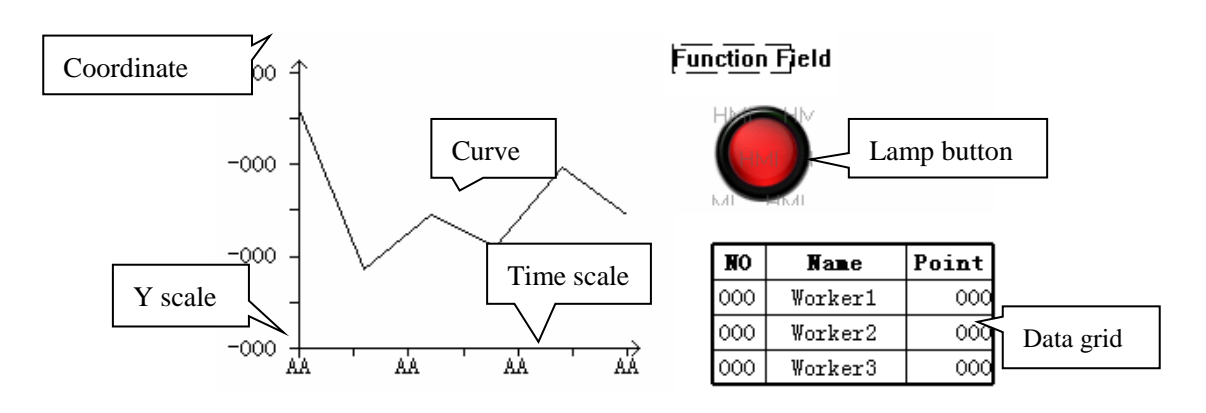

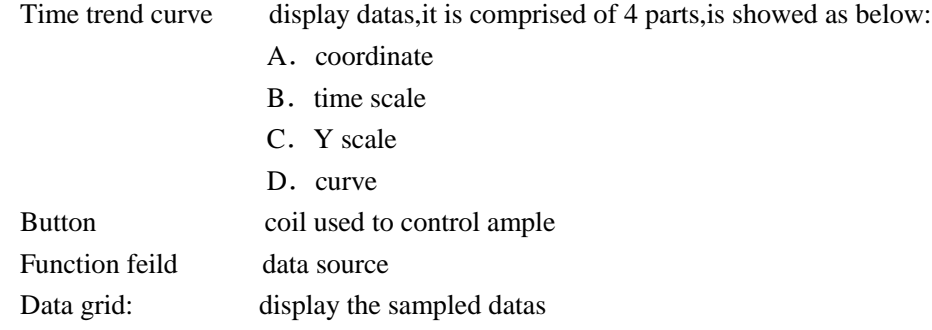

### Step2 view setting on 'time trend curve'

Double-click 'time trend curve'or right-click to set propertu as below:

#### 1) Property of 'common'

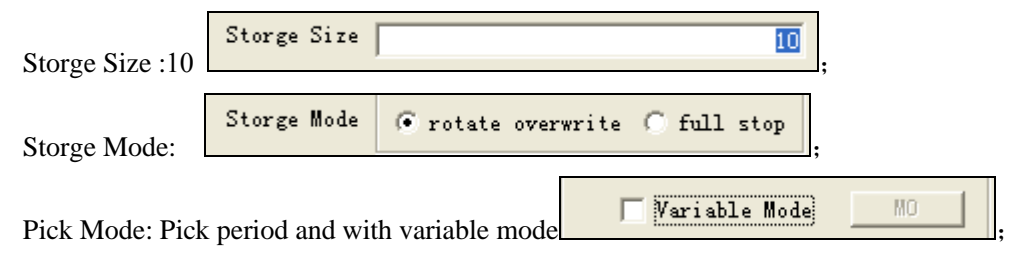

Other parameter is set as defaulty value

Property contains :common,view,object,trend,color and position Property of 'common'

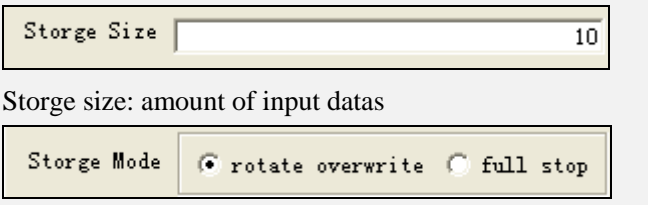

Pick mode: contains 'rotate overwrite' mode and 'full stop'mode

- Rotate overwrite: sampled datas are saved to destinationed registers in sequence. When it has its full complement ,the new sampled data instead of the old data from the beginning address until new full complement coming, cycles in this rule.
- Full stop: sampled datas are saved to destinationed registers in sequence. When it has its full complement ,saving process is stopped

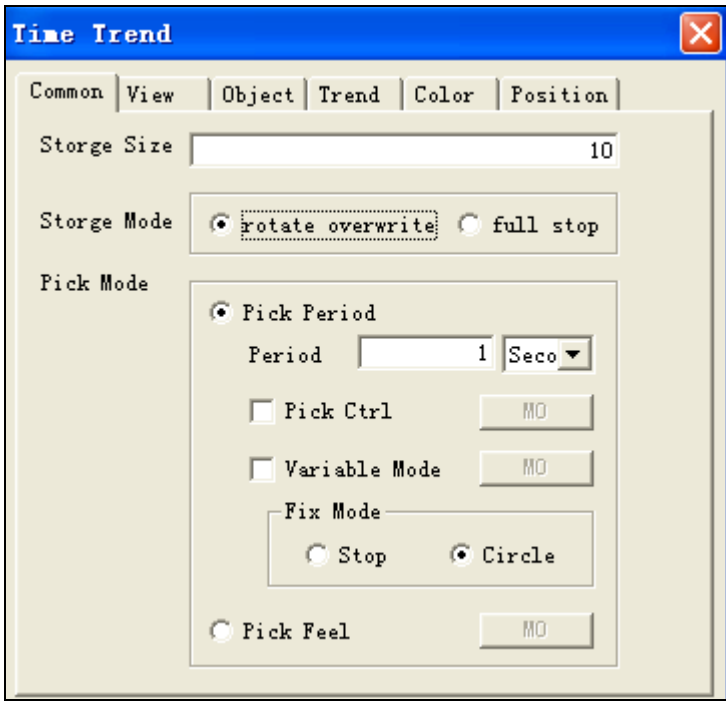

Note :pick mode is avaiable only when storge mode--- 'rotate overwrite'is selected. Pick mode: contain 'pick period' and 'pick feel'. Pick period: sample data at fixed intervals. Period: set period value and unit. ick control:start to sample when referenced coil is triggered. Variable Mode: The 'fix mode' is in 'stop'mode when 'variable mode 'is selected with referenced coil OFF. The 'fix mode'is in 'circle'mode when 'variable mode 'is selected with reference coil ON.

While 'variable mode 'is not selected,, 'stop'and 'circle'can be selected by user.

Fix mode-stop: sampled datas are saved to destinationed registers in sequence. When it has its full complement ,the new sampled data instead of the old data from the beginning address until new full complement coming, cycles in this rule.

Fix mode-circle: sampled datas are saved to destinationed registers in sequence. When it has its full complement ,saving process is stopped.

Pick feel: sample action is triggered by rising edge of signal.collect data once at each rising edge .Parameter setting is showed as below:

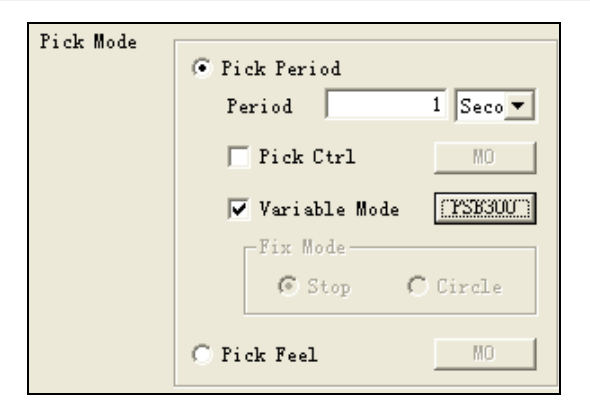

#### 2) Property of 'view'

 $\overline{\triangledown}$  Grid Sty:show grid or not, in this

example,grid is selected.

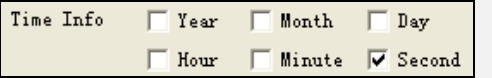

Time inforamtion: set manner of time.In this example, chose 'second'。

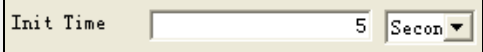

Initial time: the scale of the initial time. In this example,chose 5 second.

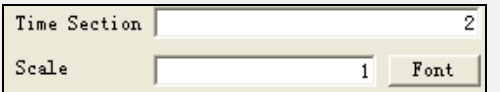

Time section:sections of time axis. In this example,set 2 sections.

Scale: scale of time axis.

Y Section  $\overline{2}$  $\overline{1}$  $\sqrt{\frac{1}{2}}$ 

Y sections:sections of Y axis.

Scale: scale of Y axis.

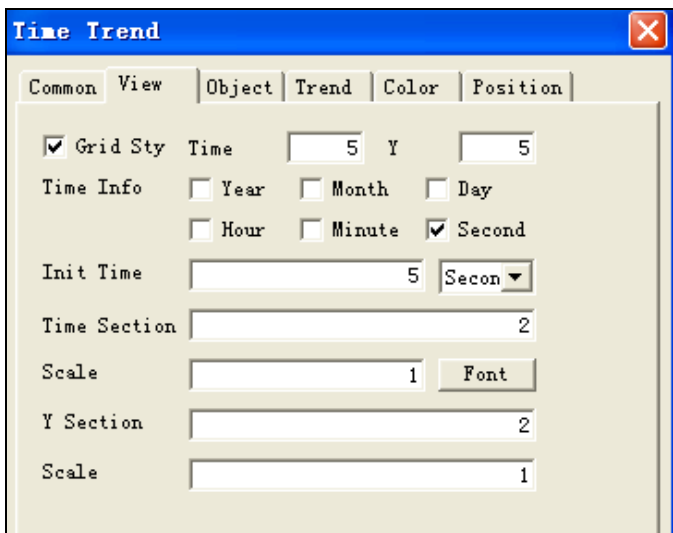

Property of 'color' is set as below:

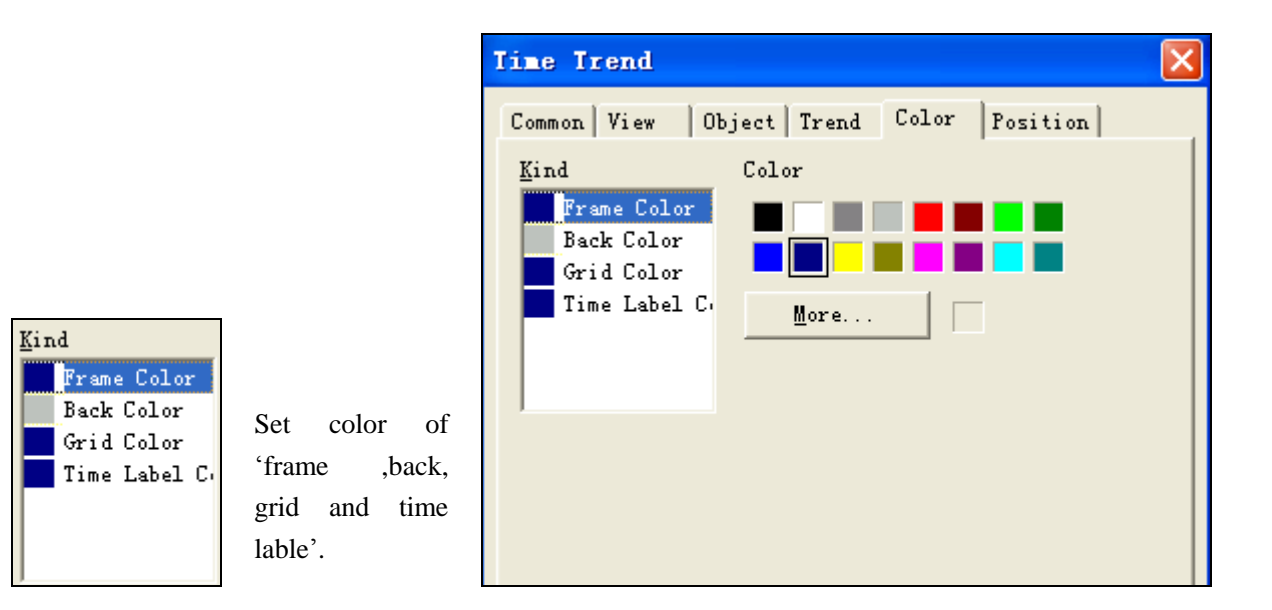

All above setting ,digram is showed as below:

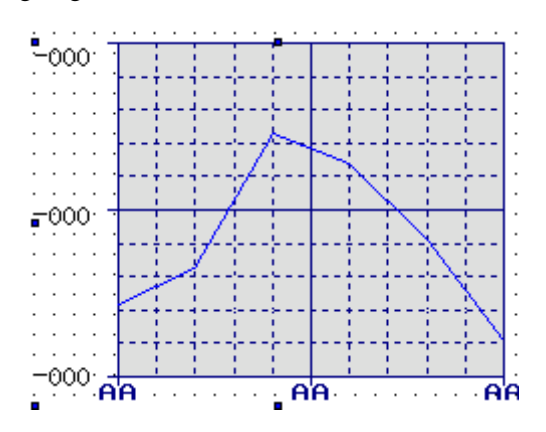

#### Step 3 setting sample parameters

1) Set property of 'data grid'

Details of parameter setting is showed as below:

Property of 'common':'user title,bold border, auto add field,static field'are not selected.

All records:10, page records: 10

Property of 'column': add to 7 column, data format of first column is in DEC format. Data format of second column is in Hex format, bitlength is 4, the third, fourth, fifth, sixth and seventh are in HEX format ,and other parameters are default value.

When all above setting is finished, data grid is showed as below:

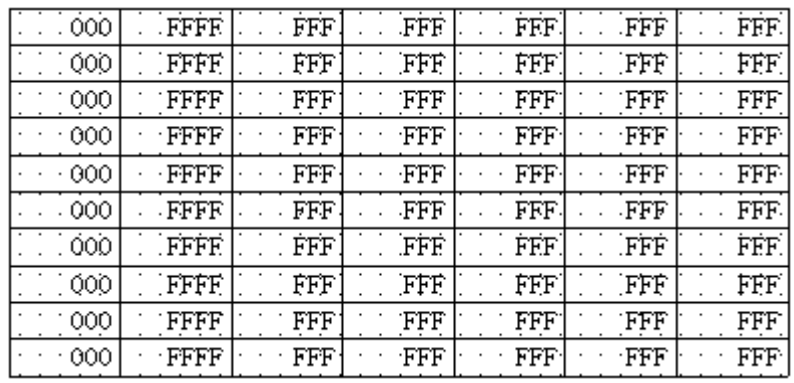

2) Time trend ---parameter setting regarding data sample

Set 'object 'property of 'time trend'and set with PSW300

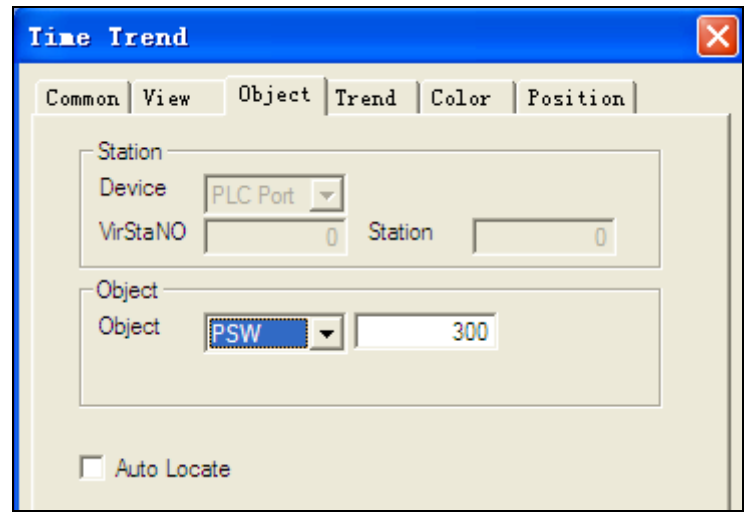

Set property 'trend'of 'time trend' as below:

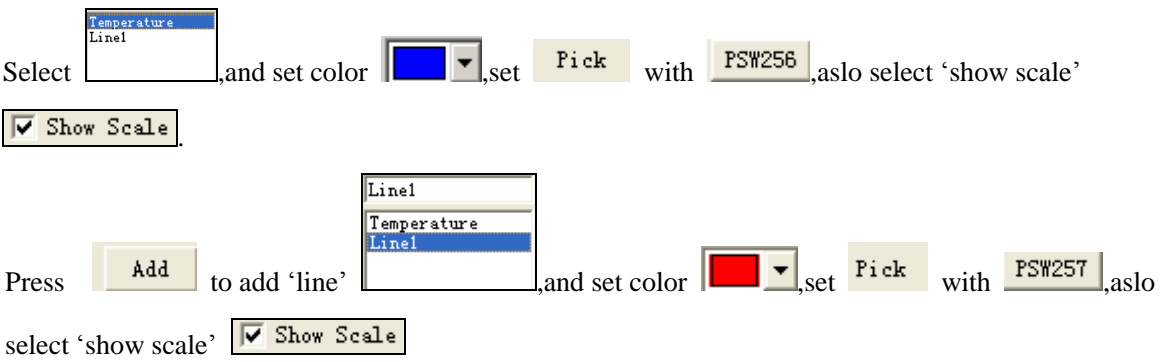

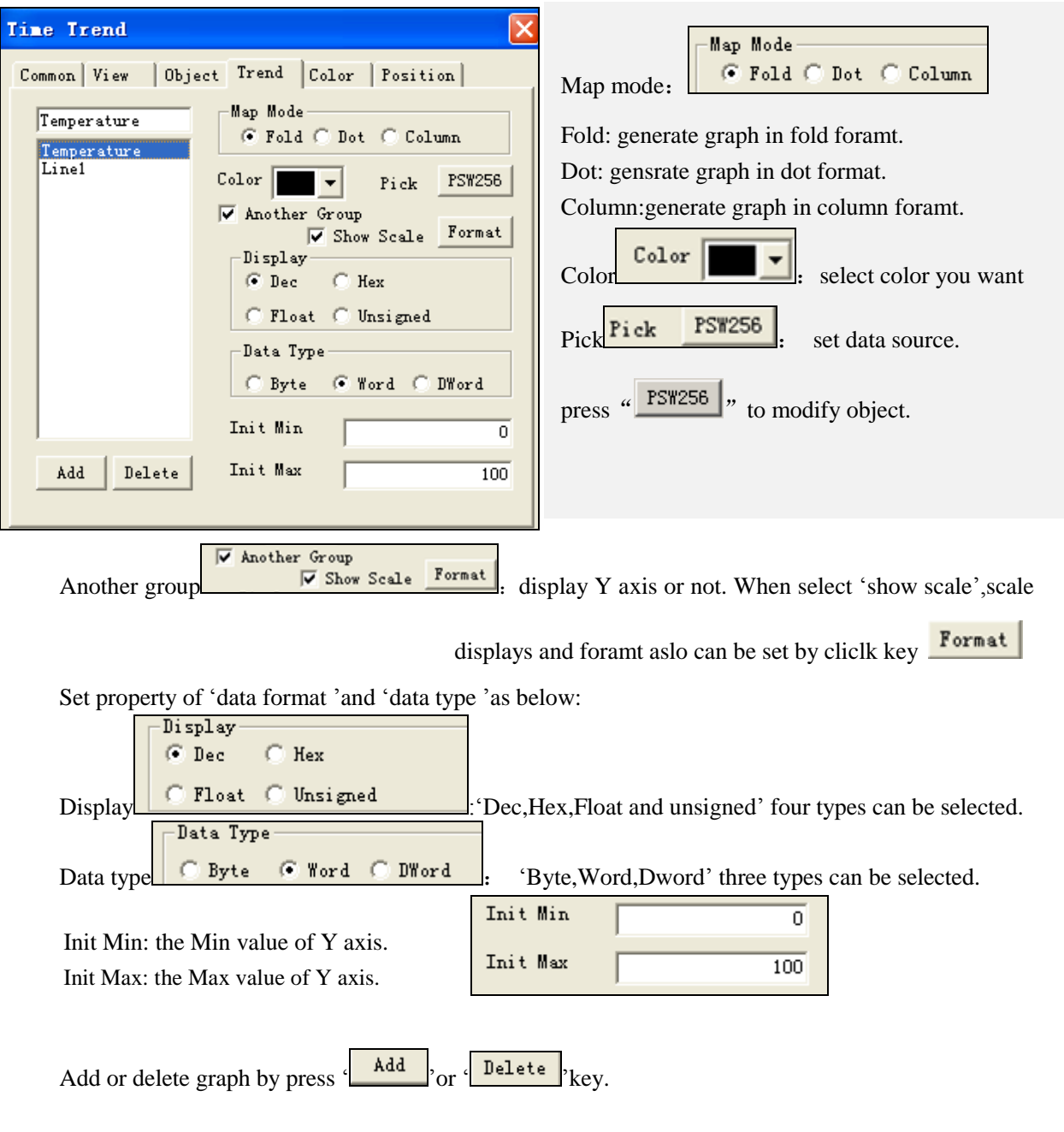

### 3) Property setting of 'function field'

Select Time (Sec)mode in 'act mode',and add function 'Arithmetic': 'Mode' property of function field:
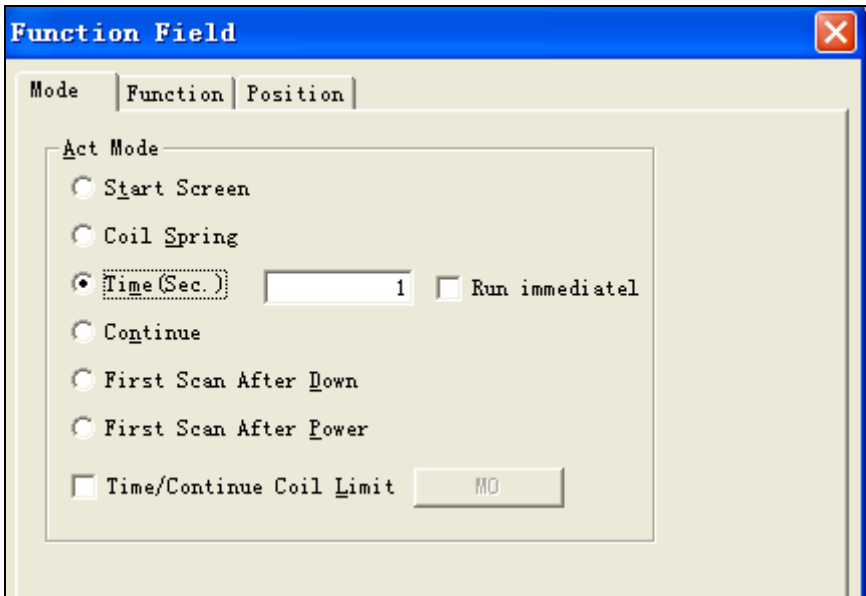

'Function'property of 'function field'

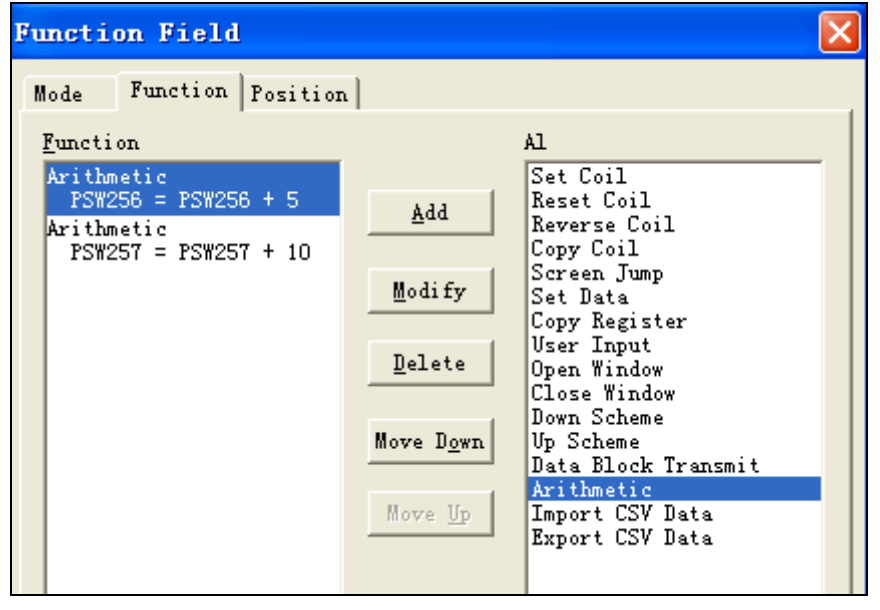

Note:more details regarding 'function field'please refer to <HMI manual Basic> After all above component is finished ,the view of project is showed as below:

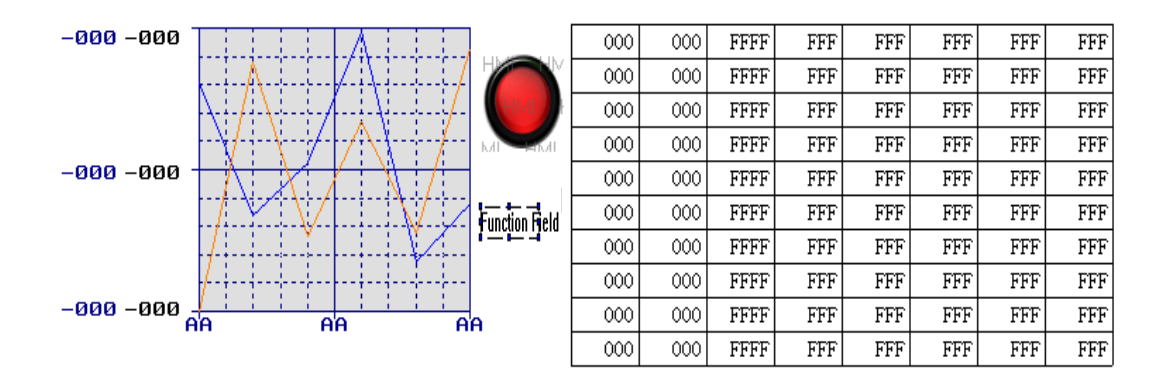

The result by emulator offline:

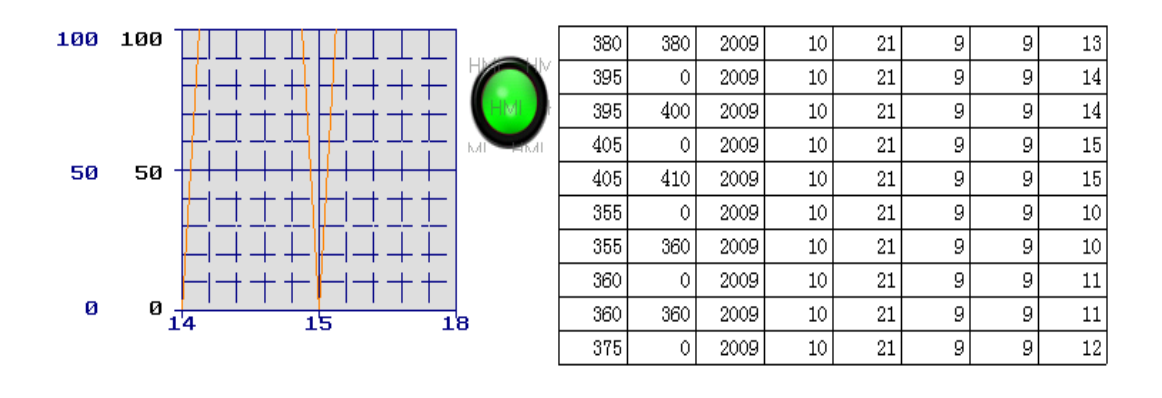

Note: when lamp button is ON , 'time trend is in 'fix mode 'with 'circle',investigate data changing via 'data grid'.

When lamp button is OFF,'time trend'is in 'fix mode' with 'stop', investigate data changing via 'data grid'

## **13.2.2 'Time trend'with 'stop'mode**

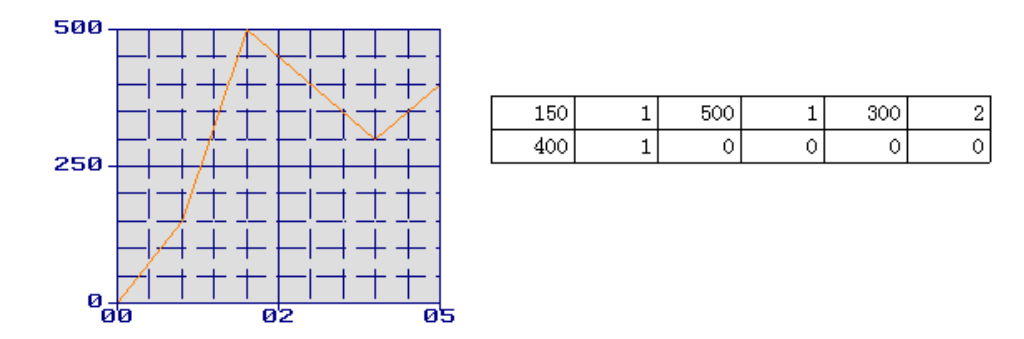

#### Step1:open a new screen.

Open a new project and add component 'time trend control'and 'grid control' as below:

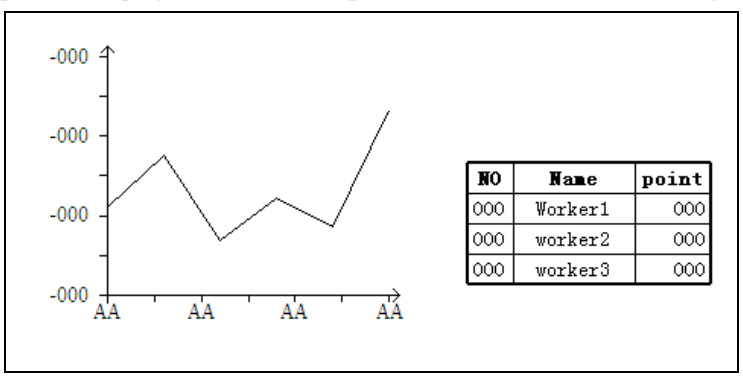

Step2 parameter setting on 'time trend control'

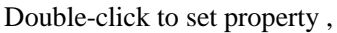

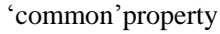

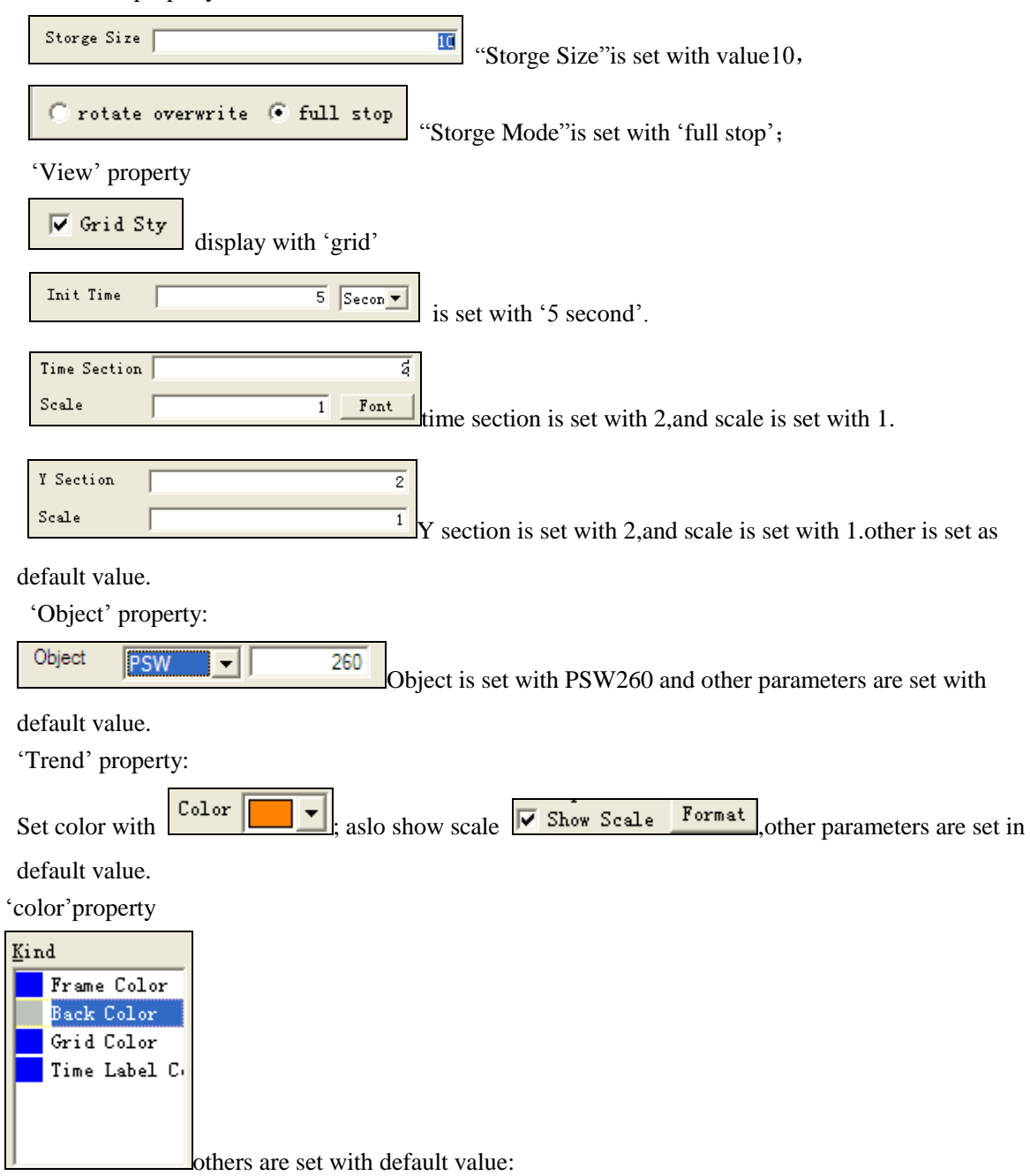

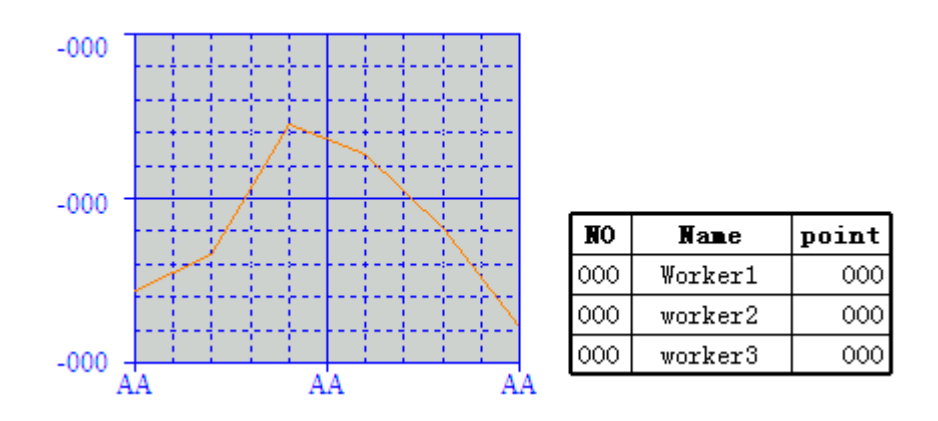

# Step3:parameter setting with 'grid control'

Double-clilk to set property

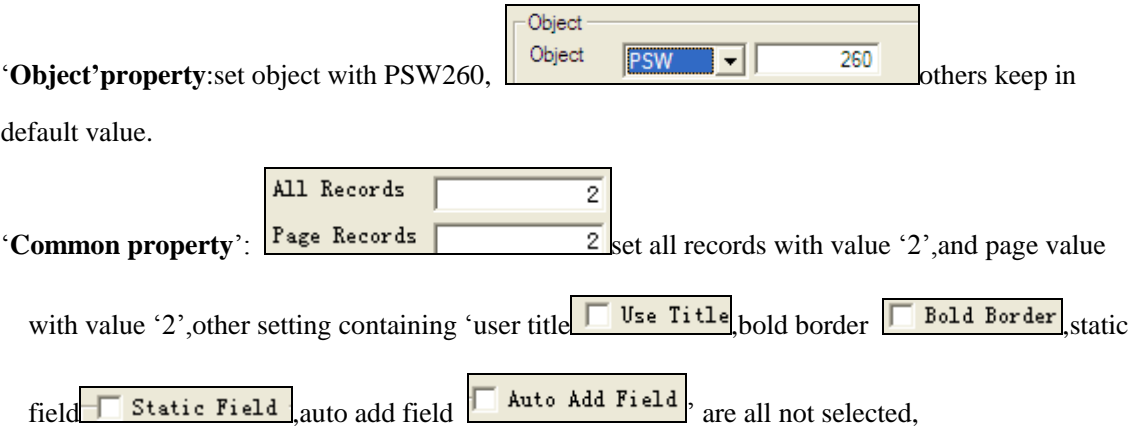

'**Column property**': add to 5 column,others are kept in default value

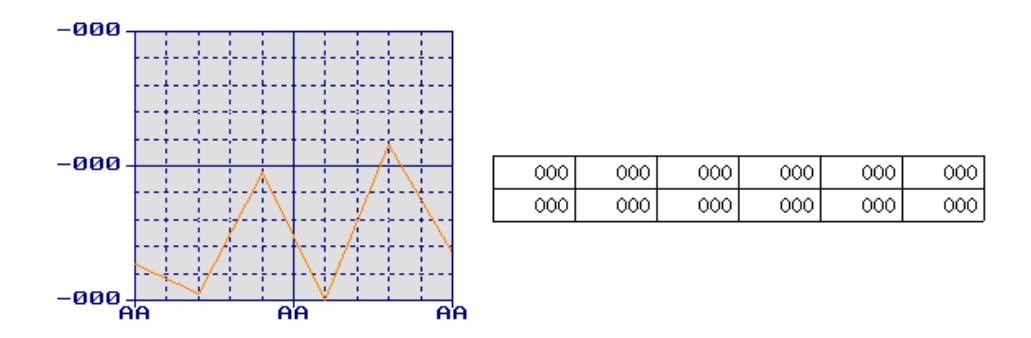

he reslut after emultor offline is showed as below:

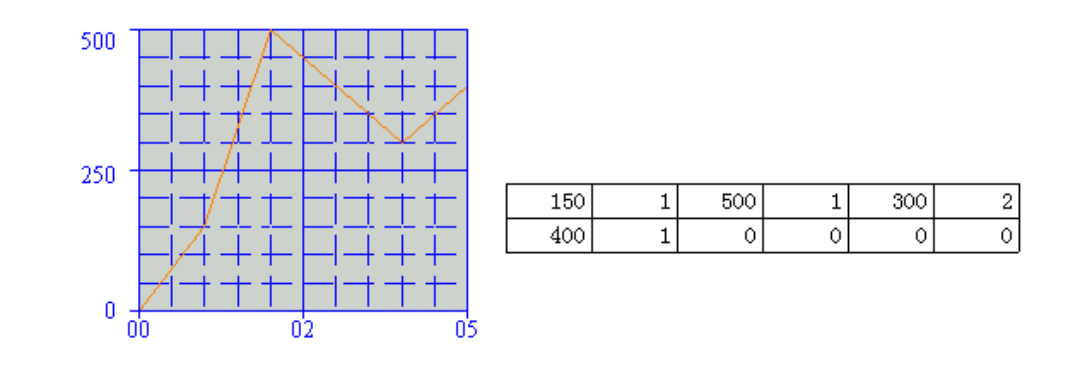

Note: after entering the above datas in 'data control',the curve is showed as above.

**The first data you enter is the Y value ,the second data is the time ,the following data is arranged in this rule.**

# **13.3 Description of parameters**

Property of 'time trend control' contains 'common,view,object,trend,color and position'five items.

## 1) Property of 'Common'

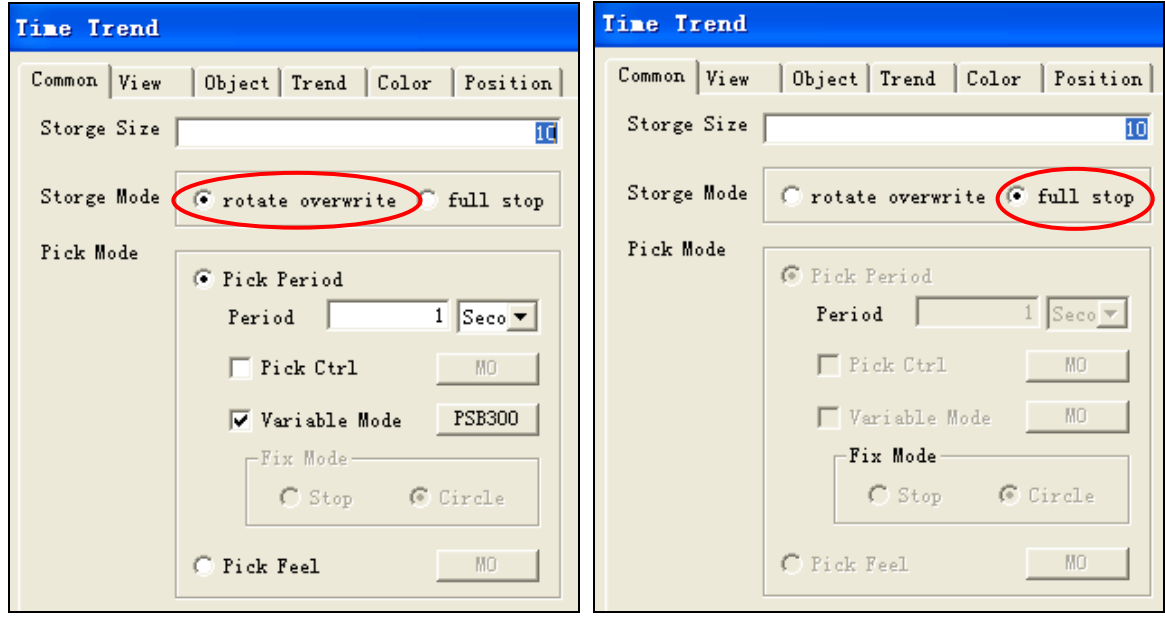

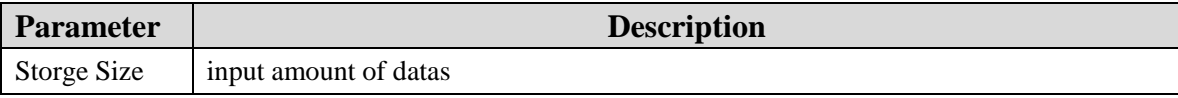

| <b>Storge Mode</b> | Rotate overwrite :sampled datas are saved to destinationed registers in sequence.      |                                                                       |                                                                  |  |  |
|--------------------|----------------------------------------------------------------------------------------|-----------------------------------------------------------------------|------------------------------------------------------------------|--|--|
|                    |                                                                                        | When it has its full complement , the new sampled data instead of the |                                                                  |  |  |
|                    | old data from the beginning address until new full complement coming,                  |                                                                       |                                                                  |  |  |
|                    | cycles in this rule.                                                                   |                                                                       |                                                                  |  |  |
|                    | Full stop: sampled datas are saved to destinationed registers in sequence. When it has |                                                                       |                                                                  |  |  |
|                    | its full complement ,saving process is stopped                                         |                                                                       |                                                                  |  |  |
| Pick mode          | Pick mode: contains 'rotate overwrite' mode and 'full stop'mode                        |                                                                       |                                                                  |  |  |
| Note: be           | Pick period                                                                            | sample data at fixed intervals.                                       |                                                                  |  |  |
| available          |                                                                                        | Period                                                                | set period value and unit                                        |  |  |
| under 'rotate      |                                                                                        | Pick control                                                          | start to sample when referenced coil is                          |  |  |
| overwrite'mo       |                                                                                        |                                                                       | triggered                                                        |  |  |
| de                 |                                                                                        | Variable Mode                                                         | The 'fix mode' is in 'stop'mode when                             |  |  |
|                    |                                                                                        |                                                                       | 'variable mode 'is selected with referenced                      |  |  |
|                    |                                                                                        |                                                                       | coil OFF.                                                        |  |  |
|                    |                                                                                        |                                                                       | The 'fix mode' is in 'circle' mode when                          |  |  |
|                    |                                                                                        |                                                                       | 'variable mode 'is selected with reference                       |  |  |
|                    |                                                                                        |                                                                       | coil ON.                                                         |  |  |
|                    |                                                                                        | Fix mode                                                              | While 'variable mode 'is not selected,,                          |  |  |
|                    |                                                                                        |                                                                       | 'stop'and 'circle'can be selected by user.                       |  |  |
|                    |                                                                                        |                                                                       | Fix mode-stop: sampled datas are saved to                        |  |  |
|                    |                                                                                        |                                                                       | destinationed registers in sequence. When it                     |  |  |
|                    |                                                                                        |                                                                       | has its full complement , the new sampled                        |  |  |
|                    |                                                                                        |                                                                       | data instead of the old data from the                            |  |  |
|                    |                                                                                        |                                                                       | beginning address until new full complement                      |  |  |
|                    |                                                                                        |                                                                       | coming, cycles in this rule.                                     |  |  |
|                    |                                                                                        |                                                                       | Fix mode-circle: sampled datas are saved to                      |  |  |
|                    |                                                                                        |                                                                       | destinationed registers in sequence. When it                     |  |  |
|                    |                                                                                        |                                                                       | has its full complement ,saving process is                       |  |  |
|                    |                                                                                        |                                                                       | stopped.                                                         |  |  |
|                    | Pick feel                                                                              |                                                                       | sample action is triggered by rising edge of signal.collect data |  |  |
|                    |                                                                                        | once at each rising edge                                              |                                                                  |  |  |

2) Property of 'view'

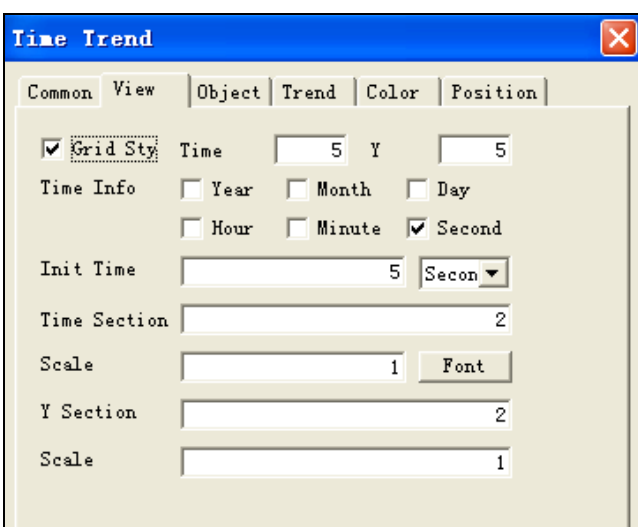

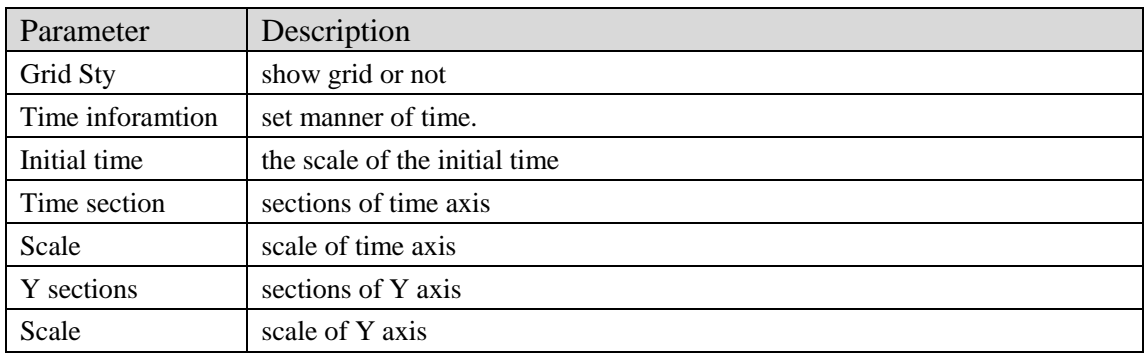

# 3) Property of 'object'

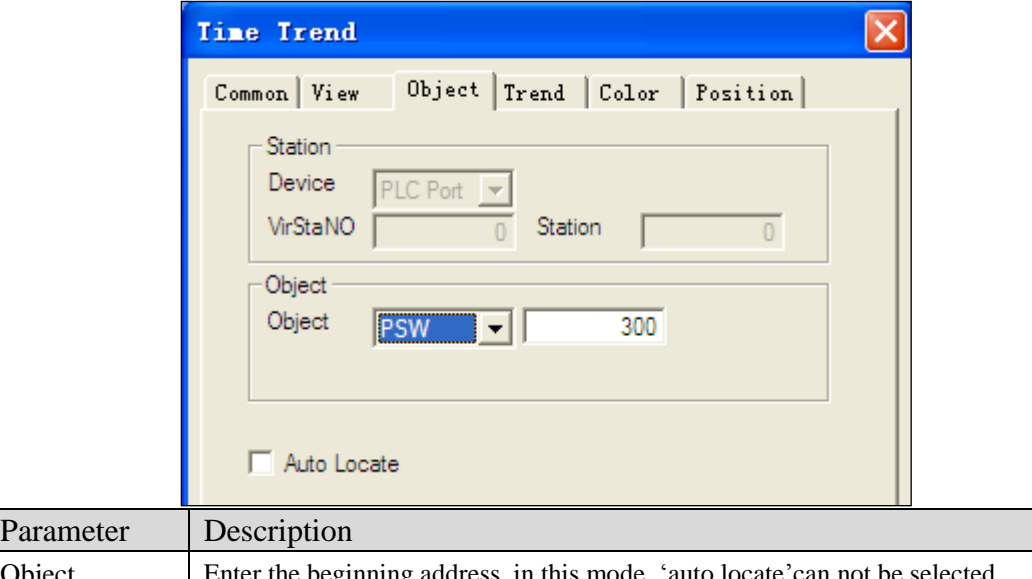

## Object Enter the beginning address , in this mode, 'auto locate' can not be selected. Auto Locate Registers to save datas are arranged automatically.

# 4) 'Trend'property

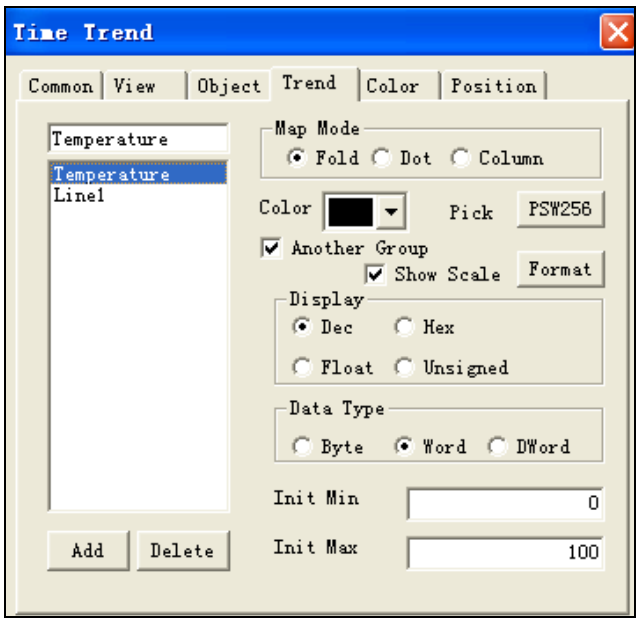

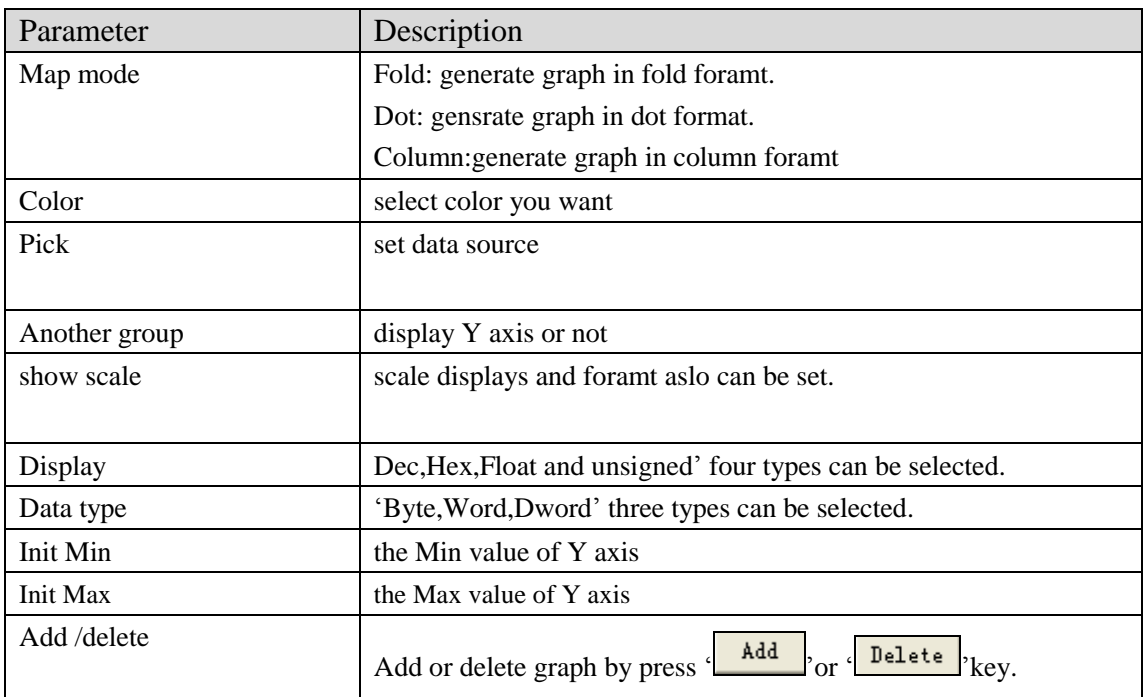

# **14 Move animal**

This chapater describes how to use this fuunction.

## **14.1 Introduction**

Compnnet 'move animal'is used to move destination object with other referenced compnnets ,othwise ,this component is not available.

## **14.2 Procedure**

### **14.2.1 Track editing**

Step1:creat a new project and add component.

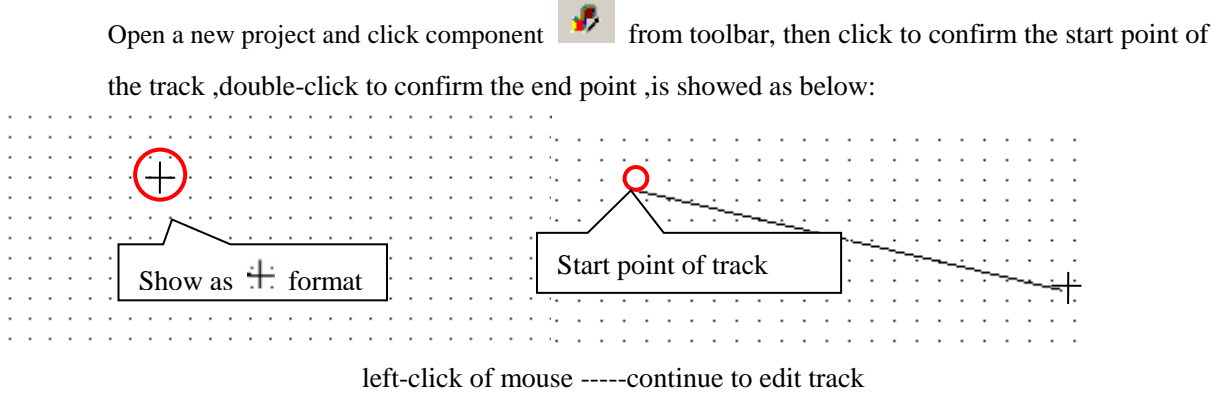

dounle-click of mouse-----track editing ends

#### Step2:set property of text

Click component'text'  $\mathbf{A}$  with content 'Move animal' ,and set set in 'red'color, is showed as below:

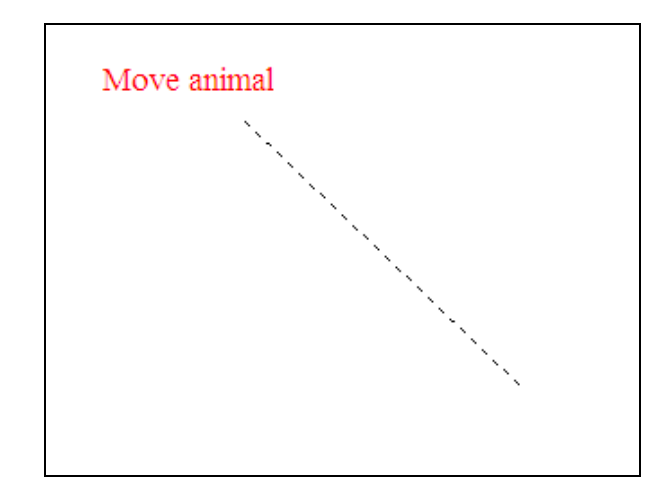

# Step3:set property of 'move animal'

Double-click 'move animal' and set property as below:

|                                                                                                    | <b>Love Animal</b>                                                                                                    |  |
|----------------------------------------------------------------------------------------------------|----------------------------------------------------------------------------------------------------|--|
| Key Point:<br>X means abscissa;<br>Y means ordinate;<br>Escape time: time spend to<br>from<br>move<br>current point to<br>next point | Coord<br>Control<br>X<br>$Key Point : X=180; Y=160$<br>180<br>Escape Time:-8589934590.1\$<br>Key Point: X=350; Y=280<br>Y<br>160 |  |
|                                                                                                    |                                                                                                    |  |

Select 'Escape time', as below:

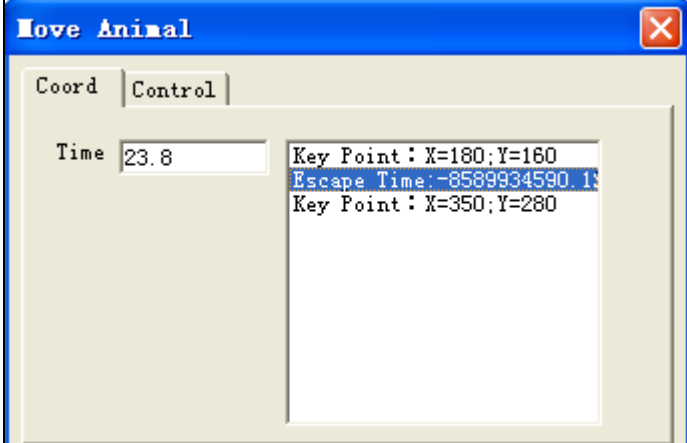

Set the time you want with second as unit,in this example ,we change it to 10 second, is showed ad below:

| <b>Love Animal</b> |                                                                                |  |
|--------------------|--------------------------------------------------------------------------------|--|
| Coord<br>Control   |                                                                                |  |
| Time<br>10         | Key Point: X=180; Y=160<br>Escape Time: 00. 1Second<br>Key Point: X=350; Y=280 |  |

Property of 'Control', is showed as below:

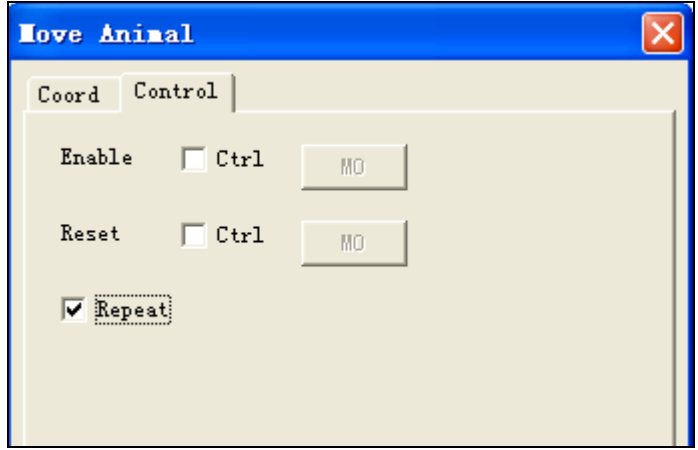

When you want to start the 'move animal 'by a triggered coil,please select 'Enable-control',as below:

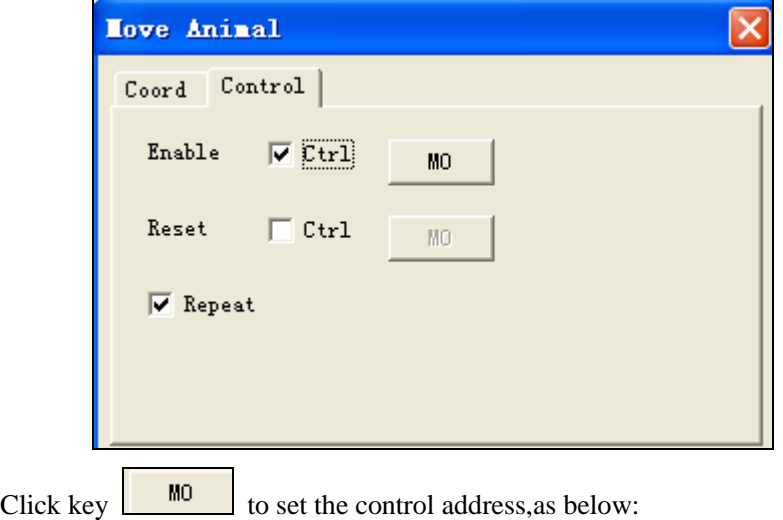

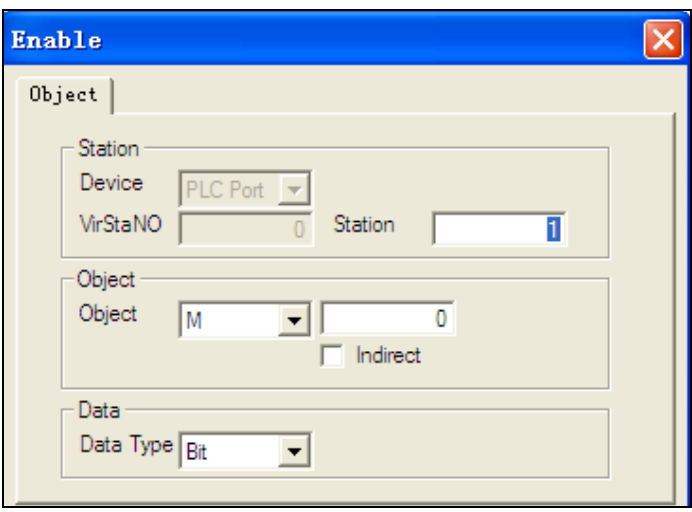

If you want the 'move animal 'to return to the beginning point ,please select 'Reset-control',click

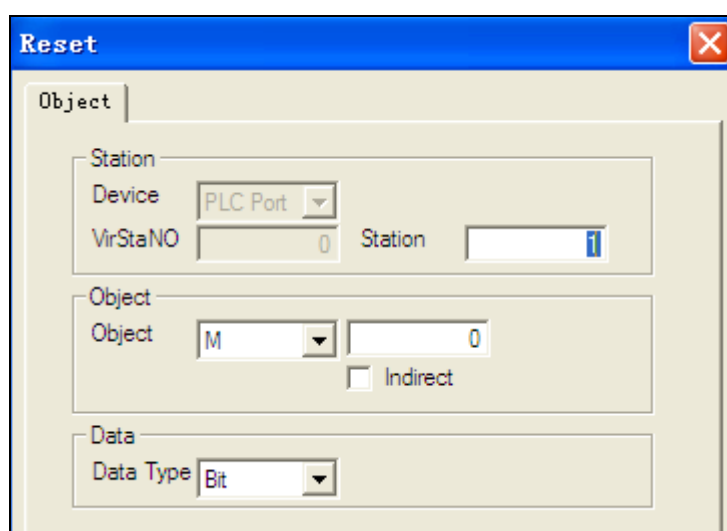

Repeat: move as the track path in circle if this item is selected,if not ,will not repaet movement.

### Step4: 'move animal'editing

Select component 'text 'and 'move animal',as below:

 $key$   $\begin{array}{|c|c|} \hline \text{M0} & \text{modify the address.} \end{array}$ 

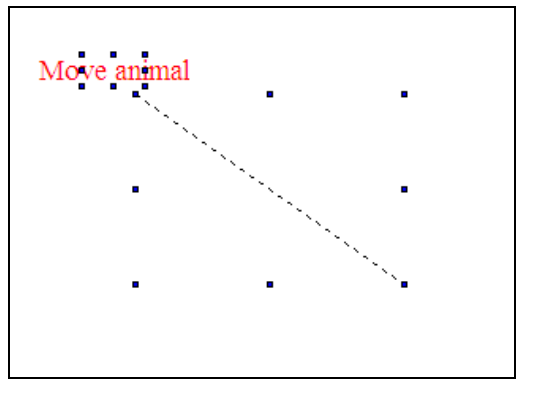

then right-click and select 'group',as below:

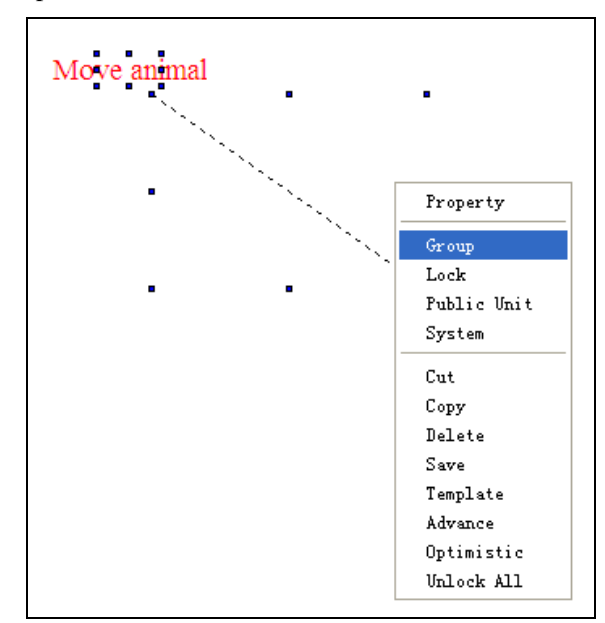

Above is all the procedure of 'move animal'

# **14.2.2 Example- Scroll text**

#### Step1:creat a new project

Click component 'text'  $\mathbf{A}$  and with text 'Scroll text edited by move animal', is showed as below:

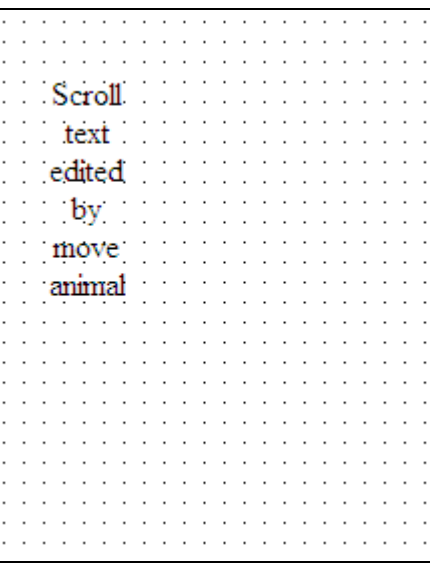

Step2: Creat 'move track'

Click component 'move animal'  $\mathbf{F}$  from component from toolbar and left-click to confirm the

start point, as below:

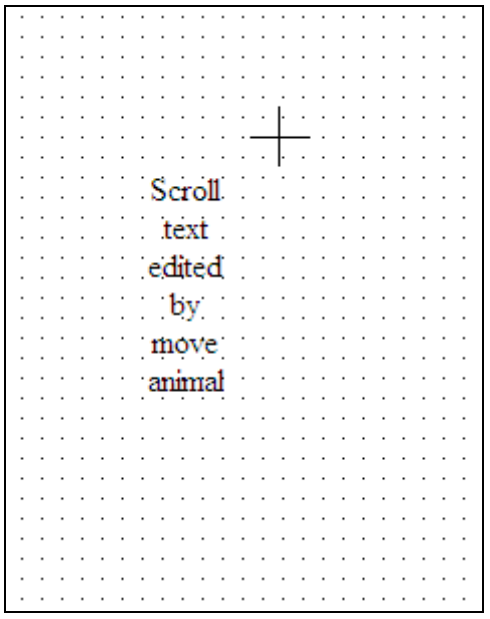

Creat track and double-click to end edit, as below:

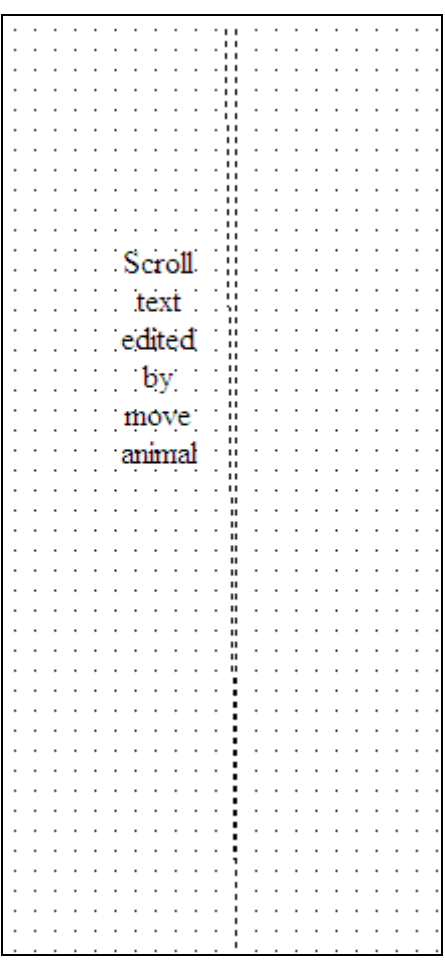

Step3:property setting

Double-click 'text 'to set color with 'red',is showed as below:

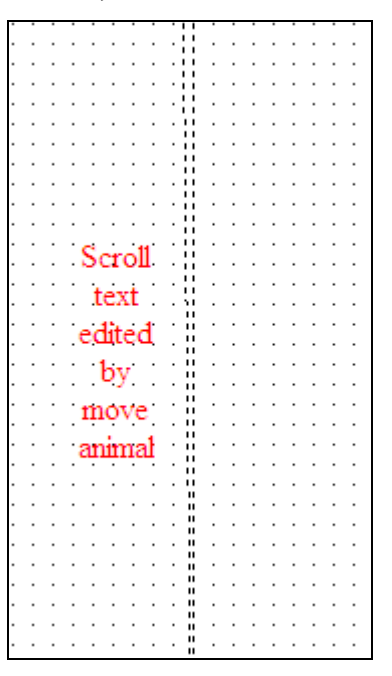

#### Move Animal

Double-click 'move-animal'and set 'escape time'with 10 second:

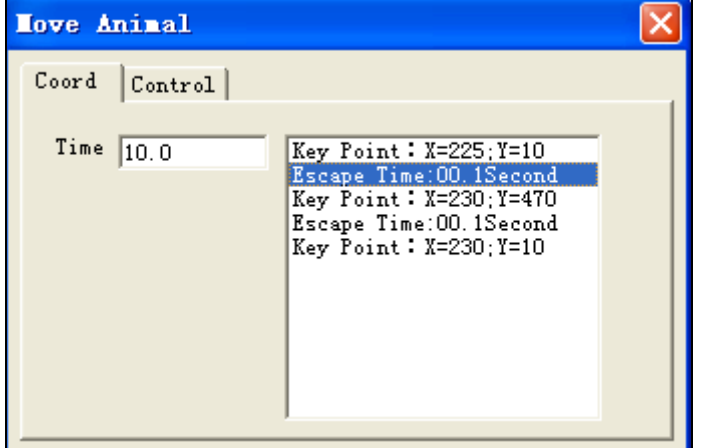

Set property 'control'and select 'Enable control', and 'Reset control' with object PSB300 and PSB 301, is showed as below:

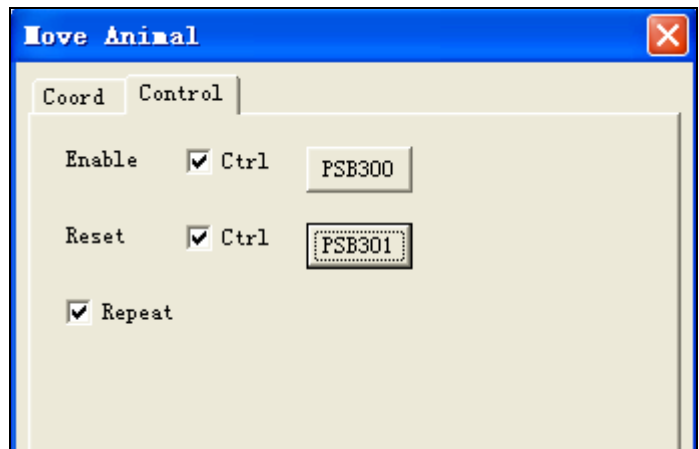

#### Step4: finish 'move animal'

Select component'move animal'and'text',and right click to get a group,as below:

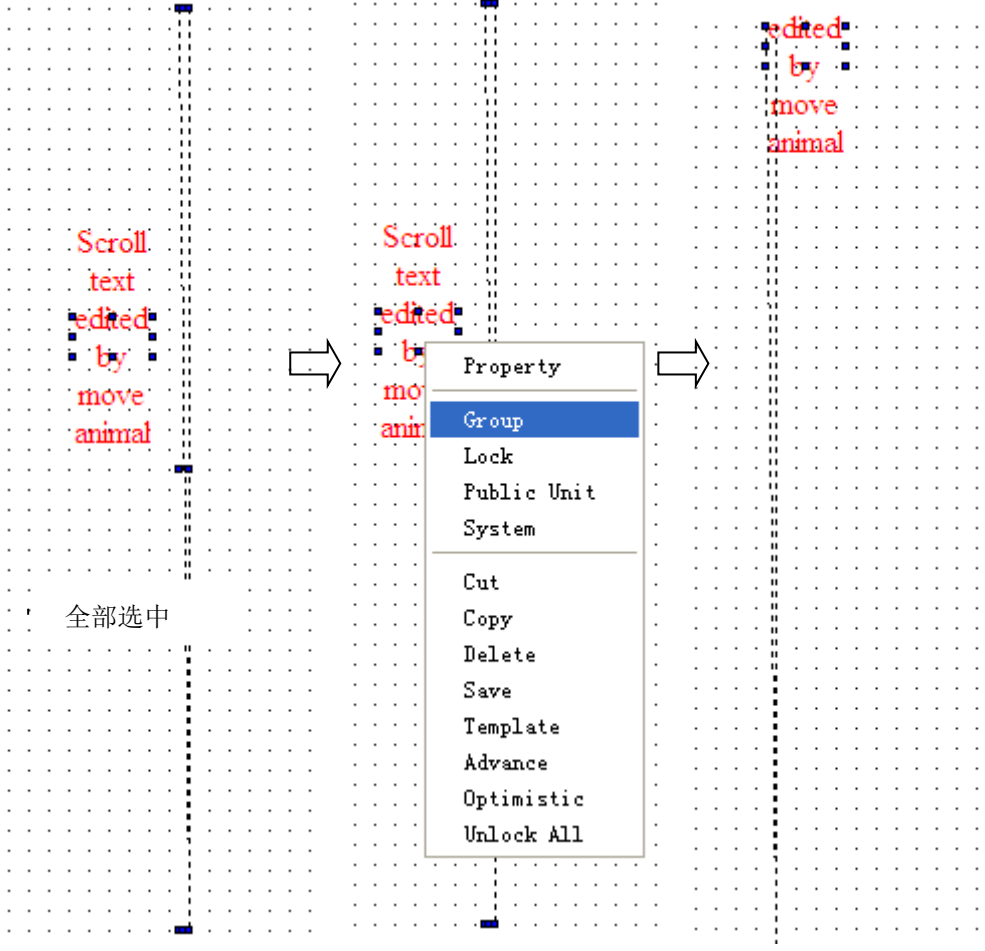

After all above componnet is finished,investigate the running status via emulater offline

# **14.3 Description of parameter setting**

# Property of 'Coordinate'

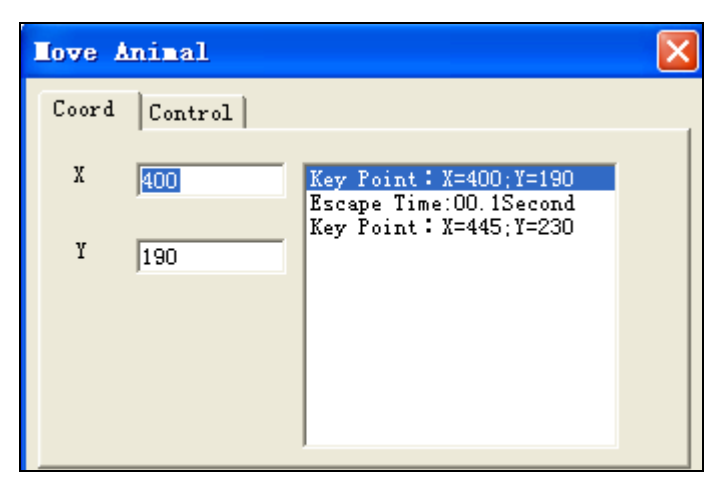

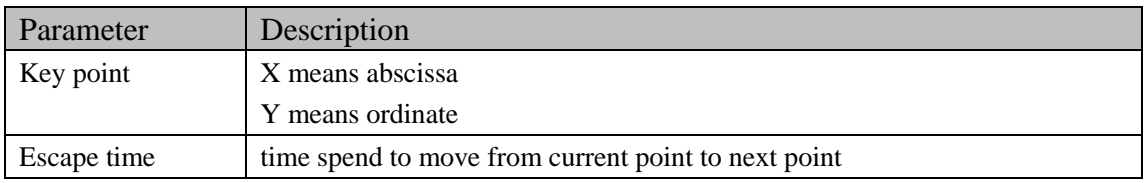

# Property of 'control'

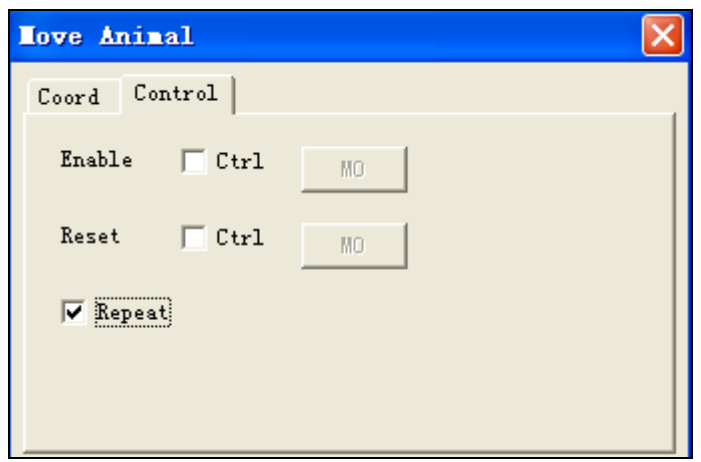

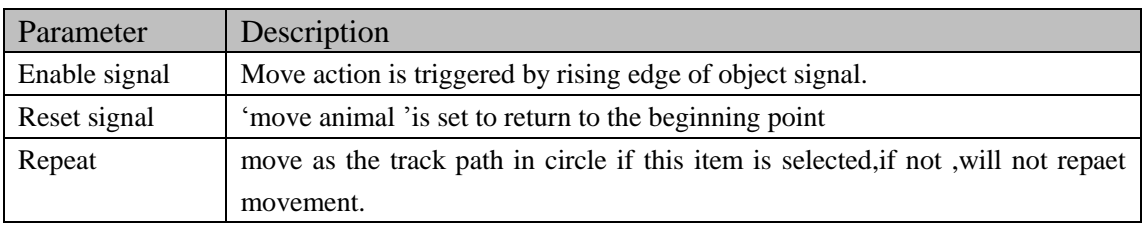

# **15 Rotate animal**

# **15.1 Introduction**

**Similar to component 'move animmal'described in previous chapter,this component 'rotate** 

**animal'supports animation grpuped with component** .

# **15.2 Procedure**

### **15.2.1 Introduction of simple animation**

#### **Step1:Creat a new project**

Click component 'switch  $\mathbf{E}$ , 'one), 'rotate animal  $\left(\mathbf{E}\right)$ , (one) and 'rectangle  $\Box$ , (one)and leave them to suitable position, as below:

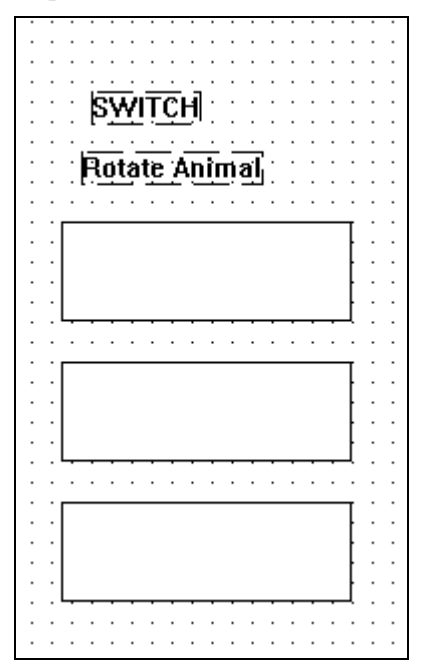

**Step2:set property of 'rotate animal'**

Double-click 'rotate animal'tp set property as below:

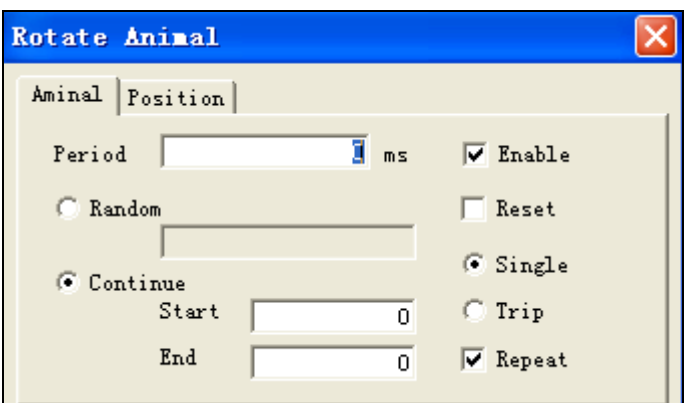

Period: time spent to finish one cycle animation.

 $\overline{\triangledown}$  Enable Make sure this item is selected during edit process, othwise, it runs unusual.

Reset This item is not selected in most situation, when use ,please macth with advanced function component.

Continue: the No. of graphs starting from '0'. For eaxample:when NO shows '0',the first graph displays;when NO shows 2,the second graph display, shows graph in sequenenc as this rule.

Continue-start: the first graph when animation begins;

Continue-End: the last graph when animation ends.

Random: differenced with 'continue',graphs don't display in sequence but follow the user defined order; for example:when select 'reset' and enter value '0,2,1', the fact graph order is the first graph, the third graph and the second graph, is showed as below:

 $\sqrt{\bullet}$  Random  $0, 2, 1$ 

Single: display graphs from first to last ,then from first to last again,running in this rule.

Trip: display graphs from first to last ,then from last to first ,running in this rule.

Repeat: display graphs in circle or not

Set property as below:

Period :1500ms ,e.g 1.5second; select 'comtinue', set end with '2',others keep in default value, is showed as below:

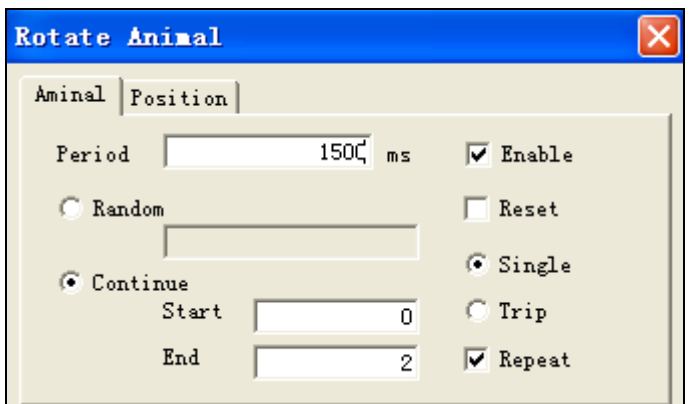

All setting is finished.

Step3: Animation editting

Select 'SWITCH' componnet, 'rotate animal', 'rectangle' and right-click to set property as below:

| lotate Animal |               |
|---------------|---------------|
|               | Property      |
|               | Group<br>Lock |
|               | Public Unit   |
|               | System        |
|               | Cut           |
|               | Сору          |
|               | Delete        |
|               | Save          |
|               | Template      |
|               | Advance       |
|               | Optimistic    |
|               | Unlock All    |
|               |               |

Select 'advance',and is showed as below:

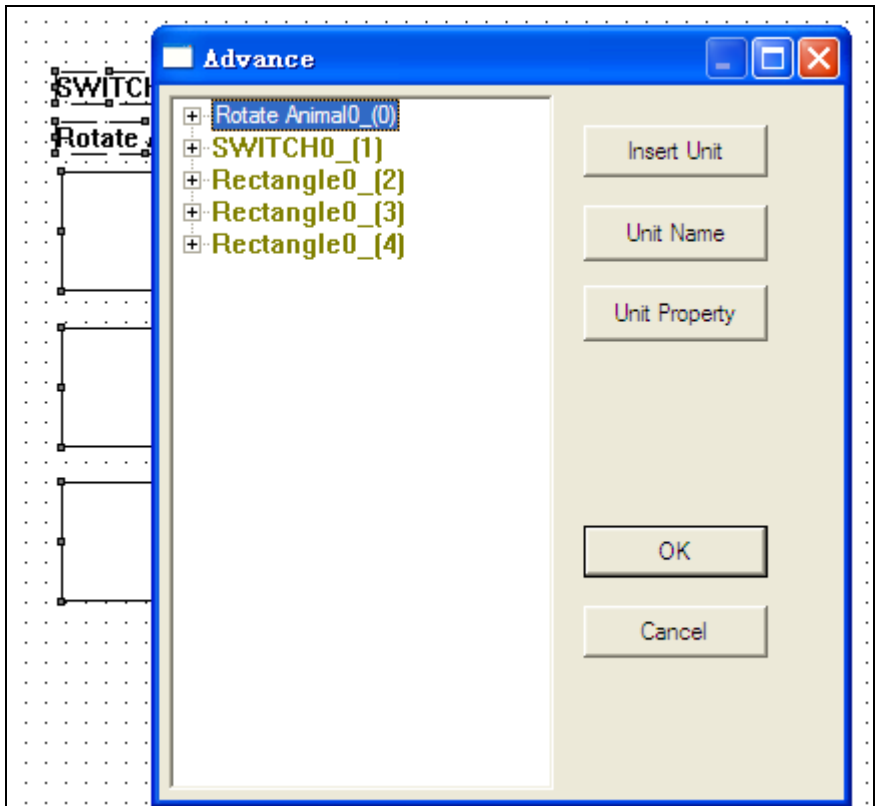

Click 'self property'of Switch and select 'current index'.

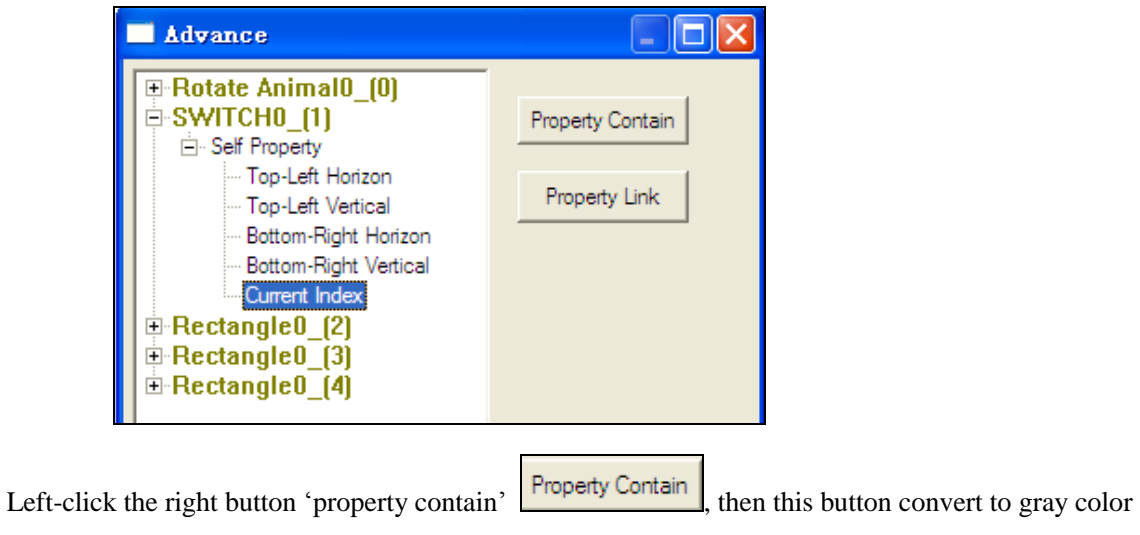

Affirm Contain which means this button is not avaiable at present, is showed as below:

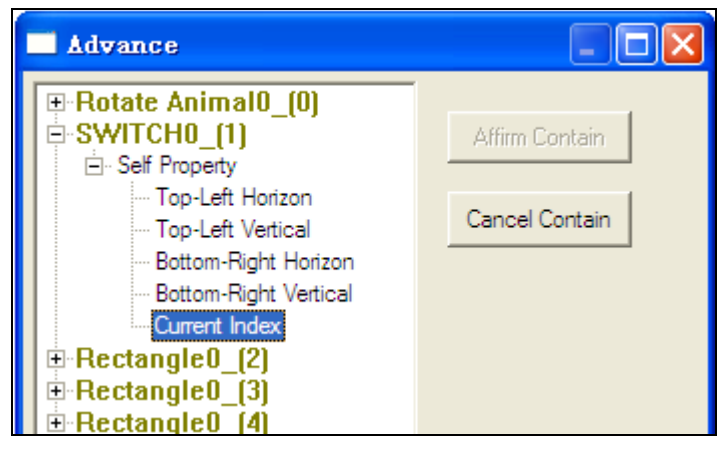

Then click 'Rotate animal'  $\boxed{\Box}$  Rotate Animal 0 (0), changing happened in the right button, is

showed as below:

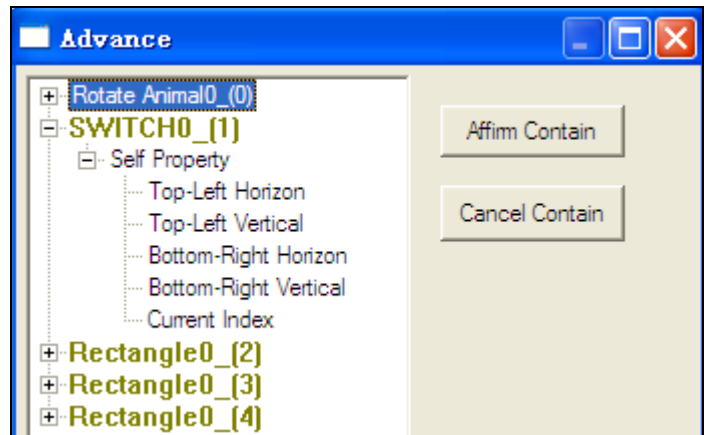

Click 'rectangle'  $\left[\frac{1}{2}\right]$  Rectangle 0. (2) then button  $\left\{\right.$  heart Unit appears , is showed as below: Advance о  $\boldsymbol{\mathsf{x}}$ E-SWITCHO\_[1] Self Property Insert Unit Top-Left Horizon **Top-Left Vertical** Unit Name Bottom-Right Horizon Bottom-Right Vertical Current Index Unit Property **E**-Contain Unit Rectangle<sup>0</sup> (2) Rectangle0\_(3) E-Rectangle0\_[4]

Click 'Insert unit' ,then button changes to 'Affirm insert'with gray color.

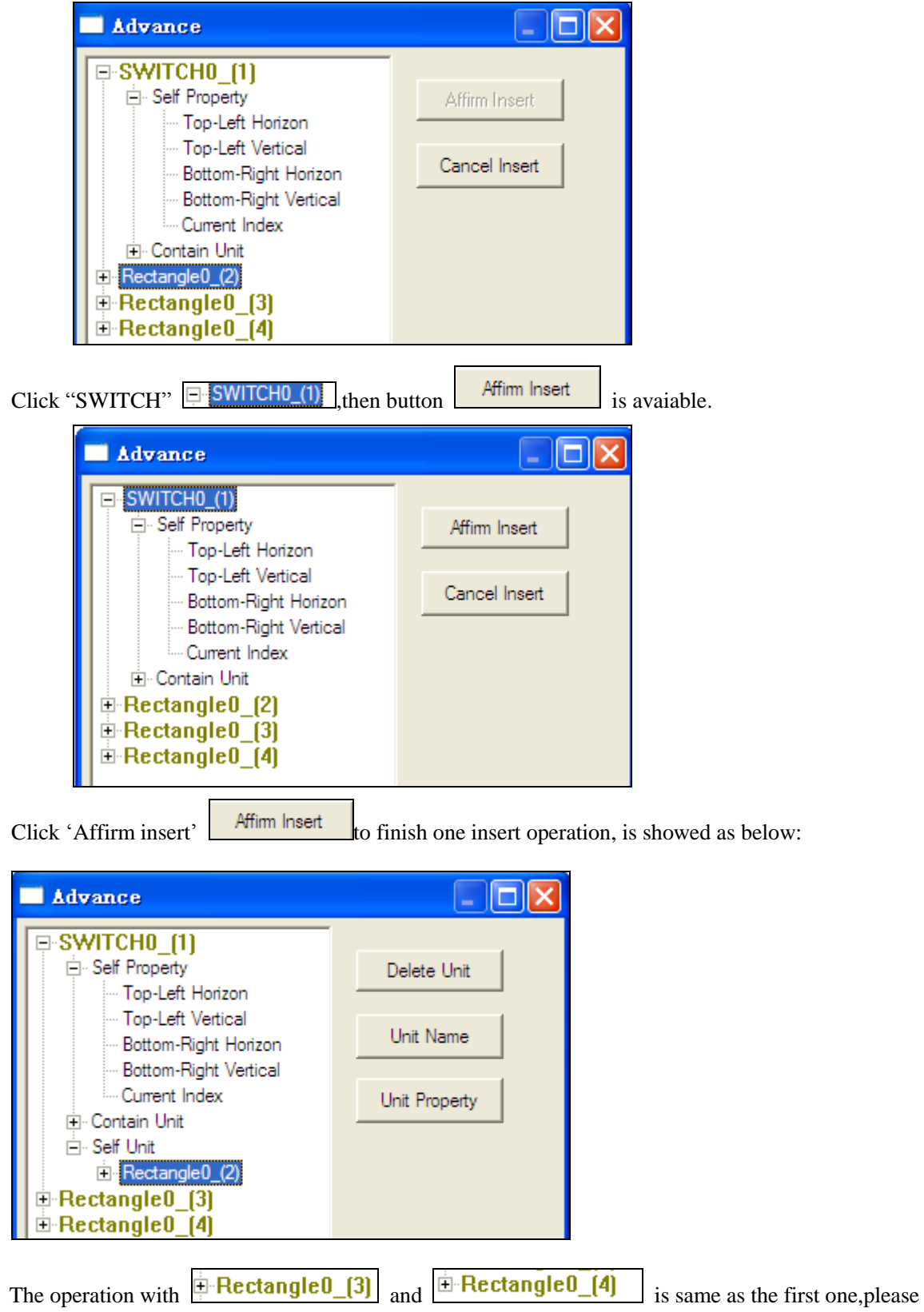

follow the above steps.

After all above component is finsihed , is showed as below:

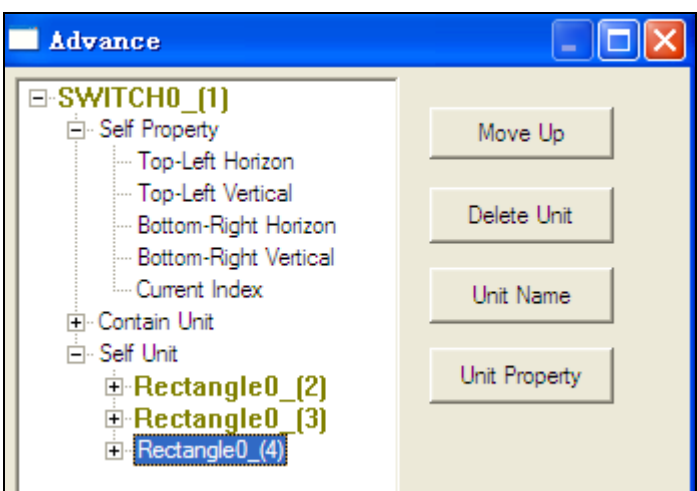

More details regarding advance function please refer to

## **15.2.2 Example- butterfly**

Animation of butterfly contains 'rotate animal', 'move animal', 'advance reference', 'picture',the procedure is showed as below:

#### **Step1: creat a new project :**

Click component SWITCH  $\mathbf{E}$ , rotate animal  $\odot$ , two pictures of butterfly, is showed as below:

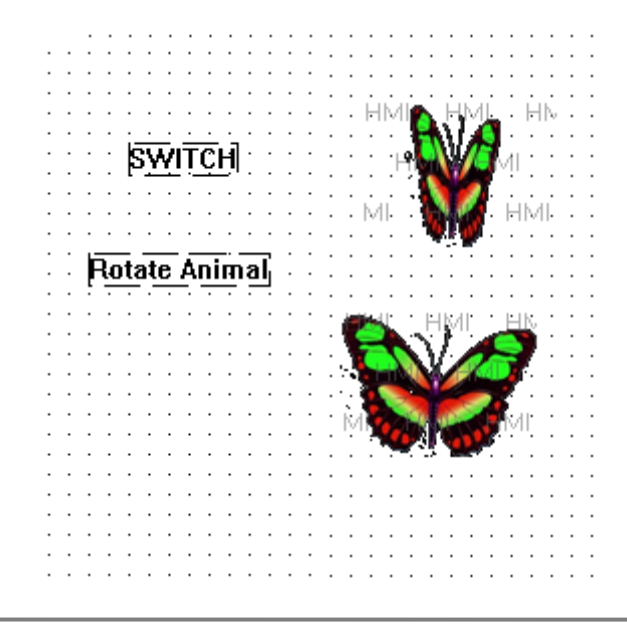

Note; there are two ways to add the butterfly picture into panel:

Way 1:click component 'map' **K** from toolbar.

Way 2: add picutre to 'material library'  $\mathbb{R}$  then select the destination picture.

Step2: set property of 'rotate animal'.

Set period with time 1000ms, set the continue-end with value 1,as below:

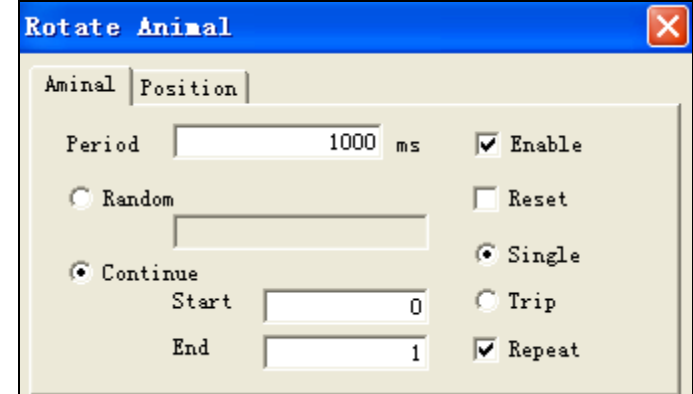

#### Step3: Flutter of butterfly

Select the above two picutres , then click  $\boxed{\mathbb{R}^{\uparrow} \oplus \mathbb{R}^{\uparrow} \oplus \boxed{\mathbb{R}^{\uparrow} \oplus \mathbb{R}^{\downarrow} \downarrow}}$  to edit them as below:

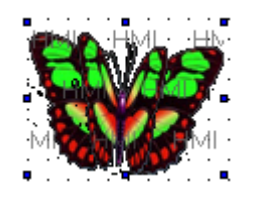

 Note : tool'Align'is avaiable in the case of at leaat two pictures are selected,otherwise, it shows with gray color.

Select component 'switch', 'rotate animal'.pictures and right-click to choose 'advance',as below:

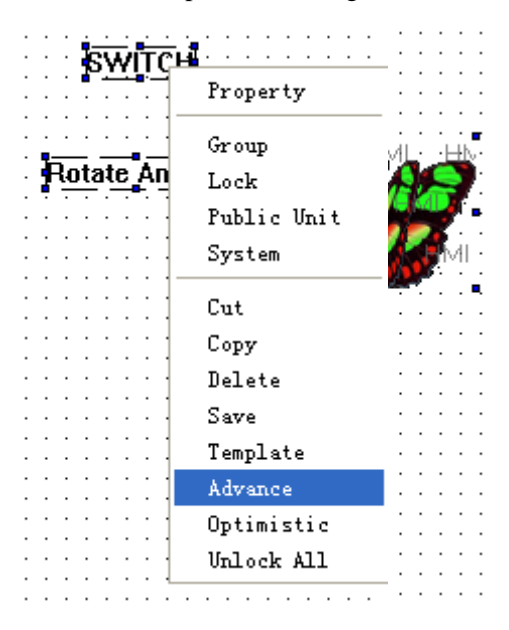

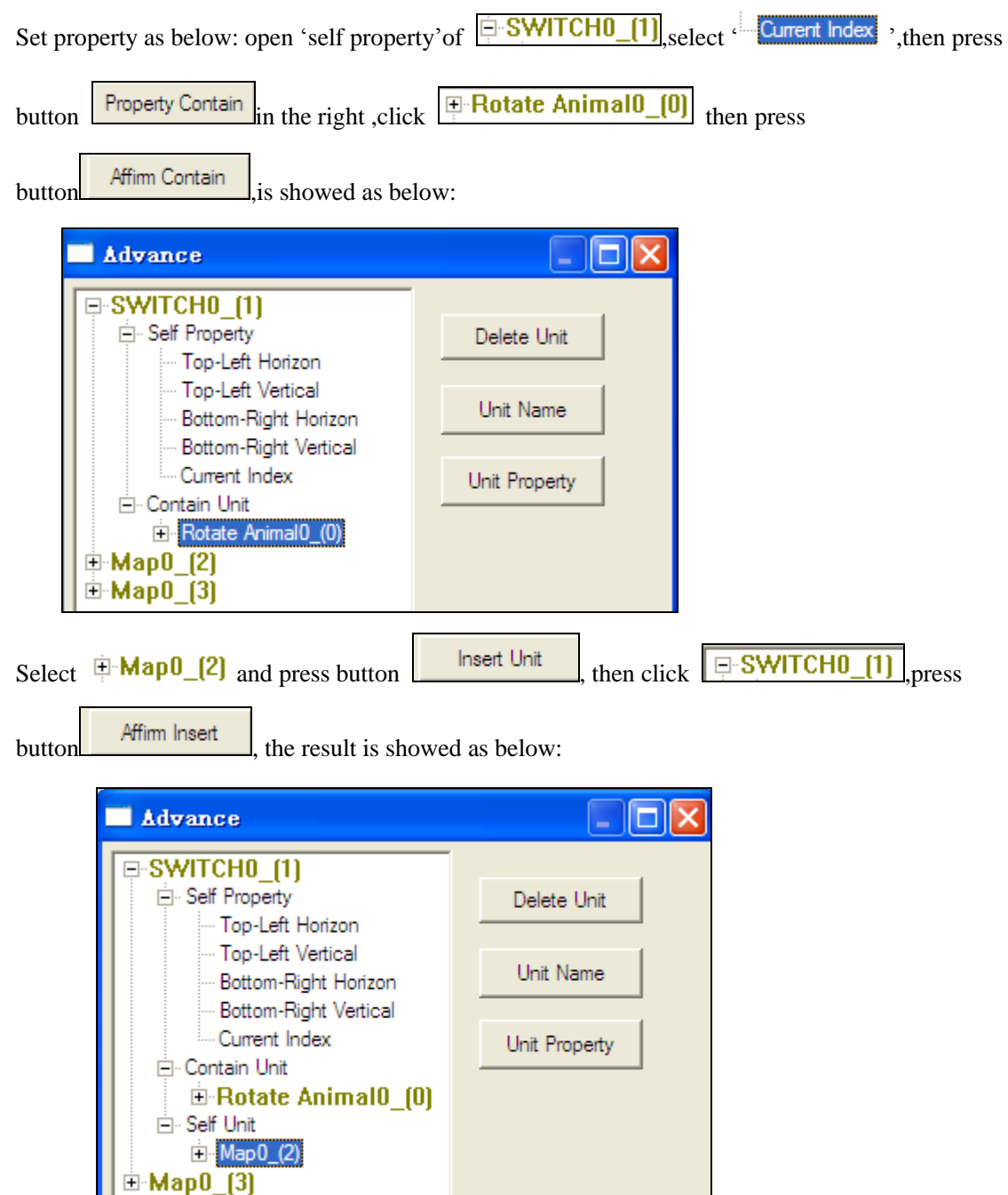

Do the same operation on Map 3 as Map2, then is showed as below:

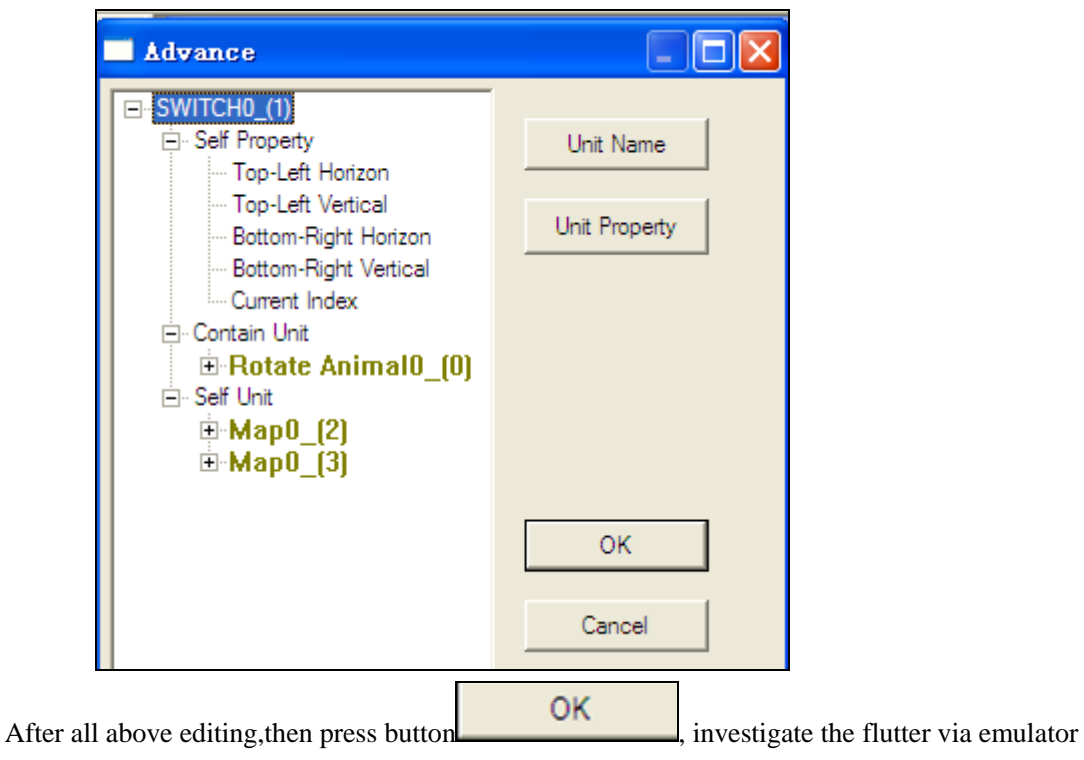

offline.

#### Step4:Edit on butterfly motion

Click component 'move animal'  $\frac{1}{\sqrt{2}}$ , then make a track as below:

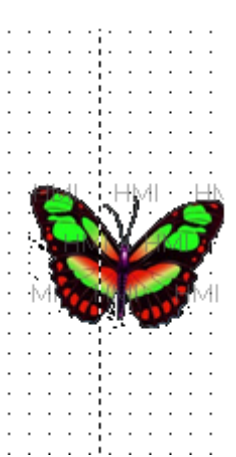

Double-click to set property with 'escape time '10second,others is kept in defaulty value:

| <b>Nove Animal</b>   |                                                                              |  |  |  |
|----------------------|------------------------------------------------------------------------------|--|--|--|
| Coord<br>$ $ Control |                                                                              |  |  |  |
| Time<br>10           | Key Point: X=345; Y=5<br>Escape Time: 00. 1Second<br>Key Point: X=345; Y=575 |  |  |  |

Select 'move animal'and 'butterfly',and right-click to group,as below:

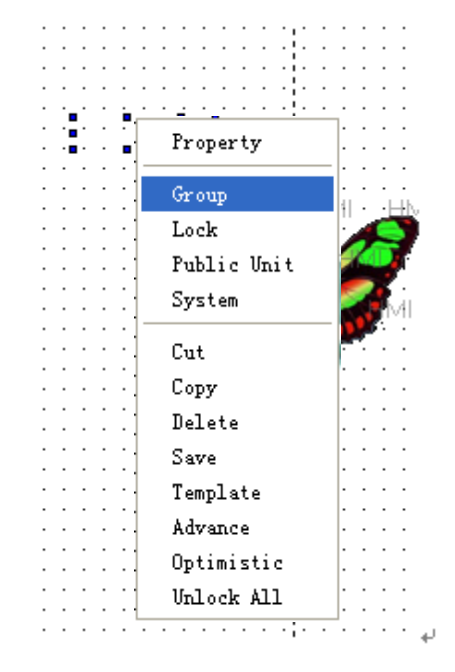

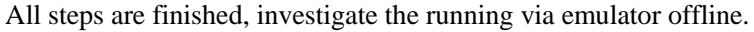

# **15.3 Description of parameter setting**

'Rotate animal'-Property of 'animal'

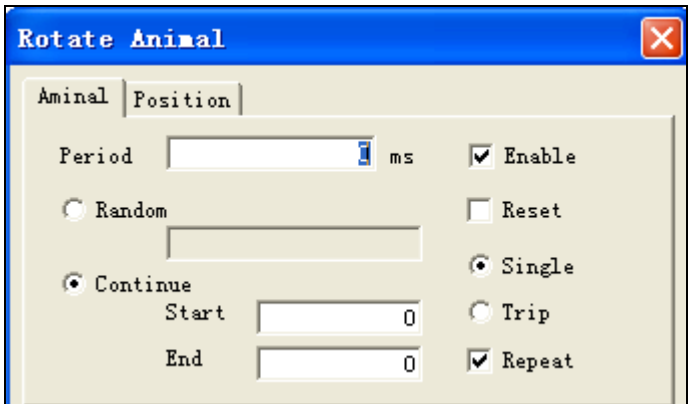

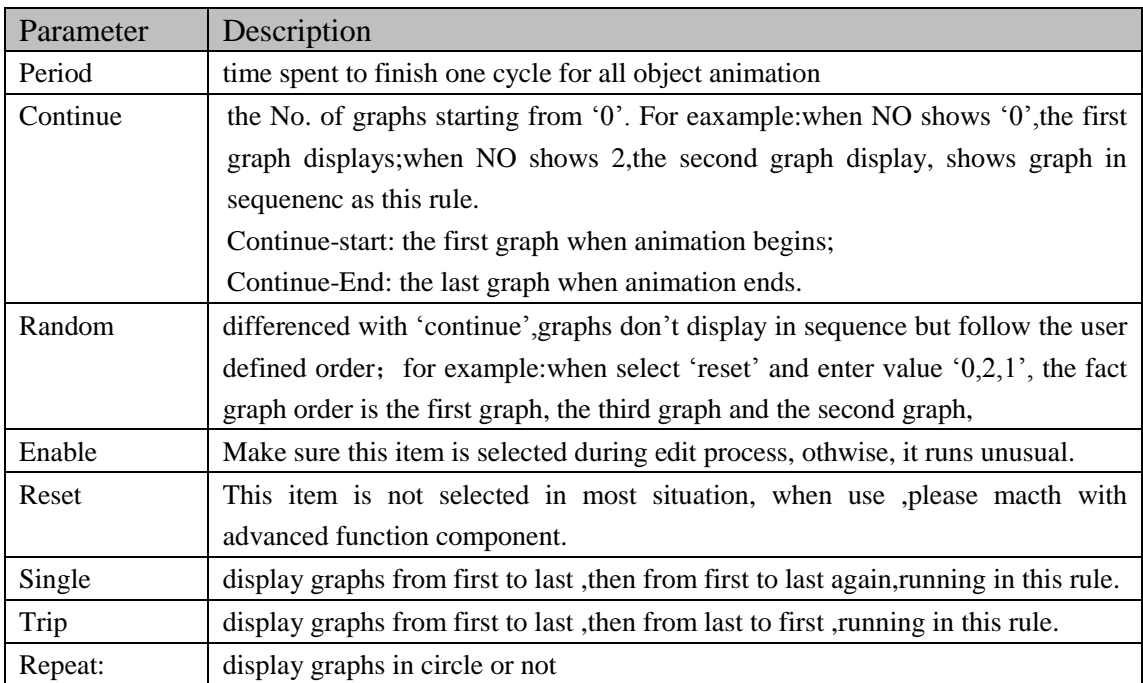

# **16 Recipe**

# **16.1 Introduction**

• What is recipe?

Recipe: a string of parameters generated for production.

●Why do we need recipe ?

With development of industry, it is obviously that ways to enter parameters by manual for workpiece leads to low efficiency. But touchpanel as interface between operators and machine,save a string of parameters and get ready to be invoked whenever there needs.

● Recipe edited in panel

There are two kinds of registers built in panels, PSW and PFW:

PSW: Word object need power

PFW: Word object which can maintenance without power

we use PFW registers during the application of recipe.

Concept : recipes are saved in a string of contiunes registers, with index saved in PSW40 to select the needful ones, as shown below:

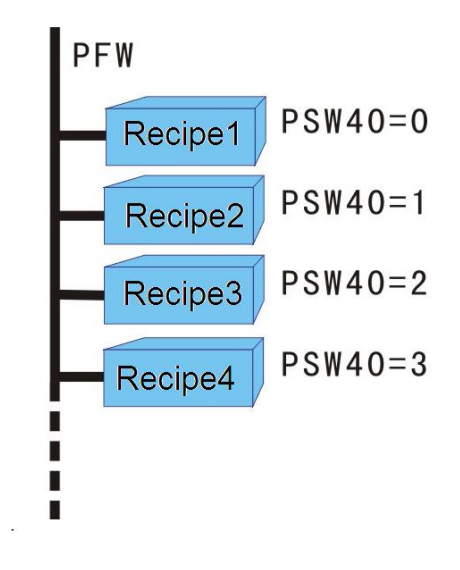

Note: PSW40 is avaiable only edit tool in advance mode ,more details regarding how to enter into advcance mode please refer to <HMI manual Basic>

# **16.2 Example**

This chapter take the following example to describes how to gerenrate Recipe.

Background: groups of workpiece with different size,material and quantity.

Method : all parameter informations are saved into continues registers, which means one group parameters stand for one recipe. It is only to transmit destination recipe data from panel to PLC when there needs.

#### **16.2.1 Write recipe datas to PFW registers.**

 **Note : this Step is not needed if there is not too many datas ,input datas with panel operation instead.** 1. the aim of this step is to record all datas in PFW registers,please as following steps: Open the edit tool- Touchwin,click 'file',and select 'PFW SET'. Is showed as below:

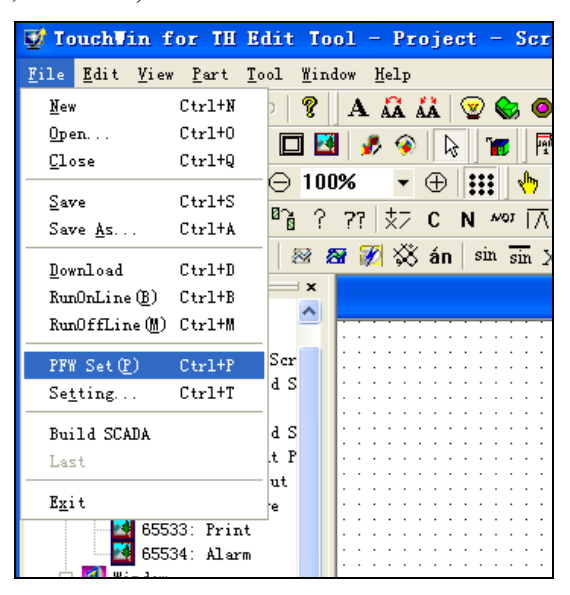

2. Define the first address PFW[\*\*\*]and the last address PFW[\*\*\*], then press button  $\begin{bmatrix} \text{Add} \\ \text{then} \end{bmatrix}$ , then

the datas PFW[\*\*\*]-PFW[\*\*\*] will appear.

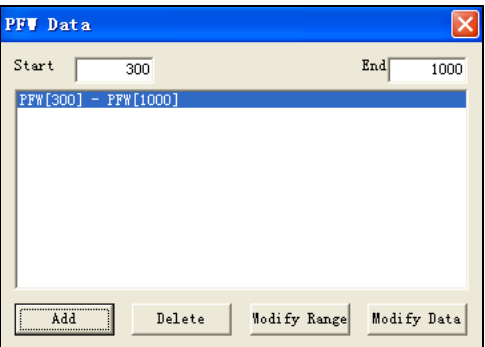

3. Double-click FW[300]-PFW[1000],then edit PFW datas

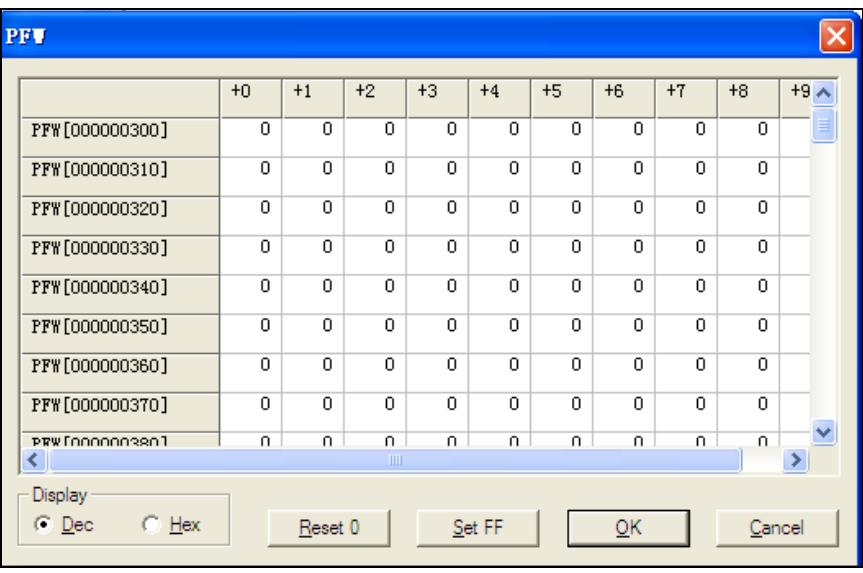

4. Input right datas in right registers, press  $\sqrt{\frac{\mathsf{QK}}{\mathsf{QK}}}$  to exit.

 Make sure the input datas in the sequence as the parameters of the workpiece,for example,the data is arranged as below:

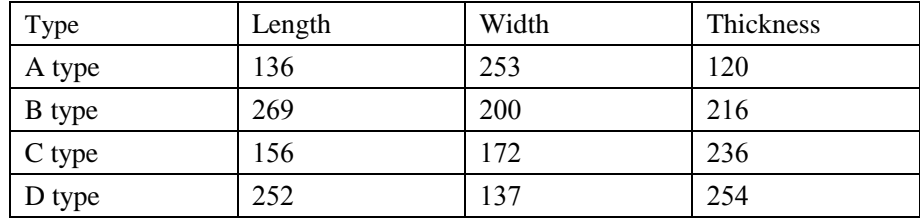

 Thus, the data need to enter into the first line of the list is: 136,253,120,269,200,216,156,172, 236, 252, 137, 254. After this ,only to download datas from PC to panels , the value of registers are assigned in this sequence.

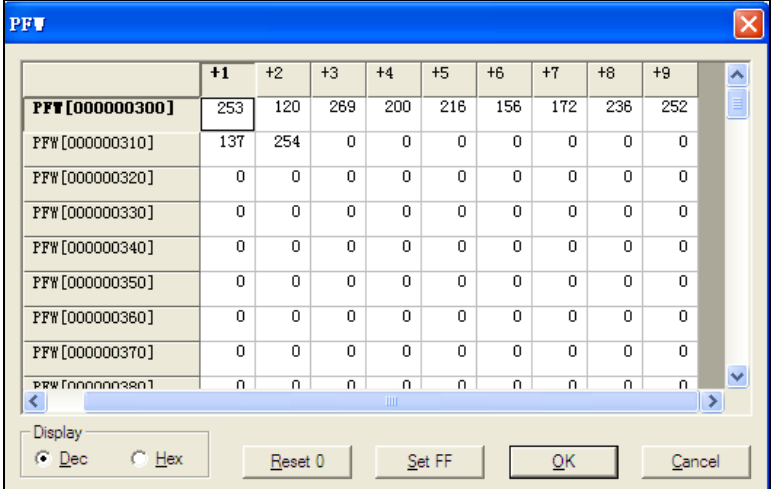

### **16.2.2 Download Recipe**

1.How to invoke and manage these datas? Recipe index PSW40 can solve this problem well,with reference between PSW40 and button 'down recipe'  $\bullet$ , ensure the whole process runs perfectly.

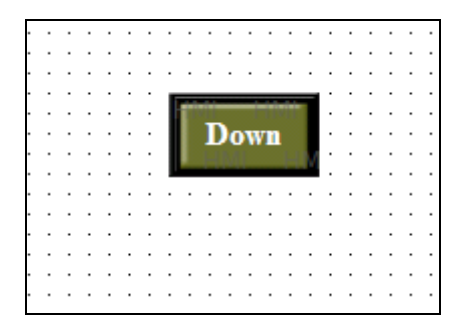

2. As destination data ,these datas are built in PLC. Like the following picture, D0 as the first address of the device data,with three registers for each group,so the PLC runs based on the value of D0,D1 and D2.As device data,with first address PFW300 and occupy 3 registers , so the arrangement is PFW300,PFW301 and PFW302.

3. Set the property of 'object'and 'reciepe',is shoed as below:

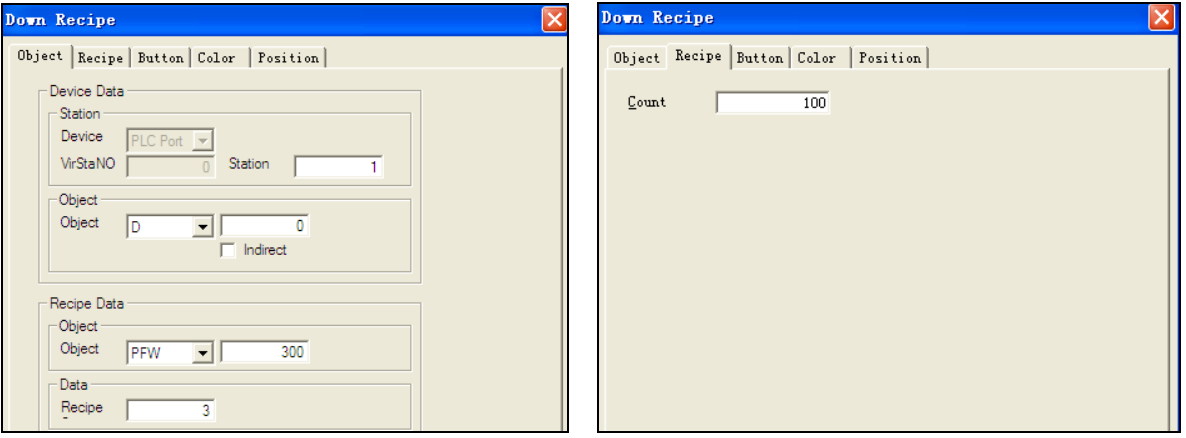

4. After all above setting ,the edit on 'down recipe'button is finished, we defined the address of the first group both in PLC and panels , it seems like there is no way to connect PSW40 and these datas together,but in fact, PSW40 as a brige to connect the button'down recipe'and these datas set in panels. It runs in the following rule:

When PSW40=0, press button 'down recipe', the datas from PFW300 to PFW302 is transmited to the register (D0~D2),which is for workpiece A.

When PSW40=1, press button 'down recipe', the datas from PFW303 to PFW305 is transmited to the register (D0~D2),which is for workpiece B.

So we only need to modfiy value of PSW40 to get reference with corresponding recipe datas.

Note: It is necessary to use index PSW40 when it is macthed with button 'down recipe' and button 'up recipe'. Regarding the procedure to support recipe function with other register as index,please refer to the following chapters..

### **16.2.3 Modify and display the recipe data**

1. We change the group by modifying indexPSW40. there are three components 'digital input' in the screen to investigate the data.

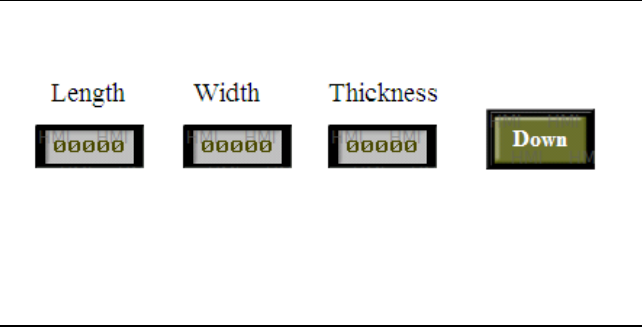

2.Set the first register standing for 'Length' with object PFW300, is showed as below

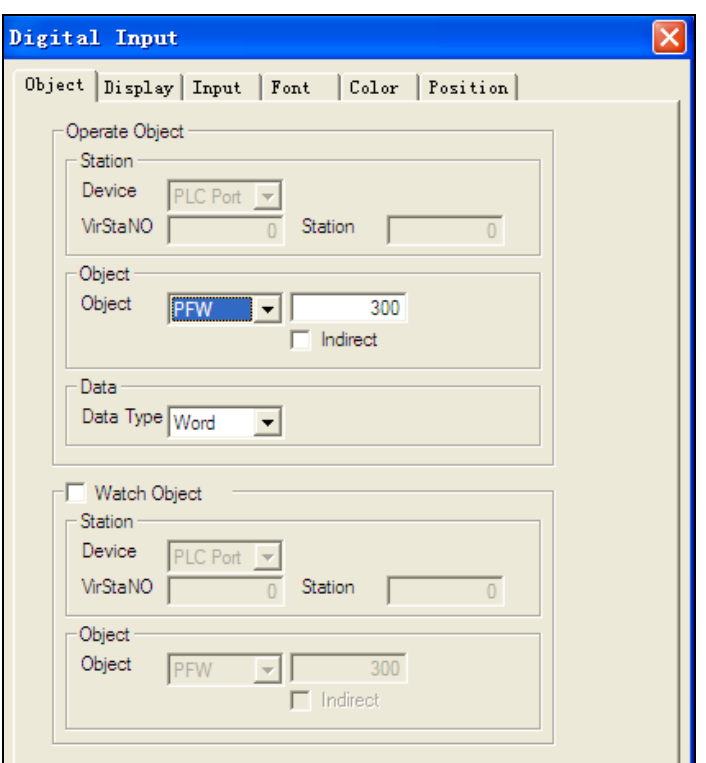

3. As we know,the PFW300 is the first address of all recipe data, how to display all parameters by these three registers? So we set the registers with indirect mode to get reference with index PSW40, as shown below:

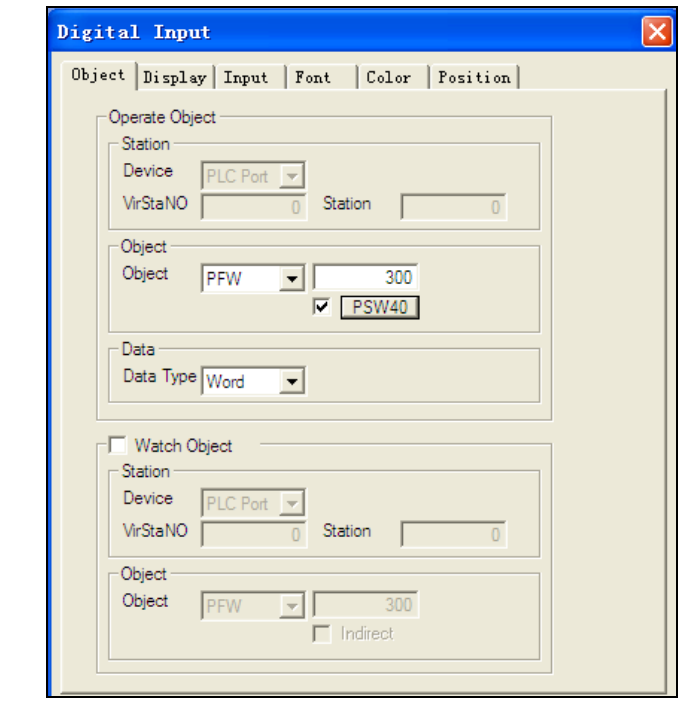

4. Select 'indirect'  $\boxed{\Box}$  Indirect ,and double-click to modify the object with PSW40, is showed as

below:

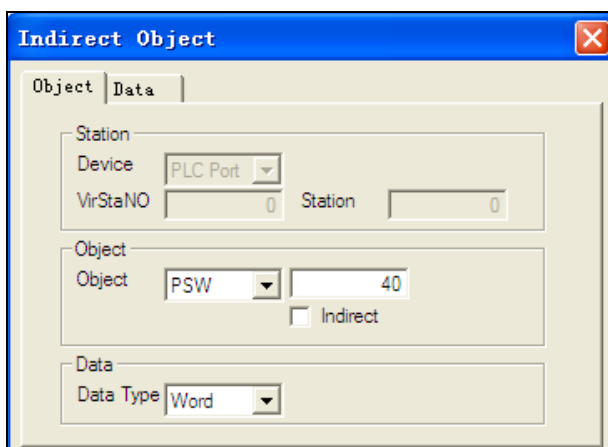

 5.Set property 'data' of 'indirect object'. As said above,each group contains three data,so the times is set with 3,click OK to affirm.

Thus ,the seeting on parameter 'length'is finsihed.

Please set the parameter 'width,thickness' as the same way as setting on parameter 'length'.

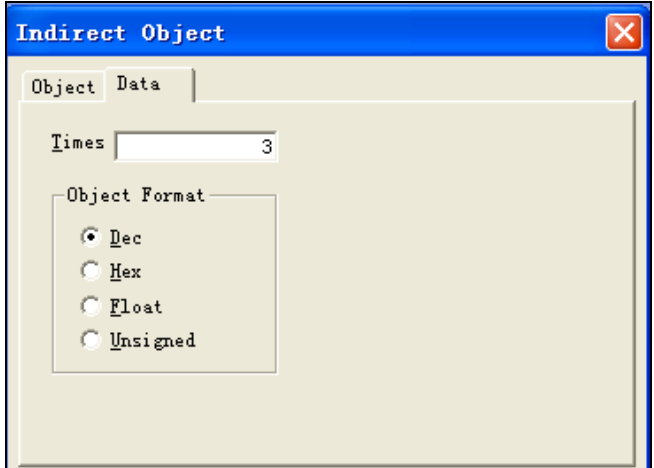

## **16.2.4 Display name of the recipe**

1. In order to distinguish each group easily , we take a name for them. Click component  $\overline{AB}$  to enter 匣 group name, as below:

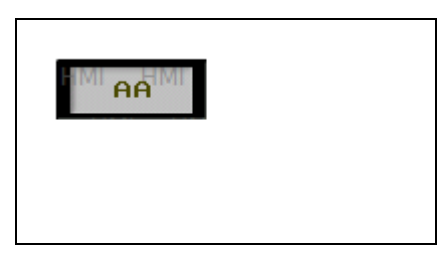

2.Double-click this component to set property.

The parameters of recipe occupy registers is :3\*100=300 ,from PFW300 to PFW599. So we take the register PPFW800 as the first address of the group name, every two characters takes up one register,so like 'A TYPE' occupies 3 registers, so is showed as below:

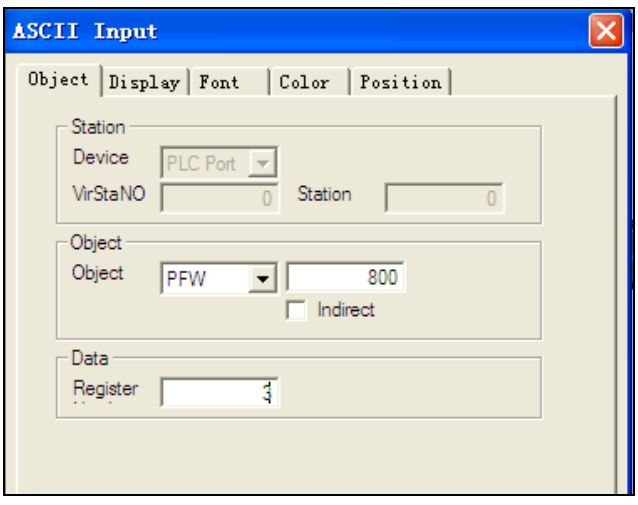

3. Select 'indirect 'mode and double click to set object with PSW40
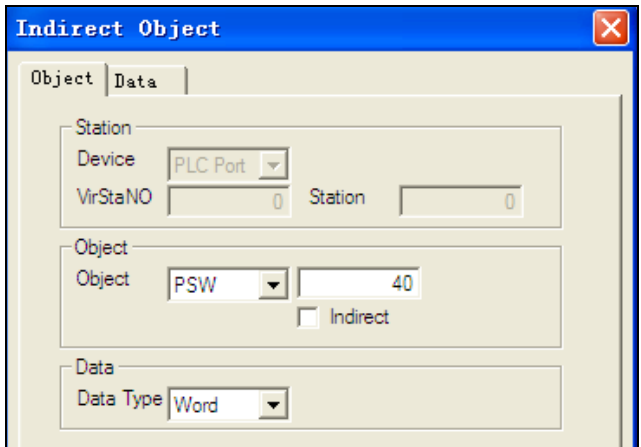

4.Set property 'data' of 'indirect object'. As said above,each group name takes up 3 register,so the times is set with 3,click OK to affirm.

Thus ,the seeting on parameter name is finsihed

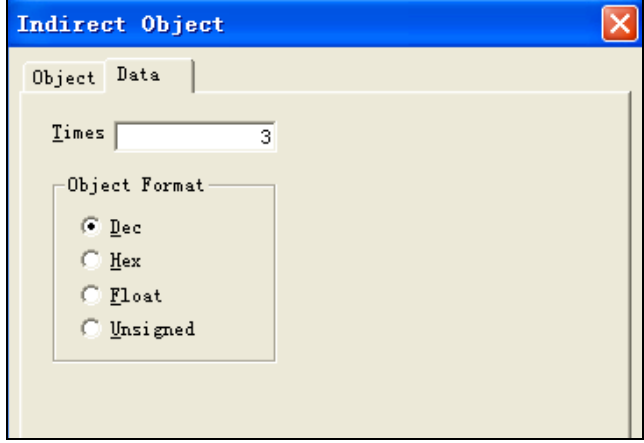

### **16.2.5 Switch button for Index**

 How can we change the value of the index (PSW40)? There are two ways:first : with component 'Digital input' to enter data directly. Second: increase or reduce the index by 'up'and 'down'key. This chapter will take the second way as example to describe how to change value of index. The procedure is showed as below:

1. We edit the increas button first ,e.g. the 'up' button.click component 'set data'  $\frac{23}{4}$  as below:

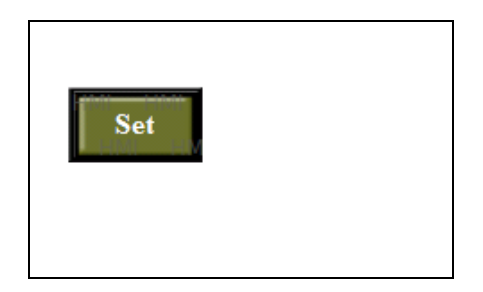

2. Doubel-click to set property, object with PSW40;

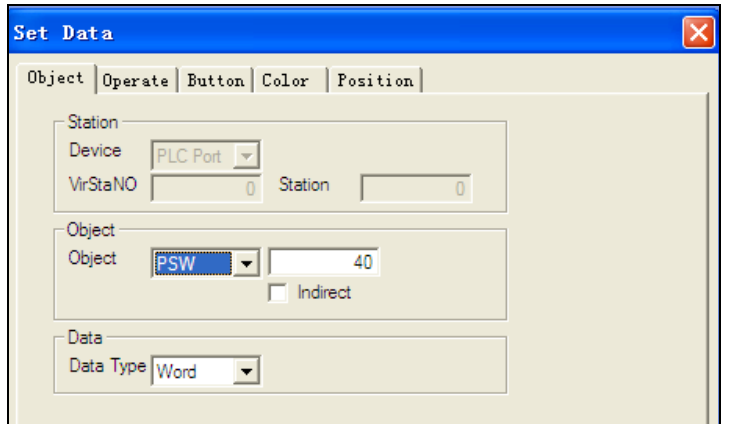

3. set the property 'operate' with operand with 1 is showed as below:

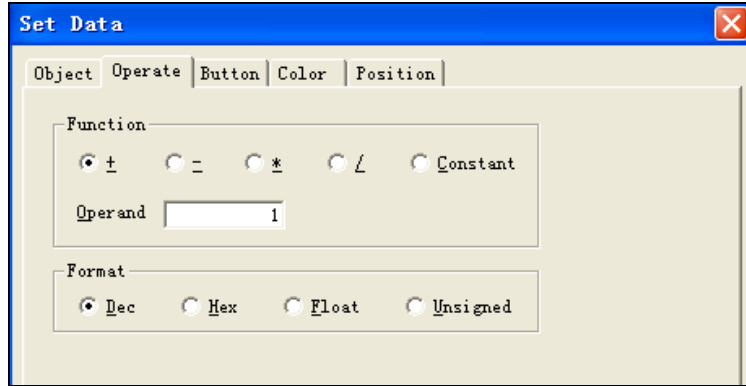

4. Change the view of the button,is showed as below, at the same time ,set the down button with the right view,

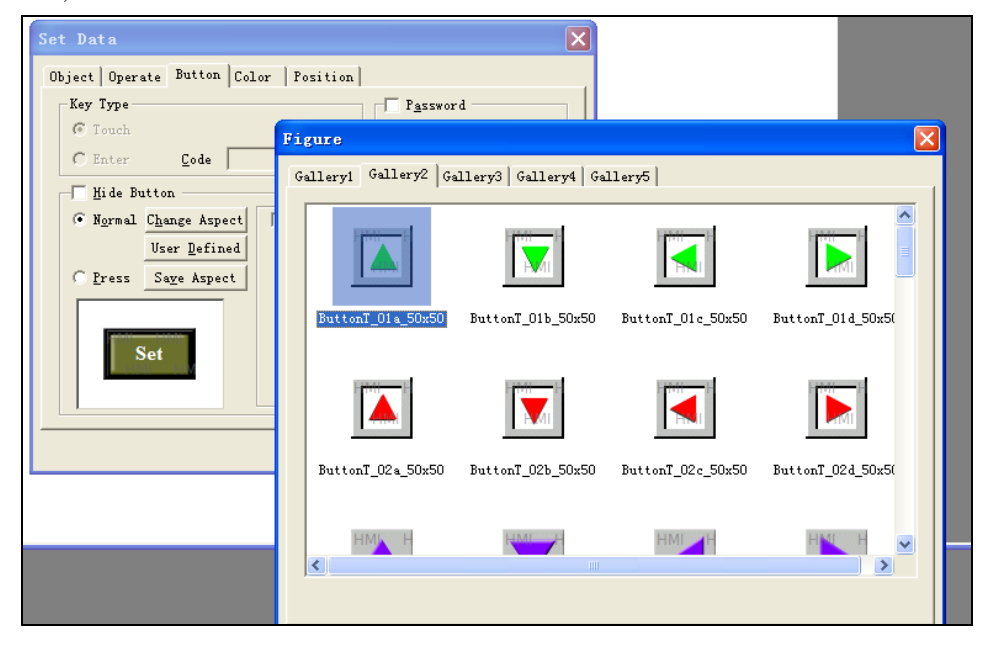

5. Download the project to the panel, is showed as below

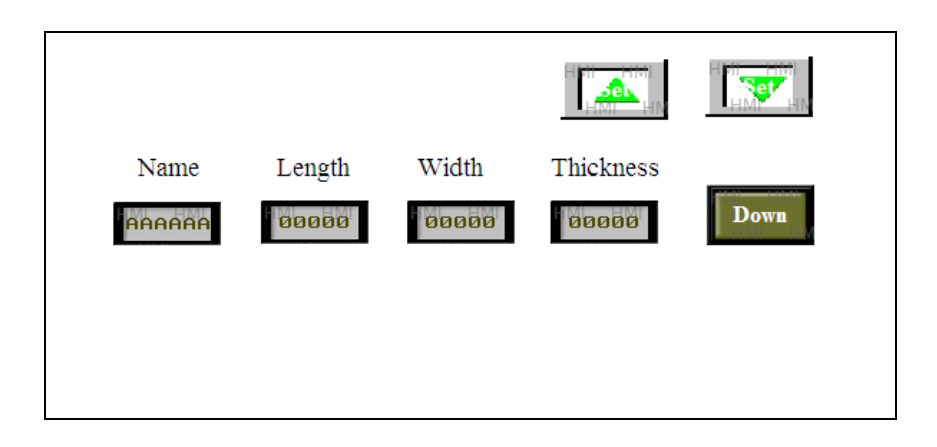

### **16.2.6 UPload recipe**

Recipe function can not only support downloading data from panel to PLC,but aslo support uploading data from PLC to panel when there is needs

This chapter take the example to describe how to use this function. Based on the above example, operators modify the parameters of workpiece in the PLC when there is a new type to work on. So what we need is to upload the data from PLC to panels and save these data for next invocation.

1.Based on the above example, click componnent 'up recipe  $\blacktriangleright$ ' as below:

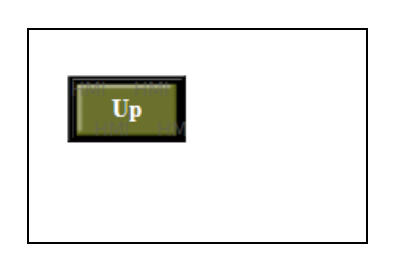

2. Set property like this: device data with object D0, recipe data with object PFW300, 'RECIPE'with 3,as below:

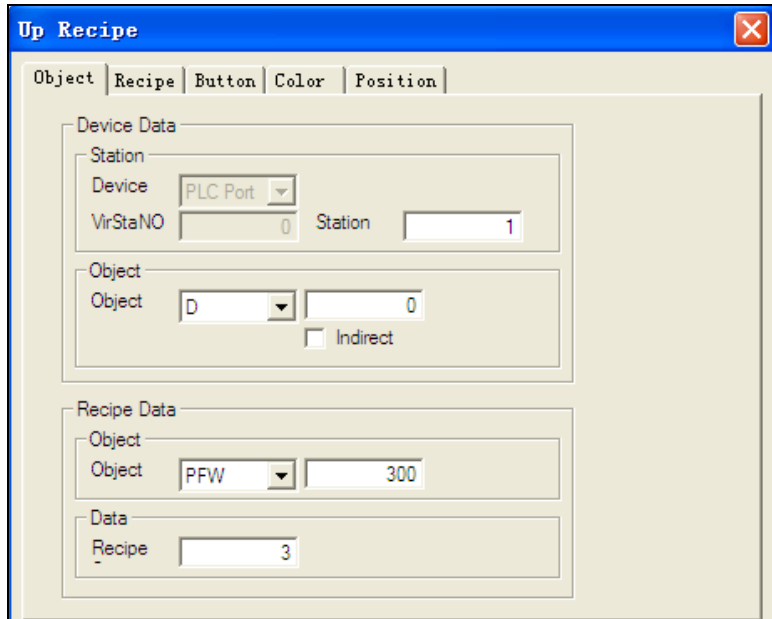

3. Set the property of 'recipe 'with 100, as below:

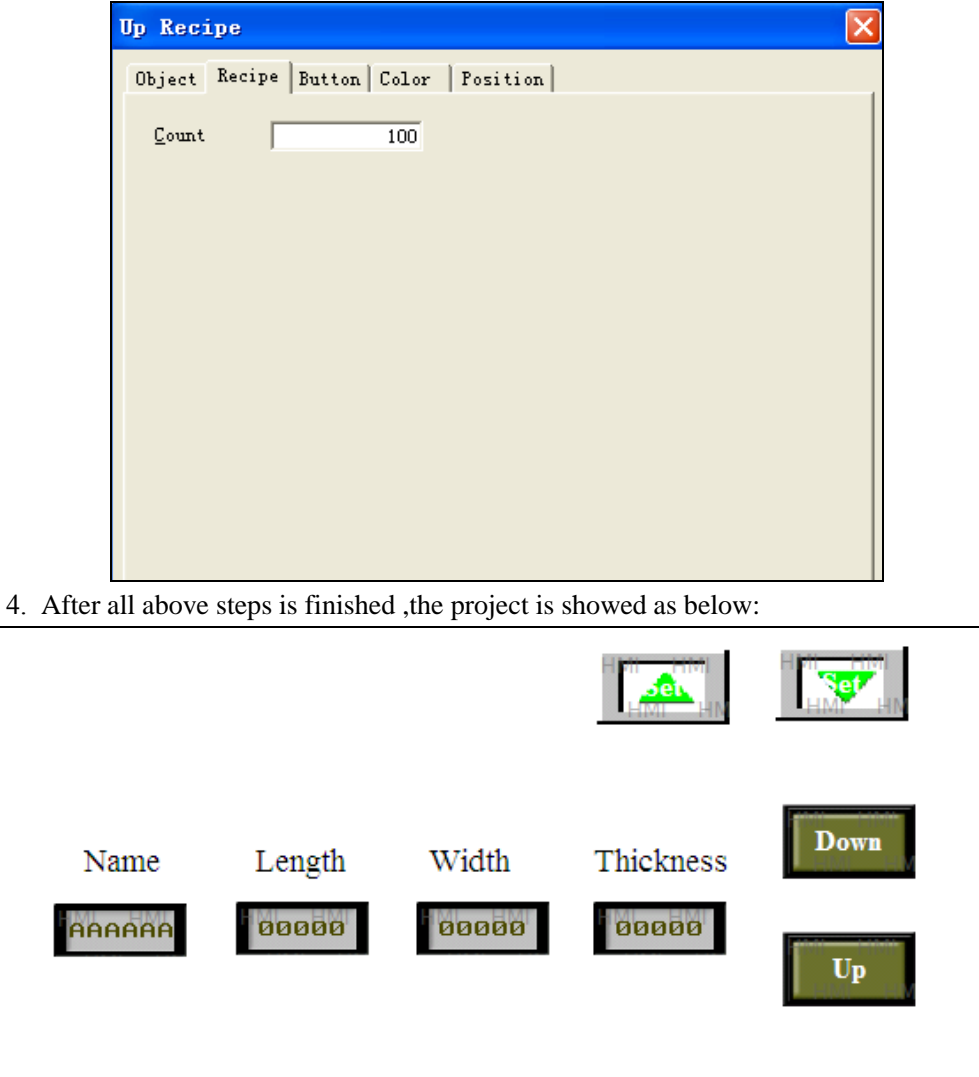

5. According to value in INDEX PSW40, the destination data in PLC is uploaded to corresponding registers by pressing button 'UP'.For example, when PSW40=10 with the beginning address in panel is PFW300,after pressing button'UP', the data from D0 to D2 is transmitted to register PFW330, PFW331, PFW332 .

# **17 Export sample data**

In the most cases, the display and inuput of sample datas based on component'data grid'and 'grid control'can not satisfy requirements in data analysis,but componnet 'export sample data'comprisng of 'data sample' and 'export data' has perfect performance in this aspect and brings advantage to holding control process for users.

## **17.1 Procedure**

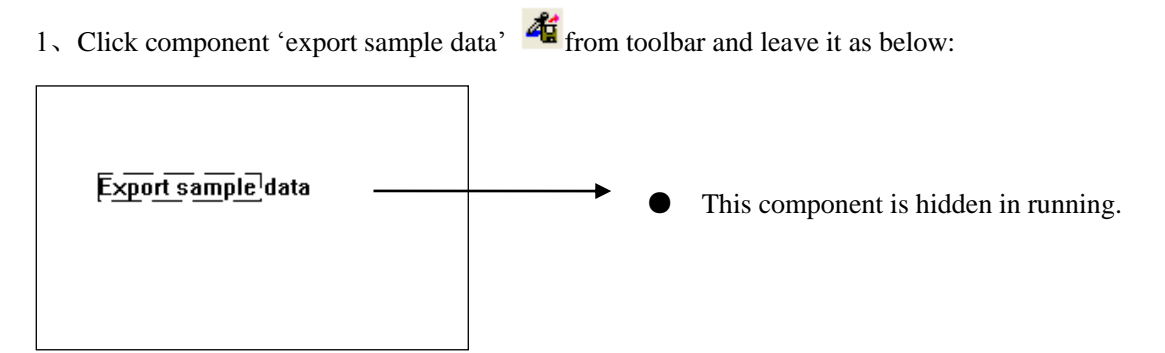

2、Double-click this component to set property, including 'Common,sample,destination,save,export control,data time,position'seven items,is showed as below:

### (1) Property of 'Common'

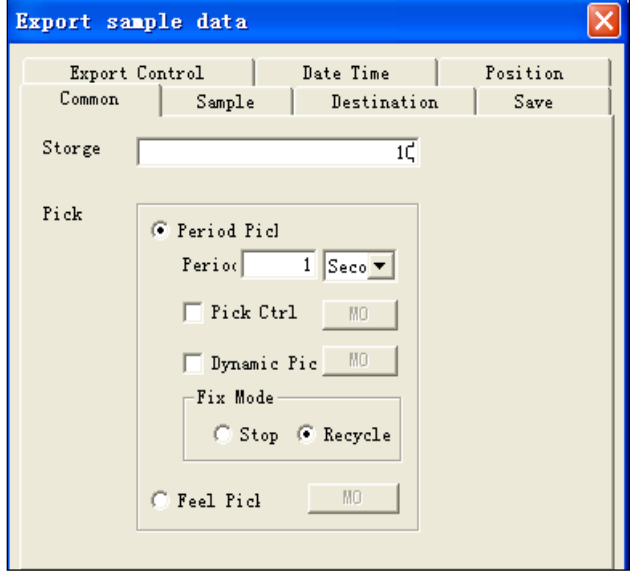

Storge size: amount of input datas

Pick mode: contain 'pick period' and 'pick feel'.

 $\triangleright$  Pick period:

sample data at fixed intervals.

 $\triangleright$  Pick feel:

sample action is triggered by rising edge of signal.collect data once at each rising edge

The parameter setting in period mode is showed as below:

Period: set period value and unit. The min.period is 1 s,e.g collect a data every second. Pick control:start to sample when referenced coil is triggered. Data collection stops when coil status convert from ON to OFF.

Dynamic mode and fix mode

#### Dynamic Mode:

The 'fix mode' is in 'stop'mode when 'variable mode 'is selected with referenced coil OFF.

The 'fix mode'is in 'circle'mode when 'variable mode 'is selected with reference coil ON.

While 'variable mode 'is not selected,, 'stop'and 'circle'can be selected by user.

#### Fix Mode:

- Fix mode-stop: sampled datas are saved to destinationed registers in sequence. When it has its full complement ,the new sampled data instead of the old data from the beginning address until new full complement coming, cycles in this rule.
- Fix mode-circle: sampled datas are saved to destinationed registers in sequence. When it has its full complement ,saving process is stopped.

Pick feel: sample action is triggered by rising edge of signal.collect data once at each rising edge.

(2)'Property'of sample

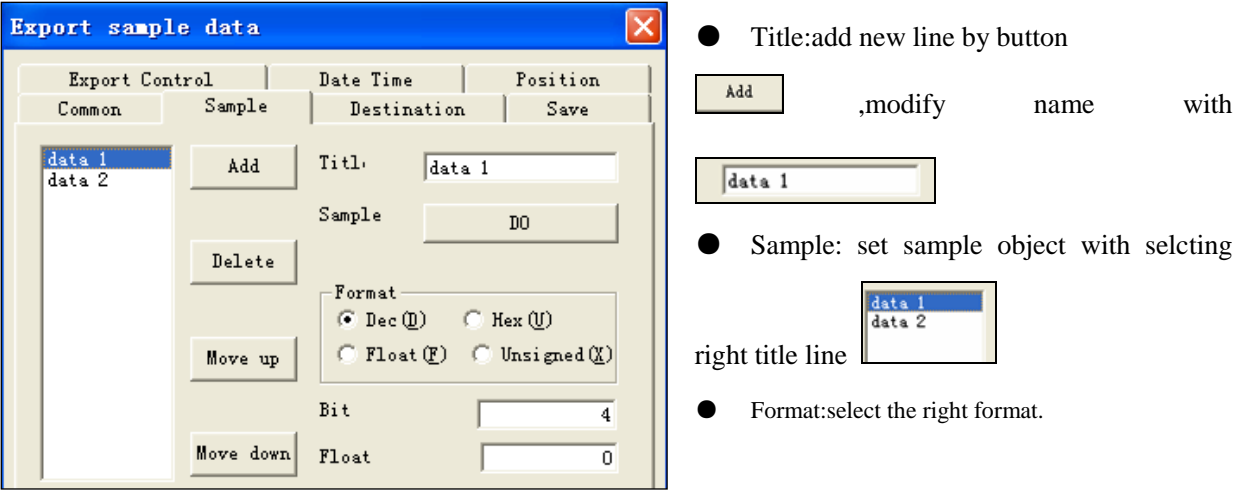

(3) Property of 'destination'

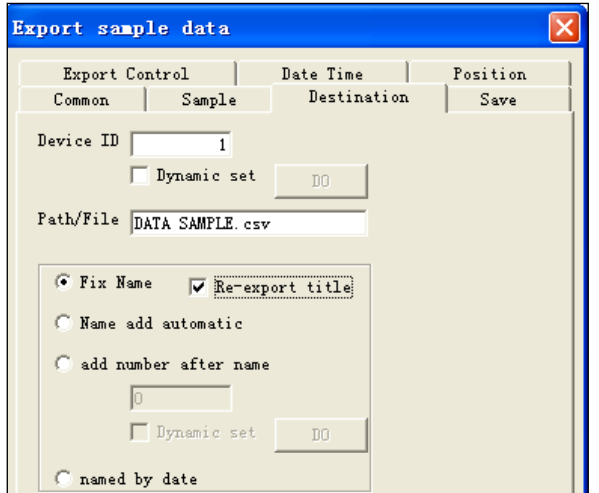

● Device ID: the ID of U.disk when there are more than one disk. ID can be set by manual or

dynamic register **DO** 

Path/File:name of import CSV file.

● Fix nameOnly file name i n 'path/file'is active.

● Re-export title: export data with title information every time.

● Name add automatic: file name is comprised of name and ID, ID value add 1 automatically by every export operation.(range of ID:000~999),is showed as below:

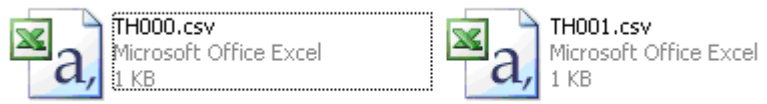

● Add number after name: add ID after file name by manual ,or according to the value of dynamiic regiseter.

● Named by date:take the current date and time information as file name,once it is selected ,the filename in 'path/file'will not be active,as below:

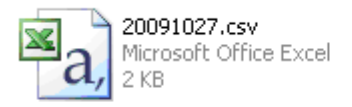

(4) Property of 'save'

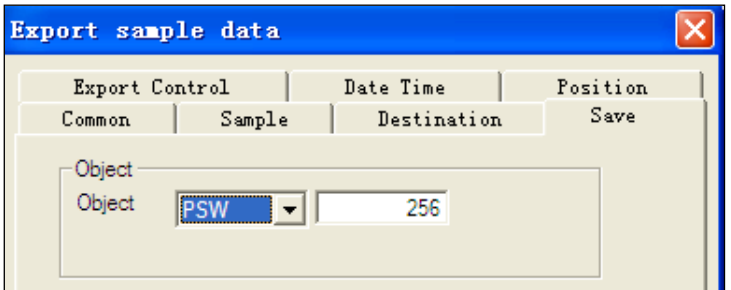

● Object: the first address of register to save data.

(5) Property of 'Export control'

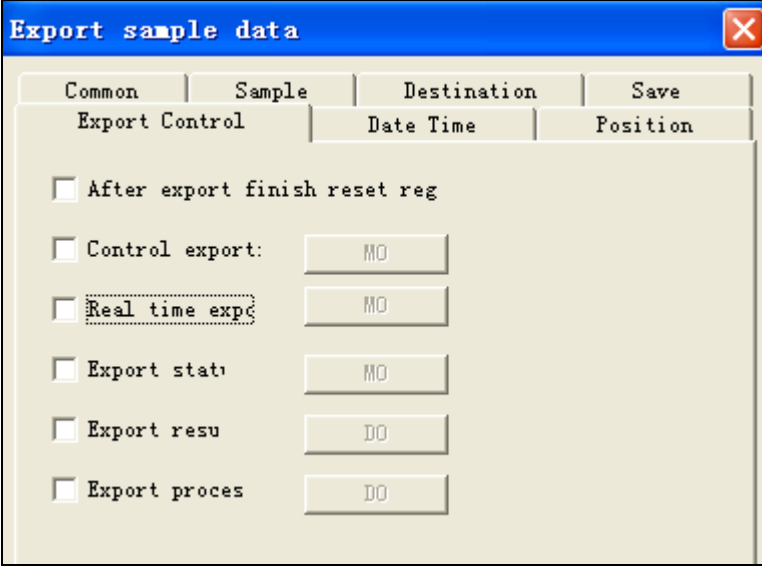

 $\triangleright$  After export finish reset reg: reset registers which is used for data save once data export is finished

- Control export: export action is avaiable when the referenced coil is ON.
- $\triangleright$  Real time Export: data is export when the referenced coil is at rising edge.
	- $\triangleright$  Execute status: indicate import status by coil. When coil is on it means it is in export process.
	- $\triangleright$  Excute result: show the result according to value of referenced register.

Meaning based on different value is showed as below:

- 1. Name of path file is incorrect.
- 2. Read/write file is failed.
- 3. Export successfully.
- 4. Device for export doesn't exsit.
- 5. Memory is not enough
- Execute process: show the procedure according to value of referenced register.(range of value is from 0~100,and 100 means finishe import)

(6) Property of 'Date Time'

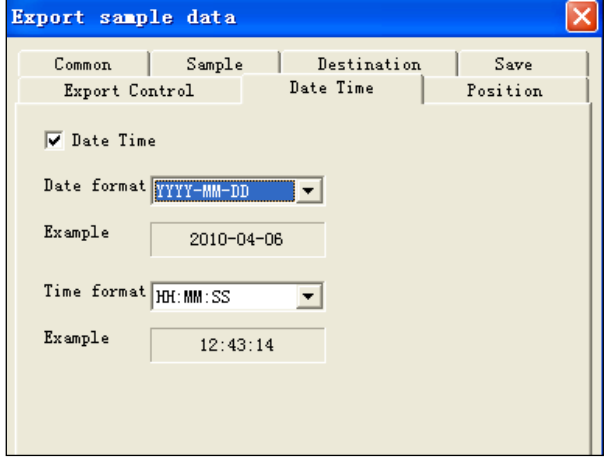

- 1. Date Time:export data with Date/time information when selected.
- 2. Date format/Time format:select the format

### **17.2 Example**

This chapter takes sample to describe how to use this component.

The purpose of this example is to save data sampling from register PSW300 and PSW400.

The procedure is showed as below:

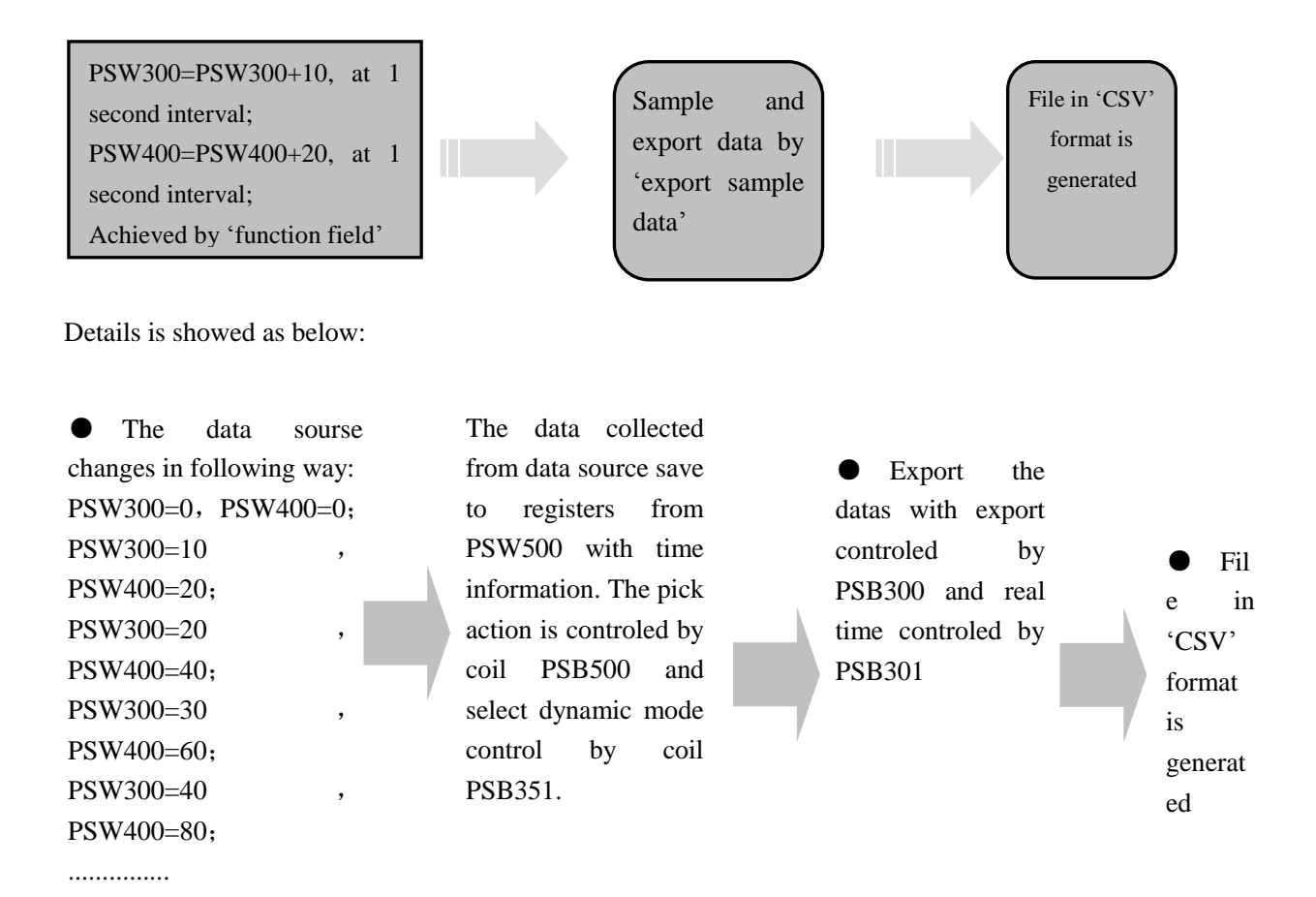

The following chapter describes the procedure step by step.

### **1**、**Data source**

Click component 'function feild'  $\frac{1}{2}$  from toolbar and set property as below:

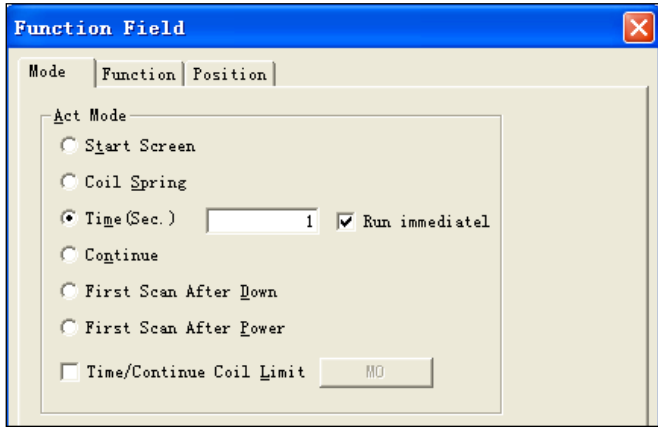

Act mode :select 'time 'mode at 1 second mode with 'run'immediatel.

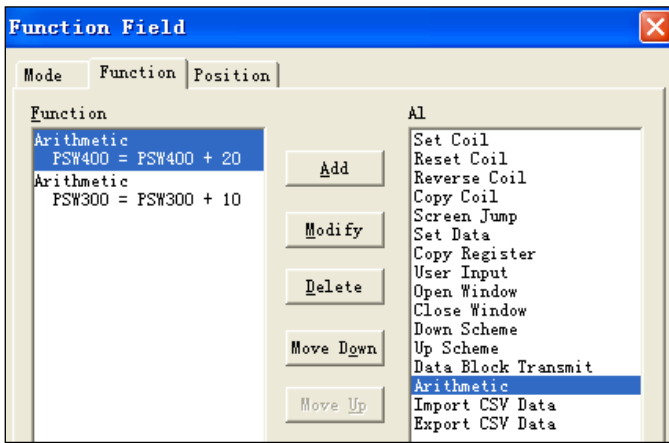

Add function with 'arithmetic'with below:

> PSW300=PSW300+10; PSW400=PSW400+20;

Click component 'digital display' to display the value of these two registers

2、 Export sample data

Click component  $\frac{d\vec{r}}{dr}$  from toolbar and set property as below:

Property of 'common'

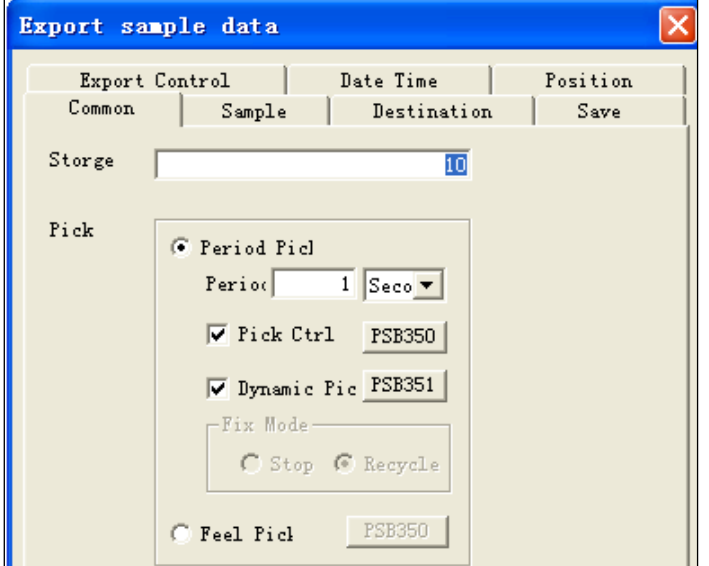

Property of 'sample'

● stroge: 10 groups of data, each group contains 1data from PSW300 and 1 data from PSW400.

● Pick mode: select 'period mode'at 1 second interval.

● Pick control: select coil PSB350, when PSB350 is ON, pick action stars,it stops while coil PSB350 is OFF.

● Dynamic pick: select coil PSB351. When PSB351 is ON, running in cycle,otherwise, in stop mode

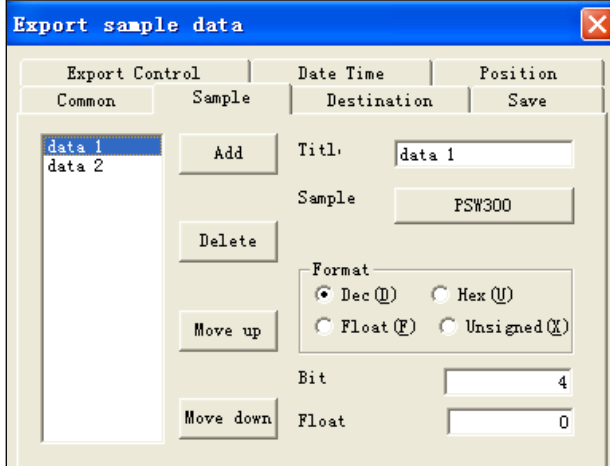

- Add to 2 items by button
- Data1:with object PSW300;
- Data2:with object PSW400;

Property of 'destination'

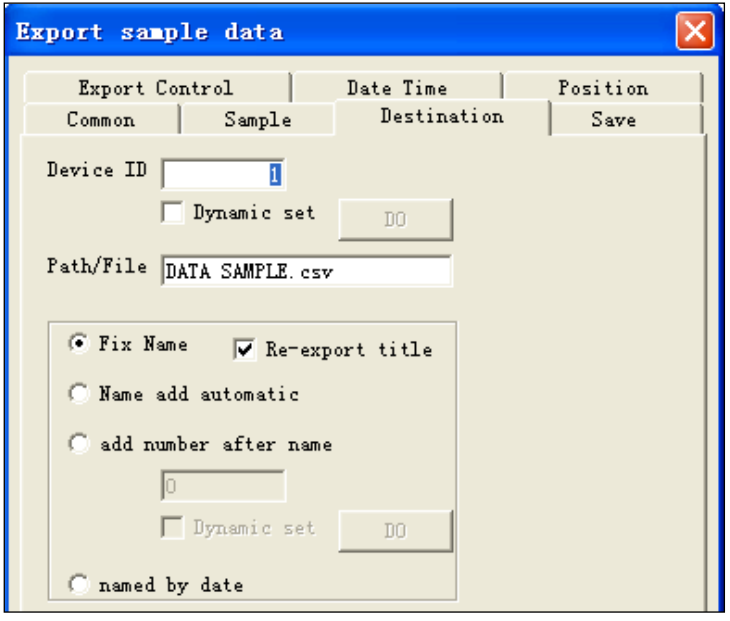

- Device ID: with default value1
- Path/file: with name DATA SAMPLE.csv

 Select 'fix name'and 're-export title'

### Property of 'save'

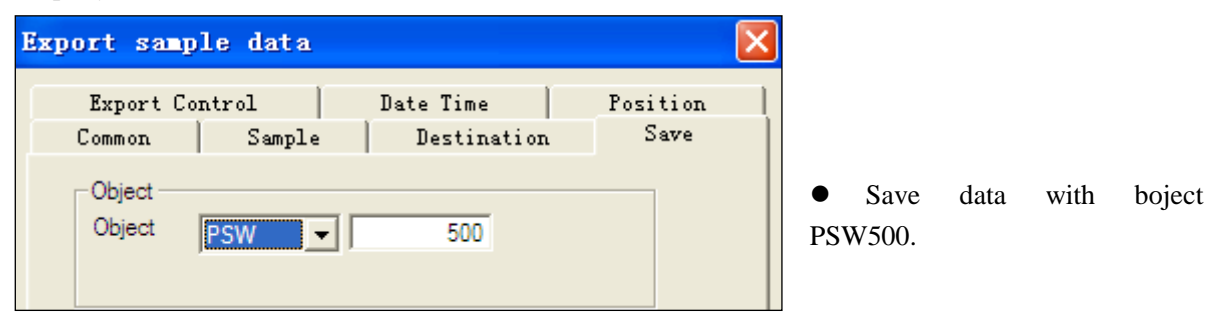

Property of 'export control'

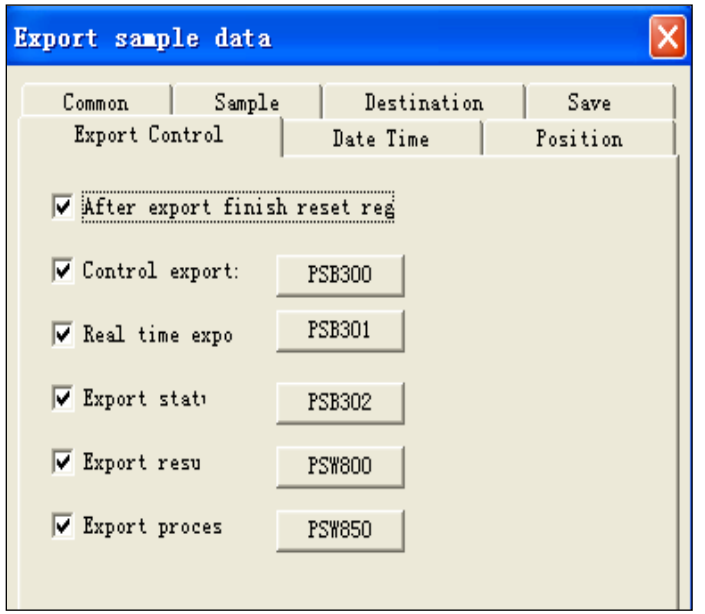

#### Property of 'date/time'

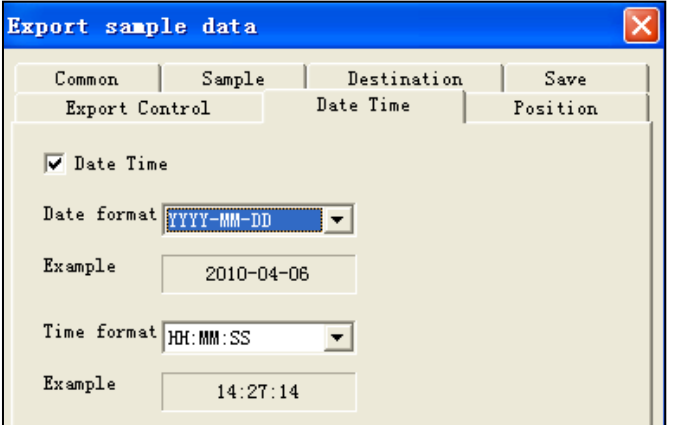

 Select 'after export finish reset register'

 $\triangleright$  Control export: with PSB300 which means export action is avaiable when PSB300 is ON,otherwise, it is not allowed.  $\triangleright$  Real time export: data is exported when this coil PSB301 is ON.

 Export status:when PSB302 is on ,it means it is during the export process.

 $\triangleright$  Export result: the result is in PSW800

Export process: the staus of export,100 means export successuflly.

 $\triangleright$  Date time:

Select this item,the time information will be showed in the CSV file.

Thus, all above component is finished.

3、 Edit other components.

All components in this project are showed as below:

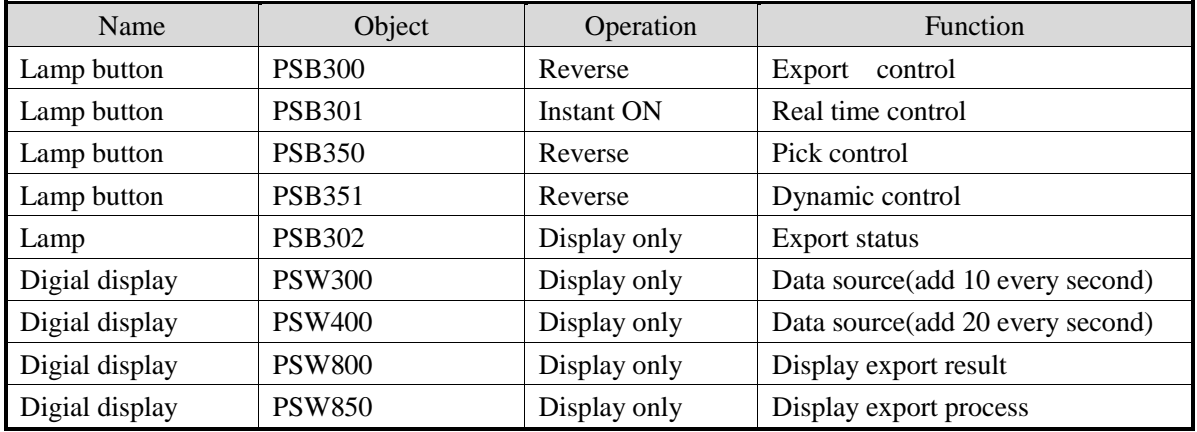

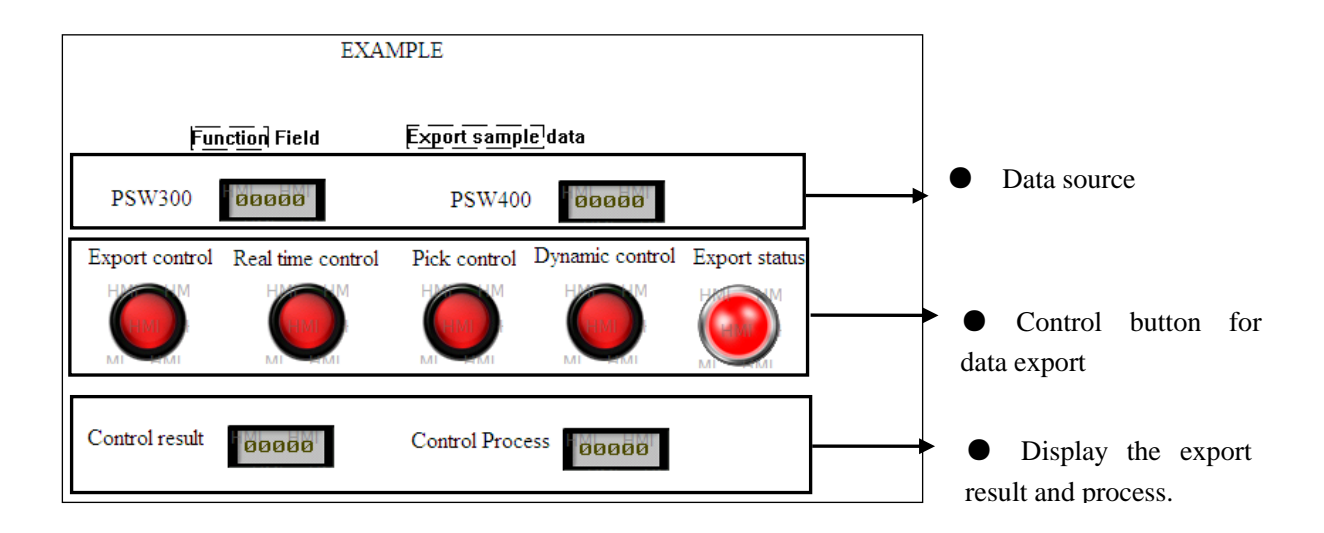

After data export,the data in CSV file is showed as below:

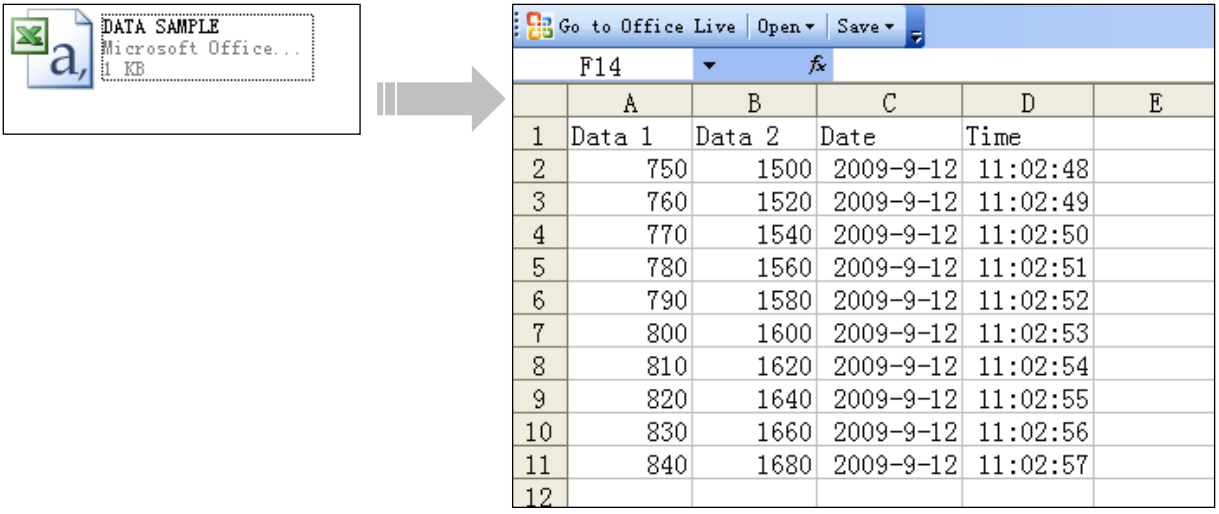

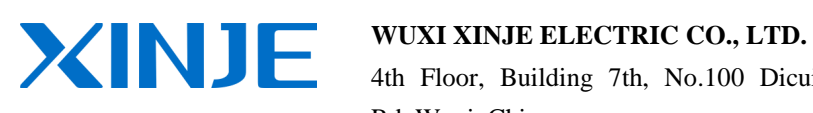

4th Floor, Building 7th, No.100 Dicui Rd, Wuxi, China Tel: 86-0510-85134139 Fax: 86-0510-85111290 www.xinje.com Email[: cheerfiona@gmail.com](mailto:cheerfiona@gmail.com)